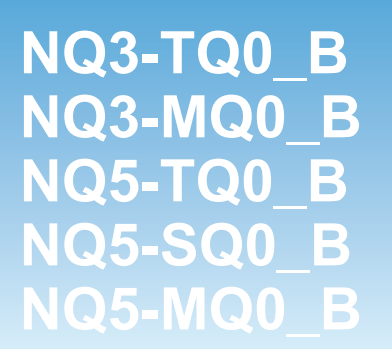

# **Terminal HMI serii NQ**

# **INSTRUKCJA OBSŁUGI**

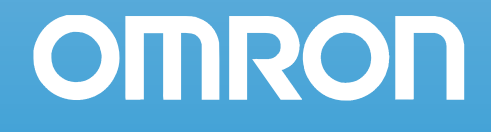

#### *Uwaga*

Produkty firmy OMRON mogą być używane tylko w sposób opisany w niniejszym podręczniku przez osoby posiadające odpowiednie kwalifikacje.

Poniżej opisano symbole stosowane w tym podręczniku do sklasyfikowania i objaśnienia informacji dotyczących środków ostrożności. Należy bezwzględnie przestrzegać tych informacji.

- !**OSTRZEŻENIE** Wskazuje informacje, których nieprzestrzeganie może prowadzić do zgonu lub poważnych obrażeń ciała.
	- **!Uwaga** Wskazuje informacje, których nieprzestrzeganie może prowadzić do niewielkich lub groźnych obrażeń ciała, uszkodzenia produktu lub jego błędnego działania.

#### *Odwołania do innych produktów firmy OMRON*

W niniejszym podręczniku pierwsza litera nazwy każdego produktu firmy OMRON jest pisana wielką literą.

#### *Pomocnicze symbole*

W lewej kolumnie podręcznika pojawiają się poniższe nagłówki ułatwiające znajdowanie różnego rodzaju informacji.

- **Uwaga** Oznacza informacje mające szczególne znaczenie dla wydajnego i sprawnego działania produktu.
- **1,2,3...** Oznacza różne listy, np. procedur, listy kontrolne itd.

#### *Znaki towarowe i prawa autorskie*

Wszystkie nazwy produktów, firm, logo i inne oznakowania wymienione w tym podręczniku są znakami towarowymi odpowiednich właścicieli.

#### *Copyright*

#### Copyright © 2009 OMRON

Wszystkie prawa zastrzeżone. Powielanie, przechowywanie w systemach archiwizacji danych i przekazywanie jakiejkolwiek części tej publikacji w jakiejkolwiek formie i jakimikolwiek sposobami — mechanicznymi, elektronicznymi, jako kserokopie, nagrania lub innymi — bez uprzedniej pisemnej zgody firmy OMRON jest zabronione.

Wykorzystanie informacji zawartych w tej publikacji nie jest objęte odpowiedzialnością z tytułu obowiązujących praw patentowych. W związku z tym, że firma OMRON stale ulepsza swoje wysokiej jakości produkty, informacje zawarte w niniejszym podręczniku mogą ulec zmianie bez powiadomienia. Niniejszy podręcznik został przygotowany z należytą starannością. Jednak firma OMRON nie odpowiada za ewentualne błędy lub pominięcia. Nie odpowiada także za potencjalne szkody wynikające z wykorzystania informacji zawartych w tej publikacji.

# **SPIS TREŚCI**

# **ROZDZIAŁ 1** Środki ostrożności

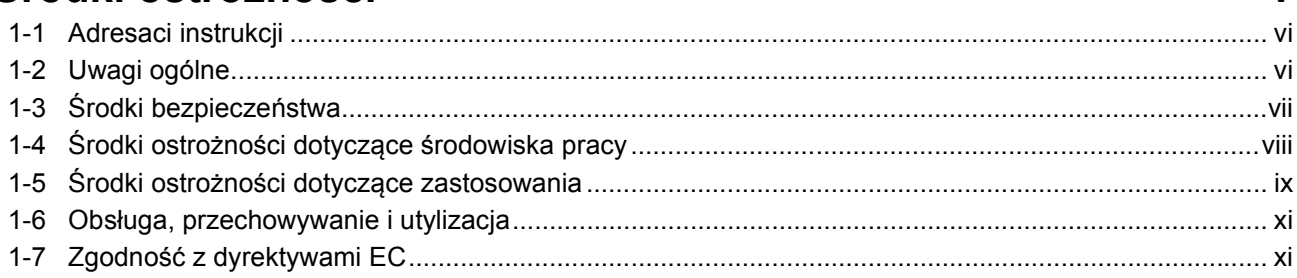

# **ROZDZIAŁ 2**

# Wnrowadzenie

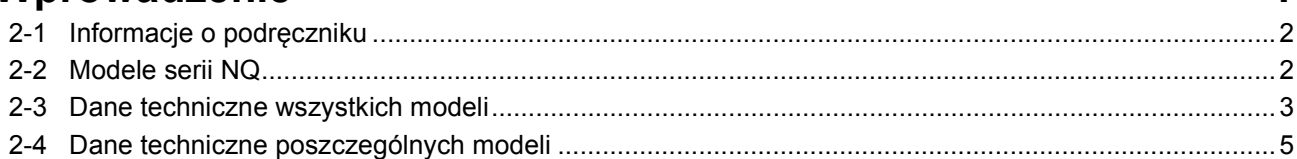

# **ROZDZIAŁ 3** Instalacja i podłączanie przewodów

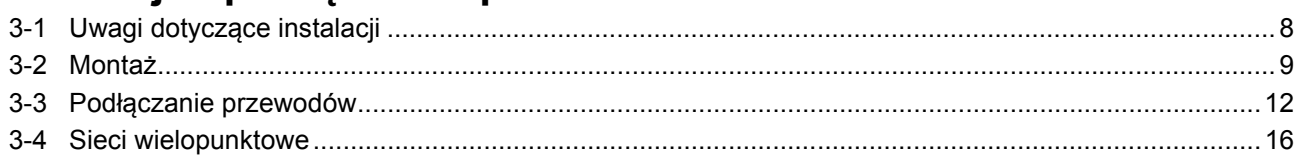

# ROZDZIAŁ 4

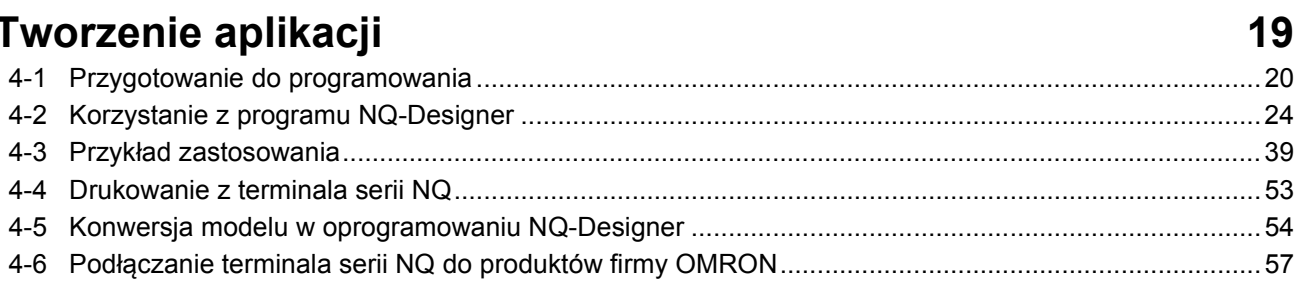

# **ROZDZIAŁ 5**

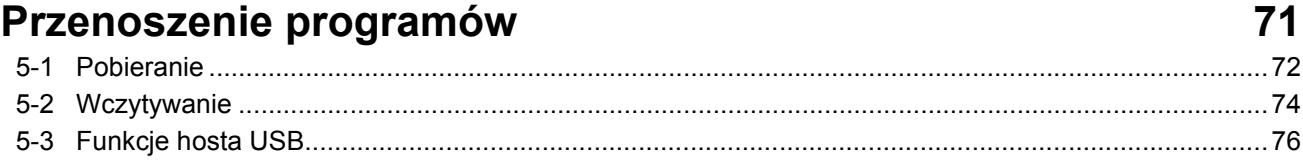

# **ROZDZIAŁ 6**

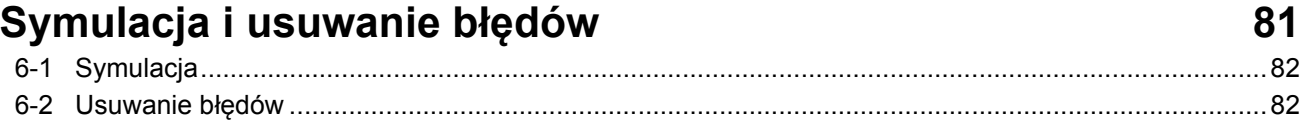

 $\mathbf{v}$ 

 $\blacktriangleleft$ 

 $\overline{7}$ 

# **SPIS TREŚCI**

# **ROZDZIAŁ 7** Konserwacja

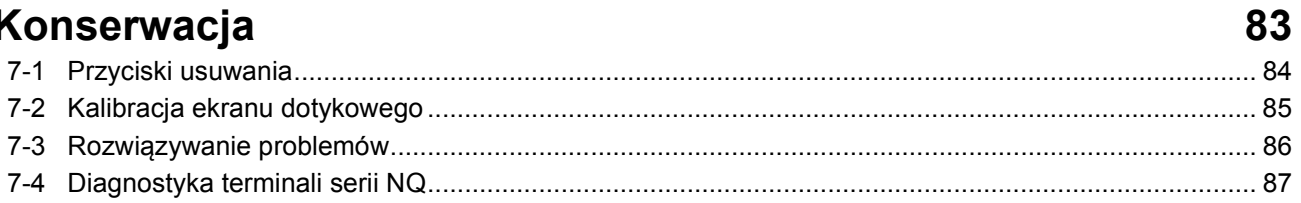

# Załącznik A

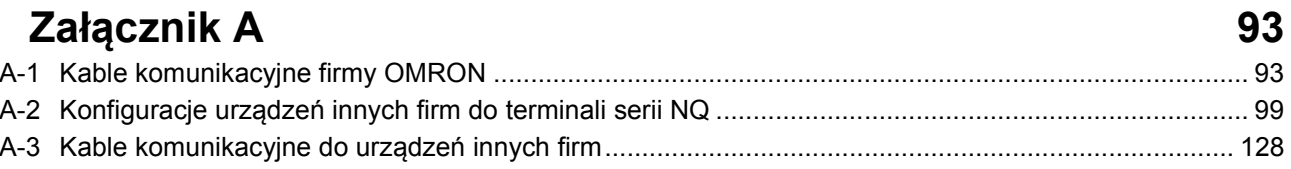

# Historia wersji

# **ROZDZIAŁ 1 Środki ostrożności**

<span id="page-6-0"></span>W tym rozdziale opisano ogólne środki ostrożności związane ze stosowaniem interfejsu operatora (IO) terminala serii NQ, programowalnego sterownika logicznego (PLC) i związanych z nimi urządzeń.

**Informacje zawarte w niniejszym rozdziale są niezbędne dla zachowania bezpiecznej i niezawodnej pracy terminala serii NQ. Przed przystąpieniem do instalacji i obsługi terminala serii NQ należy zapoznać się z tymi informacjami i je zrozumieć.**

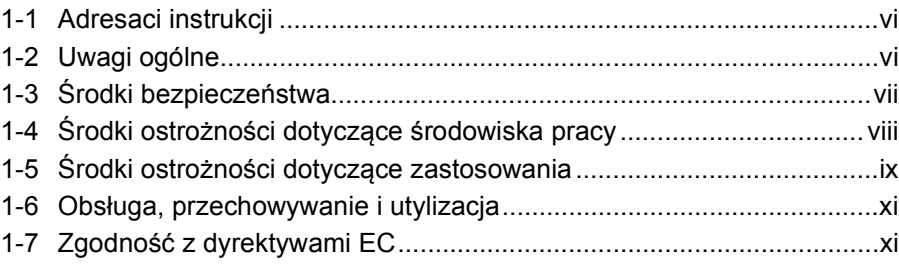

# <span id="page-7-0"></span>**1-1 Adresaci instrukcji**

Podręcznik jest przeznaczony dla osób wymienionych poniżej. Osoby te muszą także mieć odpowiednią wiedzę dotyczącą układów elektrycznych (zawód — technik elektryk lub pokrewny):

- osoby odpowiedzialne za instalację systemów FA;
- osoby odpowiedzialne za projektowanie systemów FA;
- osoby odpowiedzialne za zarządzanie systemami i infrastrukturą FA.

## <span id="page-7-1"></span>**1-2 Uwagi ogólne**

Użytkownik powinien obsługiwać to urządzenie zgodnie z wymaganiami eksploatacyjnymi opisanymi w podręczniku użytkownika.

Przed przystąpieniem do użytkowania produktu w warunkach, których nie uwzględniono w instrukcji, lub zastosowania go w systemach sterowania elektrowni atomowych, systemach autostrad, systemach lotniczych, pojazdach, systemach spalania, sprzęcie medycznym, automatach rozrywkowych, urządzeniach zabezpieczających oraz innych systemach, maszynach i urządzeniach, których nieprawidłowa eksploatacja może mieć poważny wpływ na życie i mienie, należy skontaktować się z przedstawicielem firmy OMRON.

Należy upewnić się, że parametry i specyfikacje produktu czynią go odpowiednim do zastosowania w poszczególnych systemach, maszynach i urządzeniach oraz że te systemy, maszyny i urządzenia wyposażone są w podwójne mechanizmy bezpieczeństwa.

W niniejszym podręczniku przedstawiono informacje dotyczące instalacji i działania terminala HMI serii NQ firmy OMRON (dalej nazywanego terminalem HMI). Przed przystąpieniem do eksploatacji terminala HMI należy zapoznać się z niniejszym podręcznikiem i mieć go w pobliżu, by móc z niego skorzystać w razie potrzeby podczas użytkowania produktu.

- Terminal HMI jest produktem ogólnego przeznaczenia. Jest on elementem systemu i jest używany w połączeniu z innymi elementami urządzeń przemysłowych np. ze sterownikami PLC, regulatorami pętlowymi, napędami o regulowanej prędkości itd.
- Przed dołączeniem terminala HMI do nowego lub istniejącego systemu projektant lub integrator systemu powinien wykonać szczegółową analizę systemu i jego bezpieczeństwa. W razie potrzeby należy skontaktować się z przedstawicielem firmy OMRON, aby uzyskać specyficzne informacje dotyczące integracji danego systemu i dostępnych opcji.
- Produkt może być używany do sterowania napędami o regulowanej prędkości podłączonymi do źródeł wysokiego napięcia i obracającymi się maszynami, które stwarzają zagrożenie, gdy są nieprawidłowo obsługiwane. Należy wyeliminować wszystkie źródła energii, niebezpieczne miejsca i osłony, aby ograniczyć ryzyko zagrożenia pracowników. Napęd o regulowanej prędkości może uruchomić silnik bez ostrzeżenia. W związku z tym informację tę należy odpowiednio umieść na instalowanym urządzeniu. Podczas kontrolowania napędów o regulowanej prędkości konieczna jest znajomość ustawień automatycznego startu. Awaria urządzeń zewnętrznych lub pomocniczych może spowodować nieprzewidywalną pracę systemu, np. system może uruchomić silnik bez ostrzeżenia lub nie zareagować na polecenie zatrzymania. Nieodpowiednio zaprojektowane lub zainstalowane blokady systemu lub zezwolenia mogą doprowadzić do braku reakcji silnika na polecenia uruchomienia lub zatrzymania.

# <span id="page-8-0"></span>**1-3 Środki bezpieczeństwa**

- !**OSTRZEŻENIE** Nie wyjmować terminala HMI i nie dotykać jego wewnętrznych elementów, gdy zasilanie jest włączone. Może to być przyczyną porażenia elektrycznego.
- !**OSTRZEŻENIE** Nie należy podejmować prób samodzielnego demontażu, naprawy lub modyfikacji terminala HMI. Takie postępowanie może spowodować wadliwe działanie, pożar lub porażenie prądem.
- !**OSTRZEŻENIE** Jeśli nastąpiła nienormalna praca systemu w wyniku awarii terminala HMI lub innego modułu zewnętrznego mającego wpływ na jego pracę, aby zapewnić bezpieczeństwo systemu, należy przedsięwziąć środki bezpieczeństwa w obwodach zewnętrznych, a nie w terminalu HMI. Nieprzestrzeganie tego zalecenia może doprowadzić do poważnych wypadków.
	- Obwody wyłączników bezpieczeństwa, blokad, ograniczników i podobne środki bezpieczeństwa muszą być instalowane w zewnętrznych obwodach sterujących.
- !**OSTRZEŻENIE** Nie wolno zwierać dodatniego i ujemnego bieguna baterii ani ich ładować, demontować, deformować przez zgniatanie lub wrzucać do ognia. Baterie mogą eksplodować, zapalić się lub może wyciec z nich płyn.
- !**OSTRZEŻENIE** Klient musi przedsięwziąć odpowiednie środki bezpieczeństwa na wypadek nieprawidłowego, braku lub nienormalnego sygnału spowodowanego przerwą linii sygnałowej, chwilowym zanikiem napięcia lub inną przyczyną. Nieprzestrzeganie tego zalecenia może doprowadzić do poważnych wypadków.
- !**OSTRZEŻENIE** Terminal HMI wyłączy się automatycznie, gdy funkcja autodiagnostyki wykryje jakikolwiek błąd. W przypadku wystąpienia takiego błędu muszą istnieć zewnętrzne środki bezpieczeństwa w celu zapewnienia bezpieczeństwa systemu.
- !**OSTRZEŻENIE** Nie wolno dotykać zacisków ani bloku zacisków, jeżeli urządzenie jest podłączone do zasilania. Może to być przyczyną porażenia elektrycznego.

**!Uwaga** Podczas podłączania zasilania DC należy dokładnie zwracać uwagę na biegunowość (+/–). Nieprawidłowe podłączenie może spowodować wadliwe działanie systemu.

- **!Uwaga** Przed przeniesieniem programu lub ustawień do innego terminala HMI należy sprawdzić poziom bezpieczeństwa w miejscu jego przeznaczenia. Nieprzestrzeganie tych zaleceń może doprowadzić do obrażeń ciała.
- **!Uwaga** Śruby w bloku zacisków złącza zasilacza należy dokręcić momentem dokręcania określonym w podręczniku użytkownika. Poluzowane śruby mogą spowodować pożar lub wadliwe działanie.

# <span id="page-9-0"></span>**1-4 Środki ostrożności dotyczące środowiska pracy**

**!Uwaga** Nie używać systemu sterowania w następujących miejscach: Nieprzestrzeganie tych zaleceń może doprowadzić do porażenia prądem, pożaru lub wadliwego działania:

- Miejsca narażone na bezpośrednie działanie promieni słonecznych.
- Miejsca narażone na temperaturę lub wilgotność przekraczające podane wartości.
- Miejsca narażone na kondensację pary wodnej w wyniku znacznych zmian temperatury.
- Miejsca narażone na działanie gazów korodujących lub palnych.
- Miejsca narażone na pył (szczególnie opiłki żelaza) lub sól.
- Miejsca narażone na działanie wody, olejów lub chemikaliów.
- Miejsca narażone na wstrząsy lub wibracje.
- **!Uwaga** W przypadku instalacji systemów w miejscach wymienionych poniżej należy zastosować odpowiednie i wystarczające środki zaradcze. Nieprzestrzeganie tego zalecenia może doprowadzić do błędów lub wadliwego działania:
	- W miejscach narażonych na działanie ładunków elektrostatycznych lub innych form zakłóceń.
	- W miejscach narażonych na działanie silnych pól elektromagnetycznych.
	- W miejscach narażonych na działanie czynników radioaktywnych.
	- W miejscach w pobliżu źródeł zasilania.
- **!Uwaga** Środowisko pracy systemu HMI ma duży wpływ na jego trwałość i niezawodność. Nieodpowiednie środowisko pracy może prowadzić do wadliwego działania, awarii lub nieprzewidywalnych problemów z systemem. Podczas instalowania systemu należy upewnić się, że środowisko jego pracy spełnia określone warunki, które będą również spełnione podczas dalszego użytkowania systemu. Należy postępować zgodnie ze wszystkimi instrukcjami dotyczącymi instalacji i środków ostrożności podanymi w niniejszym podręczniku użytkownika.

# <span id="page-10-0"></span>**1-5 Środki ostrożności dotyczące zastosowania**

!**OSTRZEŻENIE** Nieprzestrzeganie następujących zaleceń może prowadzić do poważnych obrażeń ciała lub śmierci. Należy zawsze przeczytać zalecenia dotyczące tych środków ostrożności.

- Instalując terminal HMI, należy zawsze podłączyć go do uziemienia o impedancji 100 omów. W przeciwnym razie istnieje ryzyko porażenia elektrycznego. Przy zwieraniu zacisków uziemienia funkcyjnego i linii uziemienia zasilacza należy zawsze podłączyć je do uziemienia o impedancji 100 omów lub mniejszej.
- Przed przystąpieniem do następujących czynności zawsze należy wyłączyć zasilanie terminala HMI. Niewyłączenie zasilania może spowodować wadliwe działanie lub porażenie elektryczne.
	- Montaż oraz demontaż zasilacza i modułów regulacji
	- Montaż opcjonalnych płyt terminala HMI
	- Wymiana akumulatora
	- Ustawianie przełączników
	- Podłączanie okablowania
	- Podłączanie i rozłączanie złączy
- Należy zawsze sprawdzić poprawność działania programu użytkownika przed uruchomieniem go na terminalu HMI. Niesprawdzenie programu może spowodować jego błędną pracę.
- **Uwaga** Nieprzestrzeganie następujących środków ostrożności może prowadzić do błędnego działania terminala lub systemu bądź do uszkodzenia terminala. Należy zawsze przeczytać zalecenia dotyczące tych środków ostrożności.
	- Należy zainstalować wyłączniki obwodów zewnętrznych i podjąć inne środki bezpieczeństwa, aby zapobiec zwarciu w tych obwodach. Nieprzestrzeganie tego zalecenia może doprowadzić do pożaru.
	- Upewnić się, że wszystkie śruby zacisków i śruby przewodów złączy są dokręcone momentem dokręcania określonym w instrukcji obsługi. Nieprawidłowy moment dokręcania może spowodować wadliwe działanie.
	- Terminal HMI należy zamontować dopiero po całkowitym sprawdzeniu złączy i bloków zacisków.
	- Przed dotknięciem terminala HMI należy uprzednio dotknąć uziemionego elementu metalowego, aby rozładować ładunek elektrostatyczny. Nieprzestrzeganie tego zalecenia może spowodować wadliwe działanie lub uszkodzenie terminala.
	- Należy upewnić się, że bloki zacisków, złącza i inne elementy mające zabezpieczenia blokujące są prawidłowo zablokowane na swoich miejscach. Nieprawidłowe zablokowanie może spowodować wadliwe działanie.
	- Okablowanie należy wykonywać prawidłowo i zgodnie z określonymi procedurami.
	- Należy zawsze stosować napięcie zasilania określone w podręczniku użytkownika. Nieprawidłowe napięcie zasilania może spowodować wadliwe działanie lub pożar.
	- Do terminali HMI serii NQ nie wolno podłączać zasilania prądem zmiennym (AC). Nieprawidłowe zasilanie może spowodować pożar.
	- Należy przedsięwziąć odpowiednie środki, aby zapewnić zasilanie odpowiedniego rodzaju, o określonym napięciu znamionowym i częstotliwości. Szczególną ostrożność należy zachować w miejscach, w których warunki zasilania są niestabilne. Nieprawidłowe zasilanie może spowodować wadliwe działanie.
	- Zaciski powinny mieć końcówki typu "crimp". Nie należy podłączać gołych żył przewodów do zacisków. Nieprzestrzeganie tego zalecenia może doprowadzić do pożaru.
- Wykonując testy napięcia przebicia, należy rozłączyć zacisk uziemienia funkcyjnego. Nierozłączenie zacisku uziemienia funkcyjnego może spowodować pożar.
- Przed włączeniem zasilania należy dwukrotnie sprawdzić poprawność podłączenia wszystkich przewodów i ustawień przełączników. Niewłaściwe podłączenie przewodów może spowodować pożar.
- Przed rozpoczęciem pracy należy sprawdzić, czy wszystkie przełączniki są prawidłowo ustawione.
- Pracę można wznowić tylko po przeniesieniu do nowego terminala HMI wszystkich ustawień, programów, parametrów i danych wymaganych do wznowienia. Niewykonanie tej czynności może spowodować błędne działanie terminala.
- Nie ciągnąć za przewody ani ich nie wyginać nadmiernie. Nieprzestrzeganie tego zalecenia może spowodować przerwanie przewodów.
- Nie umieszczać żadnych obiektów na przewodach. Nieprzestrzeganie tego zalecenia może spowodować przerwanie przewodów.
- Do podłączenia terminala HMI należy użyć specjalnych przewodów określonych w podręczniku użytkownika. Użycie standardowego, komputerowego przewodu RS-232C może doprowadzić do uszkodzenia urządzeń zewnętrznych lub terminala HMI serii NQ.
- Wymieniając części, należy upewnić się, że wartości znamionowe nowych części są odpowiednie. Nieprzestrzeganie tego zalecenia może spowodować wadliwe działanie lub uszkodzenie terminala.
- Podczas transportu i przechowywania produktu płytki obwodów drukowanych należy przykryć materiałem przewodzącym, aby zapobiec uszkodzeniu spowodowanemu przez elektryczność statyczną układów scalonych dużej integracji, a także aby utrzymać wyrób w określonym zakresie temperatur.
- Nie należy dotykać zainstalowanych części lub tylnej strony płytki drukowanej, ponieważ ma ona ostre krawędzie, np. przewody elektryczne.
- Upewnić się, że parametry są ustawione prawidłowo. Nieprawidłowe ustawienie parametrów może spowodować nieoczekiwane działanie. Przed uruchomieniem lub wyłączeniem terminala HMI należy upewnić się, że ustawienia parametrów nie mają niekorzystnego wpływu na urządzenie.
- Nie naciskać przełącznika dotykowego ostrym przedmiotem ani ołówkiem, gdyż może to spowodować wadliwe działanie lub uszkodzenie.
- Nie naciskać przełącznika dotykowego z siłą większą niż 30 N, gdyż może to spowodować wadliwe działanie lub uszkodzenie.
- Wyjmując kartę pamięci USB, należy zawsze postępować zgodnie z określonymi procedurami. Wyjęcie karty pamięci USB podczas procesu do niej dostępu może spowodować, że karta stanie się bezużyteczna.
- Przed podłączeniem karty pamięci USB do terminala HMI serii NQ należy upewnić się, że wykonano kopię zapasową danych znajdujących się na karcie. W przeciwnym wypadku można utracić te dane.
- Podczas przygotowywania panelu należy zadbać, aby drobne części metalowe nie dostały się do terminala HMI.
- Nie używać benzenu, rozcieńczalników do farb ani innych lotnych rozpuszczalników, jak również ściereczek nasączonych środkiem chemicznym.
- Ostrożnie rozpakować urządzenie i sprawdzić, czy nie zostało uszkodzone podczas transportu, czy nie ma brakujących części ani ukrytych uszkodzeń. W razie odkrycia jakichkolwiek rozbieżności przed zaakceptowaniem przesyłki należy zgłosić je u przewoźnika, jeśli to możliwe. W razie potrzeby należy przekazać zgłoszenie przewoźnikowi i natychmiast skontaktować się z przedstawicielem firmy OMRON.
- Nie wolno instalować ani włączać urządzenia, które zostało uszkodzone. Uszkodzone urządzenie może ulec awarii podczas pracy i spowodować dalsze uszkodzenia sprzętu lub obrażenia osób.

# <span id="page-12-0"></span>**1-6 Obsługa, przechowywanie i utylizacja**

- Podczas przesuwania terminala HMI należy zastosować odpowiednie techniki podnoszenia, prawidłowo rozłożyć obciążenie i w razie potrzeby skorzystać z pomocy.
- Jeśli terminal HMI nie będzie używany zaraz po otrzymaniu, należy go przechowywać w dobrze wentylowanym miejscu, najlepiej w oryginalnym opakowaniu.
- Należy go przechowywać w chłodnym, czystym i suchym miejscu. Unikać miejsc narażonych na wysoką temperaturę, szybkie zmiany temperatury, dużą wilgotność, skraplanie pary, pył, gazy powodujące korozję lub zanieczyszczone cząstkami metalowymi.
- Nie przechowywać terminala HMI w miejscach narażonych na wpływy atmosferyczne (np. wiatr, deszcz, śnieg itd.).
- Urządzeń elektrycznych nigdy nie wolno poddawać spalaniu. Należy skontaktować się z agencją ochrony środowiska, aby poznać lokalne miejsca utylizacji urządzeń elektrycznych, baterii i opakowań.

# <span id="page-12-1"></span>**1-7 Zgodność z dyrektywami EC**

#### **1-7-1 Dyrektywy mające zastosowanie**

- Dyrektywy dot. zgodności elektromagnetycznej (EMC)
- Dyrektywa dot. niskich napięć

#### **1-7-2 Koncepcje**

Moduły firmy OMRON są zgodne z dyrektywami Unii Europejskiej (EC), tzn. są zgodne z normami dotyczącymi danych produktów, co ułatwia łączenie ich z innymi modułami i maszynami. Produkty zostały sprawdzone pod względem zgodności z normami dot. produktów. Jednak ich zgodność z normami w systemie używanym przez klienta powinna być przez niego sprawdzona. Wydajność urządzeń firmy OMRON, które są zgodne z Dyrektywami UE, będzie różna w zależności od konfiguracji, okablowania i innych warunków urządzeń lub panelu sterowania, w których urządzenia OMRON są zainstalowane. Dlatego klient powinien wykonać ostateczne sprawdzenie, aby potwierdzić, że urządzenia i cały system spełnia normy dotyczące produktu. Deklarację zgodności terminali serii NQ można uzyskać u najbliższego przedstawiciela firmy OMRON.

## **1-7-3 Zgodność z dyrektywami EC**

Aby cała konfiguracja była zgodna z dyrektywami EC, terminale serii NQ należy zainstalować w następujący sposób:

- 1 Moduły są przeznaczone do instalacji w panelach. Wszystkie moduły powinny być zainstalowane w panelach sterowania.
- 2 Do zasilaczy prądu stałego używanych do zasilania linii komunikacyjnych, zasilaczy wewnętrznych i do zasilania WE/WY należy używać izolacji wzmocnionej lub izolacji podwójnej.
- 3 Terminal serii NQ spełnia ogólne normy dotyczące emisji. Ponieważ jednak stopień zgodności elektromagnetycznej w pełnej instalacji może być różny, mogą być wymagane dodatkowe środki, aby spełnić te normy. Dlatego należy zweryfikować, czy cała maszyna lub urządzenie również spełniają odpowiednie normy. Użytkownik musi potwierdzić, że dyrektywy EC są spełnione dla wszystkich maszyn lub urządzeń, w szczególności w zakresie wymagań dotyczących emisji radiowej (10 m).
- 4 Niniejsze urządzenie jest produktem klasy A. Może ono powodować zakłócenia radiowe w strefach zamieszkania i w takiej sytuacji od użytkownika może być wymagane, aby podjął odpowiednie rozwiązania zmniejszające te zakłócenia.

# **ROZDZIAŁ 2 Wprowadzenie**

<span id="page-14-0"></span>W niniejszym rozdziale przedstawiono modele serii NQ i ich dane techniczne.

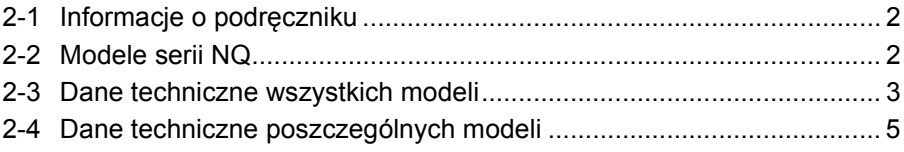

# <span id="page-15-0"></span>**2-1 Informacje o podręczniku**

W niniejszym podręczniku opisano instalację i działanie terminali serii NQ. Produkty serii NQ są uniwersalnymi terminalami udostępniającymi interfejs HMI (Human Machine Interfaces, interfejs człowiek-maszyna).

Przed przystąpieniem do instalacji i obsługi terminala serii NQ należy dokładnie zapoznać się i zrozumieć informacje zawarte w tym podręczniku.

Program przedstawiony w niniejszym podręczniku podano wyłącznie jako przykład. Implementując rzeczywisty system, należy sprawdzić dane techniczne, wydajność i instrukcje bezpieczeństwa.

# <span id="page-15-1"></span>**2-2 Modele serii NQ**

Terminale HMI serii NQ są dostępne z trzema rozmiarami wyświetlaczy i w dwóch orientacjach. Modele serii NQ przedstawiono w tabeli [Tabela 2.1:](#page-15-2) [Modele serii NQ](#page-15-2). Wszystkie modele wymagają zewnętrznego zasilania pradem stałym o napięciu+24 V.

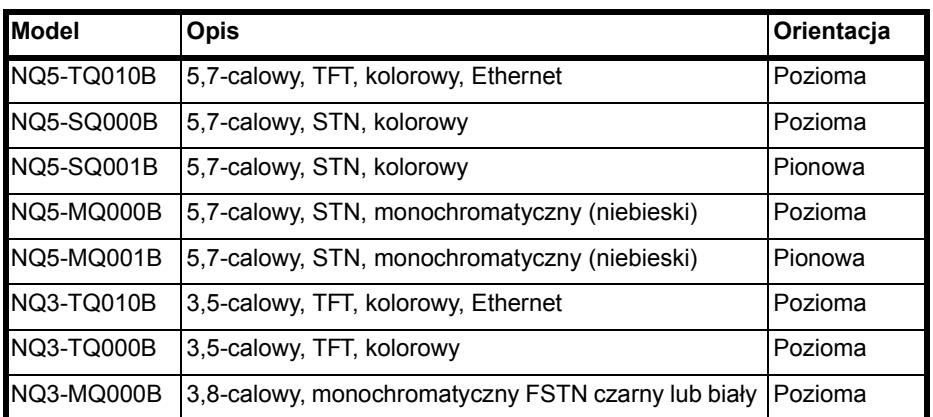

<span id="page-15-2"></span>Tabela 2.1: Modele serii NQ

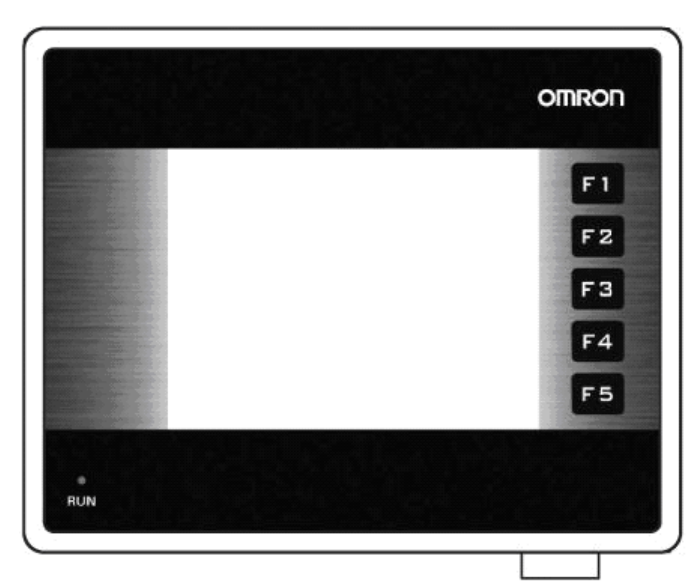

Rysunek 2.1: Widok z przodu modelu serii NQ z 5 przyciskami funkcyjnymi

# <span id="page-16-0"></span>**2-3 Dane techniczne wszystkich modeli**

<span id="page-16-1"></span>Tabela 2.2: Dane techniczne serii NQ

|                                 | <b>Zasilanie</b>                                         |                                                       |  |  |
|---------------------------------|----------------------------------------------------------|-------------------------------------------------------|--|--|
|                                 | Napięcie wejściowe                                       | 24 V <sub>DC</sub>                                    |  |  |
|                                 | Tolerancja napięcia wejściowego                          | $+/- 15%$                                             |  |  |
|                                 | Wyświetlacz                                              |                                                       |  |  |
|                                 | Rozdzielczość (H * V) modeli<br>z wyświetlaczem poziomym | 320 * 240 pikseli                                     |  |  |
|                                 | Rozdzielczość (H * V) modeli<br>z wyświetlaczem pionowym | 240 * 320 pikseli                                     |  |  |
|                                 | Czas eksploatacji podświetlenia                          | Min. 50000 godzin w temperaturze 25 °C                |  |  |
|                                 | Oszczędzanie podświetlenia                               | Tak                                                   |  |  |
|                                 | Przyciemnianie podświetlenia (NQ3)                       | Za pomocą ekranu dotykowego/przycisków<br>funkcyjnych |  |  |
|                                 | Ekran dotykowy                                           |                                                       |  |  |
|                                 | Typ                                                      | 4-przewodowy analogowy opornościowy                   |  |  |
|                                 | Przejrzystość światła                                    | Min. 80%                                              |  |  |
|                                 | Czas eksploatacji                                        | Min. 5 mln dotknięć                                   |  |  |
| Liczba diod LED                 |                                                          | 1                                                     |  |  |
|                                 | Interfejsy komunikacyjne                                 |                                                       |  |  |
|                                 | RS-232/422/485                                           | Tak                                                   |  |  |
|                                 | Urządzenie USB                                           | Tak                                                   |  |  |
|                                 | <b>Host USB</b>                                          | Tak                                                   |  |  |
| Procesor                        |                                                          | 32-bitowy RISC (ARM)                                  |  |  |
| Zegar czasu rzeczywistego (RTC) |                                                          | Tak (data i czas)                                     |  |  |
|                                 | Pamięć                                                   |                                                       |  |  |
|                                 | Rejestr danych                                           | 1000                                                  |  |  |
|                                 | Rejestr pamięci                                          | 1400                                                  |  |  |
|                                 | Cewka wewnętrzna                                         | 5000                                                  |  |  |
|                                 | Rejestr wewnętrzny                                       | 313                                                   |  |  |
| <b>Bateria</b>                  |                                                          |                                                       |  |  |
|                                 | Typ                                                      | Bateria guzikowa 3 V z uchwytem                       |  |  |
|                                 | Podtrzymanie bateryjne                                   | Min. 5 lat - RTC                                      |  |  |
| Montaż                          |                                                          |                                                       |  |  |
|                                 | Sposób połączenia                                        | Montaż panelowy                                       |  |  |
|                                 | Stopień ochrony                                          | Panel czołowy: IP65                                   |  |  |

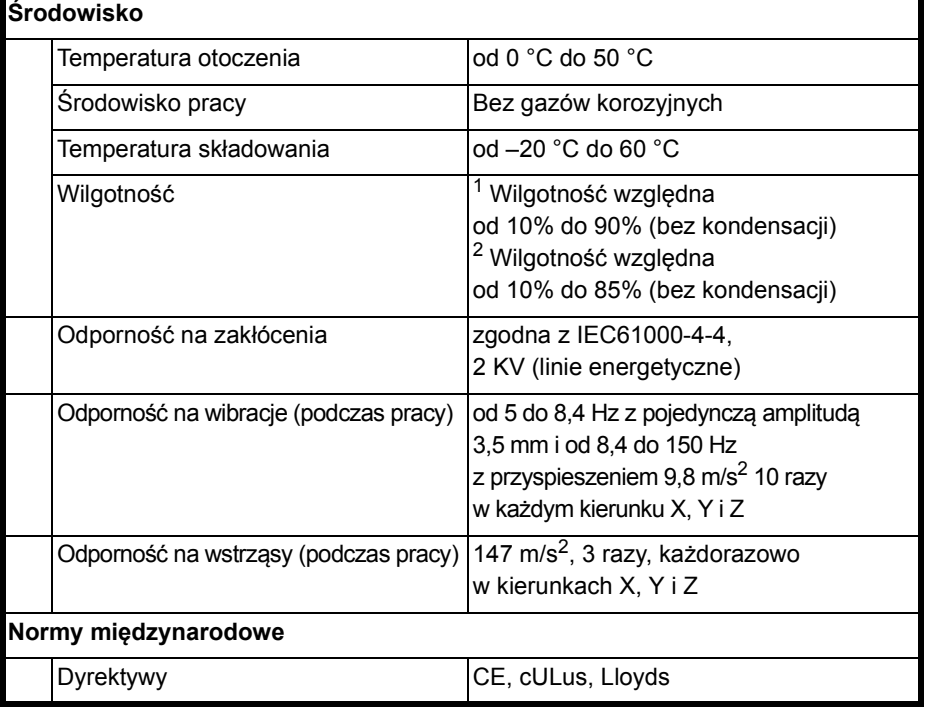

1. W temperaturze otoczenia 25 °C.

2. 85% przy temperaturze otoczenia 40 °C. Powyżej 40 °C równoważnik absolutnej wilgotności jest mniejszy niż 85%.

# <span id="page-18-0"></span>**2-4 Dane techniczne poszczególnych modeli**

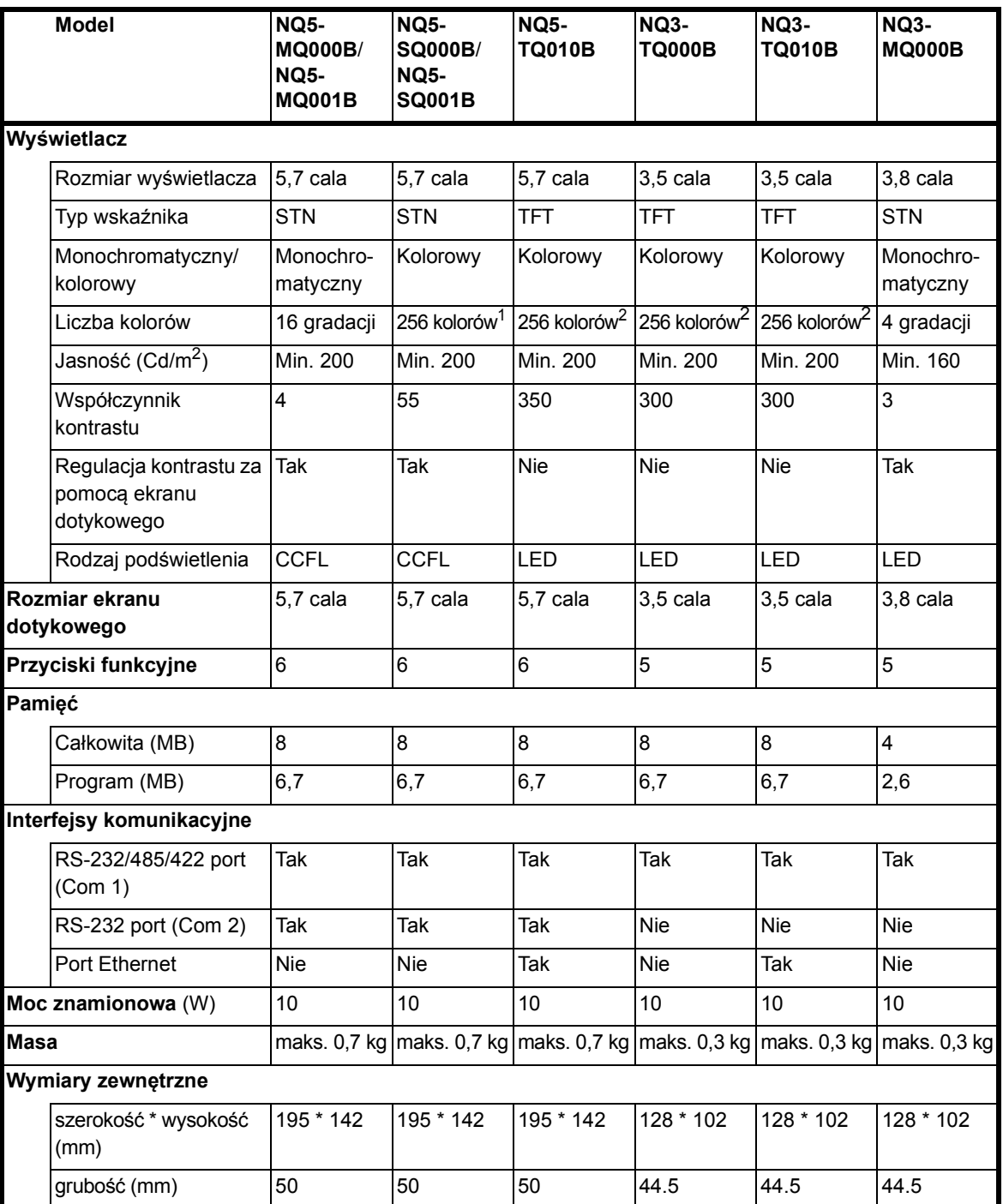

<span id="page-18-2"></span>Tabela 2.3: Dane techniczne modeli serii NQ

1. 4096 kolorów dla map bitowych

<span id="page-18-1"></span>2. 32000 kolorów dla map bitowych

# **ROZDZIAŁ 3 Instalacja i podłączanie przewodów**

<span id="page-20-0"></span>W tym rozdziale opisano sposób instalacji i podłączenia przewodów terminali HMI serii NQ.

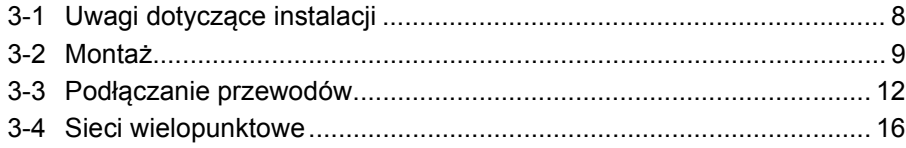

# <span id="page-21-0"></span>**3-1 Uwagi dotyczące instalacji**

W celu zwiększenia niezawodności i funkcjonalności podczas instalacji terminala HMI serii NQ należy wziąć pod uwagę następujące informacje.

#### **3-1-1 Miejsce instalacji**

Nie należy instalować terminala w następujących miejscach.

- Miejsca zagrożone wybuchem ze względu na łatwopalne gazy, opary i pył.
- Miejsca o znacznych wahaniach temperatury. Zmiany temperatury mogą powodować kondensację wody w urządzeniu.
- Miejsca, w których temperatura otoczenia jest mniejsza niż 0 °C lub wyższa niż 50 °C.
- Miejsca narażone na wstrząsy lub wibracje.

#### **3-1-2 Regulator temperatury**

- Zapewnić wystarczająco dużo miejsca w celu umożliwienia obiegu powietrza.
- Nie instalować terminali serii NQ ponad urządzeniami wytwarzającymi dużo ciepła.
- Jeśli temperatura otoczenia przekracza 50 °C, należy zainstalować wentylator lub klimatyzator.

#### **3-1-3 Dostęp**

• W celu zachowania bezpieczeństwa w trakcie obsługi i konserwacji należy jak najbardziej oddalić moduł serii NQ od urządzeń pracujących pod wysokim napięciem i maszyn energetycznych.

#### **3-1-4 Wykrój panelu**

Przed przystąpieniem do montażu modułu serii NQ w panelu należy wyciąć prostokątny otwór, w którym moduł zostanie zamontowany. W tabel[i](#page-21-1) [Tabela 3.1: Wymiary terminali serii NQ i wymaganego wyci](#page-21-1)ęcia w panelu przedstawiono wymiary i tolerancje terminali serii NQ, panelu oraz wycięcia.

|                             |                       | <b>NQ5-</b>  | NQ3-                |
|-----------------------------|-----------------------|--------------|---------------------|
| Rozmiar wyświetlacza        |                       | 5,7 cala     | 3,5 cala i 3,8 cala |
| Wymiary zewnętrzne:         | Szer. <sub>zew.</sub> | 195 mm       | 128 mm              |
|                             | Wys. <sub>zew.</sub>  | 142 mm       | 102 mm              |
| Wycięcie panelu:            | Szer. <sub>wyc.</sub> | 184,00 mm    | 119,00 mm           |
|                             | Wys. <sub>wyc.</sub>  | 131,00 mm    | 93,00 mm            |
| Tolerancja wycięcia panelu: |                       | $±0.50$ mm   | $±0.50$ mm          |
| Grubość panelu              |                       | maks. 6,0 mm | maks. 6,0 mm        |

<span id="page-21-1"></span>Tabela 3.1: Wymiary terminali serii NQ i wymaganego wycięcia w panelu

Powyższe wymiary dotyczą modeli z wyświetlaczem poziomym.

Dla modeli z wyświetlaczem pionowym należy zamienić wymiary "szer." i "wys.". Dla modeli z wyświetlaczem poziomym przewody należy montować po lewej stronie terminala (patrząc z przodu).

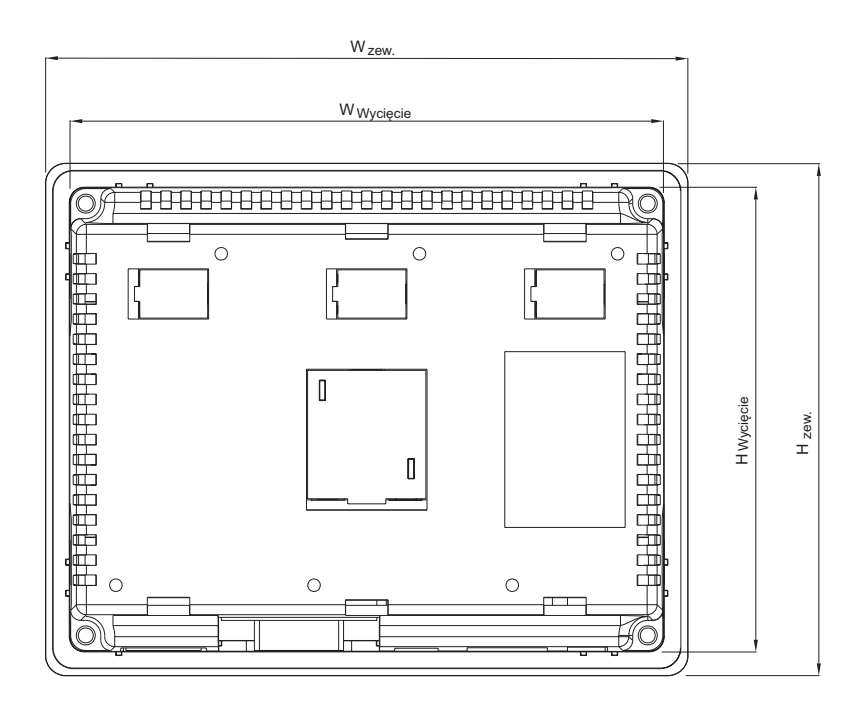

 Rysunek 3.1: Wymiary terminali serii NQ i wymaganego wycięcia w panelu (model poziomy).

# <span id="page-22-0"></span>**3-2 Montaż**

Terminale serii NQ zostały zaprojektowane do montażu na panelach. Dostarczony zestaw montażowy dla każdego terminala serii NQ zawiera:

- 4 zaciski montażowe,
- zielone złącze zasilania,
- uszczelkę (jest już zamontowana).

Aby prawidłowo zamontować terminal, należy użyć dostarczonego zestawu montażowego. Po przygotowaniu panelu terminal serii NQ można zamontować za pomocą dostarczonych zacisków. Terminale serii NQ są dostarczane z uszczelką nałożoną z tyłu ramki, jak pokazano na rysunku Rysunek 3.2: Terminal serii NQ z uszczelką i gniazdami montażowymi zacisków.

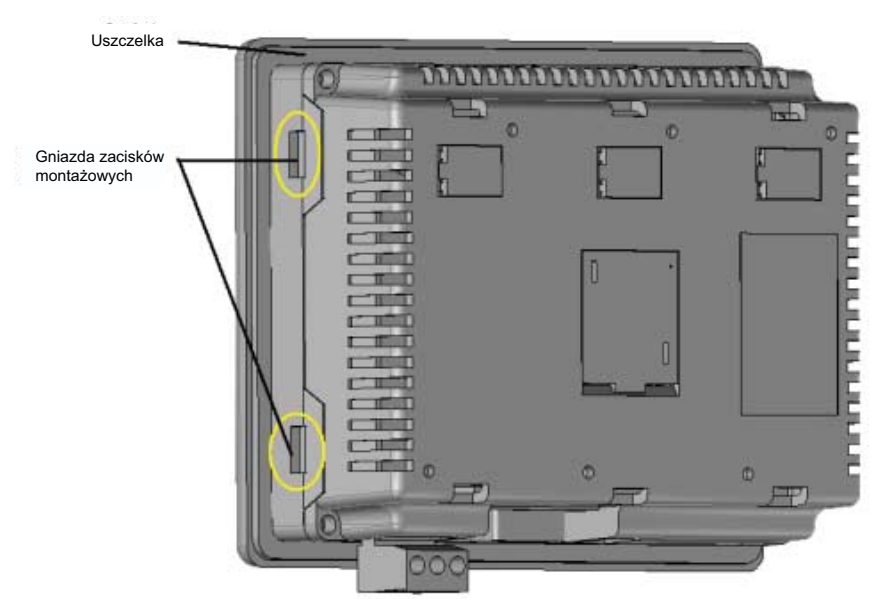

Rysunek 3.2: Terminal serii NQ z uszczelką i gniazdami montażowymi zacisków

Montaż terminala serii NQ należy wykonać w następujący sposób.

- 1 Umieść cztery zaciski montażowe w obudowie terminala. Modele NQ3 mają gniazda zacisków z boku obudowy (patrz: Rysunek 3.2: Terminal serii NQ z uszczelką i gniazdami montażowymi zacisków. Modele NQ5 mają gniazda zacisków u góry i u dołu obudowy.
- 2 Przygotuj cztery zestawy montażowe. Każdy zestaw składa się ze śruby (1), zacisku (2) i nakładki (3), jak pokazano na rysunku Rysunek 3.3: Zestaw montażowy.

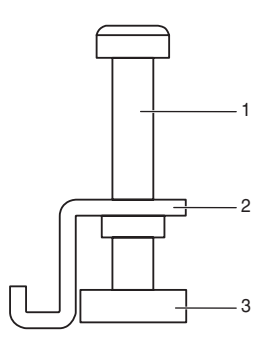

Rysunek 3.3: Zestaw montażowy

- 3 Włóż obudowę w wycięcie panelu z przodu panelu.
- 4 Włóż zaciski w gniazda montażowe zacisków w obudowie i dokręć lekko śruby, patrz: Rysunek 3.4: Mocowanie obudowy w panelu..

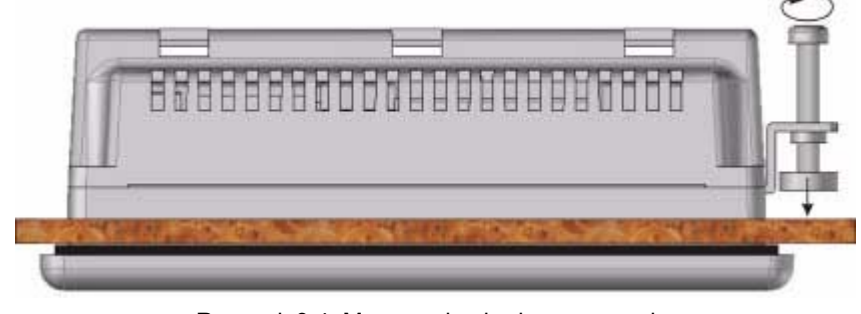

Rysunek 3.4: Mocowanie obudowy w panelu.

- 5 Powtórz te same kroki z trzema pozostałymi zaciskami.
- 6 Trzymaj terminal NQ prosto i dokręć równomiernie wszystkie cztery śruby momentem dokręcania 0,5–0,6 Nm.

## <span id="page-25-0"></span>**3-3 Podłączanie przewodów**

Modele serii NQ oprócz złącza zasilania mają także złącza kilku portów komunikacyjnych. Aby uzyskać dane dotyczące dostępności tych portów w każdym z modeli serii NQ, patrz: [Tabela 2.2: Dane techniczne serii NQ](#page-16-1) i [Tabela 2.3: Dane techniczne modeli serii NQ.](#page-18-2)

- !**OSTRZEŻENIE** Podłączenie wysokiego napięcia lub napięcia prądu zmiennego do złącza zasilania prądem stałym (DC) spowoduje uszkodzenie terminala serii NQ oraz może spowodować porażenie prądem elektrycznym. Uszkodzenie terminala lub porażenie prądem może grozić poważnymi obrażeniami ciała, śmiercią i (lub) uszkodzeniem innych urządzeń. ródła prądu stałego powinny być odpowiednio odizolowane od głównego zasilania prądem zmiennym i innych zagrożeń.
	- **!Uwaga** Jeśli przewody są narażone na wyładowania atmosferyczne lub przepięcia, należy użyć urządzeń tłumiących przepięcia. Przewody prądu zmiennego, wysokiego napięcia i szybko przełączane przewody prądu stałego powinny być odizolowane od przewodów sygnałowych.

#### **3-3-1 Złącze zasilania**

Wszystkie modele terminali serii NQ mają 3-stykowe, zielone złącze zasilania o układzie styków, patrz: Rysunek 3.5: Złącze zasilania. Należy okablować wejścia złącza zasilania zgodnie z pokazanym układem styków, od strony lewej do prawej: +24 V<sub>DC</sub> (DC+), 0 V (DC∠) i uziemienie.

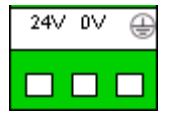

Rysunek 3.5: Złącze zasilania

### **3-3-2 Porty komunikacyjne**

Terminale serii NQ obsługują różne rodzaje portów komunikacyjnych. W zależności od modelu dostępne są porty Ethernet i/lub porty szeregowe.

Porty te spełniają dwie funkcie:

- 1 Łączą do urządzeń programujących podczas konfiguracji.
- 2 Komunikują się ze sterownikiem PLC lub innymi urządzeniami podczas normalnego działania.

#### **3-3-2-1 Port COM1**

COM1 jest wbudowanym portem komunikacyjnym typu RS-232 i RS-485/ RS-422. Port komunikuje się z zewnętrznymi urządzeniami peryferyjnymi z szybkością od 4800 kb/s do 187,5 kb/s, bez bitu parzystości, z bitem parzystości lub z bitem nieparzystości.

Port RS-485/RS-422 może być używany w sieciach wielopunktowych (sieci, w których jest więcej niż jeden terminal serii NQ lub sterownik PLC).

Złącze tego portu jest standardowym 9-stykowym gniazdem żeńskim typu D (patrz: Rysunek 3.6: Złącze 9-stykowe typu sub-D) z układem styków, patrz[:](#page-26-0) Tabela 3.2: Ukł[ad styków portu COM1.](#page-26-0)

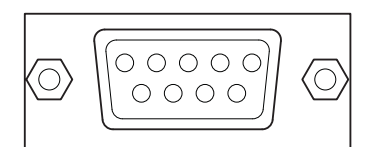

| Numer styku | Nazwa styku | <b>Opis</b>               |
|-------------|-------------|---------------------------|
| 1           | TX+         | RS-422 transmisja (+)     |
| 2           | <b>TXD</b>  | RS-232 transmisja         |
| 3           | RXD         | RS-232 odbiór             |
| 4           | $RX+$       | RS-422 odbiór (+)         |
| 5           | GND (Masa)  | Masa sygnału              |
| 6           | <b>NC</b>   | Niepodłączone             |
| 7           | <b>NC</b>   | Niepodłączone             |
| 8           | $TX\angle$  | $RS-422$ transmisja $(-)$ |
| 9           | $RX\angle$  | $RS-422$ odbiór $(-)$     |
| szkielet    |             | szkielet                  |

<span id="page-26-0"></span>Tabela 3.2: Układ styków portu COM1

**Uwaga** Modele NQ3-TQ010B i NQ5-TQ010B posiadają wbudowany przełącznik rezystora końcowego do prawidłowego zakończenia sieci RS422/RS485.

#### **3-3-2-2 Port COM2**

COM2 jest portem komunikacyjnym typu RS-232. Port komunikuje się z zewnętrznymi urządzeniami peryferyjnymi z szybkością od 4800 kb/s do 115,2 kb/s, bez bitu parzystości, z bitem parzystości lub z bitem nieparzystości.

Złącze tego portu jest standardowym 9-stykowym gniazdem żeńskim typu D (patrz: Rysunek 3.6: Złącze 9-stykowe typu sub-D) z układem styków, patrz: Tabela 3.3: Ukł[ad styków portu COM2..](#page-26-1)

<span id="page-26-1"></span>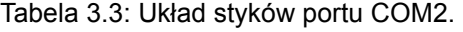

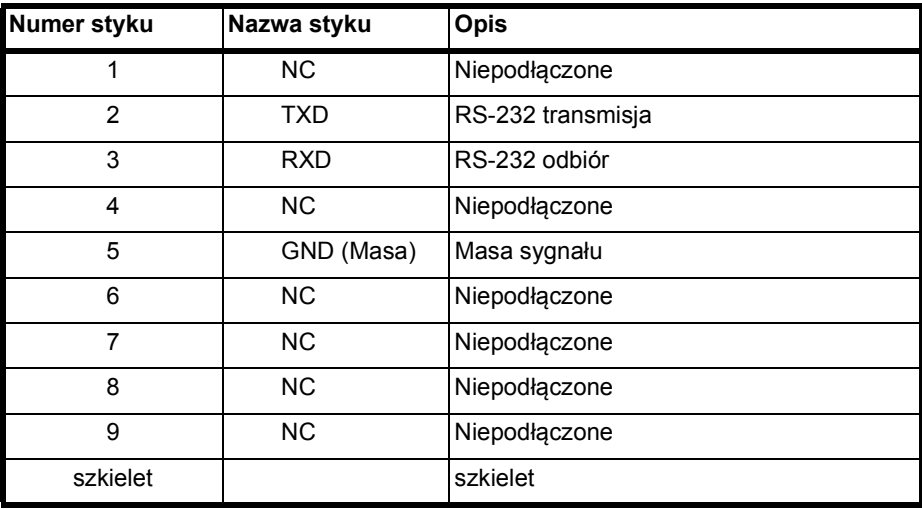

#### **3-3-2-3 Port hosta USB**

Port hosta USB jest zgodny ze specyfikacją USB 2.0. Port hosta USB obsługuje urządzenia pamięci USB. Urządzenia pamięci USB mogą służyć do zapisywania danych, wczytywania oraz pobierania programów i przechowywania plików wydruków w formacie CSV.

Złącze tego portu jest standardowym, żeńskim złączem USB typu A, patrz: Rysunek 3.7: Złącze hosta USB.

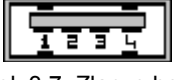

Rysunek 3.7: Złącze hosta USB

Styki złącza hosta USB opisano w tabeli poniżej.

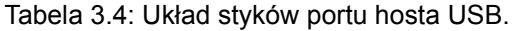

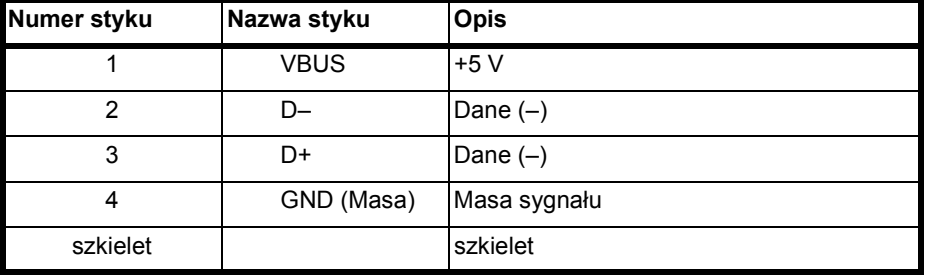

#### **3-3-2-4 Port urządzenia USB**

Port urządzenia USB jest zgodny ze specyfikacją USB 2.0 i przeznaczony do urządzeń mających własne zasilanie.

Złącze tego portu jest standardowym, żeńskim złączem USB typu B, patrz: Rysunek 3.8: Złącze urządzenia USB.

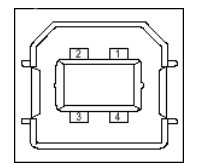

Rysunek 3.8: Złącze urządzenia USB

Tabela 3.5: Układ styków portu urządzenia USB.

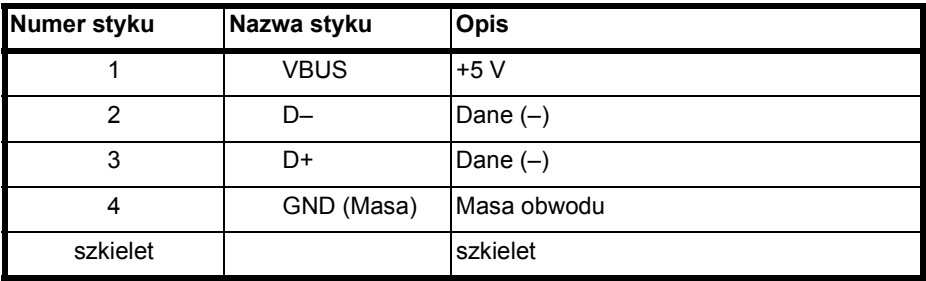

#### **3-3-2-5 Port Ethernet**

Kilka modeli serii NQ posiada także port Ethernet obok portów szeregowych. Port ten to ekranowana żeńska wtyczka RJ-45 z wbudowanymi wskaźnikami LED szybkości łącza i aktywności.

Port Ethernet obsługuje:

- sieci Ethernet o standardzie 10/100 Mb/s
- wczytywanie/pobieranie programów
- funkcję automatycznego przejścia (Auto-crossover)

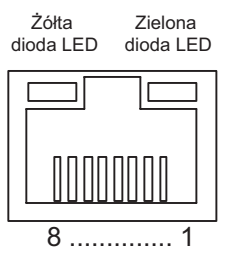

Rysunek 3.9: Port Ethernet

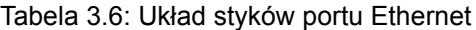

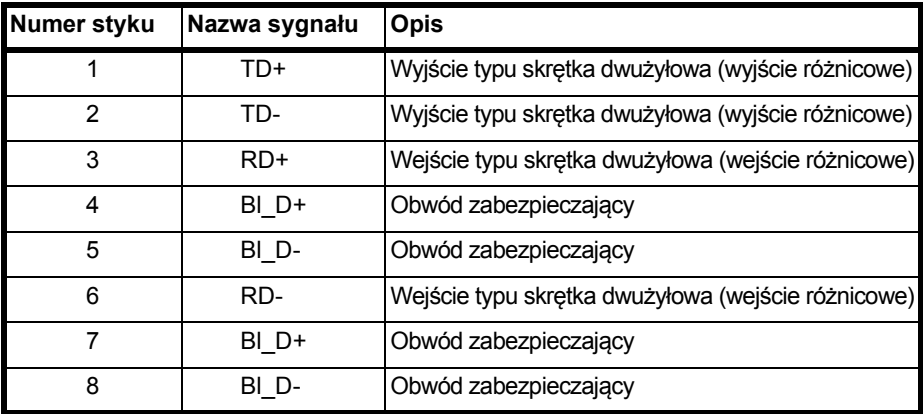

Diody LED:

• Zielony: wskaźnik połączenia/aktywności

• Żółty:

- Wł. = 100 Mb/s

 $-Wv<sub>i</sub> = 10$  Mb/s

# <span id="page-29-0"></span>**3-4 Sieci wielopunktowe**

W sieci można podłączyć wiele terminali serii NQ. Na poniższych schematach pokazano prawidłowe połączenia:

- $\cdot$  Sieć RS-422
- Sieć RS-485

### **3-4-1 Sieć RS-422**

Poniższy schemat połączeń odnosi się do sieci RS-422 (4-przewodowej).

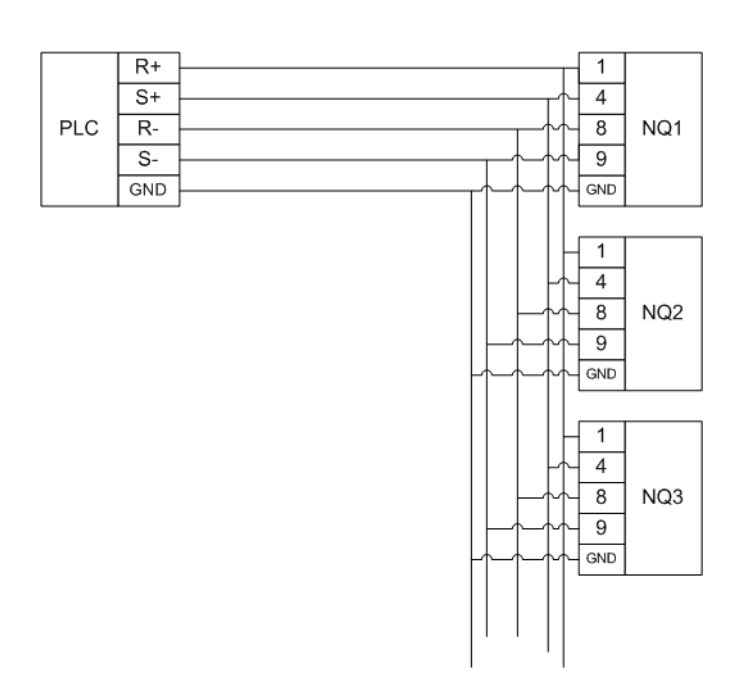

Rysunek 3.10: Sieć RS-422

#### **3-4-2 Sieć RS-485**

Poniższy schemat połączeń odnosi się do sieci RS-485 (2-przewodowej).

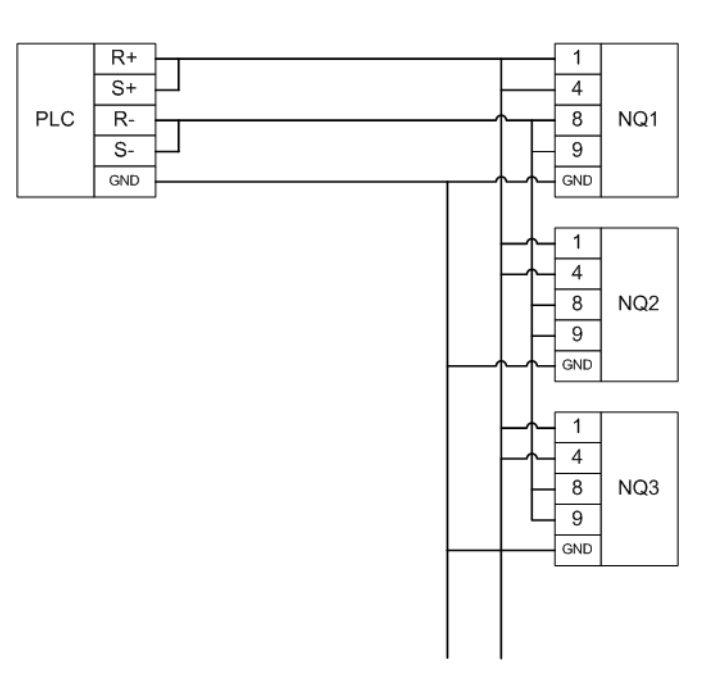

Rysunek 3.11: Sieć RS-485

#### **3-4-3 Terminacja sieci**

RS-422/RS-485 to sieci zrównoważone. Oznacza to, że aby uzyskać stabilne połączenie, oba końce sieci wielopunktowej muszą być zakończone takim samym rezystorem. Aby prawidłowo zakończyć terminal NQ, należy dodać rezystor do łącznika męskiego D-SUB9 kabla komunikacyjnego podłączonego do portu COM1. Rezystor końcowy należy umieścić między R+ (styk 4) i R- (styk 9).

W przypadku produktów firmy OMRON powszechnie stosuje się rezystor końcowy o rezystancji wynoszącej 220 omów.

Modele NQ3-TQ010B i NQ5-TQ010B posiadają przełącznik rezystora końcowego portu COM1, który znajduje się pod centralną pokrywa jak, pokazano na rysunku poniżej [rysunek 3.12]. Po włączeniu, sieć RS-422/ RS-485 będzie zakończona rezystorem o rezystancji wynoszącej 220 omów.

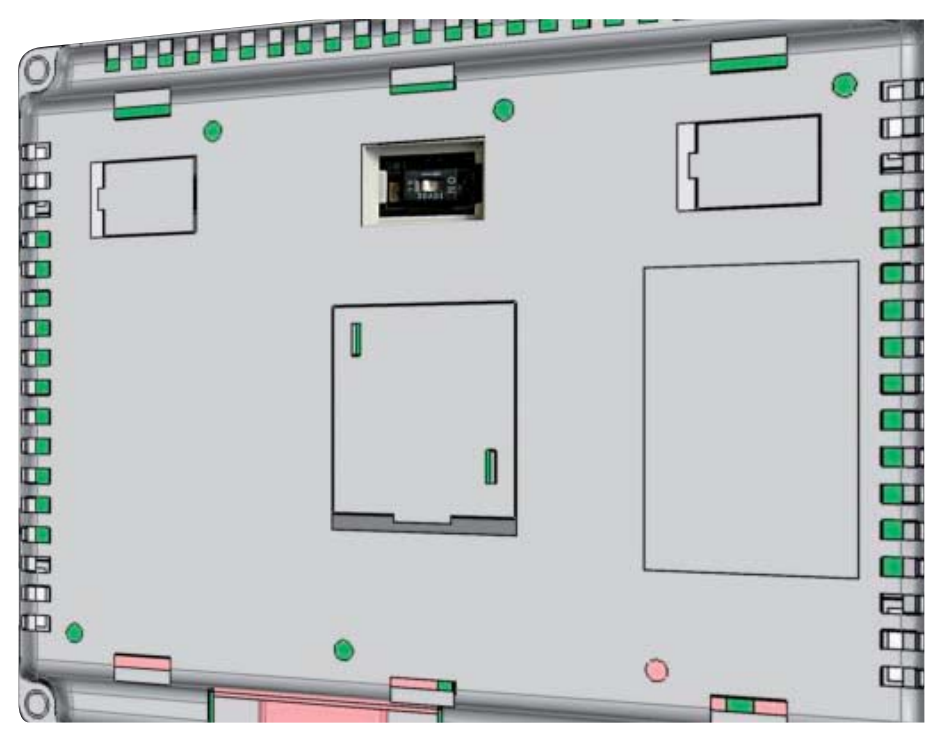

Rysunek 3.12: Położenie przełącznika rezystora końcowego

**Uwaga** Połączenie RS-232 portu COM 1 przestanie działać, jeśli połączenie sieci RS-422/RS-485 zostanie włączone.

> Zawsze należy sprawdzić, czy rezystory końcowe są takie same na obu końcach sieci.

# **ROZDZIAŁ 4 Tworzenie aplikacji**

<span id="page-32-0"></span>W tym rozdziale opisano sposób tworzenia programów dla terminali HMI serii NQ.

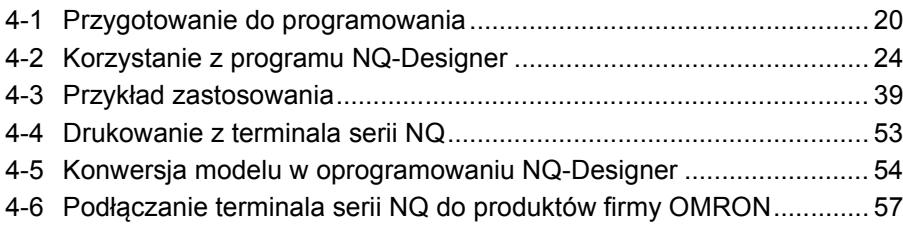

# <span id="page-33-0"></span>**4-1 Przygotowanie do programowania**

#### **4-1-1 NQ-Designer**

Program NQ-Designer służy do tworzenia i modyfikowania interfejsu terminali serii NQ. Interfejs użytkownika jest tworzony w programie i ładowany do urządzenia. Istniejący interfejs można wczytać do programu i zmodyfikować w żądany sposób. Oprogramowanie można także używać w trybie symulacji, co pozwala przetestować program bez ładowania go do terminala NQ.

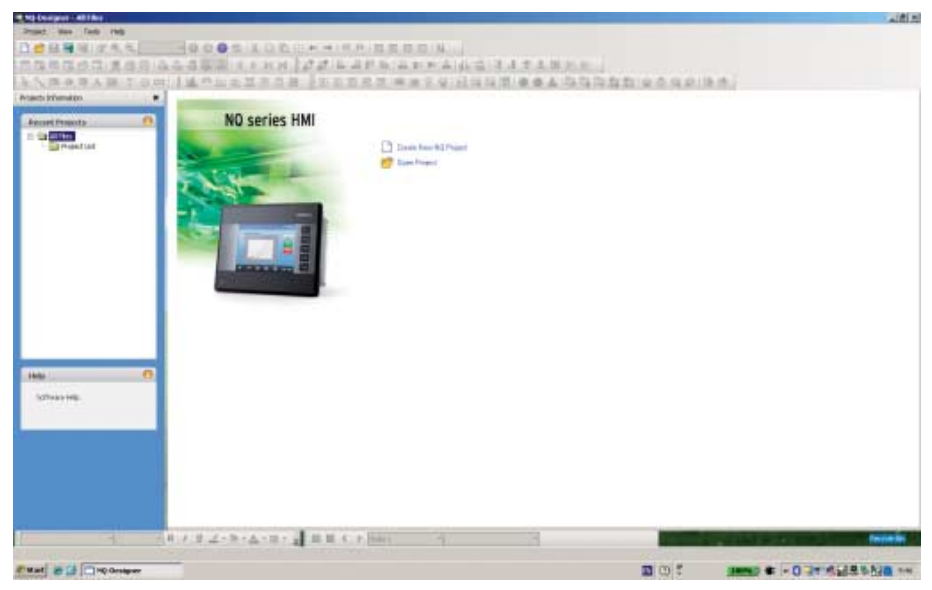

Rysunek 4.1: NQ-Designer

#### **4-1-2 Wymagania systemowe**

Aby móc zainstalować i używać programu NQ-Designer, potrzebna jest następująca, podstawowa konfiguracja komputera.

#### **4-1-2-1 Konfiguracja systemu Microsoft® Windows® XP**

Tabela 4.1: Konfiguracja systemu Microsoft Windows® XP

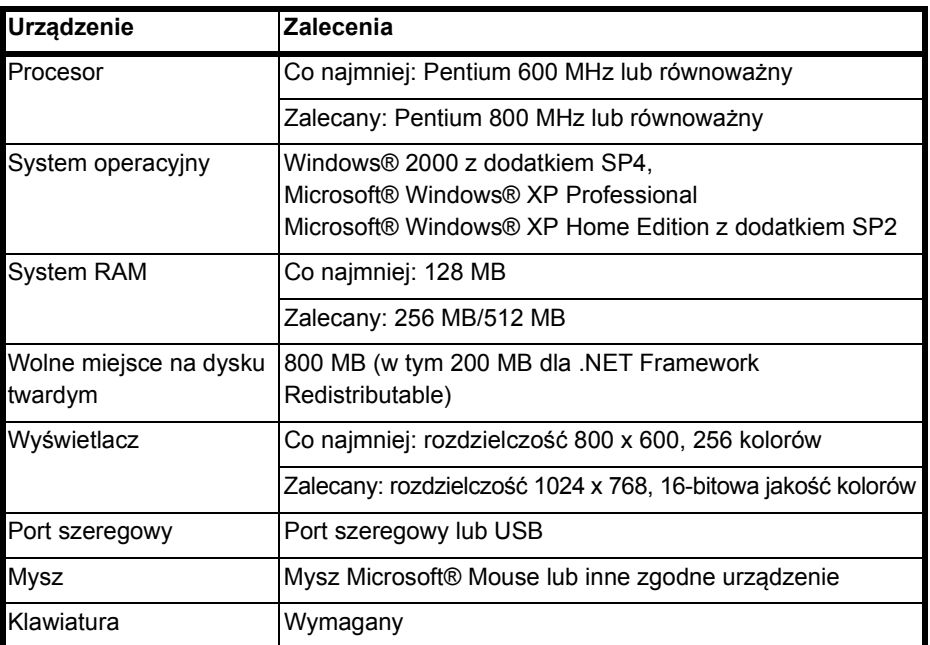

#### **4-1-2-2 Konfiguracja systemu Microsoft® Windows® Vista**

Tabela 4.2: Konfiguracja systemu Microsoft Windows® Vista

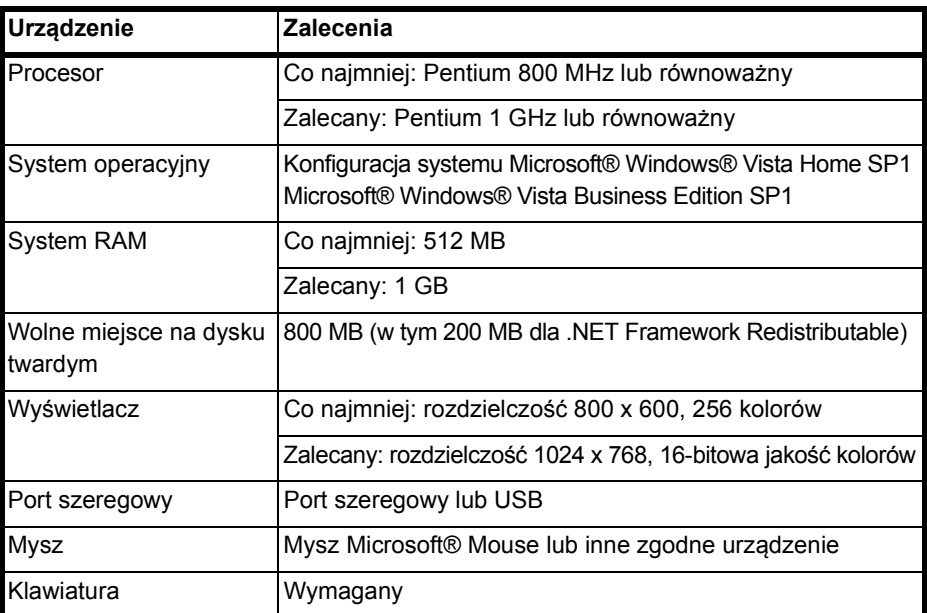

#### **4-1-2-3 Konfiguracja systemu Microsoft® Windows® 7**

Tabela 4.2: Konfiguracja systemu Windows® 7

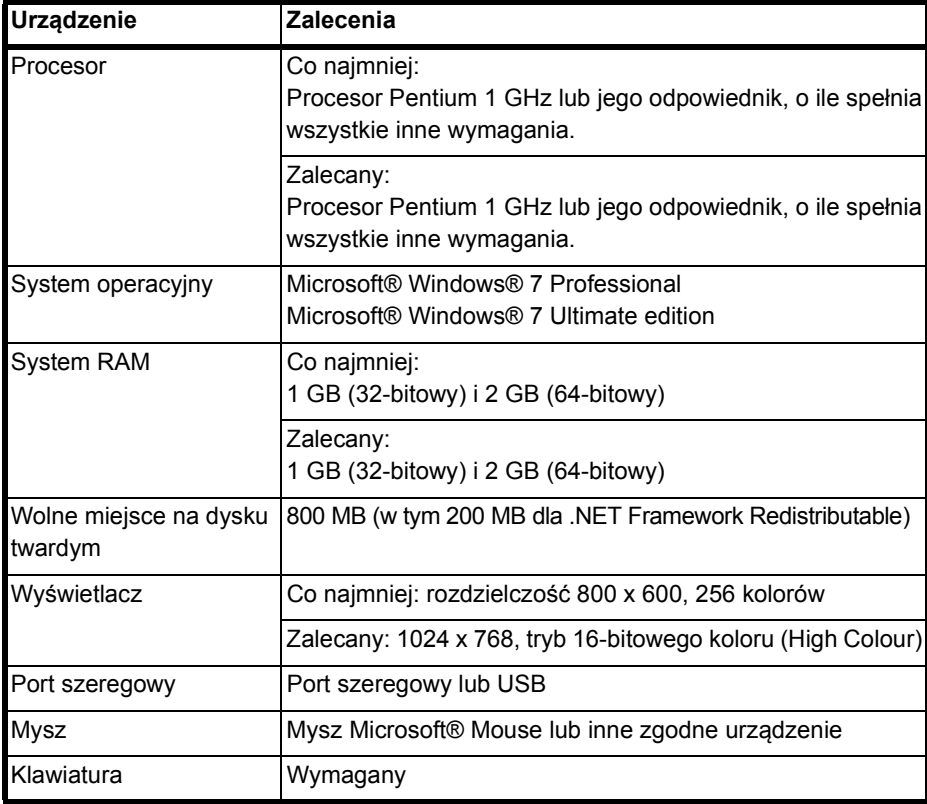

#### **4-1-3 Instalacja oprogramowania**

Aby zainstalować NQ-Designer, należy uruchomić program **setup.exe** znajdujący się na dysku instalacyjnym i wykonywać polecenia instalacji.

#### **4-1-4 Podłączanie zasilania do terminala serii NQ**

Podłączyć zasilacz 24 V<sub>DC</sub> do terminala.

#### **4-1-5 Podłączanie terminala serii NQ do komputera**

Terminal serii NQ można podłączyć do komputera za pomocą następujących przewodów:

- Kabel USB (CP1W-CN221)
- Kabel Ethernet
- Kabel szeregowy (NT2S-CN002)

Więcej informacji dotyczących przewodów można znaleźć w następujących dodatkach: [A-1 Kable komunikacyjne firmy OMRON](#page-106-2) i [A-3](#page-141-1) [Kable](#page-141-1) [komunikacyjne do urz](#page-141-1)ądzeń innych firm.

#### **4-1-5-1 Kabel USB**

Aby móc używać kabla USB, w systemie operacyjnym komputera należy zainstalować sterownik USB. W tym celu należy wykonać następujące kroki.

- 1 Podłącz kabel USB do komputera i terminala NQ.
- 2 Komputer po wykryciu terminala serii NQ wyświetli następujący komunikat: **Found New Hardware:** (Znaleziono nowy sprzęt) **HMI USB Device**. W oknie dialogowym wybierz **Found New Hardware Wizard, No, not this time** i kliknij przycisk **Next** — wyświetlenie komunikatu zależy od konfiguracji środowiska.
- 3 Wybierz opcję **Install from a list of specific location** i kliknij przycisk **Next**.
- 4 Upewnij się, czy pole wyboru **Include this location in the search** jest zaznaczone, i przejdź do katalogu:
	- **C:\Program Files\OMRON\NQ-Designer\USBDrivers\**
- 5 Kliknij przycisk **Next**, aby zainstalować sterownik USB.
- 6 Jeśli zostało wyświetlone okno dialogowe **Hardware Installation**, kliknij przycisk **Continue Anyway**.
- 7 Aby zakończyć instalację, kliknij przycisk **Finish**.

Po poprawnej instalacji sterownika na ekranie terminala serii NQ pojawi się komunikat: **USB device status: Connected** — ten komunikat pojawi się tylko wtedy, gdy do terminala NQ nie załadowano żadnego oprogramowania układowego.

#### **4-1-5-2 Kabel Ethernet**

Modele NQ3-TQ010B i NQ5-TQ010B są wyposażone w port Ethernet. Port Ethernet umożliwia połączenie przez sieć Ethernet ze sterownikiem PLC i innymi urządzeniami. Wymienione terminale serii NQ z wbudowanym portem Ethernet mogą działać jako klient FINS lub jako serwer FINS. Obsługują one sieci 10 MB, 100 MB i Full duplex oraz funkcję automatycznego przecięcia (Auto-crossover).
Na rysunku poniżej rysunek 4.2 pokazano domyślne ustawienia portu Ethernet zdefiniowane dla terminala NQ HMI.

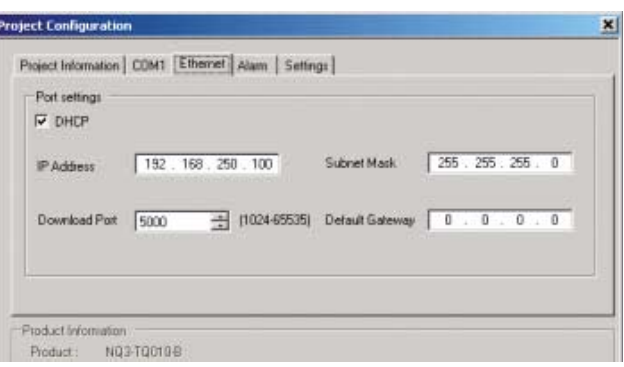

Rysunek 4.2: Konfiguracja portu

Obok adresu IP, maski podsieci, port pobrań i bramki jest również opcja/pole wyboru dla DHCP.

Opcja DHCP działa w następujący sposób:

Jeśli zostanie zaznaczona, terminal NQ po włączeniu zasilania będzie oczekiwał na przypisanie adresu IP. W przypadku braku serwera DHCP w sieci terminal NQ użyje adresu IP zdefiniowanego, jak w powyższym oknie konfiguracji.

Po włączeniu zasilania na terminalu NQ pojawi się informacja, czy serwer DHCP jest dostępny i który adres IP został przypisany do terminala NQ.

Jeśli zostanie odznaczona, terminal NQ użyje zdefiniowanego adresu IP i nie będzie szukał serwera DHCP.

## **4-1-5-3 Kabel szeregowy**

Kabel szeregowy może być używany bezpośrednio po podłączeniu.

# **4-2 Korzystanie z programu NQ-Designer**

## **4-2-1 Uruchamianie programu NQ-Designer**

Kliknij przycisk **Start**, wybierz **Programs** lub **All Programs**, **Omron** i kliknij pozycję **NQ-Designer**, aby uruchomić program.

## **4-2-2 Okno programu NQ-Designer**

Otwarcie projektu lub utworzenie nowego projektu spowoduje pojawienie się na ekranie komputera następującego okna programowania.

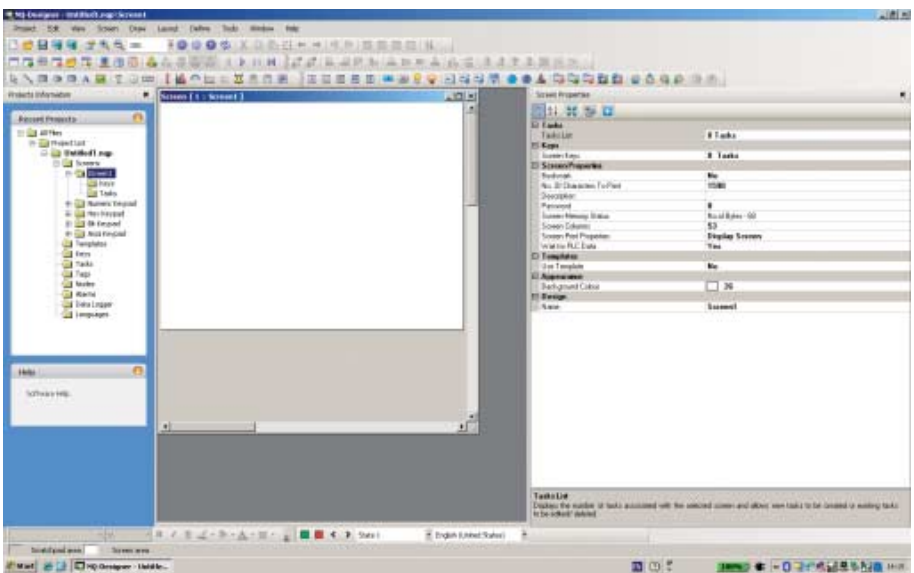

Rysunek 4.3: Okno programu NQ-Designer

## **4-2-2-1 Pasek tytułu**

Na pasku tytułu pojawi się nazwa programu i wybranej części projektu.

## **4-2-2-2 Pasek menu**

Pasek menu zawiera polecenia programu.

## **4-2-2-3 Pasek narzędzi**

Pasek narzędzi zawiera ikony skrótów do wszystkich funkcji programu.

Aby wyświetlić etykietki narzędzi, należy wskazać myszą ikonę na pasku narzędzi.

W menu **View** kliknij polecenie **Toolbars**, aby wyświetlić lub ukryć pasek narzędzi. Na pasku narzędzi dostępne są funkcje przeciągania i upuszczania.

## **4-2-2-4 Panel projektu**

W panelu projektu jest pokazana struktura programu. Ze struktury projektu można zarządzać projektem oraz ustawiać i konfigurować poszczególne części projektu.

W menu **View** kliknij polecenie **Projects Information**, aby ukryć lub wyświetlić panel projektu.

#### **Lista projektu**

Lista projektu **Project list** zawiera wszystkie zapisane projekty. Pliki projektu mają rozszerzenie **.nqp**.

Utworzenie lub otwarcie projektu zostanie wyświetlone w opisanym poniżej folderze głównym.

#### **Folder Screens**

Folder **Screens** zawiera jeden ekran podstawowy i cztery wstępnie zdefiniowane ekrany klawiatury, których można używać w projekcie. W odniesieniu do każdego ekranu można zdefiniować następujące elementy:

- Układ: graficzna reprezentacja programu
- Klawisze: klawisze funkcyjne używane na ekranie
- Zadania: zadania przypisane do ekranu
- Hasło: do stron można przypisać hasło, które należy wprowadzić, aby uzyskać dostęp do strony.

Ekrany klawiatury i ekrany o numerze większym niż 65 000 są przypisane jako ekrany podręczne. Jeśli do projektu zostanie dodany nowy ekran podręczny, jest on umieszczany tutaj.

Następujące funkcje nie mogą być przypisywane do ekranów podręcznych:

- Idź do następnego ekranu
- Idź do poprzedniego ekranu
- Otwórz ekran podręczny (nie można tworzyć łańcuchów ekranów podręcznych)
- Obiekty wprowadzania danych (uruchamia klawiaturę, która jest ekranem podręcznym)
- Ochrona hasłem

#### **Szablony**

Folder **Templates** zawiera utworzone szablony ekranów. Szablony ekranów można dodawać do ekranu podstawowego. Szablony ekranów są zawsze umieszczane za ekranem głównym. Szablony zawierają zwykle klawisze, przyciski lub obrazy tła, które są często używane w danym projekcie.

Następujące obiekty nie mogą być przypisywane do szablonów ekranów lub są umieszczane w nich warunkowo:

- Obiekty wprowadzania danych na tagach sterowników PLC
- Klawiatury umieszczone na szablonach ekranów działają jak klawiatura numeryczna ekranu głównego
- Zadania ekranowe (przed wyświetleniem, podczas wyświetlania i po ukryciu zadania)
- Specyficzne funkcje klawiszy
- Hasła

Stosowanie szablonów przyczynia się do lepszego wykorzystania pamięci i skrócenia czasu programowania. (Można ponownie wykorzystywać ekrany, które zostały zaprogramowane wcześniej i przypisywać je do różnych ekranów podstawowych).

Aby dodać szablon, należy wykonać następujące czynności:

• Kliknij **ADD Templates** (**p.**).

### **Klawisze globalne**

Folderu **Global Keys** można używać w celu przypisywania zadań do klawiszy. Klawisze globalne działają cyklicznie w całym projekcie. Można im przypisywać następujące funkcje:

- **Press Task** (zadanie jest wykonywane w momencie naciśnięcia klawisza)
- **Pressed Tasks**, (zadanie jest wykonywane podczas przytrzymywania klawisza)
- **Released Tasks** (zadanie jest wykonywane w momencie zwolnienia klawisza)

Należy pamiętać, że gdy zadania wykonywane naciśnięcie klawisza są przypisane do klawiszy ekranowych, zadania klawiszy globalnych nie są wykonywane. Na przykład gdy klawisz F1 ma funkcie "dodaj 1 do D000". a klawisz ekranowy F1 — "odejmij 1 od D000", wtedy po naciśnięciu klawisza F1 na ekranie zostanie wykonane odejmowanie.

#### **Zadania**

W oknie dialogowym **Tasks** można skonfigurować zadania **Power On** i **Global**. Zadana skonfigurowane jako **Power On** są wykonywane raz w momencie uruchamiania terminala serii NQ. Zadania skonfigurowane jako **Global** są wykonywane podczas każdego cyklu pracy programu. Lista zadania może zawierać więcej niż jedno polecenie.

Najczęściej wykonywanymi zadaniami globalnymi są:

• Kopiowanie RTC do PLC (kopiuje dane RTC z terminala serii NQ do przypisanych tagów sterownika PLC [7 kolejnych tagów]).

Jeśli program zawiera zadania globalne, może to mieć wpływ na wydajność terminala serii NQ.

### **Tagi**

W folderze **Tags** znajdują się wszystkie tagi, które mogą być użyte w danym projekcie. Folder zawiera następujące tagi: systemowe (domyślny zestaw tagów), wewnętrzne (tagi terminala NQ) i sterownika PLC utworzone przez użytkownika.

Tagi reprezentują adresy (rejestry o długości bitu, bajtu, wyrazu i podwójnego wyrazu), które będą używane w projekcie.

## *Korzystanie z programu NQ-Designer* **Rozdział 4-2**

Aby dodać tag, należy wykonać następujące czynności:

- Przejdź do ekranu 1
- Kliknij ikonę **Tag** (**E)** na pasku narzędzi, a następnie kliknij polecenie **Add...**.

| TagNo     | Tag Name                    | Port       | Tag Addr.    | <b>Hutels</b>           | Node Name              | Tag Type           |  |
|-----------|-----------------------------|------------|--------------|-------------------------|------------------------|--------------------|--|
|           | Limousoe                    | <b>HMI</b> | 50001        |                         | <b>Operator Paral</b>  | Default Tass       |  |
| 2         | Flash Memory Status         | <b>HMI</b> | 50002        | $\overline{a}$          | <b>Operator Panel</b>  | Default Tag        |  |
| 3         | Logger Memory Full Status   | HMI        | 50003 00     |                         | <b>Operator Panel</b>  | Default Tag        |  |
| ä         | <b>BTC Fail</b>             | HMI        | S0003 02     |                         | <b>Operator Panel</b>  | Default Tag        |  |
| 5         | ComT Port Status            | HMI        | S0003 14     |                         | <b>Operator Panel</b>  | Detault Tag        |  |
| Ġ         | Number DF Historical Abrova | HMI        | \$0004       | 2                       | <b>Operator Panel</b>  | Detault Tag        |  |
| ÿ         | Screen Trigger Register     | HMI        | \$0005       | $\overline{\mathbf{2}}$ | <b>Operator Panel</b>  | Detault Tag        |  |
| Ň         | Science Saver Time          | HMI        | \$0006       |                         | <b>Operator Panel</b>  | Detault Tag        |  |
| ġ         | <b>RTC Day</b>              | HMI        | \$0010       | <b>2222</b>             | Operator Panel         | Detault Tag        |  |
| 10        | <b>RTC Month</b>            | HMI        | \$0011       |                         | <b>Operator Panel</b>  | Detault Tag        |  |
| 11        | <b>RTC</b> Year             | <b>HMI</b> | \$6012       | $\overline{2}$          | <b>Operator Panel</b>  | Detault Tag        |  |
| $12^{12}$ | <b>RTC Hour</b>             | HMI        | \$0013       | ž                       | <b>Operator Paral</b>  | Detault Tag        |  |
| 13        | <b>RTC Min</b>              | HMI        | <b>SO014</b> | 2                       | <b>Opinator Panel</b>  | Default Tag        |  |
| 14        | <b>RTC Sac</b>              | HMI        | 50015        | 2                       | <b>Operator Panel</b>  | Default Tag        |  |
| 15        | RTCDay of week              | <b>HMI</b> | <b>SOD16</b> | 2                       | <b>Doeslator Panel</b> | Delault Tag        |  |
| 16        | Scan Time Registering!      | <b>HMI</b> | S0017        | ž                       | <b>Operator Panel</b>  | Detault Tag        |  |
| 17        | Compunication Recover Ti    | HMI        | <b>SOD18</b> | 2                       | <b>Operator Panel</b>  | Detault Tag        |  |
| 18        | Driver Scan Time Register   | <b>HMI</b> | \$0020       |                         | <b>Operator Panel</b>  | Detault Tag        |  |
| 19        | PapUp Screen Trigger Reg    | HMI        | \$0023       |                         | <b>Operator Panel</b>  | Detault Tag        |  |
| 26        | Occurence Alam Number       | HMI        | \$0035       | 2222                    | <b>Operator Panel</b>  | Detault Tag        |  |
| 21        | <b>Brightness Control</b>   | HMI        | \$0122       |                         | <b>Operator Panel</b>  | Detault Tag        |  |
| 22        | Minute Change Pulse         | HMI        | 6003         | ÷                       | <b>Operator Panel</b>  | Dietauk Tag        |  |
| 23        | Hour Change Putte           | HMI        | $+0004$      | ٠                       | <b>Operator Panel</b>  | Detault Tag        |  |
| 24        | Date Change Pulse           | HMI        | 0005         | ٠                       | <b>Operator Panel</b>  | Detault Tag        |  |
| 25        | Month Change Pube           | <b>HMI</b> | 0006         | ÷                       | <b>Operator Panel</b>  | Default Tag        |  |
| ă         | Year Change Fulne           | HMI        | $+0007$      |                         | <b>Operator Panel</b>  | <b>Default Tag</b> |  |
|           |                             |            |              |                         |                        |                    |  |

Rysunek 4.4: Informacje o tagu

- Wprowadź **nazwę tagu**.
- Wybierz typ **rejestr/cewka**.
- Wybierz **typ tagu**.
- Wybierz **Auto Add**, aby utworzyć sekwencję kolejnych tagów o długości wyrazu lub bitu, w zależności od wyboru tagu (nazwy można wprowadzić później).
- Wybierz **2 bajty (1 wyraz)**.

#### *Domyślne tagi systemowe*

W poniższych tabelach pokazano domyślne tagi systemowe. Tagów systemowych nie należy modyfikować ani usuwać. Mogłoby to wpłynąć na działanie terminala serii NQ.

Przycisk ( $\frac{1}{2}$ ) na pasku narzędzi pozwala wyświetlić wszystkie tagi lub utworzone przez użytkownika na liście tagów.

| Rejestr | Nazwa tagu                              | Odczyt/zapis | <b>Opis</b>                                                                                       |
|---------|-----------------------------------------|--------------|---------------------------------------------------------------------------------------------------|
| S0001   | Język                                   | Odczyt/zapis | Wpisanie wartości zmienia język<br>w obiektach wielojęzycznych<br>(tekstach).                     |
| S0002   | Status pamięci flash                    | Odczyt       | Pokazuje procentowe<br>wykorzystanie pamięci<br>rejestratora.                                     |
| S0004   | Liczba alarmów<br>zapisanych w historii | Odczyt       | Pokazuje liczbę alarmów<br>zapisanych w historii.                                                 |
| S0005   | Rejestr aktywnych<br>ekranów            | Odczyt/zapis | Pokazuje aktywne ekrany. Można<br>zmienić ekran, wpisując prawidłowy<br>numer ekranu w rejestrze. |
| S0006   | Czas wygaszacza<br>ekranu               | Odczyt/zapis | Czas włączenia wygaszacza<br>ekranu (w sekundach) można<br>zmienić podczas działania.             |

Tabela 4.3: Domyślne tagi systemowe (wyrazy)

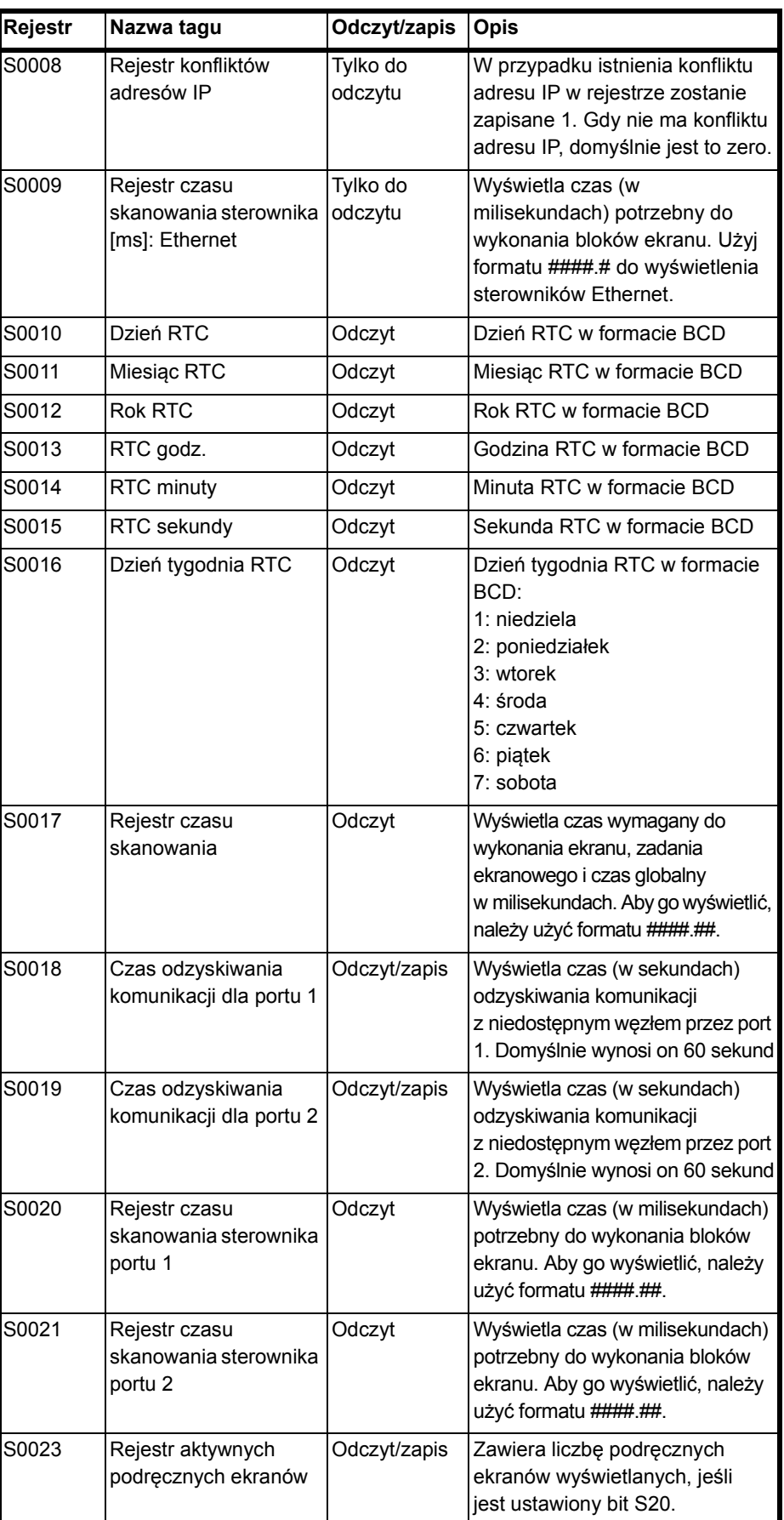

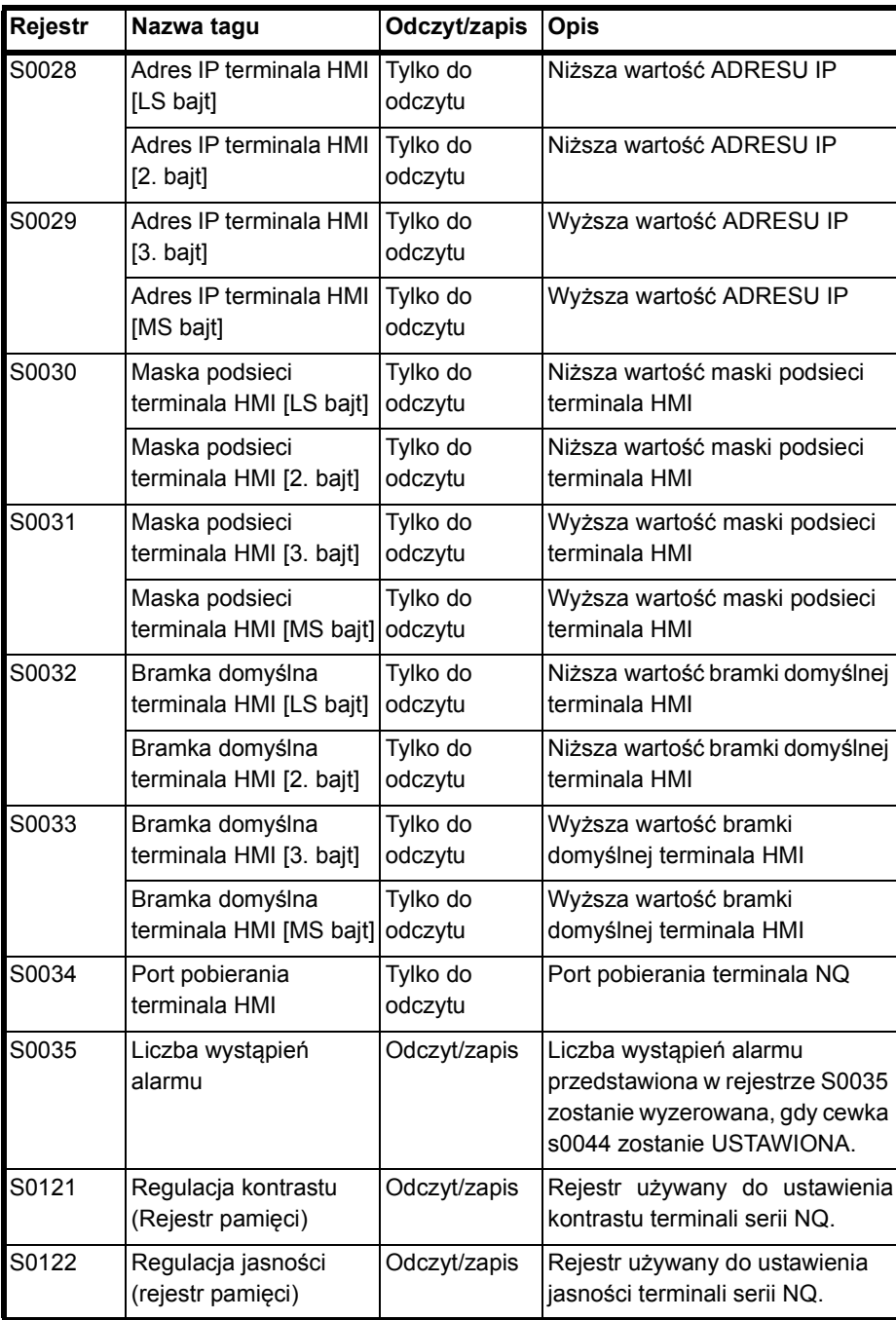

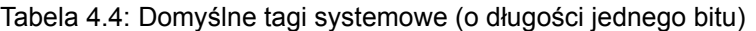

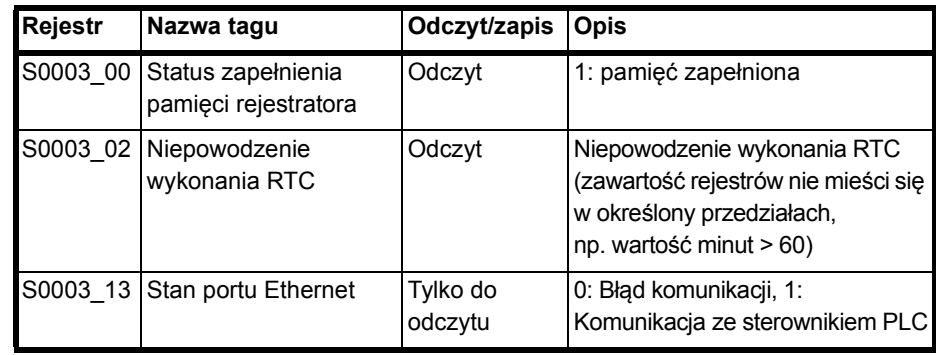

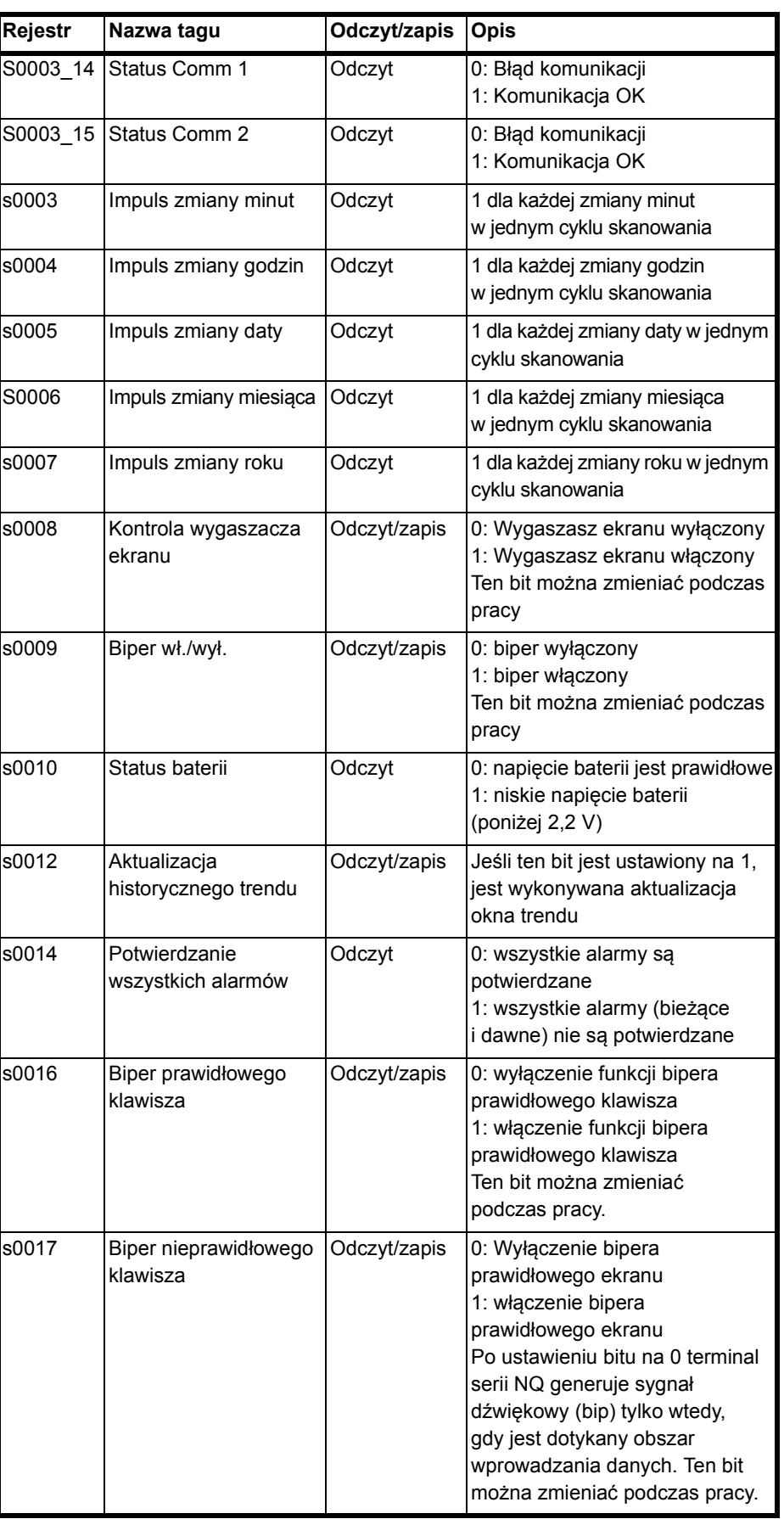

# *Korzystanie z programu NQ-Designer* **Rozdział 4-2**

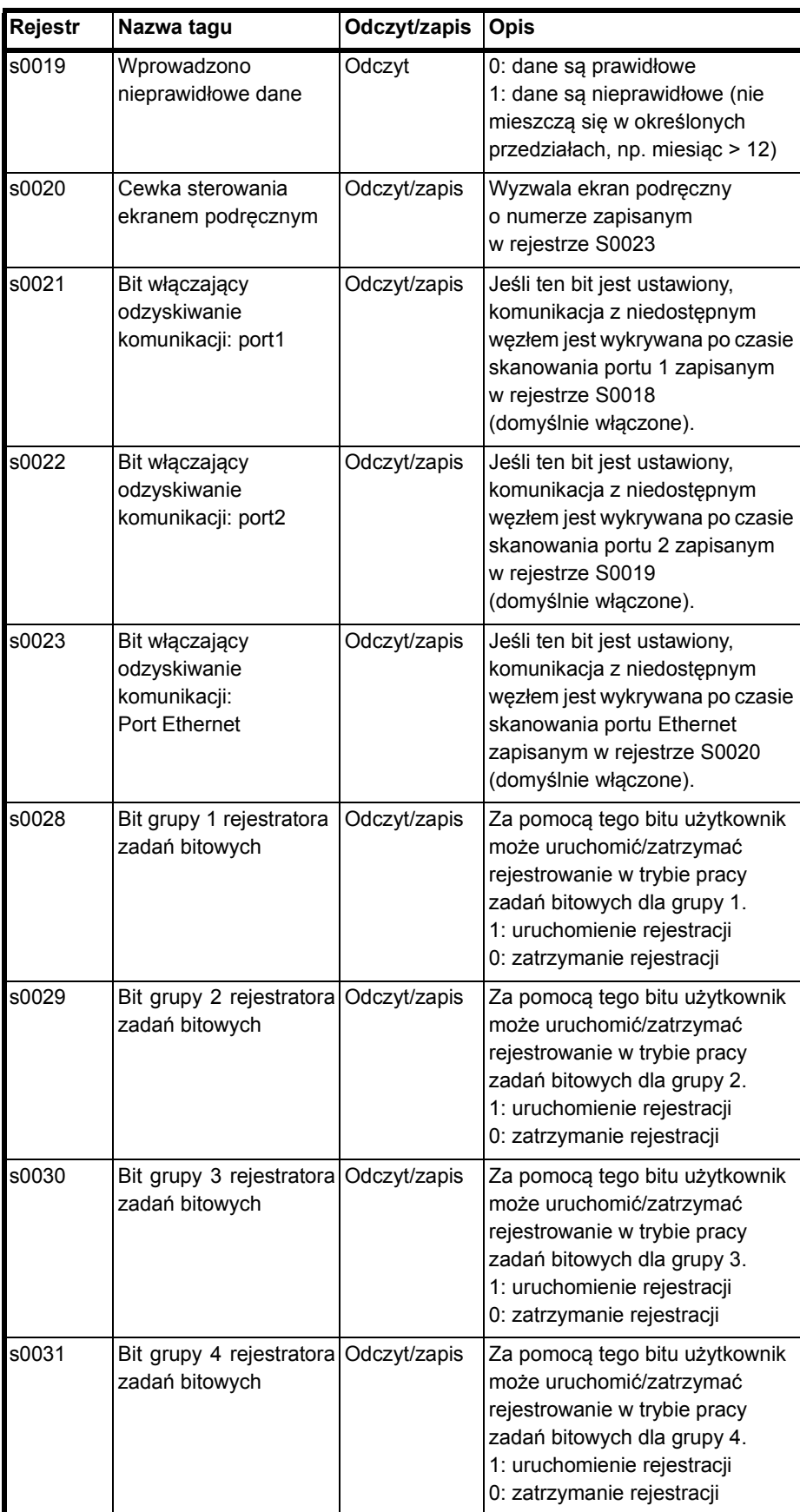

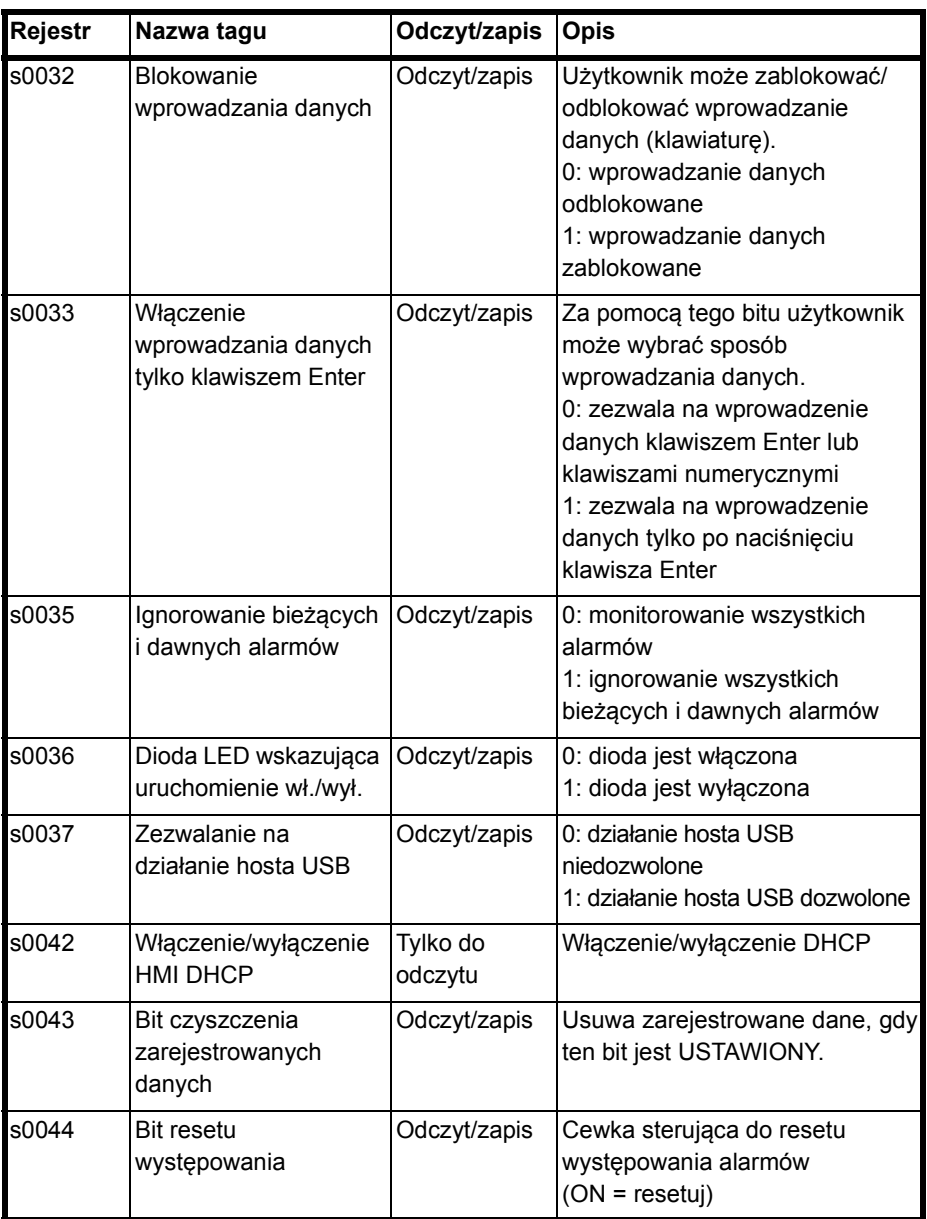

### **Węzły**

Folder **Nodes** zawiera informacje dotyczące sieci: nazwę panelu i sterowniki PLC, adresy węzłów w sieci (wymienione pod COM1 lub COM2), protokół używany przez port COM. Porty COM1 i COM2 mogą mieć różne protokoły. W tym folderze można również dodać dodatkowe węzły do sieci.

- Kliknij ikonę **Nodes** ( $\overline{\mathbf{P}}$ ).
- Kliknij ekran prawym przyciskiem myszy.
- Wybierz polecenie **Add node.**

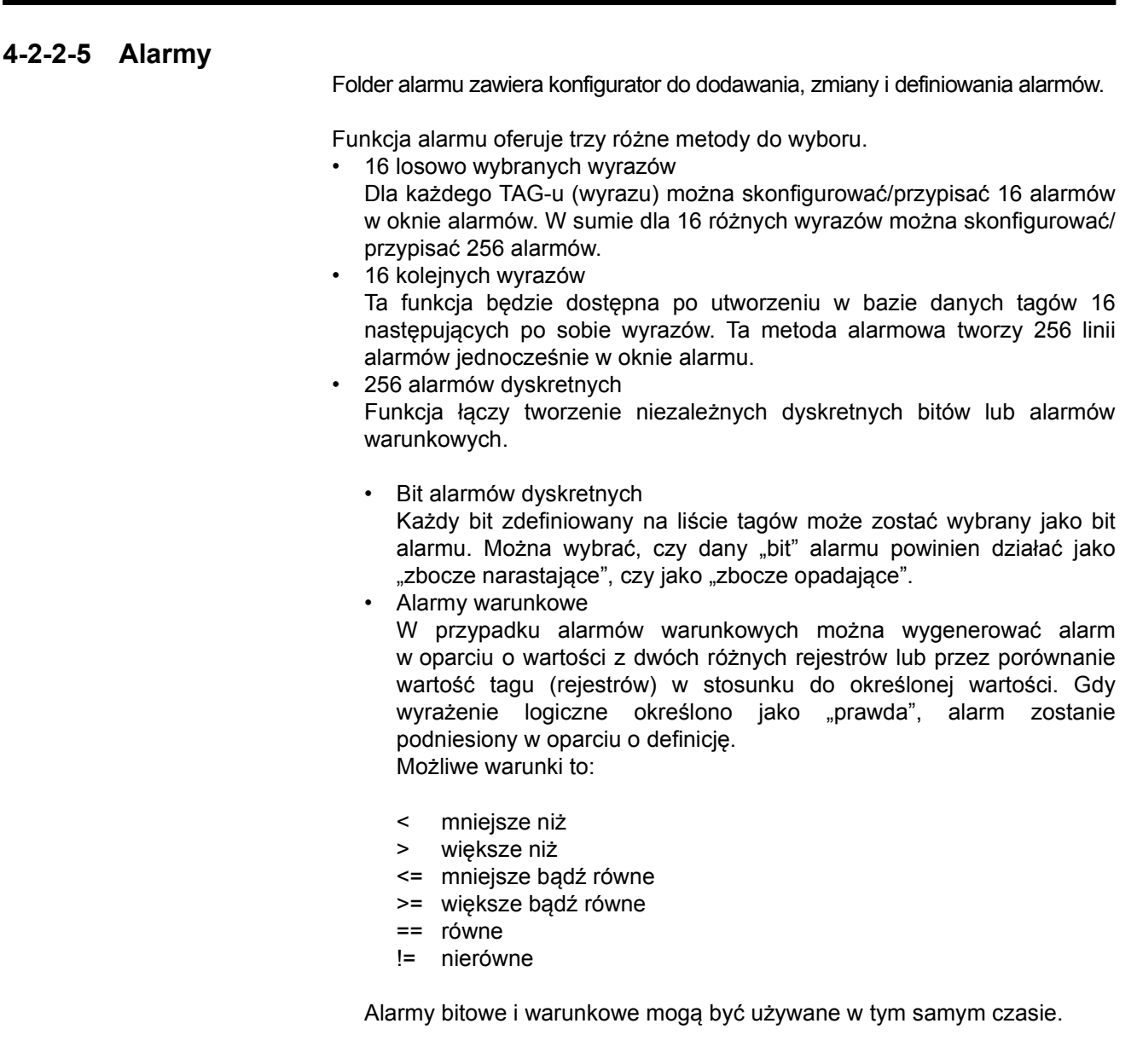

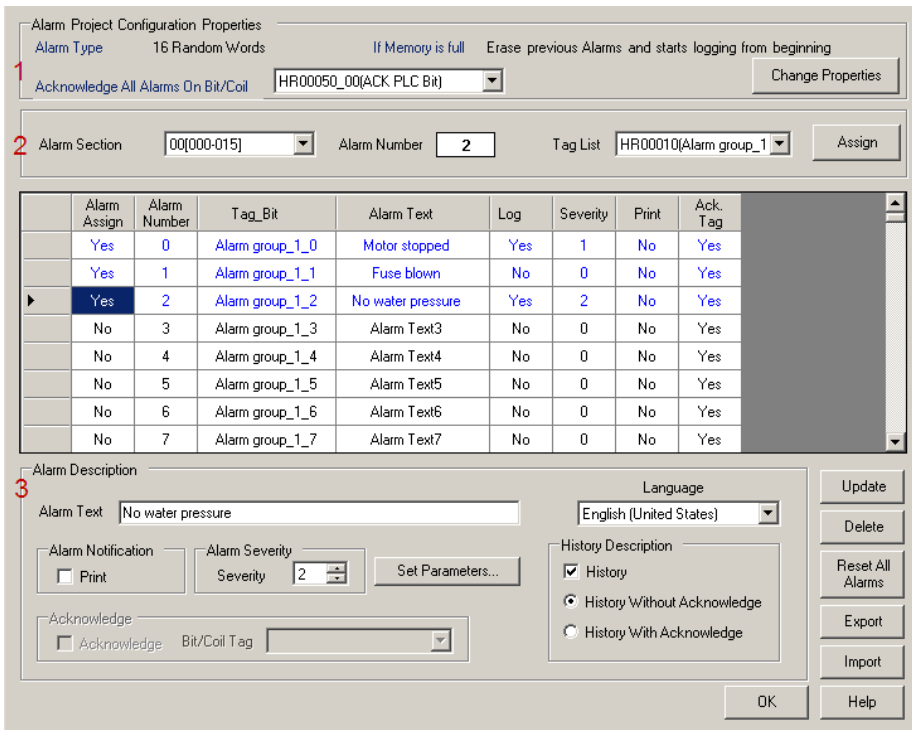

Rysunek 4.5: Właściwości konfiguracji alarmów projektu.

Po naciśnięciu folderu alarmów w drzewie projektu zostanie wyświetlony powyższy ekran.

Poczynając od góry, okno można podzielić na trzy obszary.

1. Typ alarmu

Obszar ten to główna cześć konfiguracyjna okna konfiguracji alarmu. Podczas tworzenia nowego projektu są tam wyświetlane wybory dokonywane na karcie alarmów.

Typ alarmu: wybór domyślny to 16 przypadkowych słów.

Uwaga: Możliwa jest zmiana formatu z 16 przypadkowych słów i 16 kolejnych słów na 256 dyskretnych alarmów. Inne zmiany formatu spowodują zresetowanie zdefiniowanych wcześniej alarmów.

Ponadto można tam zobaczyć wykonane działania, gdy pamięć alarmów terminala serii-NQ jest pełna. W dolnej części obszaru 1 pokazane jest, jak alarmy mogą być potwierdzane.

W aktualnym widoku jest pokazane że wszystkie alarmy mogą zostać potwierdzone przez ustawienie bitu ACK PLC. Można także potwierdzić alarm przez wybór. Jeżeli wybrano te opcję, każdy alarm można potwierdzić (ACK) tagiem zdefiniowanym w obszarze 3 (okno ACK).

Uwaga: Po naciśnięciu przycisku "Change properties" wszystkie przypisane alarmy zostaną wymazane i ustawienia przywrócone do domyślnych.

#### 2. Przypisanie adresu

Ten obszar umożliwia przypisanie alarmów. W części dotyczącej alarmów można zdefiniować 16 grup. Każda grupa zostanie przypisana do rejestru (słowo) i może zawierać 16 alarmów. W zależności od typu alarmu wybranego w obszarze 1, liczba alarmów zostanie zarezerwowana w oknie alarmu po naciśnięciu przycisku przypisania. Na przykład 16 kolejnych słów rezerwuje od razu 256 alarmów, dla 16 przypadkowych słów będzie 16, a dla 256 alarmów dyskretnych będzie 1.

3. Definicja każdego alarmu

Obszar ten umożliwia zdefiniowanie każdego alarmu przy pomocy wiadomości tekstowych (maks. 40 znaków). Dotyczy to stopnia alarmu, alarmu prawdziwego/historycznego, drukowania czy potwierdzania (w zależności od sposobu potwierdzania zdefiniowanego w obszarze 1).

Przycisk konfiguracji parametrów umożliwia określenie tekstu potwierdzenia oraz określenie aktywnych pól w danym języku. Każdy język będzie posiadał własne zdefiniowane potwierdzenie, które po zaprogramowaniu może być różne dla każdego z używanych języków.

Po wprowadzeniu prawidłowego określenia każdego alarmu należy nacisnąć przycisk akceptacji, aby potwierdzić alarm. Można zmieniać nazwy lub formaty utworzonych alarmów. Po wprowadzeniu zmiany należy nacisnąć przycisk akceptacji.

W celu przypisania rejestru alarmu, który zostanie użyty do wyzwolenia alarmu, należy utworzyć tag na liście tagów.

Przykład:

HR000 jest rejestrem alarmu w programie sterownika PLC. Należy utworzyć tag z rejestrem HR000 na liście tagów. Następnie wybrać utworzony tag i przypisać mu rejestr alarmu.

Po tym przypisaniu pierwszych 16 wierszy zostanie zidentyfikowanych jako alarmy.

Bit HR000.00 jako alarm nr 0 (zatrzymanie silnika), bit HR000.01 jako alarm nr 1 (przepalenie bezpiecznik) itd.

Po kliknięciu alarmu 0 w pierwszym wierszu można wprowadzić tekst alarmu, potwierdzenie (T/N) i określić, które bity będą używane do wykonywania ACK, wagę alarmu, alarm czasu rzeczywistego lub historyczny.

Po wykonaniu tych ustawień należy kliknąć przycisk ACCEPT. Wtedy wszystkie teksty zmienią kolor na niebieski, a znak alarmu zmieni się na YES.

W taki sam sposób można przypisać wszystkie alarmy używane w projekcie.

Poniżej są wyjaśnione ważne przyciski służące do przypisywania alarmów.

| Update              |  |
|---------------------|--|
| Delete              |  |
| Reset All<br>Alarms |  |
| Export              |  |
| Import              |  |

Rysunek 4.6: Przyciski alarmów

- Przycisk Update służy do aktualizacji zmian zastosowanych w alarmach.
- Przycisk Delete służy do usunięcia wybranego wiersza alarmu.
- Przycisk Reset zeruje wszystkie ustawienia alarmów. Wszystkie ustawienia zostaną wyczyszczone, również rejestr wybrany dla alarmu.
- Przycisk Export służy do wyeksportowania wszystkich tekstów użytych w alarmach do pliku CSV w celu utworzenia wielojęzycznej aplikacji.
- Przycisk Import importuje zmodyfikowany plik CSV do wielojęzycznego projektu.

### **4-2-2-6 Rejestrator danych**

Rejestrator danych pozwala użytkownikowi rejestrować dane (tagi) terminala serii NQ. Folder rejestratora danych zawiera ustawienia/konfigurację rejestrowanych danych i ich wydruku.

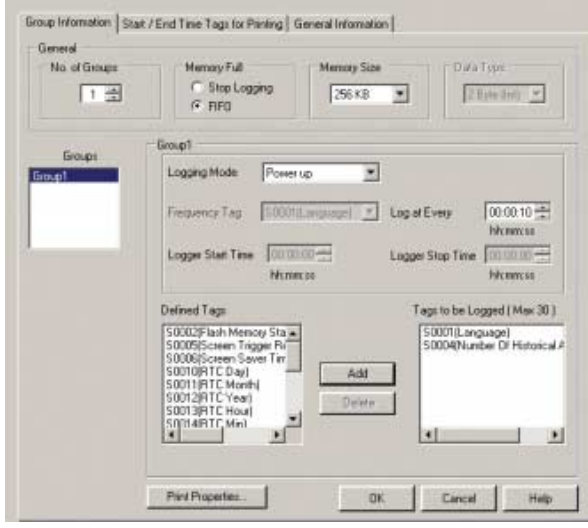

Rysunek 4.7: Rejestrator danych

Można wybrać wielkość pamięci zarezerwowanej dla rejestrowania danych. Można wybrać różne wielkości w zakresie 256–2048 Kb.

W przypadku zapełnienia pamięci terminal serii NQ może działać na 2 sposoby:

• FIFO

jest ustawieniem domyślnym. Jeśli ustawiono funkcję FIFO, najstarsze 64 KB zostają wymazane z pliku rejestratora danych. Jest to proces ciągły, który umożliwia przechowywanie najnowszych informacji w rejestratorze.

Przykład: plik o rozmiarze 256 KB wybrano jako plik danych rejestratora. Jak tylko rejestrator S0002 (stan pamięci flash) osiągnie 100%, pierwszy wpis zajmujący 64 KB zostanie usunięty i rejestrator S0002 zostanie ustawiony na 75%.

W przypadku 512 KB będzie to 88%, dla 1024 KB — 94%, a dla 2048 KB — 97%.

• Zatrzymaj rejestrowanie

ta funkcja powoduje zatrzymanie rejestrowania, gdy rejestrator S0002 osiągnie 100%.

Można także wybrać typ danych (wyraz lub podwójny wyraz). Po wykonaniu tych wyborów z tagów dostępnych do zarejestrowania zostaną odfiltrowane te, które można wybrać do zarejestrowania.

Rejestrator danych pozwala zdefiniować cztery różne grupy. Każda grupa zwiera 30 tagów, które można zarejestrować. Dla każdej grupy można zdefiniować tryb rejestracji.

Rejestrator danych może obsłużyć 6 różnych trybów rejestracji.

• Power up

Każdy tak zdefiniowany w tej grupie będzie rejestrowany w momencie włączania zasilania terminala i uruchamiania aplikacji. Można ustawić częstotliwość rejestracji dla tej grupy.

Start/Stop time Użytkownik musi zdefiniować, o jakiej porze dnia ma nastapić rejestracja. W tym trybie można również ustawić czestotliwość rejestracji dla całej grupy.

• Key task

Użytkownik może ustawić klawisz lub przycisk uruchamiający i zatrzymujący rejestrację. Odpowiednie polecenie można znaleźć, wybierając pozycję "Keys specific Task".

• Logging with run time frequency

Ten tryb może być używany tylko w grupie 1 i jest przeznaczony do wydruku zarejestrowanych danych. Po wyborze tej opcji każdy tag będzie rejestrowany w określonych odstępach czasu, które można wybrać, minimalnie co 30 minut.

• Bit task

W tym trybie użytkownik może użyć bitów systemowych od s28 (grupa 1) do s31 (grupa 4), aby uruchamiać i zatrzymywać rejestrację. Jeśli bit systemowy jest ustawiony na 1, rejestracja się rozpoczyna.

• Event based

Użytkownik może wybrać do rejestracji wewnętrzny bit. W tym przypadku są dostępne trzy opcje. : Dodatnie zbocze, ujemne zbocze, oba zbocza. Po wyborze każdej z tych opcji rejestrowanie zostaje uruchomione/ zatrzymane po wystąpieniu wybranego warunku.

## **4-2-2-7 Języki**

W oknie dialogowym **Languages** są pokazane wszystkie obsługiwane języki. Służy ono także do zarzadzania językami obsługiwanymi w projekcie. Aby móc korzystać z danego języka, należy go dodać do programu. Program NQ-Designer obsługuje maksymalnie 9 języków. Domyślnym językiem programu jest język systemu operacyjnego.

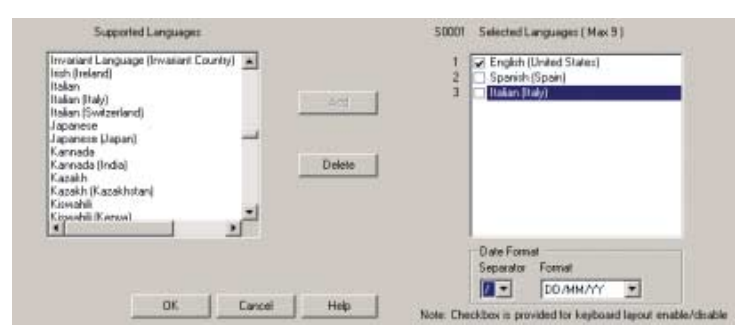

Rysunek 4.8: Języki

Aby dodać język, należy wykonać następujące czynności:

- Wybierz język z listy **Supported Languages** i kliknij przycisk **Add**.
- Każdy język można indywidualnie zaprogramować w ten sposób, że odpowiednie format i separator mogą być wyświetlane na terminalu serii NQ.
- Zaznacz pole wyboru i włącz klawiaturę dla wybranego języka.

W folderze języków widać rejestr S0001. Przed każdym dodanym językiem jest pokazana pewna wartość. Jeśli wartość w rejestrze S0001 jest taka, jaką widać przed dodanym językiem, projekt będzie wyświetlany w wybranym języku.

Pierwszy język pokazany w folderze języków jest domyślnym językiem systemu operacyjnego Windows danego komputera. Do folderu można dodawać języki i je usuwać.

Jeśli używa się funkcji import/eksport do wprowadzania wielu języków, nie trzeba włączać odpowiednich klawiatur w tym folderze. Klawiaturę można włączyć, jeśli zostanie dodany język do systemu operacyjnego Windows komputera. Języki można dodawać do programu również na późniejszym etapie.

Korzystając z funkcji importu/eksportu wielojęzycznej aplikacji w celu tłumaczenia, trzeba zawsze eksportować i importować dwa różne pliki. Text objects (ikona "Import/export text objects" na pasku narzedzi) oraz "Alarm objects" (w folderze alarmów).

## **4-2-2-8 Obszar roboczy**

Obszar roboczy jest używany do tworzenia i edytowania projektu. Panel Properties wyświetla właściwości ustawień. Właściwości można zmieniać, klikając ich wartość.

## **4-2-2-9 Pasek stanu**

Pasek stanu zawiera dodatkowe informacje dotyczące obszaru notatnika i współrzędnych obszaru ekranu. Obszar notatnika obejmuje cały obszar ekranu dostępny na potrzeby programowania.

## **4-2-2-10 Okno właściwości**

Okno właściwości wyświetla właściwości wybranego obiektu. Właściwości, które mogą być zmienione przez użytkownika, są wyświetlone **pogrubioną czcionką**.

## **4-2-3 Korzystanie z funkcji pomocy**

Funkcję pomocy można otworzyć, klikając polecenie **Software help** lub **Contents** w menu **Help**.

# **4-3 Przykład zastosowania**

# **4-3-1 Ustawienia projektu**

- 1 Uruchom program NQ-Designer
- 2 Kliknij polecenie **Create New Project** lub **Create New NQ Project** w menu **Project** bądź w menu **New**.

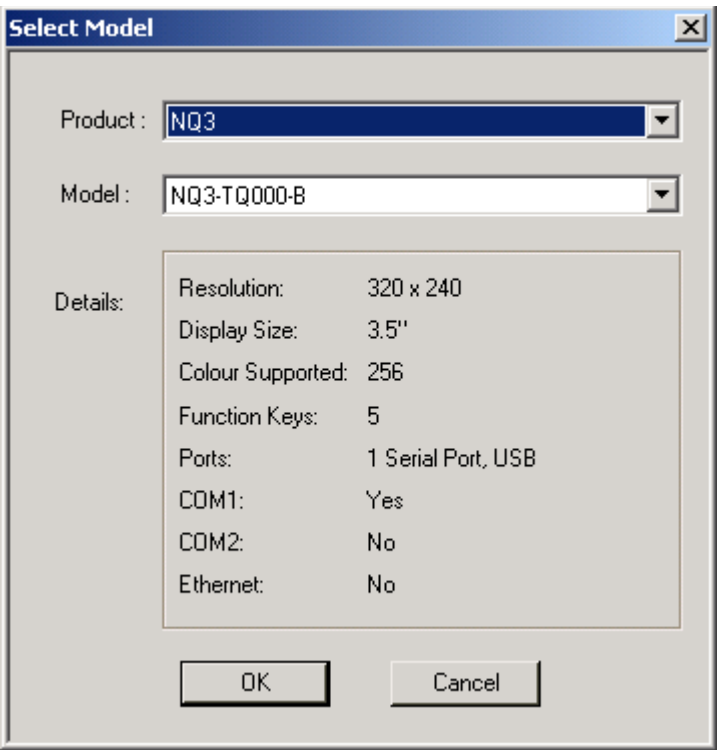

Rysunek 4.9: Wybór modelu

## *Przykład zastosowania* **Rozdział 4-3**

3 Wybierz pozycję **NQ3** w rozwijanej liście produktów. Jako typ modelu wybierz **NQ3-TQ010B**. Kliknij przycisk **OK**.

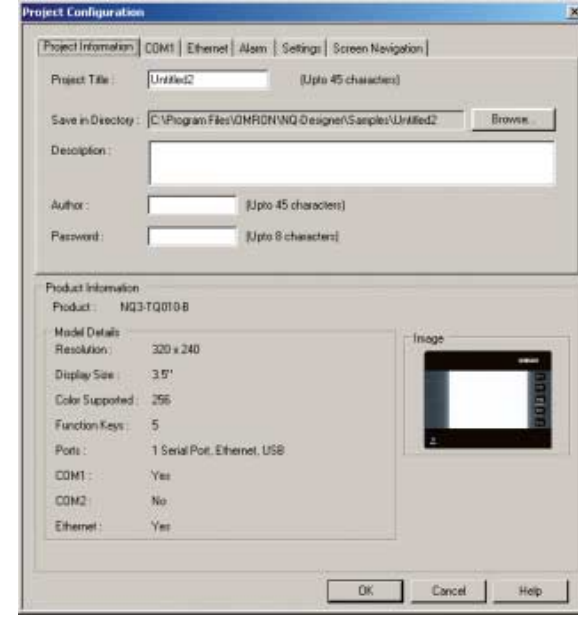

Rysunek 4.10: Informacje o projekcie

- 4 Wprowadź następujące dane projektu:
	- Tytuł projektu: Przykład:
- 5 Kliknij kartę **COM1**.

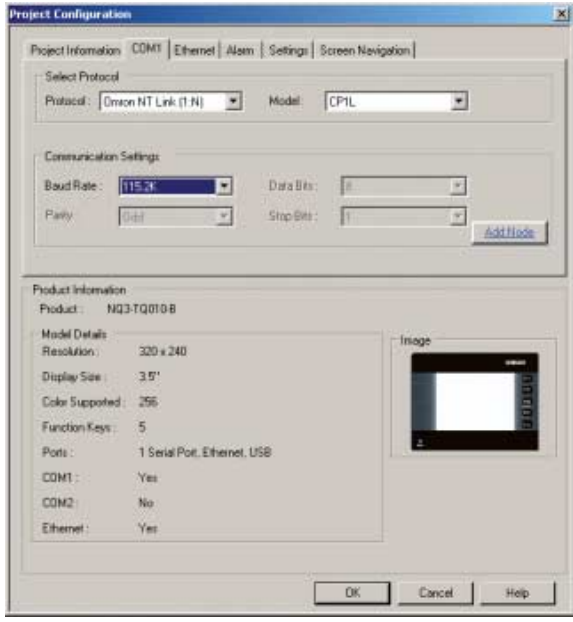

Rysunek 4.11: Karta COM1

- 6 Wprowadź następujące ustawienia komunikacyjne:
	- Protocol: Omron NT Link
	- Model: CP1L
	- Baud Rate: 115.2K
	- Data Bits: 8
	- Parity: Odd
	- Stop Bits: 1
- 7 Kliknij przycisk **Add Node**.

8 Kliknij kartę **Alarm**.

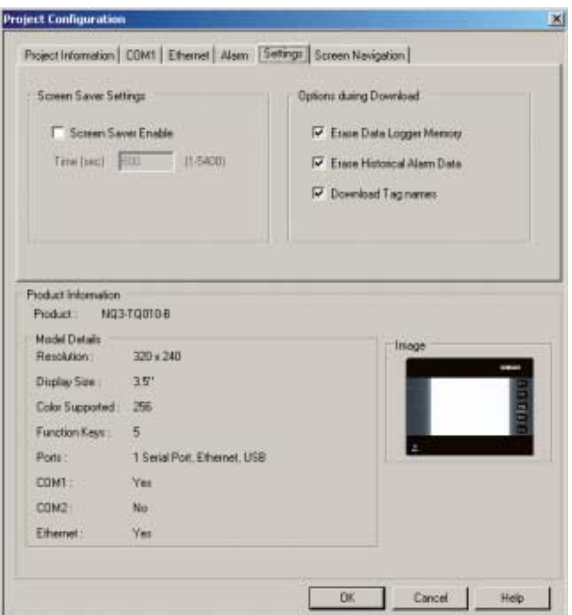

Rysunek 4.12: Karta alarmu

- 9 Wprowadź następujące ustawienia alarmu:
- "16 random words: Each bit of each random assigned word is an alarm" 10 Kliknij kartę **Settings**.

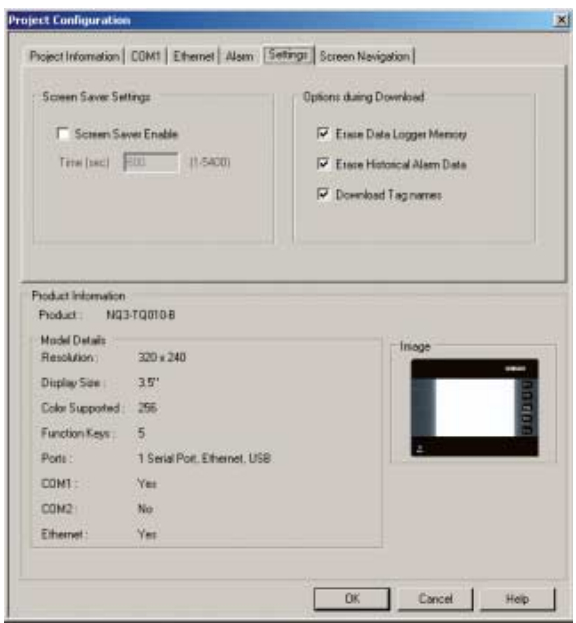

Rysunek 4.13: Ustawienia

11 Wprowadź następujące ustawienia: • "Screen Saver Enabled"

12 Kliknij kartę Screen Navigation

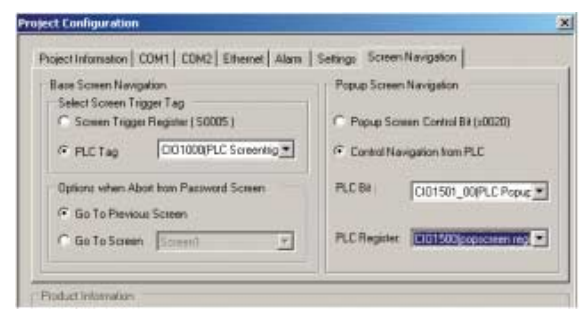

Rysunek 4.14: Nawigacja na ekranie

13 Wybierz metodę sterowania nawigacją na ekranach podstawowym i podręcznym.

14 Kliknij przycisk **OK**.

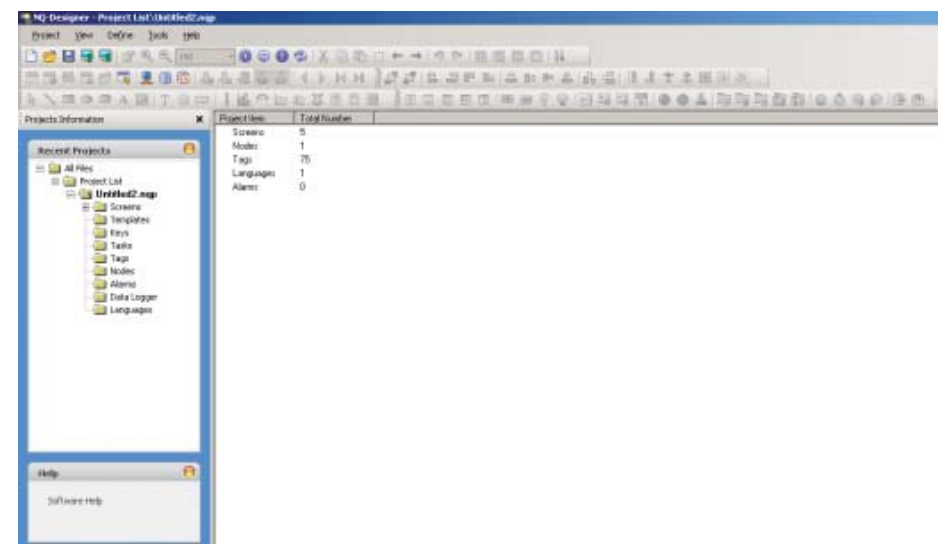

Rysunek 4.15: Ekran programu NQ-Designer

Przejdź do punktu 4-2-2-4 Panel projektu, aby uzyskać informacje dotyczące panelu projektu.

## **4-3-2 Funkcje ekranu**

Program NQ-Designer tworzy automatycznie 5 ekranów:

- 1 podstawowy ekran programowania
- 4 cztery wstępnie zdefiniowane ekrany klawiatury (ekrany podręczne)

Do zmiany właściwości służy okno właściwości. Właściwości wyświetlone pogrubioną czcionką mogą być zmieniane. Najważniejszymi właściwościami są:

- Lista zadań
- Użyte szablony

Wykonaj następujące kroki:

- 1 Kliknij dwukrotnie **Screens**. Kliknij **Screen1**.
- 2 Kliknij **"...** from **Tasks List**" w panelu właściwości.
- 3 Wybierz zadanie z menu rozwijanego.

Można określić, czy określone czynności mają być wykonane przed zamknięciem danego ekranu, podczas jego zamykania czy po zamknięciu.

## **4-3-3 Wielojęzyczne obiekty tekstowe**

Wielojęzyczne obiekty tekstowe są używane do wyświetlania tekstu. Obiektów tych należy używać przy programowaniu wielojęzycznej aplikacji. Najważniejszymi właściwościami są:

- Animacje
- Font (Czcionka)
- Flash
- Kolor tekstu

Wykonaj następujące kroki:

- 1 Kliknij **Multilingual Text** (A).
- 2 Przeciągnij wielojęzyczny obiekt tekstowy na ekran **Screen1**.
- 3 Naciśnij klawisz spacji, aby spowodować otwarcie pola na pasku stanu programu NQ-Designer. Umożliwi to natychmiastowe wprowadzenie tekstu.

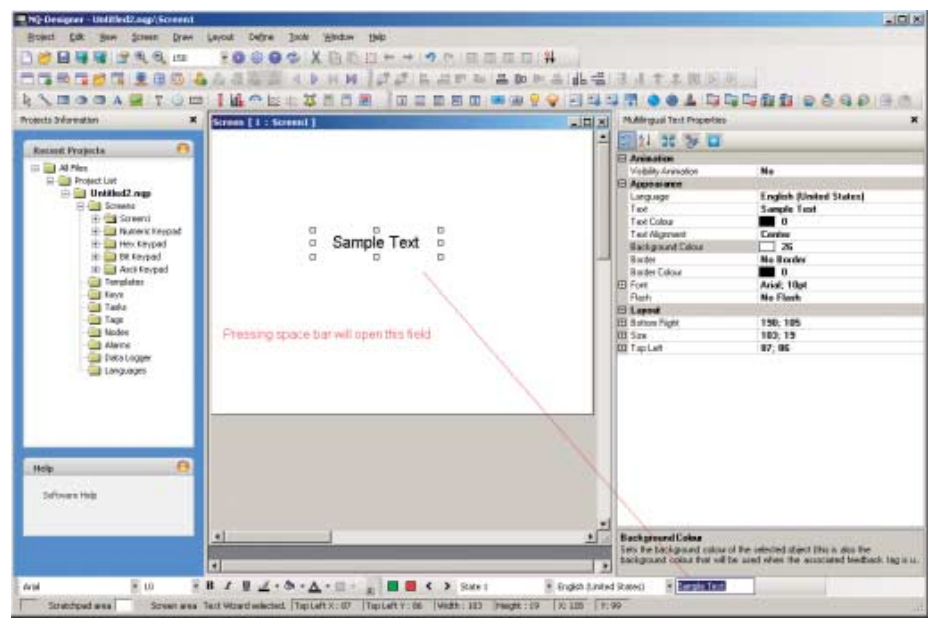

Rysunek 4.16: Wielojęzyczne obiekty tekstowe

## **4-3-4 Obiekty wprowadzania danych**

Do zmiany danych w obiektach wprowadzania danych służy klawiatura. W obszarze właściwości ekranu podręcznego (klawiatura jest przypisywana automatycznie w zależności od używanego formatu). Jeśli użytkownik chce dodać klawiaturę do ekranu podstawowego, aby zmienić dane wejściowe, w ustawieniach klawiatury, w konfiguracji wejścia numerycznego, należy wybrać opcję NO.

Obiekty wprowadzania danych stosuje się do wprowadzania:

- danych numerycznych,
- danych bitowych.

Najważniejszymi właściwościami danych numerycznych są:

- Adres tagu (rejestr)
- Nazwa Tagu
- Typ danych (bez znaku, szesnastkowe, binarne itd.)
- Format  $(4.2)$ , w sumie cztery cyfry, w tym dwie po przecinku  $(*, **)$ .

## *Przykład zastosowania* **Rozdział 4-3**

Najważniejszymi właściwościami danych bitowych są:

- tekst wyłączony,
- tekst włączony,
- Klawiatura

Wykonaj następujące kroki:

- 1 Kliknij prawym przyciskiem myszy folder **Screens** w panelu projektu.
- 2 Kliknii **New Base Screen** ( **)**.
- 3 Kliknij w polu ekranu **Screen2**.
- 4 Kliknij **Numerical Data Entry** ( ).

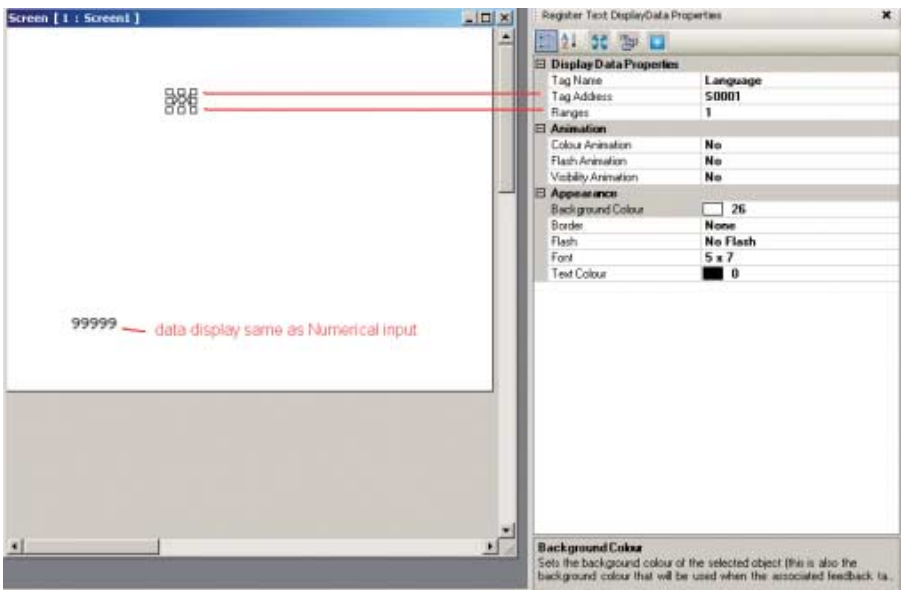

Rysunek 4.17: Obiekty wprowadzania danych

**Uwaga** W prawym dolnym polu jest wyświetlane objaśnienie dotyczące wybranego pola w obszarze właściwości.

## **4-3-5 Obiekty wyświetlania danych**

Obiekty wyświetlania danych są stosowane do wyświetlania:

- danych numerycznych,
- komunikatów,
- danych bitowych.

Najważniejszymi właściwościami danych numerycznych są:

- adres tagu,
- Nazwa Tagu
- Typ danych

Najważniejszymi właściwościami komunikatów są:

- **Zakresy**
- tekst włączony,
- adres tagu,
- Colour/Flash/Visibility Animation

Najważniejszymi właściwościami danych bitowych są:

- tekst wyłączony,
- tekst włączony,
- adres tagu,
- Colour/Flash/Visibility Animation

## *Przykład zastosowania* **Rozdział 4-3**

Wykonaj następujące kroki:

- 1 Kliknij prawym przyciskiem myszy folder **Screens** w panelu projektu.
- 2 Kliknij **New Base Screen** (
- 3 Kliknij w polu ekranu **Screen3**.
- 4 Kliknij **Numerical Data Display** (**司**).
- 5 Kliknij w polu ekranu **Screen3**.
- 6 Kliknij Message Data Display (**同**).

7 Kliknij opcję **1** w polu **Ranges** w panelu właściwości.

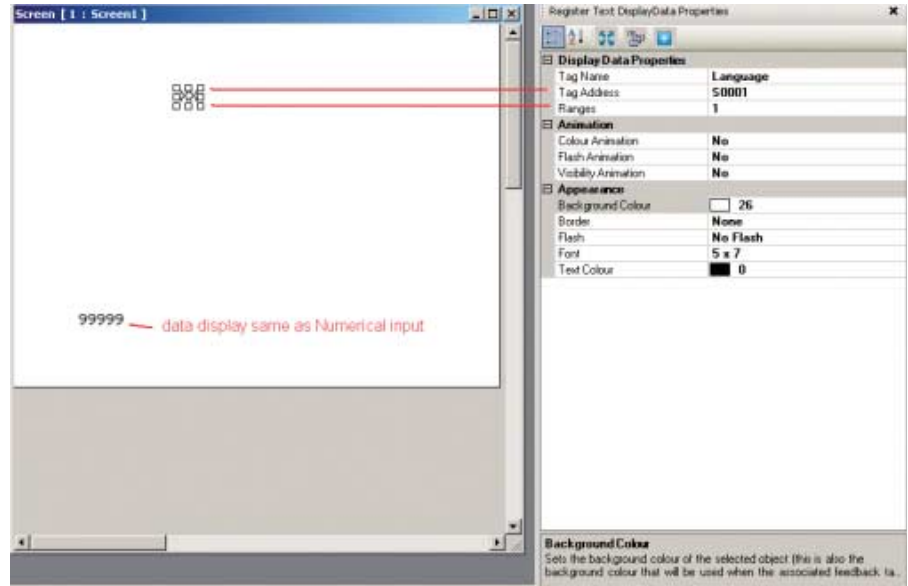

Rysunek 4.18: Obiekty wyświetlania danych

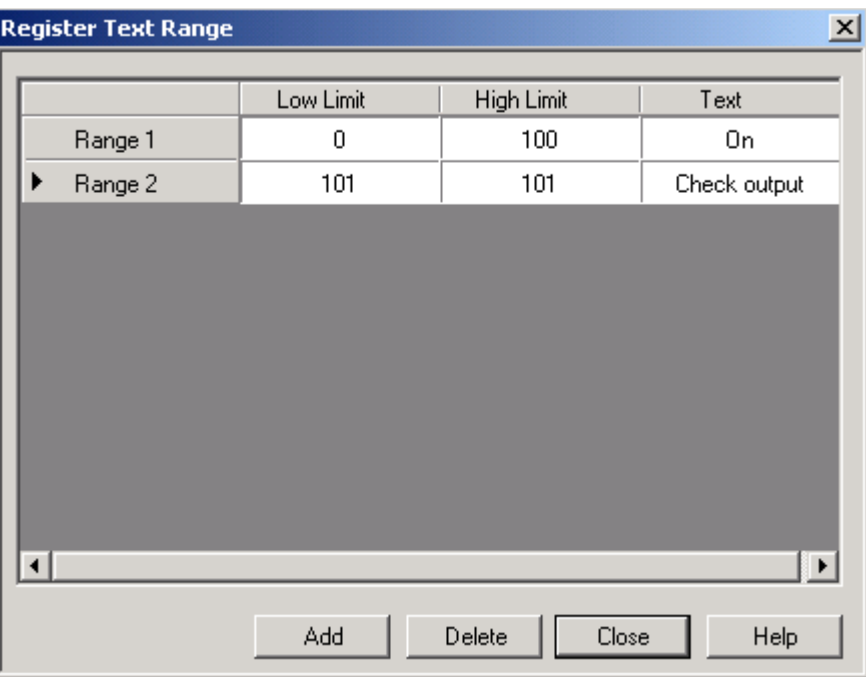

8 Kliknij przycisk **Add**. (zakresy można zmodyfikować do żądanych wartości).

Rysunek 4.19: Rejestr zakresu tekstu

## **4-3-6 Przyciski**

Przyciski są stosowane do przypisywania zadań. Dostępne są następujące przyciski:.

- Przyciski wstępnie zdefiniowane (国母母長●多書房局局局局員の99) Przyciski, którym można przypisywać wstępnie zdefiniowane pojedyncze zadania.
- Zaawansowany przycisk funkcji bitowych ( )
	- Dowolnie konfigurowane przyciski funkcji bitowych z opcją sprzężenia zwrotnego. Można przy ich użyciu zaprogramować następujące zachowania: naciśnięcie (narastanie krawędzi), przytrzymanie (wysoki poziom) i zwolnienie (opadanie krawędzi).
- Przycisk wyraz (**ab**)

Przyciski, które mogą być skonfigurowane w 32 stanach w odniesieniu do wartości używanego tagu zdefiniowanego dla każdego stanu. Do każdego stanu przycisku tego typu można przypisać różne zadania i komunikaty.

Najważniejszymi właściwościami przycisków, rozszerzonych przycisków funkcji bitowych i przycisków wyrazów są:

- styl przycisku,
- tekst włączony,
- tekst kolorowy włączony.

Wykonaj następujące kroki:

- 1 Kliknij w polu ekranu **Screen3**.
- 2 Kliknij **Word Button** (**ab**).
	- (Naciśnięcie klawisza spacji pozwoli wprowadzić tekst bezpośrednio).
- 3 Kliknij pozycję **Collection** z rozwijanego menu **State Properties** w panelu właściwości.
- 4 Kliknij **Add State**.

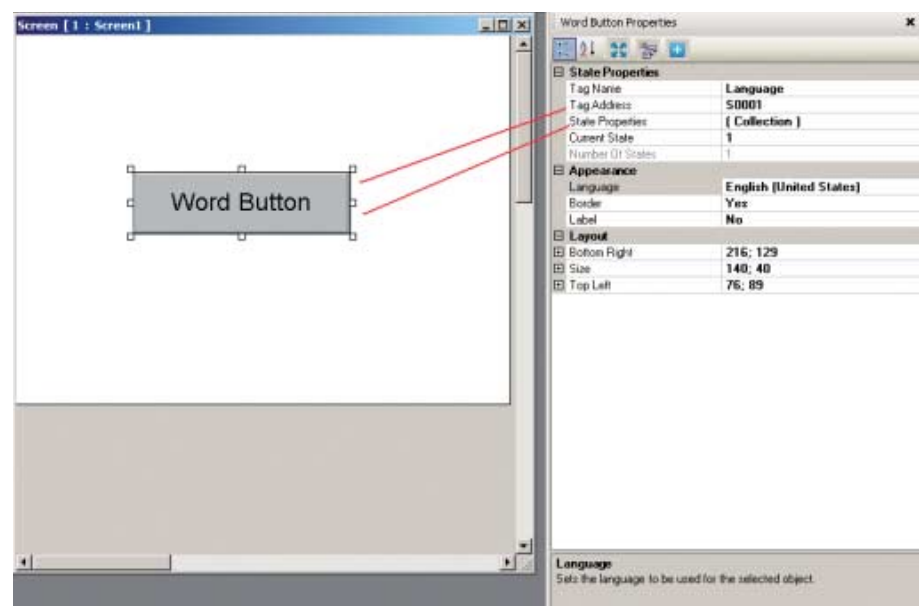

Rysunek 4.20: Przycisk Wyraz

- 5 Kliknij **"...** from **Tasks List**" w panelu właściwości.
- 6 Kliknij przycisk **Add**.

## *Przykład zastosowania* **Rozdział 4-3**

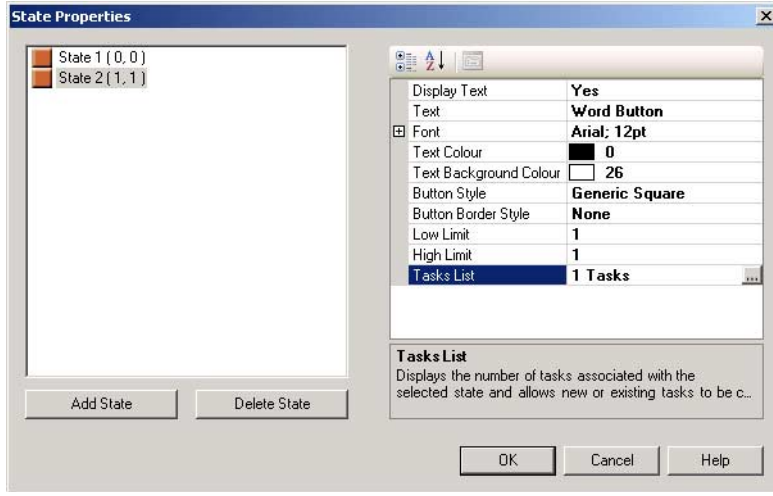

Rysunek 4.21: Właściwości stanu

- 7 Kliknij przycisk **OK**.
- 8 Kliknij przycisk **OK**.

## **4-3-7 Obiekty lampek**

Można używać następujących obiektów lampek:

- Bit lamp  $(\frac{\bullet}{\bullet})$ 
	- Obiektów "Bit lamp" są używane do wyświetlania stanu włączenia i wyłączenia tagu typu cewka.
- Word lamp  $\left(\bigcirc$ ) Obiekty "Word lamp" są używane do wyświetlania wielu stanów (maks. 32) w zależności od wartości przypisanego adresu.

Najważniejszymi właściwościami obiektów "bit lamp" są:

- adres tagu,
- styl (ogólny, obrazy itd.),
- tekst kolorowy włączony.

Najważniejszymi właściwościami obiektów "word lamp" są:

- adres tagu,
- właściwości stanu.

Wykonaj następujące kroki:

- 1 Kliknij **Screen3**.
- 2 Kliknij **Word Lamp** (**a**).
- 3 Kliknij w polu ekranu **Screen3**.
- 4 Kliknij **"...** from **State Properties** w panelu właściwości.
- 5 Kliknij **Add State**.
- 6 Kliknij przycisk **OK**.

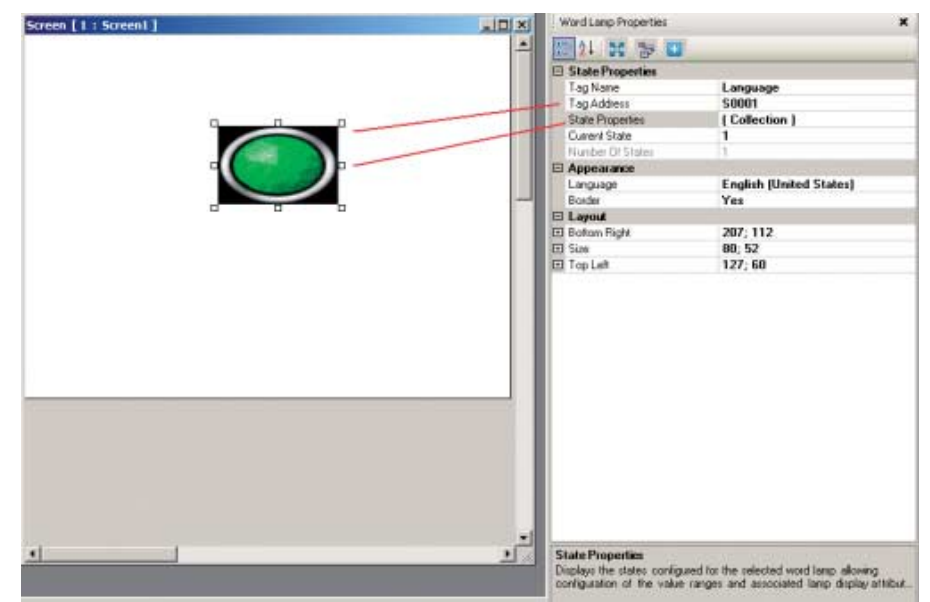

Rysunek 4.22: Obiekty lampek

## **4-3-8 Obiekty graficzne**

Do rysowania obiektów i umieszczania obrazów na ekranie można używać następujących obiektów graficznych:

- Linia  $(\lambda)$
- Prostokąt  $(\Box)$
- Elipsa  $( \circ )$
- Prostokąt o zaokrąglonych rogach  $( \Box )$
- Zaawansowany obraz ( $\boxed{2}$ )

Wszystkie importowane obrazy są konwertowane do formatu BMP przed pobraniem ich do terminala serii NQ. Oznacza to, że obrazy w formatach GIF i JPEG zostaną skonwertowane do formatu BMP, co zwiększy wielkość zajmowanej przez nie pamięci.

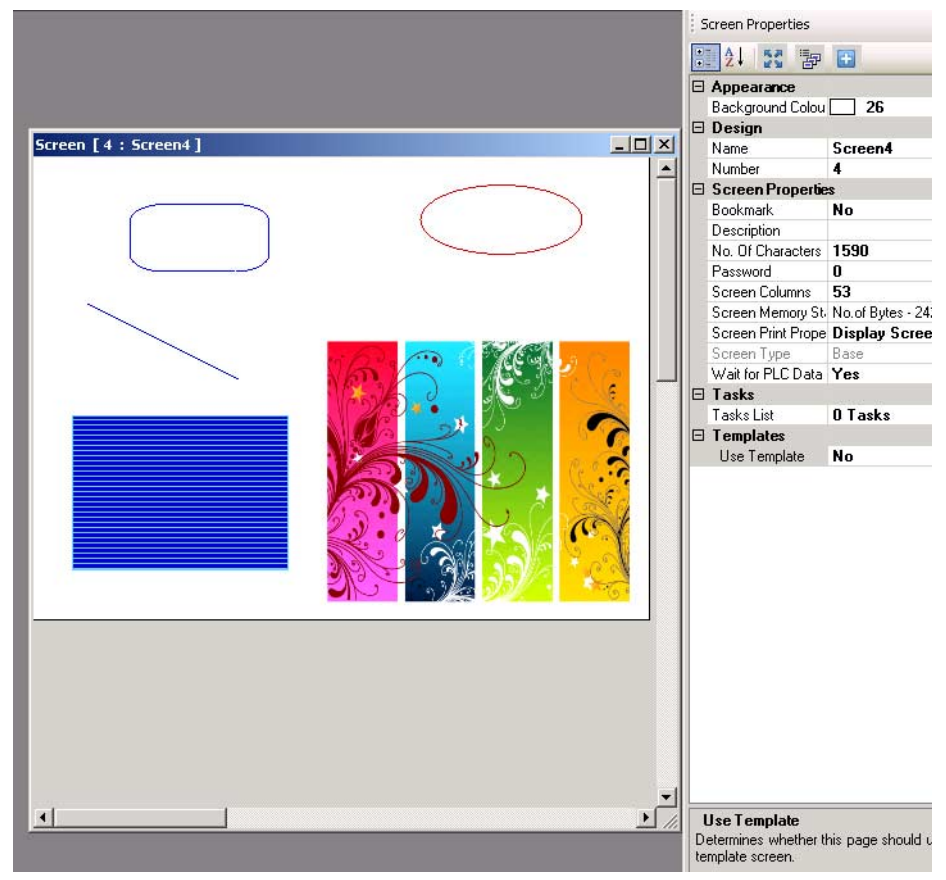

Rysunek 4.23: Obiekty graficzne

## **4-3-9 Kreatory**

- W celu zwiększenia funkcjonalności można używać następujących kreatorów:
- Wykres słupkowy  $(\parallel \cdot)$ 
	- Służy do wyświetlenia wartości w postaci słupka.
- Wykres słupkowy (złożony z kilku słupków)  $(\mathbf{h} \cdot \mathbf{h})$ Służy do wyświetlania wartości w postaci maks. 4 słupków na jednym wykresie. Dla poszczególnych słupków można zdefiniować różne wartości minimalne i maksymalne oraz przypisać różne adresy. Patrz: obraz związany z wyborem wykresu wielosłupkowego.
- Licznik analogowy  $(\bigcirc$ Służy do wyświetlenia wartości w przypominającej licznik analogowy. • Trend ( $\approx$ )
- Służy do wyświetlania na diagramie wartości w pewnym przedziale czasu. • Trend historyczny ( $\pm$ )
	- Służy do wyświetlania trendu danych zarejestrowanych. To polecenie może być użyte tylko wtedy, gdy tag jest rejestrowany w dzienniku danych. Na wykresie trendu historycznego można pokazać maksymalnie 4 rejestrowane tagi.

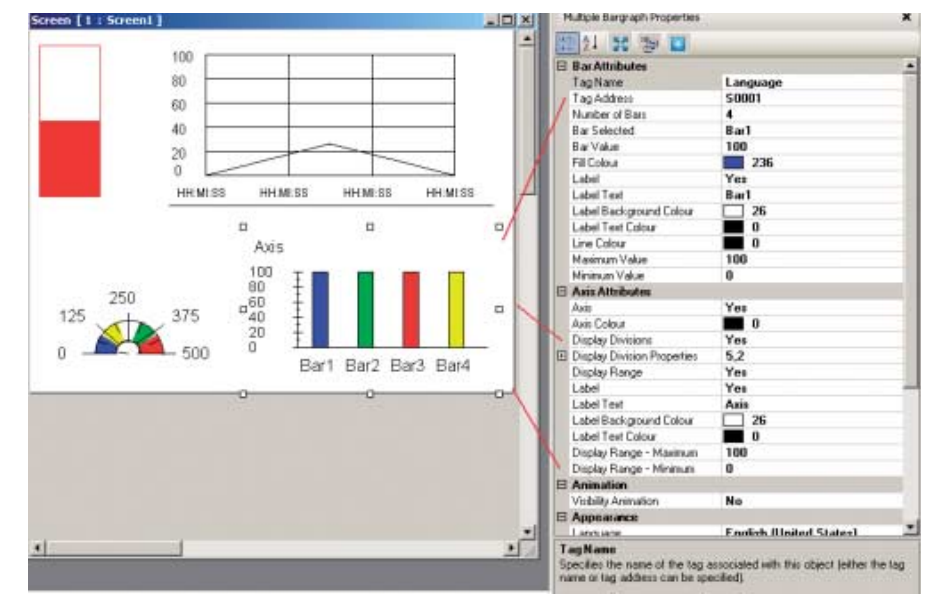

Rysunek 4.24: Kreatory

## **4-3-10 Alarmy**

Okna alarmów jest tworzone w celu wyświetlania alarmów na ekranie. Najważniejszymi właściwościami alarmów są:

- Rodzaj alarmu (czasu rzeczywistego i historyczny)
- Pola wyboru wyświetlania (co i w jakim układzie należy wyświetlić)

Wykonaj następujące kroki:

- 1 Kliknij **ekran**.
- 2 Kliknij **Alarm** ( $\mathbb{Z}$ ).
- Aby zdefiniować alarm, patrz temat Alarmy w punkcie 4-2-2-4 Panel projektu. 3 Kliknij pozycję **Collection** z poziomu menu **Select Display Fields** w panelu
- właściwości.
- 4 Wybierz **On-Time i Off-time** i kliknij przycisk **Add**. Układ danych wyświetlanych w oknie można skonfigurować tutaj.

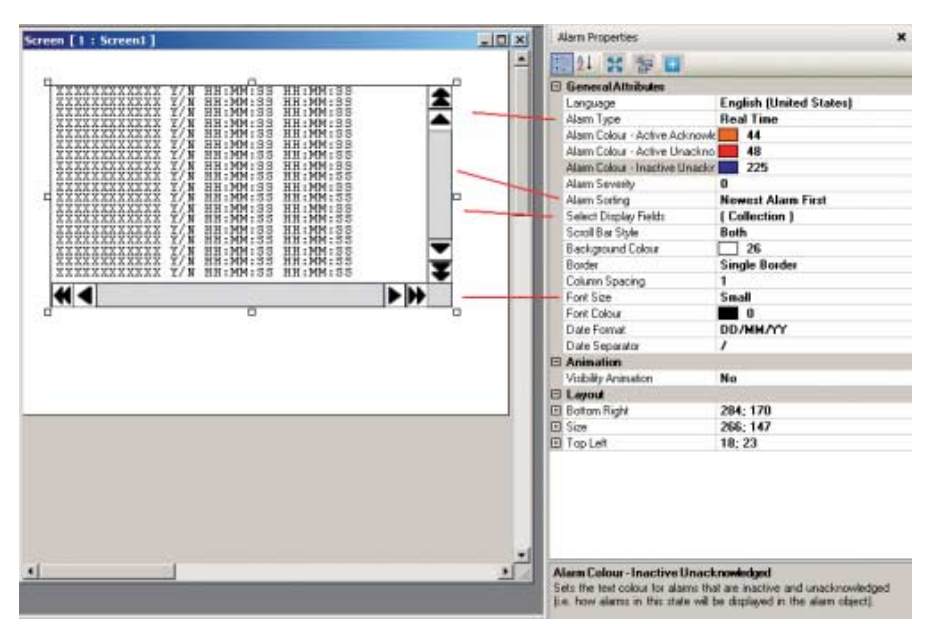

Rysunek 4.25: Alarmy

5 Kliknij przycisk **OK**.

Na pasku narzędzi znajdują się cztery wstępnie zdefiniowane przyciski alarmów: dwa przyciski służące do nawigacji i dwa do potwierdzania ( $\bullet$   $\bullet$   $\bullet$  ). Przyciskiem potwierdzania potwierdza się pierwszy alarm wyświetlony w oknie alarmów. Przyciski nawigacji służą do przechodzenia w oknie alarmu.

## **4-3-11 Klawiatura**

Klawiatury mogą być stosowane w przypadku ekranu podręcznego lub ekranu podstawowego. Klawiatura w przypadku ekranu podręcznego działa dokładnie w taki sam sposób jak wstępnie zdefiniowane klawiatury w programie NQ-Designer.

Jeśli klawiatura jest umieszczona na ekranie podstawowym, w którym jest także pole wejściowe (w obszarze właściwości należy wybrać opcję "No keypad"), służy ona do zmiany danych w tym polu. Jeśli klawiatura jest umieszczona na ekranie podstawowym, w którym jest więcej pól wejściowych, służy do zmiany wszystkich pól po kolei. Aby włączyć klawiaturę na ekranie podstawowym, należy nacisnąć klawisz **ENT** lub jeden z klawiszy numerycznych. Pierwsze wejściowe pole numeryczne zacznie migać. Teraz można rozpocząć wprowadzanie danych.

Można stosować następujące klawiatury:

- Klawiatura  $(\blacksquare)$ Klawiatura numeryczna, która może być wyświetlana w różnym układzie.
- Klawiatura ASCII ( $\frac{1}{10}$ ) Standardowa klawiatura ASCII. Dostępne są dwa układy: ASCII (układ 1) i ASCII numeryczna (układ 2).
- Klawiatura niestandardowa  $(\mathbb{H})$ Tę klawiaturę można wybrać, aby utworzyć niestandardową klawiaturę numeryczną lub ASCII. Format można wybrać dowolnie. To oznacza łączenie klawiszy, liczbę klawiszy. Przypisania do klawiszy można wybrać w obszarze właściwości.

## **4-4 Drukowanie z terminala serii NQ**

W przypadku terminala serii NQ możliwy jest wydruk danych na drukarce szeregowej. Po dodaniu drukarki szeregowej do folderu węzłów (dodaj węzeł) możliwy jest wydruk danych z ekranu, komunikatów alarmowych i informacji rejestratora danych.

Drukarka będzie widoczna w folderze węzłów (dodana do sieci).

W terminalach serii NQ zadania aplikacyjne można przypisać do wykonywania czynności drukowania.

#### Wydruk danych z ekranu:

Dane z ekranu można wydrukować na dwa sposoby.

- Wybór na liście właściwości opcji wydruku zawartości ekranu. Wybór opcji "drukuj ekran" lub "drukuj raz i wyświetl ekran" umożliwia wydruk informacji dostępnych na ekranie za każdym razem, gdy użytkownik przejdzie do danego ekranu.
- Przycisk lub klawisz funkcyjny z przypisanym zadaniem "Drukuj dane". Przy każdym naciśnięciu klawisza funkcyjnego lub przycisku dane z bieżącego ekranu zostaną przesłane do drukarki.

#### Wydruk komunikatów alarmowych:

Podczas definiowania alarmów, można wybrać możliwość wydruku danego alarmu (powiadomienie alarmowe, zaznacz pole wyboru wydruku). Za każdym razem, gdy alarm (bit) zostanie zmieniony i pole wyboru wydruku zostanie zaznaczone, dane dotyczące alarmu będą przesłane do drukarki.

Dane dotyczące alarmu wysłane do drukarki dostępne są w określonym formacie, jak pokazano poniżej:

Format = Czas: Data: numer alarmu: tekst alarmu: aktywny/nieaktywny:

Wydruk informacji rejestratora danych:

W folderze rejestracji danych można określić cztery grupy tagów do zarejestrowania. Po dodaniu tagów do grupy przycisk "Print Properties" dostępny jest do określenia tagów do wydruku oraz formatu.

Wybierz z części tagów zarejestrowanych tagi, które mają zostać wydrukowane. Wybrane tagi będą widoczne w oknie tagów do wydruku. Można zmienić nazwę nagłówka, szerokość, format każdego tagu, który ma być wydrukowany. W razie potrzeby można tę czynność powtórzyć dla każdej grupy.

Aby móc drukować prawidłowe informacje, należy zdefiniować okno czasowe. Określenia okna można dokonać w zakładce "Start/end times for printing" w oknie rejestratora danych.

Wydruk rejestratora danych wymaga dodania przycisku do ekranu użytkownika i przypisaniu "klawisza specjalnego zadnia" do czynności rozpoczęcia wydruku grupy. W tym miejscu zdefiniuj każdą grupę do wydruku. Naciśnięcie tego przycisku spowoduje wydruk informacji rejestratora danych w terminie określonym w części rejestratora danych.

Tekst zostanie wydrukowany tylko ze znakami formatu ASCII.

## **4-5 Konwersja modelu w oprogramowaniu NQ-Designer**

Przy zastosowaniu oprogramowania NQ-Designer możliwa jest konwersja "określonego" modelu utworzonego projektu na inny model. Można tego dokonać z serii NQ3 do NQ5 lub z portu szeregowego do ethernetowego. Narzędzie to umożliwia konwersję projektu utworzonego w jednym modelu do innego modelu w obrębie produktów serii NQ.

### Przykład:

Aplikację NQ3-MQ000B można automatycznie przekonwertować do jakiegokolwiek modelu spośród serii NQ (NQ3\* lub NQ5\*). Obejmuje to konwersję z portu szeregowego do Ethernet, z com1 do com 2 itp. Cały projekt zostanie automatycznie przekonwertowany do żądanego modelu/konfiguracji.

Jak to zrobić?

- Otwórz projekt przeznaczony do konwersji.
- Przejdź do konwersji projektu/modelu.

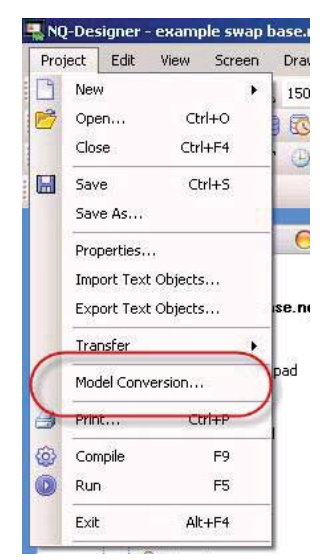

Rysunek 4.26: Konwersja modelu

• Na ekranie wyświetlany jest model bieżącej aplikacji i lista rozwijana służąca do wyboru nowego modelu.

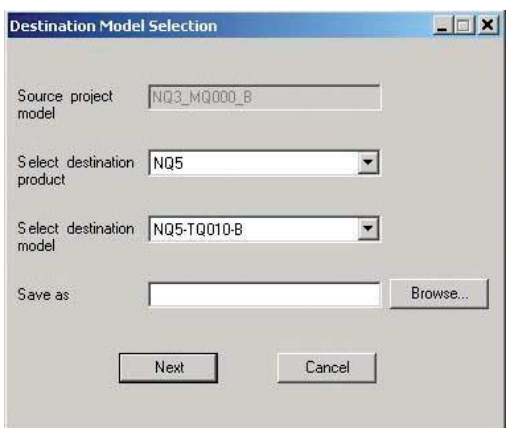

Rysunek 4.27: Wybór modelu docelowego

## *Konwersja modelu w oprogramowaniu NQ-Designer* **Rozdział 4-5**

• Po wybraniu nowego modelu należy podać nazwę i miejsce docelowe do zapisania projektu. (dla opcji "zapisz jako" należy wybrać rozszerzenie plików npq (\*.nqp)

Naciśnięcie przycisku "Next" powoduje wyświetlenie dokonanego wyboru oraz porównanie rozdzielczości pierwotnego i nowego modelu.

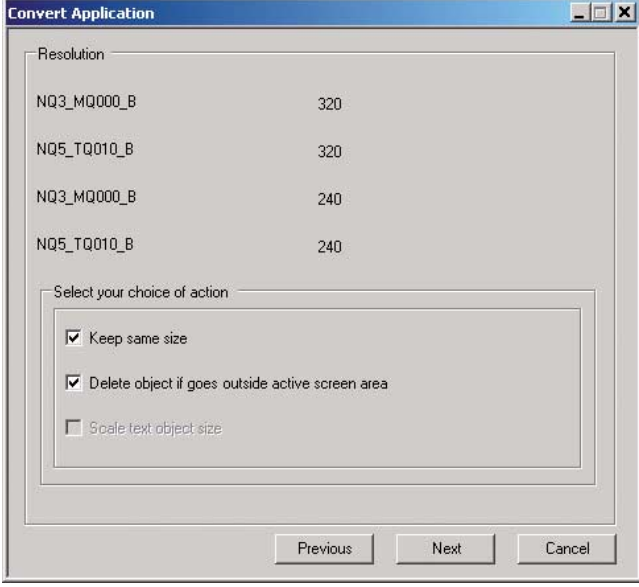

Rysunek 4.28: Aplikacja konwersji

W tym oknie ważne są opcje/pola wyboru z czynnościami wykonywanymi podczas konwersji. W przypadku konwersji z modelu poziomego do poziomego ustawienia te nie powinny mieć żadnego wpływu, gdyż wszystkie terminale serii NQ cechują się taką samą rozdzielczością. W przypadku konwersji z modelu poziomego do pionowego przy zastosowaniu nieprawidłowych ustawień, obiekty mogą zostać usunięte lub mogą znajdować się nie na swoim miejscu w projektach po konwersji.

Naciśnięcie przycisku "Next" powoduje wyświetlenie dokonanego wyboru oraz porównanie obsługiwanych kolorów.

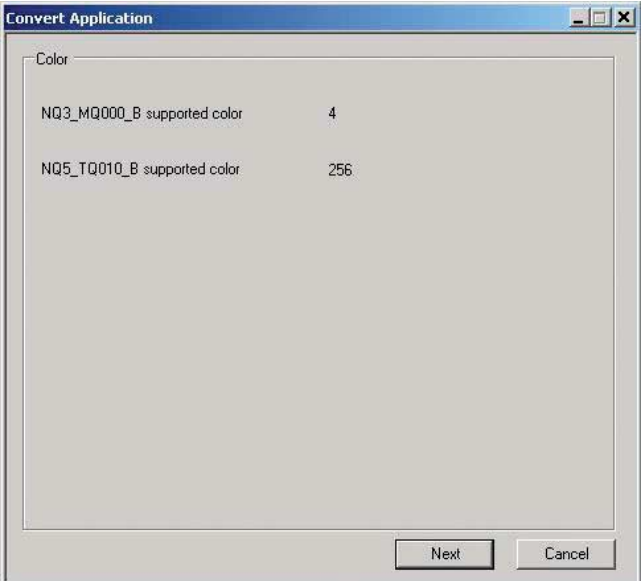

Rysunek 4.29: Aplikacja konwersji

## *Konwersja modelu w oprogramowaniu NQ-Designer* **Rozdział 4-5**

• Naciśnięcie przycisku "Next" spowoduje wyświetlenie wyboru portów komunikacyjnych.

W tym miejscu można wybrać port, który należy użyć w nowej aplikacji. W celu wybrania portu komunikacyjnego należy nacisnąć przycisk "Add action".

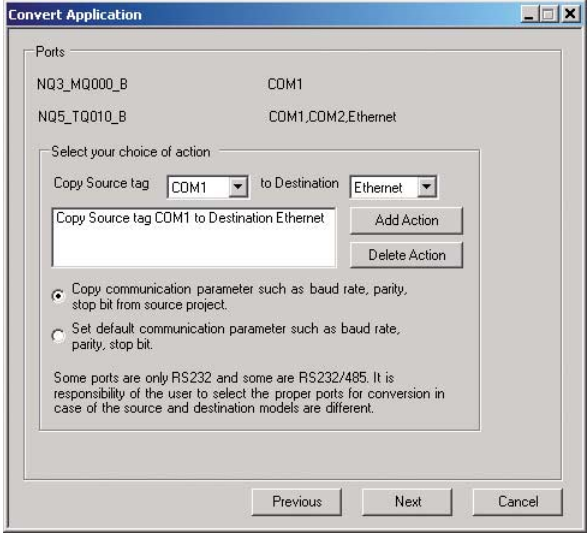

Rysunek 4.30: Aplikacja konwersji

• Kolejne naciśnięcie przycisku "Next" powoduje wyświetlenie ekranu, na którym można mapować klawisze funkcyjne. W przypadku, gdy model oryginalny oraz model nowy mają taką sama liczbę klawiszy funkcyjnych ten obszar zostanie roziaśniony.

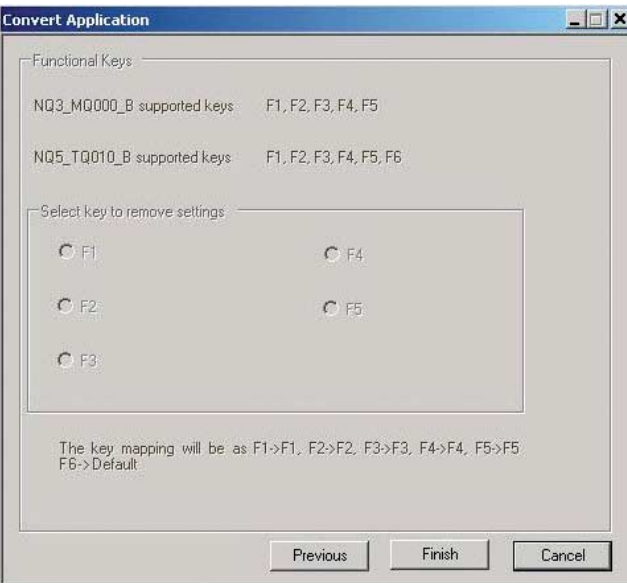

Rysunek 4.31: Aplikacja konwersji

• Naciśnięcie przycisku "Finish" spowoduje rozpoczęcie procesu konwersji. Projekt zostanie przekształcony. Po przekształceniu "nowa" aplikacja zostanie otwarta i będzie gotowa do pobrania. W dolnej części pojawi się komunikat informujący o konieczności ponownego pobrania oprogramowania układowego do terminala.

# **4-6 Podłączanie terminala serii NQ do produktów firmy OMRON**

## **4-6-1 Terminal serii NQ i FINS**

Protokół obsługiwany na terminalach NQ\*-TQ010B Ethernet to protokół pakietu FINS na porcie UDP firmy OMRON.

Terminale serii NQ mogą działać jako klient i jako serwer.

Podczas pracy z terminalem serii NQ w funkcji serwera wprowadzone są następujące polecenia:

- FINS Pamięć do odczytu 0101
- FINS Pamięć do zapisu 0102
- FINS Rozpoznawanie 0501

Wewnętrzna pamięć danych (D) terminala z serii NQ jest zarezerwowana dla terminala serii NQ pełniącego funkcję serwera. Adresy te można otrzymać, żądając danych CIO FINS.

Do wymiany danych można użyć maksymalnie 1000 adresów.

Wysłanie komendy rozpoznawania FINS (0501) spowoduje odesłanie ciągu 40 znaków z nazwą typu terminala, a następnie V XX.YY. Gdzie XX to….., a YY to…..

Np. "NQ3-TQ010-B V01.00"

Przekazywanie danych do innych sieci za pomocą pakietu FINS:

Dane FINS mogą być przekazywane za pośrednictwem różnych sieci. Szczegóły dotyczące przekazywania danych można znaleźć w instrukcji obsługi firmy OMRON W342-E \* (podręcznik referencyjny, komendy komunikacyjne). Poniżej pokazano zrzut ekranu, który pozwala na ustawienie tych parametrów.

## **4-6-1-1 Podłączenie terminala serii NQ firmy OMRON z pakietem FINS poprzez sieć Ethernet do modułów Ethernet firmy OMRON**

Aby ustanowić prawidłowo połączenie do modułów OMRON CJ2 lub C\*1W-ETN\*, wykonaj następujące kroki:

- 1. Utwórz nowy projekt w programie NQ-Designer.
- 2. Wybierz właściwy model do zastosowania.
- 3. Przejdź do karty Ethernet i dokonaj na niej właściwych ustawień danych Ethernet dla terminala serii NQ. Domyślnie wyświetlane sa ustawienia fabryczne terminala serii NQ.

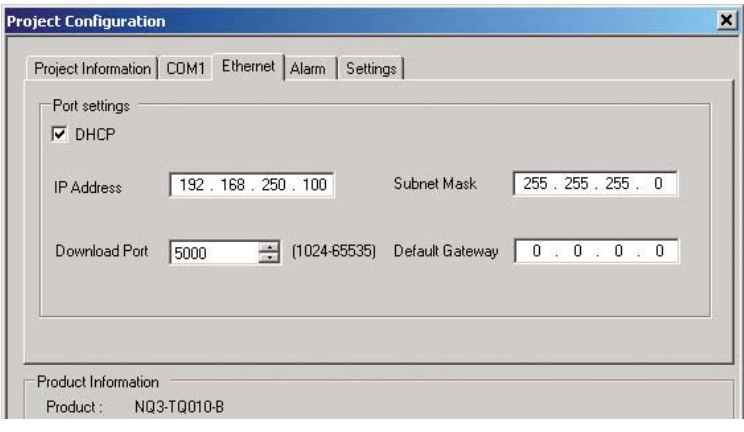

Rysunek 4.32: Konfiguracja projektu, karta Ethernet

- 4. Naciśnij OK.
- 5. Zostanie utworzony nowy projekt.
- 6. Przejdź do folderu węzłów na drzewku i dodaj węzeł. Pojawi się następujący ekran:

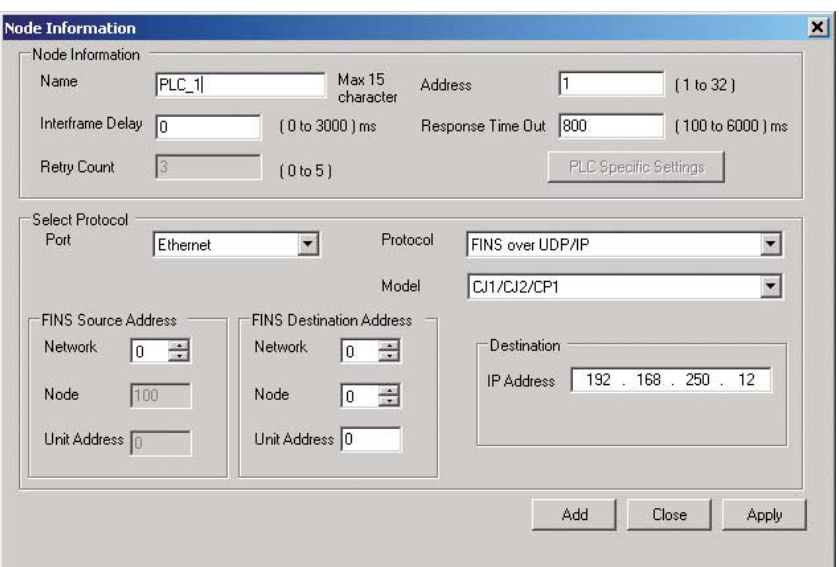

Rysunek 4.33: Informacje o węzłach

- 7. Wpisz nazwę sterownika PLC, jeśli jest to wymagane.
- 8. Port, wybierz ETHERNET.
- 9. Protokół, wybierz FINS nad UDP/IP.
- 10.Model, wybierz CJ1/CJ2/CP1.
- 11.Miejsce docelowe, wpisz tu adres IP sterownika, z którym chcesz nawiązać połączenie.
- 12.Kliknij przycisk ADD.
- 13.Utworzono właśnie ustawienia terminala serii NQ (IP 192.168.250.100) do połączenia ze sterownikiem PLC (IP 192.168.250.12) przy pomocy funkcji FINS.
- 14.Przejdź do listy tagów i utwórz tag PLC (np. HR000).
- 15.Przejdź do ekranu 1, dodaj daną numeryczna i przypisz ją do HR 000.
### *Podłączanie terminala serii NQ do produktów firmy OMRON* **Rozdział 4-6**

16.Pobierz aplikację I oprogramowanie układowe do terminala serii NQ przy pomocą portu szeregowego, USB lub Ethernet.

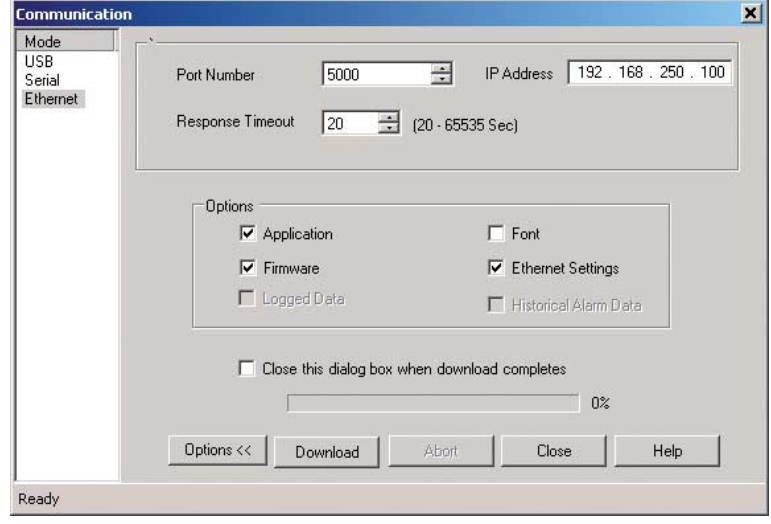

Rysunek 4.34: Komunikacja, Ethernet

- Uwaga: W przypadku wprowadzenia zmian do ustawień aplikacji Ethernet podczas konfiguracji projektu należy również pobrać ustawienia Ethernet w oknach do pobierania. Przy pobieraniu danych przy użyciu połączenia Ethernet należy mieć świadomość, że adres IP i numer portu w oknie do pobierania są dokładnie takie same jak adres IP i numer portu terminala serii NQ. (Włącz terminal serii NQ i podczas uruchamiania zostanie wyświetlony aktualny adres IP terminala serii NQ).
- 17.Otwórz aplikację CX-Programmer i połącz się z CPU.
- 18.Kliknij tabelę IO.
- 19.Przejdź do modułu Ethernet i kliknij go dwukrotnie.
- 20.Dołączony zrzut ekranu odnosi się do sterownika CJ2MCPU3\* PLC.

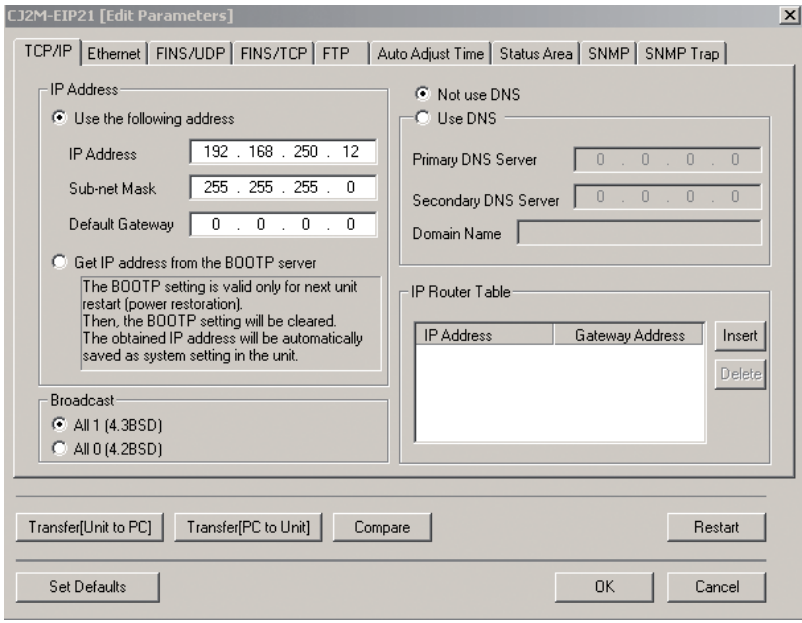

Rysunek 4.35: Moduł Ethernet do sterownika CJ2MCPU3\* PLC

- 21.Wpisz adres IP i maskę podsieci jak na zrzucie ekranu. I przenieś dane (z komputera do jednostki).
- 22.Podłącz kabel Ethernet do terminala serii NQ i sterownika PLC połączenie jest gotowe.
- 23.W celu weryfikacji poprawności danych można kliknąć przycisk Windows w menu View i wybrać opcję Watch.
- 24.Wpisz tutaj H0 i sprawdź, czy dane są takie same jak na ekranie terminala serii NQ. Zmiana danych na ekranie terminala serii NQ powinna mieć wpływ na dane H0 sterownika PLC.
- **Uwaga** W razie wystąpienia problemów na ekranie terminala serii NQ zostaną wyświetlone poniższe komunikaty:
	- !!!! no connection (brak połączenia),
	- ??? connection established, address unknown (połączenie ustanowione, nieznany adres)

#### **4-6-1-2 Podłączenie terminala serii NQ firmy OMRON z pakietem FINS poprzez sieć Ethernet do sterownika Trajexia**

Aby ustanowić prawidłowo połączenie do modułów Trajexia TJ\*, wykonaj następujące kroki:

- 1. Utwórz nowy projekt w programie NQ-Designer.
- 2. Wybierz właściwy model do zastosowania.
- 3. Przejdź do karty Ethernet i dokonaj na niej właściwych ustawień danych Ethernet dla terminala serii NQ. Domyślnie wyświetlane są ustawienia fabryczne terminala serii NQ.

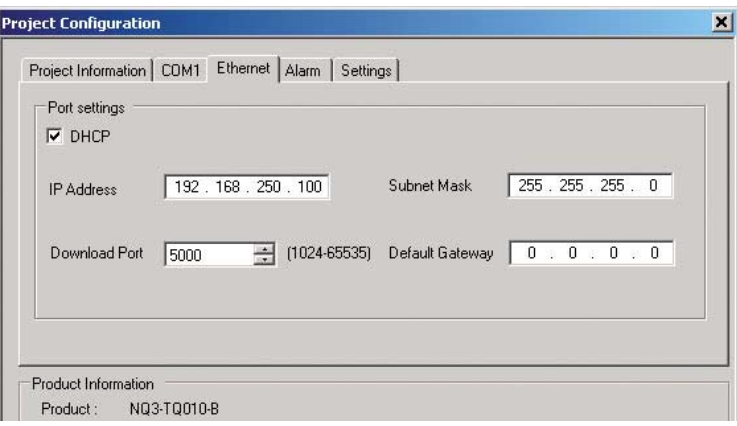

Rysunek 4.36: Konfiguracja projektu, karta Ethernet

- 4. Naciśnij OK.
- 5. Zostanie utworzony nowy projekt.

### *Podłączanie terminala serii NQ do produktów firmy OMRON* **Rozdział 4-6**

6. Przejdź do folderu węzłów na drzewku i dodaj węzeł. Pojawi się następujący ekran.

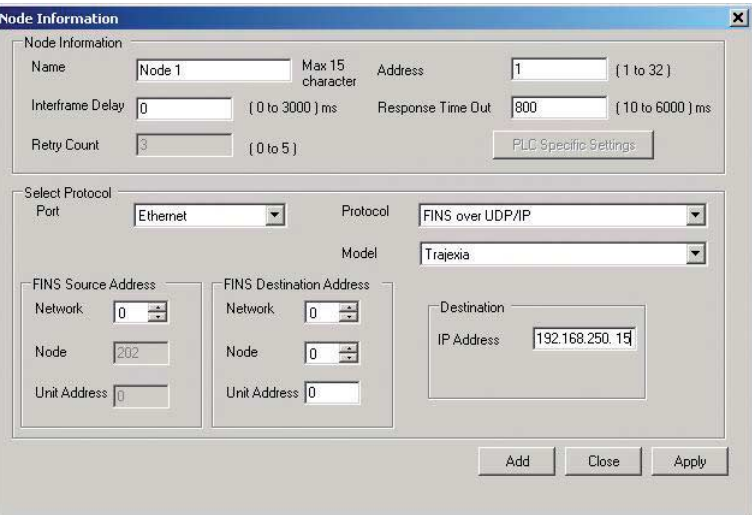

Rysunek 4.37: Informacje o węzłach

- 7. Wpisz nazwę sterownika Trajexia, jeśli jest to wymagane.
- 8. Port, wybierz ETHERNET.
- 9. Protokół, wybierz FINS nad UDP/IP.
- 10.Model, wybierz Trajexia.
- 11.Miejsce docelowe, wpisz tu adres IP sterownika Trajexia, z którym chcesz nawiązać połączenie.
- 12.Kliknij przycisk ADD.
- 13.Utworzono właśnie ustawienia terminala serii NQ (IP 192.168.250.100) do połączenia ze sterownikiem Trajexia (IP 192.168.250.15) przy pomocy funkcji FINS.
- 14.Przejdź do listy tagów i utwórz tag Trajexia (np. VR1000)
- 15.Przejdź do ekranu 1, dodaj daną numeryczna i przypisz ją do VR1000.
- 16.Pobierz aplikację i oprogramowanie układowe do terminala serii NQ przy pomocą portu szeregowego, USB lub Ethernet.

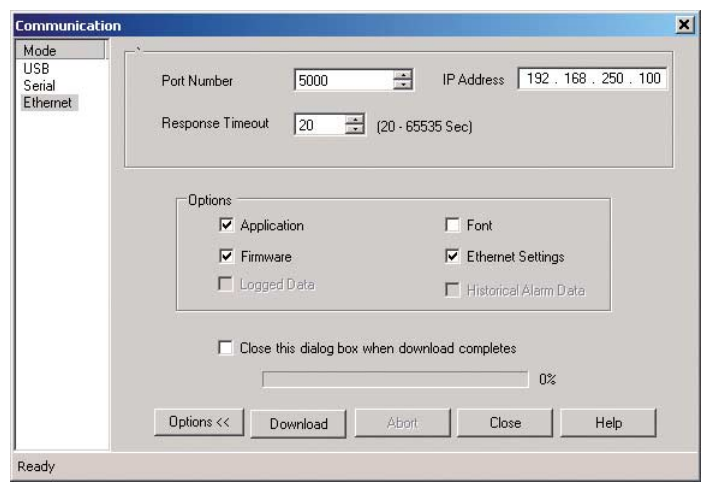

Rysunek 4.38: Komunikacja, Ethernet

Uwaga: W przypadku wprowadzenia zmian do ustawień aplikacji Ethernet podczas konfiguracji projektu należy również pobrać ustawienia Ethernet w oknach do pobierania.

Przy pobieraniu danych przy użyciu połączenia Ethernet należy mieć świadomość, że adres IP i numer portu w oknie do pobierania są dokładnie takie same jak adres IP i numer portu terminala serii NQ. (Włącz terminal serii NQ i podczas uruchamiania zostanie wyświetlony aktualny adres IP terminala serii NQ).

- 17.Otwórz aplikację CX-Motion Pro i połącz się do portu Trajexia.
- 18.Kliknij urządzenie prawym przyciskiem myszy.
- 19.Dodaj podłączony port Trajexia/
- 20.Kliknij dwukrotnie na ikonę Trajexia.

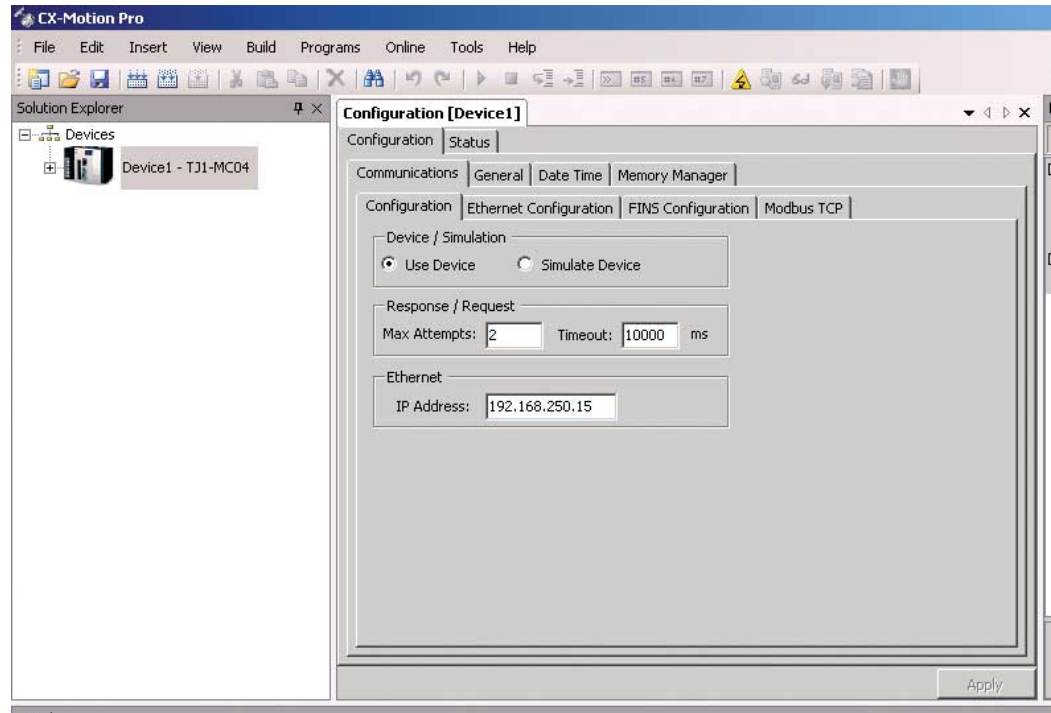

Rysunek 4.39: Konfiguracja aplikacji CX-Motion Pro

- 21.W tym miejscu wprowadź adres IP portu Trajexia.
- 22. Przejdź do trybu online z portem Trajexia, naciskając przycisk  $\left| \right\rangle$ .
- 23. Wybierz monitor  $\left| \frac{d}{dx} \right|$
- **Uwaga** W razie wystąpienia problemów na ekranie terminala serii NQ zostaną wyświetlone poniższe komunikaty:
	- !!!! no connection (brak połączenia),
	- ??? connection established, address unknown (połączenie ustanowione, nieznany adres)

### **4-6-2 Stosowanie połączenia szeregowego**

Terminal serii NQ posiada klika portów szeregowych, takich jak com1 i com2 (NQ5), umożliwiających połączenie szeregowe. Za pomocą portu szeregowego można wymieniać dane za pośrednictwem sterownika RS232 (com1 i com2) lub RS422/RS485 (com1). Poniższe przykłady opisują, jak ustawić działającą komunikację między terminalem serii NQ a urządzeniem firmy Omron.

#### **4-6-2-1 Terminal serii NQ z łączem OMRON Host Link Driver do sterownika OMRON CP1L PLC**

Aby ustanowić prawidłowe połączenie, należy wykonać następujące kroki.

- 1. Utwórz nowy projekt w programie NQ-Designer.
- 2. Dodaj **(Node)** (Węzeł) Hostlink i ustaw go jak na poniższym rysunku, następnie kliknij przycisk **Add...**

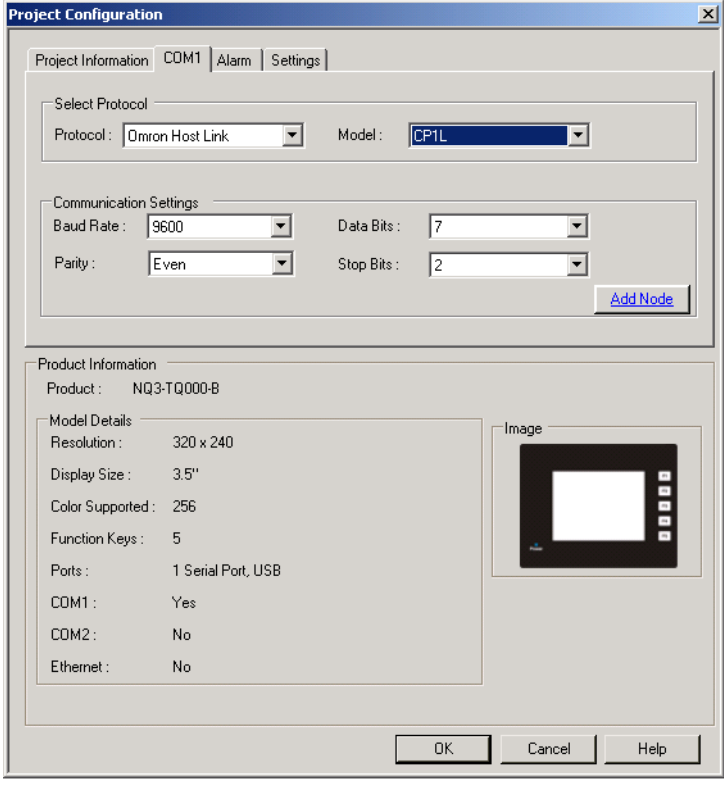

Rysunek 4.40: Konfiguracja projektu

- 3. Ustaw wszystkie dane tak, jak pokazano na rysunku ekranu.
- 4. Utwórz tag PLC z adresem **DM0000**.
- 5. Dodaj obiekt **Numerical Data Entry** z tagiem o adresie **DM0000** do ekranu **screen1**.
- 6. Pobierz aplikację i oprogramowanie układowe do terminala serii NQ.
- 7. Otwórz program CX-Programmer.
- 8. Utwórz nowy projekt.
- 9. Wybierz **CP1L** i kliknij przycisk **OK**.
- 10.Kliknij dwukrotnie **Settings** w panelu projektu.
- 11.Kliknij kartę **Serial Port 1**.

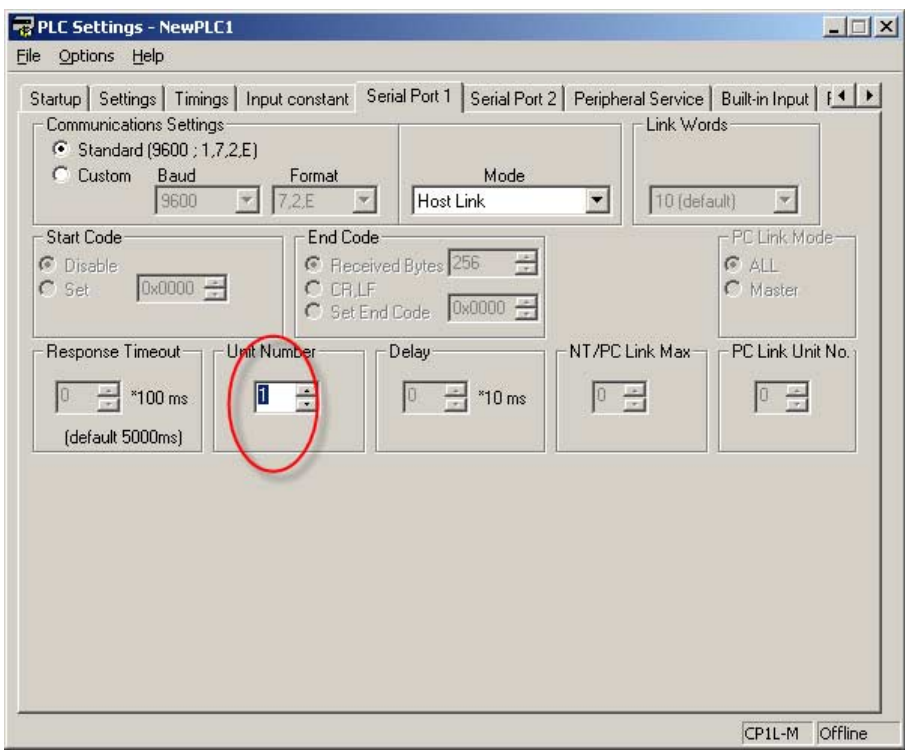

Rysunek 4.41: Ustawienia sterownika PLC — nowy sterownik PLC

12.Ustaw wszystkie dane tak, jak pokazano na rysunku ekranu.

13.Pobierz aplikację do sterownika PLC.

14.Kliknij pozycję **Windows** w menu **View** i wybierz **Watch**.

15.Wprowadź **D0** w pierwszym wierszu okna **Watch**.

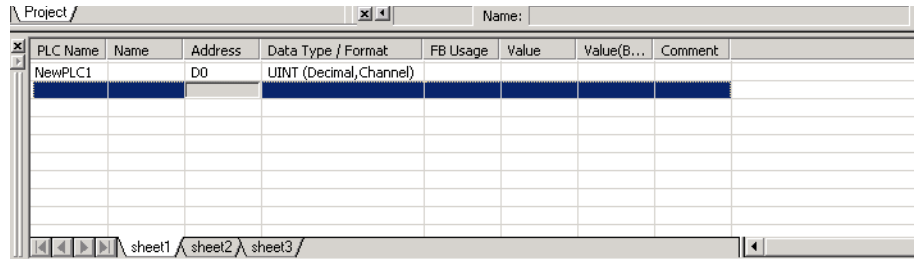

Rysunek 4.42: Okno śledzenia

16.Zmień Channel type na Unit.

- 17.Podłącz kabel do terminala NQ i sterownika PLC. Sprawdź, czy etykieta na kablu odpowiada złączu terminala serii NQ i sterownika PLC (oba złącza na kablu są typu męskiego). Patrz punkt: [A-1-2 Seria NQ do PLC](#page-107-0) [\(NQCN222/NQCN521\).](#page-107-0)
- 18.Sprawdź stan niebieskiej diody LED. Jeśli niebieska dioda świeci się w sposób ciągły, połączenie jest poprawne.
- 19.Na ekranie terminala serii NQ wprowadź **345**. Jeśli połączenie zostało poprawnie nawiązane, ta sama wartość pojawi się w oknie **Watch** programu CX-Programmer.
- **Uwaga** W razie wystąpienia problemów na ekranie terminala serii NQ zostaną wyświetlone poniższe komunikaty:
	- !!! no connection (brak połączenia)
	- ??? connection established, address unknown (połączenie ustanowione, nieznany adres)

#### **4-6-2-2 Terminal serii NQ z łączem OMRON NT Link do sterownika OMRON CP1L PLC**

Aby ustanowić prawidłowo połączenie, należy wykonać następujące kroki.

- 1. Utwórz nowy projekt w programie NQ-Designer.
- 2. Dodaj **Node** (Węzeł) NTlink i ustaw go jak na poniższym rysunku, a następnie kliknij przycisk **Add...**

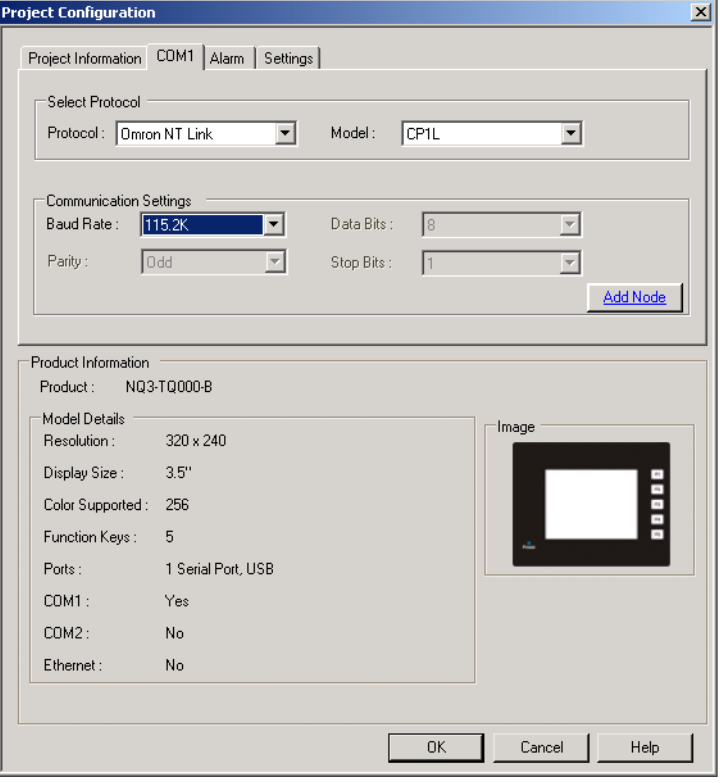

Rysunek 4.43: Konfiguracja projektu

- 3. Ustaw wszystkie dane tak, jak pokazano na rysunku ekranu.
- 4. Utwórz tag PLC z adresem **DM0000**.
- 5. Dodaj obiekt **Numerical Data Entry** z tagiem o adresie **DM0000** do ekranu **screen1**.
- 6. Pobierz aplikację i oprogramowanie układowe do terminala serii NQ.
- 7. Otwórz program CX-Programmer.
- 8. Utwórz nowy projekt.
- 9. Wybierz **CP1L** i kliknij przycisk **OK**.
- 10.Kliknij dwukrotnie **Settings** w panelu projektu.

#### 11.Kliknij kartę **Serial Port 1**.

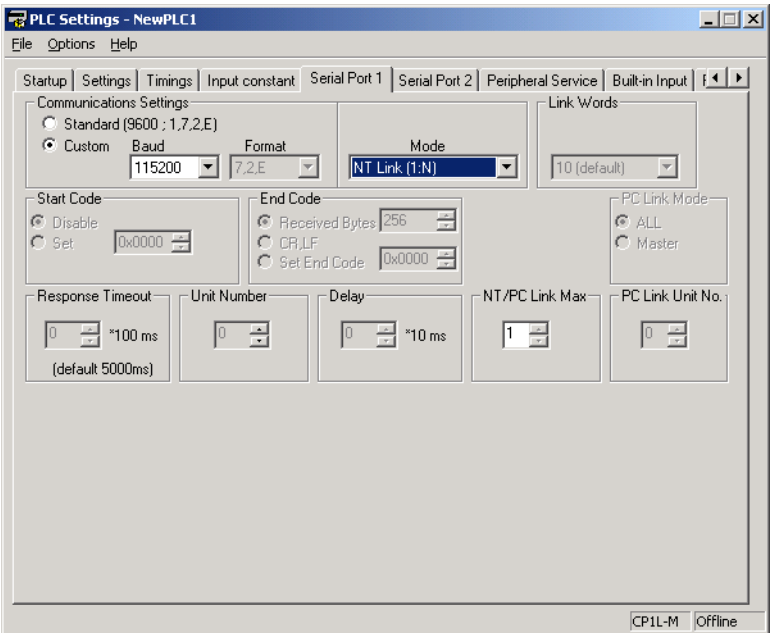

Rysunek 4.44: PLC Settings

12.Ustaw wszystkie dane tak, jak pokazano na rysunku ekranu.

13.Pobierz aplikację do sterownika PLC.

14.Kliknij pozycję **Windows** w menu **View** i wybierz **Watch**.

15.Wprowadź **D0** w pierwszym wierszu okna **Watch**.

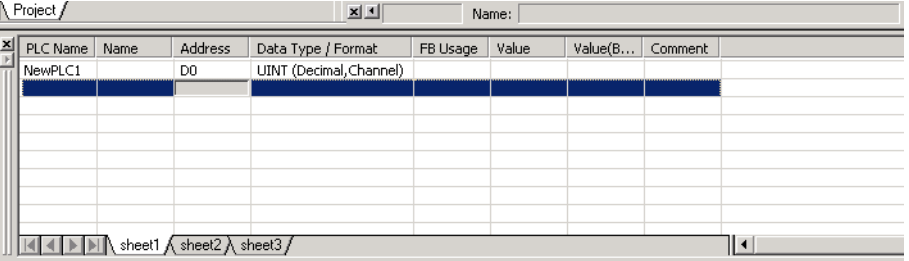

Rysunek 4.45: Okno śledzenia

16.Zmień Datatype na Uint

- 17.Podłącz kabel do terminala NQ i sterownika PLC. Sprawdź, czy etykieta na kablu odpowiada złączu terminala serii NQ i sterownika PLC (oba złącza na kablu są typu męskiego). Patrz punkt: [A-1-2 Seria NQ do PLC](#page-107-0) [\(NQCN222/NQCN521\).](#page-107-0)
- 18.Sprawdź stan niebieskiej diody LED. Jeśli niebieska dioda świeci się w sposób ciągły, połączenie jest poprawne.
- 19.Na ekranie terminala serii NQ wprowadź **89**. Jeśli połączenie zostało poprawnie nawiązane, ta sama wartość pojawi się w oknie **Watch** programu CX-Programmer.
- **Uwaga** W razie wystąpienia problemów na ekranie terminala serii NQ zostaną wyświetlone poniższe komunikaty:
	- !!! no connection (brak połączenia)
	- ??? connection established, address unknown (połączenie ustanowione, nieznany adres)

#### **4-6-2-3 Podłączenie terminala serii NQ do falownika OMRON Memobus**

Aby ustanowić prawidłową komunikację pomiędzy terminalem serii NQ a falownikiem OMRON Memobus, należy wykonać następujące kroki. Podany przykład odnosi się do falownika V1000. Ustawienia adresów i parametrów mogą zależeć od wyboru falownika Memobus (jeśli jest inny niż V1000).

- 1. Utwórz nowy projekt w programie NQ-Designer.
- 2. Kliknij prawym przyciskiem myszy folder **Nodes**, a następnie kliknij przycisk **Add...**

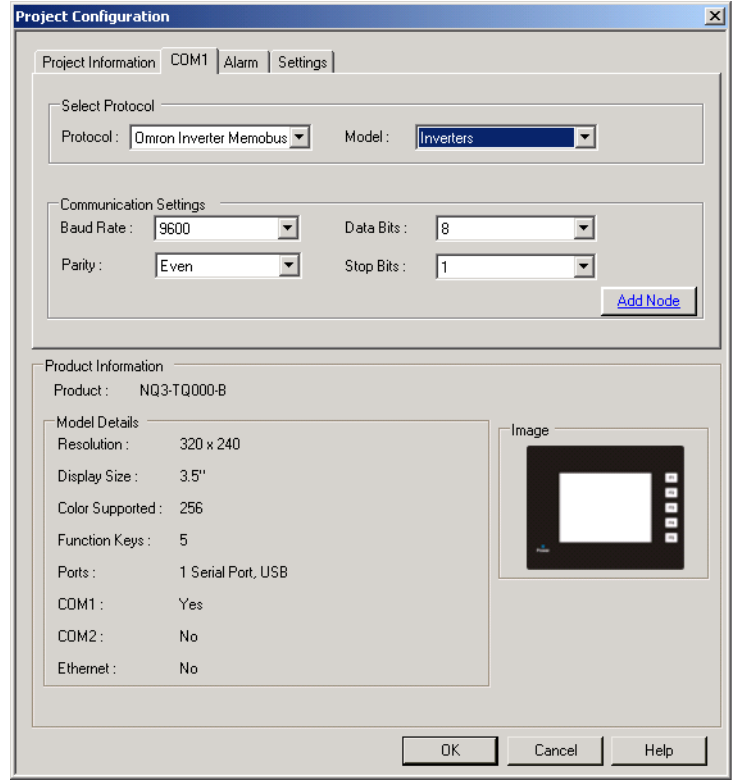

Rysunek 4.46: Konfiguracja projektu

- 3. Ustaw wszystkie dane tak, jak pokazano na rysunku ekranu.
- 4. Naciśnij OK.
- 5. Przejdź do folderu węzłów.
- 6. Kliknij węzeł Modbus RTU.
- 7. Kliknij określone ustawienia PLC.
- 8. Upewnij się, że zdefiniowany "domyślny" rejestr komunikacji jest istniejącym rejestrem w module Modbus slave; w przeciwnym razie nie zostanie ustanowione połączenie (zobacz uwagę).
- 9. Utwórz tag z adresem **HR401061**
- 10.Dodaj numeryczny obiekt wyświetlania danych z adresem tagu **HR401061** na ekranie **screen1**
- 11.Pobierz aplikację i oprogramowanie układowe do terminala serii NQ.
- 12.Naciśnij i przytrzymaj przycisk na falowniku, aż na jego wyświetlaczu pojawi się "PAr".
- 13.Naciśnij klawisz Enter.

14.Ustaw następujące parametry:

- B1-01=2
- $H5-01 = 1$  (wezeł 1)
- H5-02 = 3 (9600 b/s)
- H5-03 = 1 (bit parzystości)
- Bit stopu i długość danych są ustalone i wynoszą odpowiednio 1 i 8 (patrz w podręczniku).
- $\cdot$  H5-07 = 1 (połączenie RS-422).
- 15.Wyłącz falownik.
- 16.Przygotuj kabel. Patrz punkt: [A-1-4](#page-109-0) Podłą[czenie terminala serii NQ do](#page-109-0) [falownika \(V1000, RS-422\)](#page-109-0).
- 17.Podłącz kabel do terminala serii NQ i falownika.
- 18.Włącz falownik.
- 19.Jeśli połączenie zostało poprawnie nawiązane, numer węzła pojawi się na ekranie terminala serii NQ.
- **Uwaga** H5-07 = 0 (połączenie RS-485). Przygotuj odpowiedni kabel. Zobacz (połączenie V1000 RS-485) [A-1-5](#page-110-0).
	- Terminal serii NQ ustanawia połączenie z falownikiem przez wymianę domyślnego adresu **HR400001**. Jeśli ten adres nie jest dostępny w używanym falowniku, połączenie nie zostanie nawiązane. Aby nawiązać połączenie, należy wykonać następujące kroki.
		- 1 Kliknij folder **Nodes** i prawym przyciskiem myszy kliknij falownik Node1.
		- 2 Kliknij przycisk **Edit**.
		- 3 Kliknij **PLC Specific Setting**.

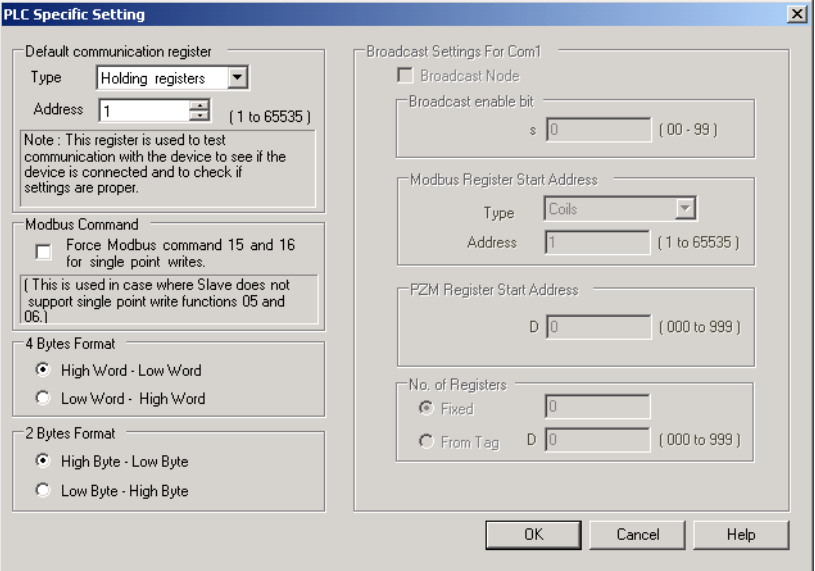

Rysunek 4.47: Szczegółowe ustawienia sterownika PLC

- 5 Zmień adres w polu **Default communication register** na adres dostępny w falowniku.
- 6 Kliknij przycisk OK.
- 7 Pobierz aplikację do terminala serii NQ.
- W razie wystąpienia problemów na ekranie terminala serii NQ zostaną wyświetlone poniższe komunikaty:
	- **!!! no connection (brak połączenia)**
	- ??? connection established, address unknown (połączenie ustanowione, nieznany adres)

### **4-6-2-4 Podłączenie terminala NQ do regulatora temperatury CelciuX° (EJ1N) (ModBus RTU)**

Aby ustanowić prawidłowo połączenie, należy wykonać następujące kroki. Podany przykład odnosi się do falownika EJ1.

- 1. Utwórz nowy projekt w programie NQ-Designer.
- 2. Kliknij prawym przyciskiem myszy folder **Nodes**, a następnie kliknij przycisk **Add...**

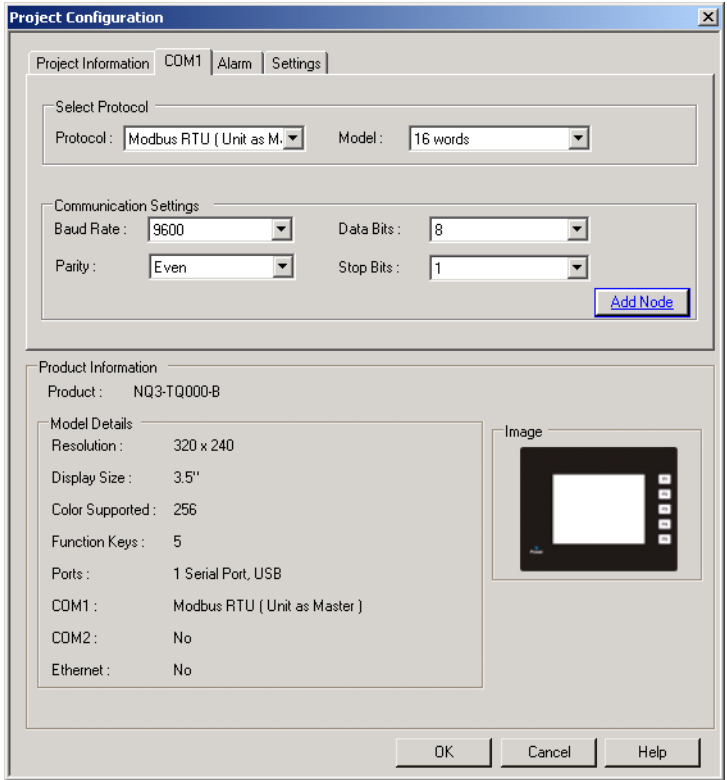

Rysunek 4.48: Konfiguracja projektu

- 3. Ustaw wszystkie dane tak, jak pokazano na rysunku ekranu.
- 4. Naciśnij OK.
- 5. Przejdź do folderu węzłów.
- 6. Kliknij węzeł Modbus RTU.
- 7. Kliknij określone ustawienia PLC.
- 8. Upewnij się, że zdefiniowany "domyślny" rejestr komunikacji jest istniejącym rejestrem w module Modbus slave; w przeciwnym razie nie zostanie ustanowione połączenie.
- 9. Utwórz tag z adresem rejestru podtrzymywania 513. (400513).
- 10.Dodaj obiekt **Numerical Data Entry** z tagiem o adresie 400513 do ekranu **screen1**
- 11.Pobierz aplikację i oprogramowanie układowe do terminala serii NQ.
- 12.Ustaw pole Unit number na 1 w regulatorze EJ1 (przełącznik obrotowy).

13.Ustaw następujące przełączniki DIP w module TC:

- SW2 przełącznik 3 na ON
- SW2 przełącznik 4 na OFF
- SW2 przełącznik 5 na OFF
- 14.Włącz regulator temperatury EJ1.
- 15.Przygotuj kabel. Patrz punkt: [A-1-6](#page-111-0) Podłą[czenie terminala serii NQ do](#page-111-0) [regulatora temperatury CelciuX° \(EJ1N\) \(RS-485\).](#page-111-0)
- 16.Podłącz kabel do terminala serii NQ i regulatora EJ1C-EDUA-NFLK.
- 17. Na ekranie terminala pojawi się komunikat "Channel 1 Process Value".
- 18.Poprawne dane można monitorować, podłączając CX-Thermo do regulatora EJ1.
- **Uwaga** W razie wystąpienia problemów na ekranie terminala serii NQ zostaną wyświetlone poniższe komunikaty:
	- !!! no connection (brak połączenia)
	- ??? connection established, address unknown (połączenie ustanowione, nieznany adres)

# **ROZDZIAŁ 5 Przenoszenie programów**

W tym rozdziale opisano sposób przenoszenia programów utworzonych za pomocą programu NQ-Designer do terminali serii NQ.

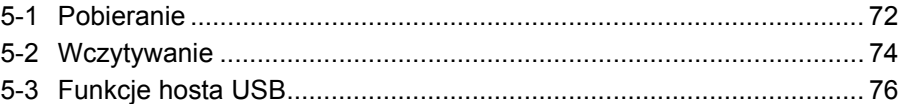

# <span id="page-85-0"></span>**5-1 Pobieranie**

Do terminala serii NQ można pobrać projekt z programu NQ-Designer. Projekt składa się zawsze co najmniej z aplikacji i oprogramowania układowego.

# **5-1-1 Opcje pobierania**

Można wybrać następujące opcje:

- Application (zastosowanie)
- Firmware (oprogramowanie układowe)
- Font (Czcionka)
- Ethernet settings (Ustawienia sieci Ethernet)

### **5-1-1-1 Opcja Application**

Po wyborze tej opcji do terminala serii NQ jest pobierane tylko oprogramowanie aplikacji.

### **5-1-1-2 Opcja Firmware**

Po wyborze tej opcji do terminala pobierane jest oprogramowanie układowe. Ta opcja jest potrzebna, gdy:

- Oprogramowanie układowe jest pobierane do terminala serii NQ po raz pierwszy.
- W konfiguracji sieci jest dodawany lub usuwany sterownik PLC.
- Oprogramowanie układowe jest aktualizowane do nowej wersji.
- Do terminala serii NQ jest pobierana aplikacja utworzona w starszej wersji programu NQ-Designer.
- Zmiany dokonane w konfiguracji rejestratora danych.

### **5-1-1-3 Opcja Font**

Po wyborze tej opcji do terminala serii NQ są pobierane czcionki. Ta opcja jest używana, gdy zmodyfikowano czcionki domyślne.

#### **5-1-1-4 Ustawienia opcji sieci Ethernet**

Po wyborze tej opcji sieć Ethernet prześle do terminala serii NQ ustawienia ethernetowe terminala serii NQ, zdefiniowane w konfiguracji projektu. Dane te zawsze należy pobrać do terminala serii NQ, gdy dokonuje się jakiejkolwiek modyfikacji na tym ekranie.

### **5-1-2 Pobieranie aplikacji**

Aby pobrać aplikację, wykonaj następujące kroki.

1 Kliknij przycisk **Download** (**4)**.

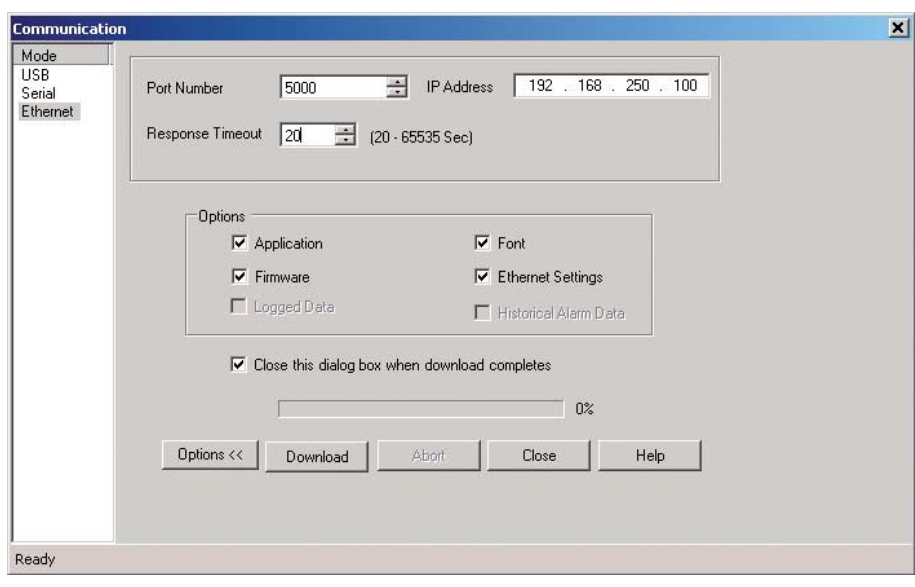

Rysunek 5.1: Okno pobierania

- 2 Wybierz żądane opcje i ustawienia. (USB, zastosowanie [projekt], FW, czcionka).
- 3 Kliknij przycisk **Download**.

Przy wyborze sieci Ethernet upewnij się, że numer portu i adres IP są zgodne z ustawieniami aktualnie przechowywanymi w terminalu serii NQ. W oknie pobierania wyświetlane są ustawienia domyślne przechowywane w terminalu serii NQ.

Na ekranie pobierania zostanie wyświetlony pasek postępu. Po zakończeniu pobierania na ekranie zostanie wyświetlony komunikat "Download completed".

#### **Uwaga**

Usunięcie kabla komunikacyjnego podczas pobierania spowoduje utratę danych w terminalu serii NQ. Wszystko (oprogramowanie układowe i aplikację) należy pobrać ponownie.

### **5-1-3 Błędy pobierania**

Podczas pobierania aplikacji mogą wystąpić następujące błędy:

- Product mismatch (niezgodność produktów)
- NQ-Series is not responding (terminal nie odpowiada)
- Port is either busy or does not exist (port jest zajęty lub brak portu)

Błąd niezgodności produktów występuje wtedy, gdy aplikacja jest niezgodna z podłączonym terminalem serii NQ.

Jeśli brak odpowiedzi terminala, oznacza to, że brak jest połączenia pomiędzy terminalem serii NQ a komputerem PC. W takim przypadku należy sprawdzić, czy:

- terminal serii NQ jest podłączony do komputera,
- terminal serii NQ jest podłączony do wybranego portu (szeregowego lub USB),
- port działa poprawnie,
- terminal serii NQ nie jest wyłączony.

### <span id="page-87-0"></span>**5-2 Wczytywanie**

Aplikację z terminala serii NQ można wczytać do programu NQ-Designer. Podczas wczytywania komunikacja ze sterownikiem PLC jest przerwana. Po zakończeniu wczytywania terminal serii NQ uruchamia się ponownie.

### **5-2-1 Opcje wczytywania**

Można wybrać następujące opcje:

- Application (zastosowanie)
- Logged Data (dane zarejestrowane)
- Historical alarm data (dane alarmów historycznych)

### **5-2-1-1 Opcja Application**

Po wyborze tej opcji z terminala serii NQ do programu NQ-Designer jest wczytywana tylko aplikacja.

Nazwy tagów i nazwy ekranów są wczytywane tylko wtedy, gdy wybrano opcję **Downloading Tag names** na karcie **Settings** w oknie dialogowym **Project Configuration**. Jeśli ta opcja nie jest wybrana, zostaną wczytane domyślne nazwy Tagów i ekranów.

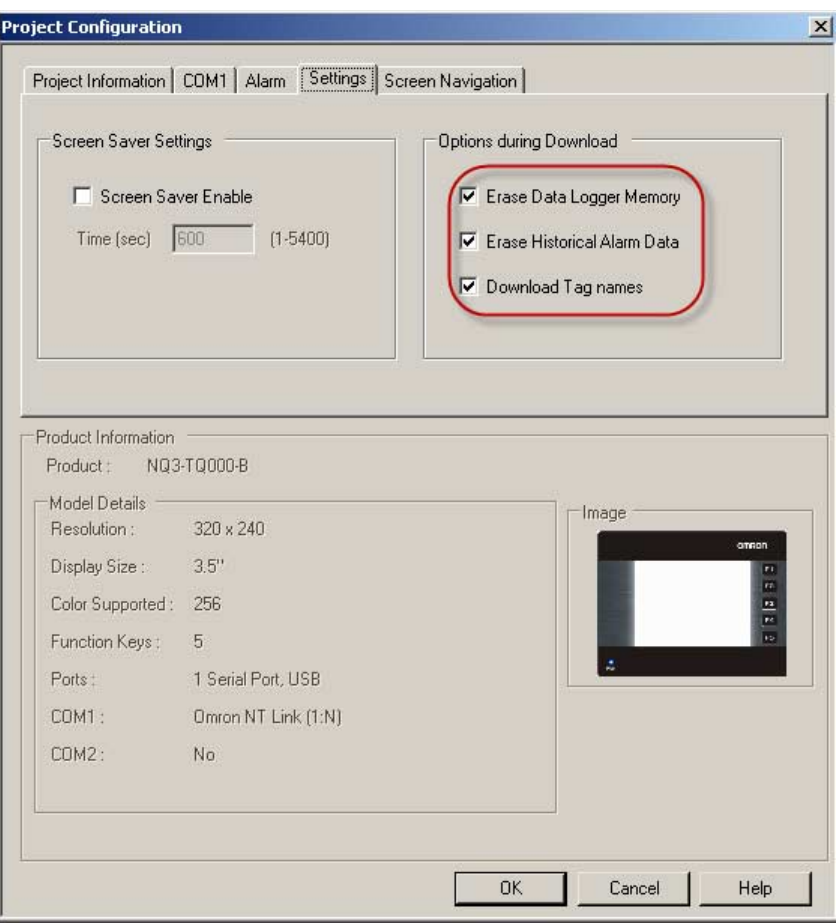

Rysunek 5.2: Konfiguracja projektu

### **5-2-1-2 Opcja Logged Data**

Po wyborze tej opcji z terminala serii NQ są wczytywane tylko zarejestrowane dane. Zarejestrowane dane są wyświetlane w formacie CSV.

Aby wyświetlić zarejestrowane dane, należy kliknąć polecenie **Display Logged Data...** w menu **Tools**.

#### **5-2-1-3 Opcja Historical alarm data**

Po wyborze tej opcji z terminala serii NQ są wczytywane tylko dane alarmów historycznych. Zarejestrowane dane są wyświetlane w formacie CSV.

Aby wyświetlić dane alarmów historycznych, należy kliknąć polecenie **Display Historical alarm Data...** w menu **Tools**.

### **5-2-2 Wczytywanie programów**

Aby wczytać program z terminala serii NQ, należy wykonać następujące kroki. 1 Kliknij ikonę **Upload** (**4)**.

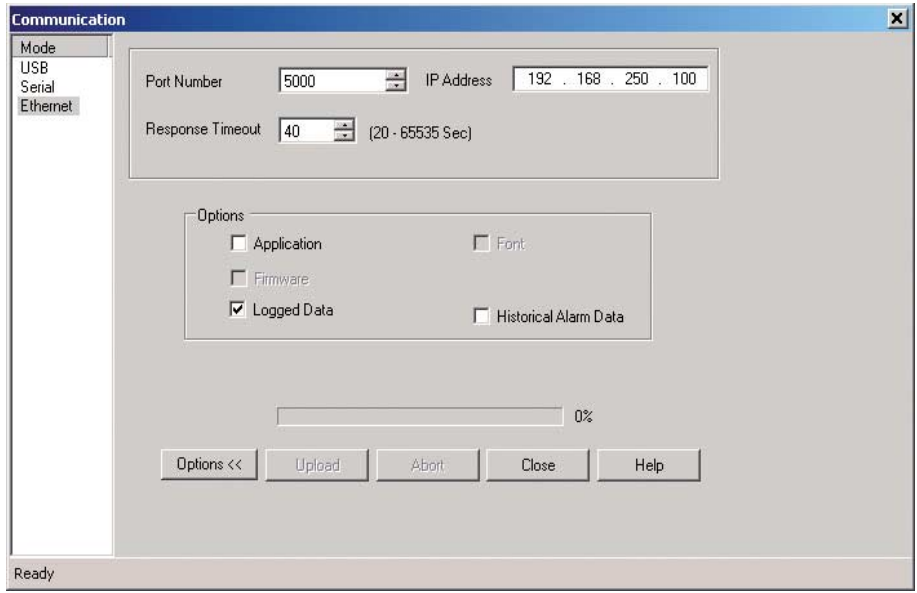

Rysunek 5.3: Okno dialogowe wczytywania (Communication)

- 2 Wybierz żądane opcje i ustawienia.
- 3 Kliknij przycisk **Upload**.

Przy wyborze sieci Ethernet upewnij się, że numer portu i adres IP są zgodne z ustawieniami aktualnie przechowywanymi w terminalu serii NQ. W oknie pobierania wyświetlane są ustawienia domyślne przechowywane w terminalu serii NQ.

### **5-2-3 Błędy wczytywania**

Podczas wczytywania programu mogą wystąpić następujące błędy:

- NQ-Series is not responding (terminal nie odpowiada)
- Port is either busy or does not exist (port jest zajęty lub brak portu)

Jeśli brak odpowiedzi terminala, oznacza to, że brak jest połączenia pomiędzy terminalem serii NQ a komputerem PC. W takim przypadku należy sprawdzić, czy:

- terminal serii NQ jest podłączony do komputera,
- terminal serii NQ jest podłączony do wybranego portu (szeregowego lub USB),
- port działa poprawnie,
- terminal serii NQ nie jest wyłączony.

# <span id="page-89-0"></span>**5-3 Funkcje hosta USB**

Portu hosta USB można używać w celu pobrania lub wczytania aplikacji z modułu pamięci lub na moduł pamięci USB. Umożliwia to użytkownikowi aktualizację terminala serii NQ lub pobranie zarejestrowanych danych bez użycia komputera.

Terminale serii NQ obsługują tylko pamięci USB sformatowane jako FAT lub FAT32.

#### **Uwaga**

Należy upewnić się, że wszystkie dane zostały zapisane w module pamięci USB przed podłączeniem go do terminala serii NQ.

Aby podłączyć pamięć USB do terminala serii NQ, należy wykonać następujące kroki:

- 1 Umieść moduł pamięci USB w porcie hosta USB.
- 2 Terminal serii NQ, w którym *nie ma jeszcze aplikacji ani oprogramowania układowego*, automatycznie uruchomi funkcję hosta USB po wykryciu pamięci USB.
- 3 Jeśli na terminalu jest uruchomiona aplikacja, należy ustawić bit systemowy s037 na 1, aby uruchomić funkcję hosta USB, gdy zostanie podłączony moduł pamięci USB.

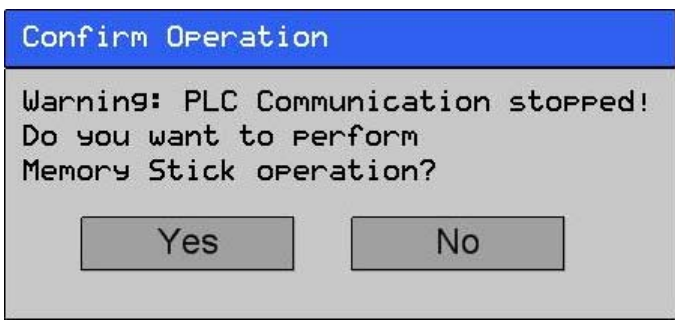

Rysunek 5.4: Potwierdzanie funkcji hosta USB

5 Kliknij przycisk **YES**, aby kontynuować.

Please wait.. **Enumerating Memory Stick** 

Rysunek 5.5: Przydzielanie litery dysku modułowi pamięci USB

6 Kliknij przycisk **Download** lub **Upload**.

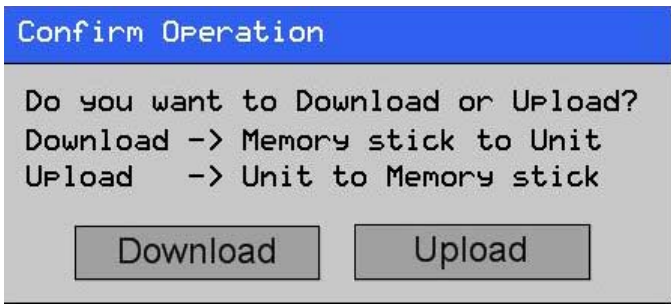

Rysunek 5.6: Potwierdzanie operacji

### **5-3-1 Pobieranie z pamięci USB do terminala serii NQ**

Aby poprawnie pobrać aplikację z pamięci USB do terminala serii NQ, w folderze projektu muszą się znajdować następujące pliki (NQxxQxxx, np. NQ3TQ000 dla terminala NQ3-TQ000B HMI.

- Plik aplikacji (NQx-xQxxx-B\_APP.NQP)
- Plik oprogramowania układowego ( $NQx-xQxxx-B$  FW.ABS)
- Plik czcionek (NQ FONT File.BIN)

Folder i jego zawartość można znaleźć na komputerze w miejscu zapisania projektu.

Do terminala serii NQ można pobrać następujące dane.

- Application (zastosowanie)
- Firmware (oprogramowanie układowe)
- Fonts (Czcionki)
- 1 Podłącz moduł pamięci USB do terminala serii NQ.
- 2 Kliknij przycisk **Download**.

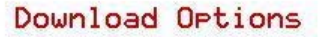

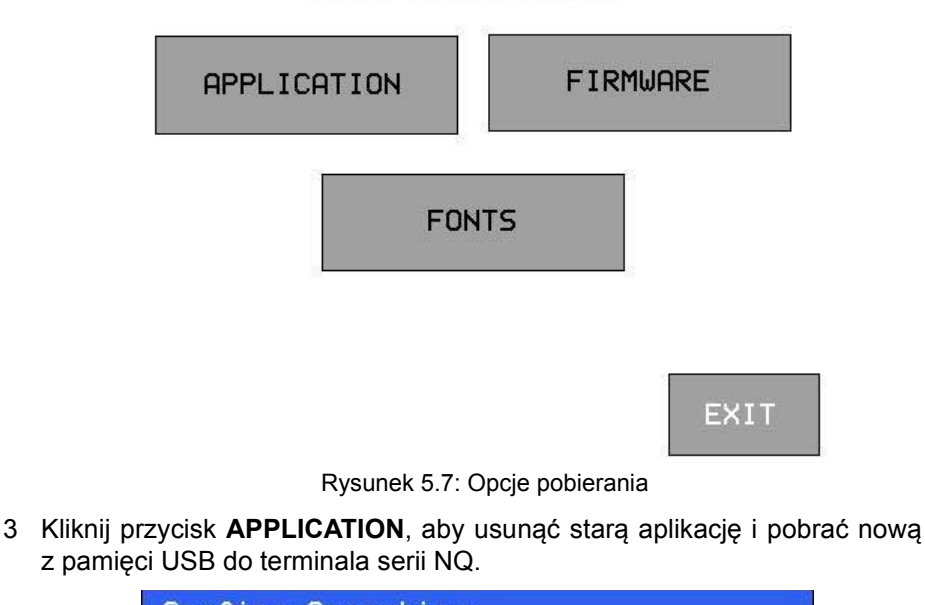

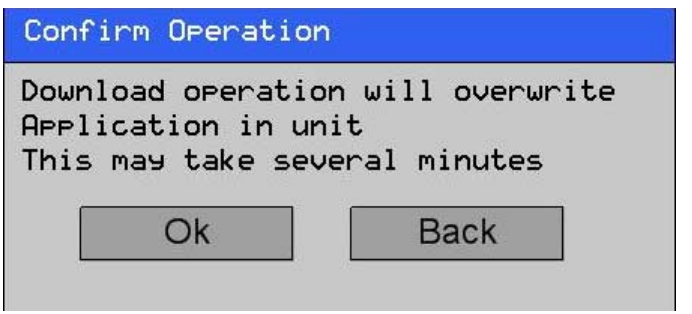

Rysunek 5.8: Potwierdzanie operacji

### *Funkcje hosta USB* **Rozdział 5-3**

4 Po zakończeniu pobierania pojawi się następujący komunikat.

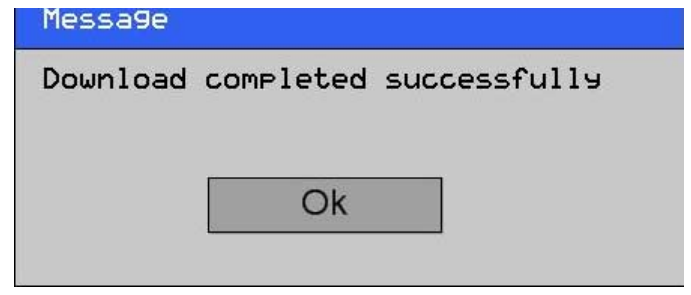

Rysunek 5.9: Pobieranie ukończone

Kliknij przycisk **OK**, aby zakończyć.

Następnie można powtórzyć kroki 3. i 4. w odniesieniu do oprogramowania układowego i czcionek.

### **5-3-2 Wczytywanie z terminala serii NQ do pamięci USB**

W oprogramowaniu NQ-Designer możliwe jest wczytanie rejestru danych i alarmów historycznych do pamięci USB.

Można użyć dwóch różnych metod:

- Praca w tle aplikacji (\*.CSV output)
- Wywołanie aplikacji do wgrywania plików (wyjście \*.BIN, wymagane oprogramowanie NQ-Designer)

Dostępne są 2 opcje, dzięki przesyłaniu plików rejestru do pamięci USB w tle oprogramowania NQ-Designer.

- Opcja 1: Uruchamia i monitoruje proces wczytywania ze sterownika PLC/ terminalu serii NQ W części TASK, części ogólnej odnoszącej się do zdań, można znaleźć informacje na temat poleceń "Wczytaj wszystkie zarejestrowane dane do pamięci USB" oraz "Wczytaj dane historyczne alarmów do pamięci USB". Definiując w tym miejscu bity sterujące oraz słowa stanu, można ustawić i monitorować rzeczywiste wczytywanie pliku rejestracyjnego. Stan rejestratora będzie także zawierał kod błędu w przypadku, gdy wczytywanie nie działa poprawnie.
- Opcja 2: Rola przycisku zadania. Zaawansowany przycisk obejmuje zadania "Wczytywanie rejestratora danych oraz alarmów historycznych do pamięci USB". Przycisk pełni rolę bitu kontrolnego, a status rejestru można wybrać tylko jako rejestrator terminala serii NQ.

W przypadku aplikacji wczytywania lub oprogramowania układowego należy odwołać się do uruchomionego programu.

Przy zastosowaniu dostępnej dodatkowej metody możliwe jest wczytanie rejestru danych i danych alarmów historycznych.

Dostęp do poniżej opisanych funkcji jest możliwy tylko wtedy, gdy bit systemu s0037 jest ustawiony na wysoki i podłączono pamięć USB.

Z terminala serii NQ można wczytać do pamięci USB następujące dane:

- Application (zastosowanie)
- Firmware (oprogramowanie układowe)
- Application + logged data (aplikacja i zarejestrowane dane)
- Application + Historical alarm data (aplikacja i dane alarmów historycznych)
- Fonts (Czcionki)
- 1 Podłącz moduł pamięci USB do terminala serii NQ.
- 2 Kliknij przycisk **Upload**.

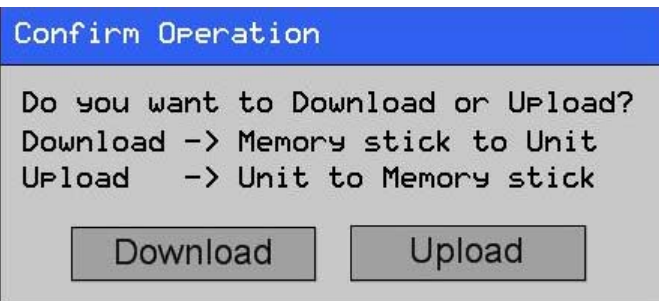

Rysunek 5.10: Potwierdzanie operacji

3 Kliknij przycisk **APPLICATION**, aby wczytać nową aplikację z terminala serii NQ do pamięci USB.

#### Upload Options

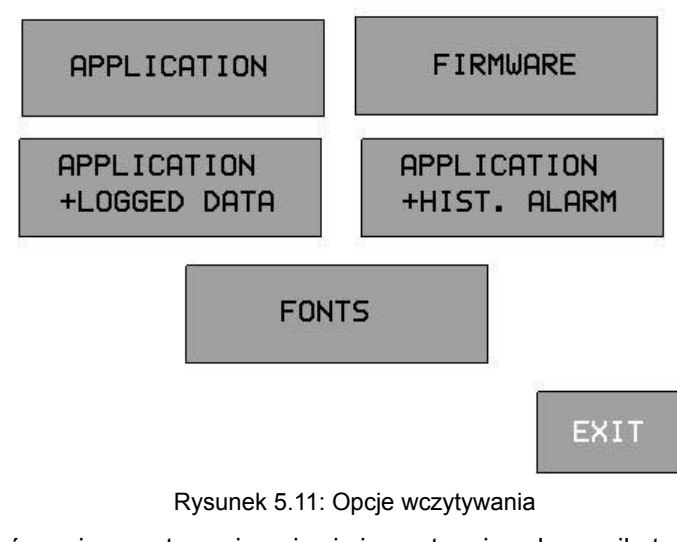

4 Po zakończeniu wczytywania pojawi się następujący komunikat.

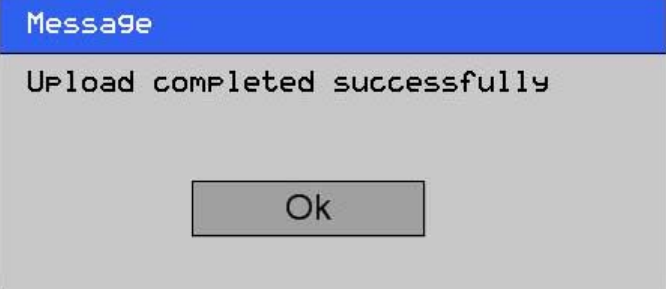

Rysunek 5.12: Wczytywanie ukończone

Kliknij przycisk **OK**, aby zakończyć.

Powtórz kroki 3. i 4., jeśli chcesz wczytać także inne dane do pamięci USB.

# **ROZDZIAŁ 6 Symulacja i usuwanie błędów**

W tym rozdziale opisano sposób symulacji programów terminala serii NQ i usuwania błędów programów.

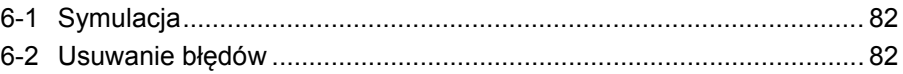

# <span id="page-95-0"></span>**6-1 Symulacja**

Kliknij przycisk (.), aby rozpocząć symulację.

#### Za pomocą funkcji symulacji można symulować projekt na komputerze.

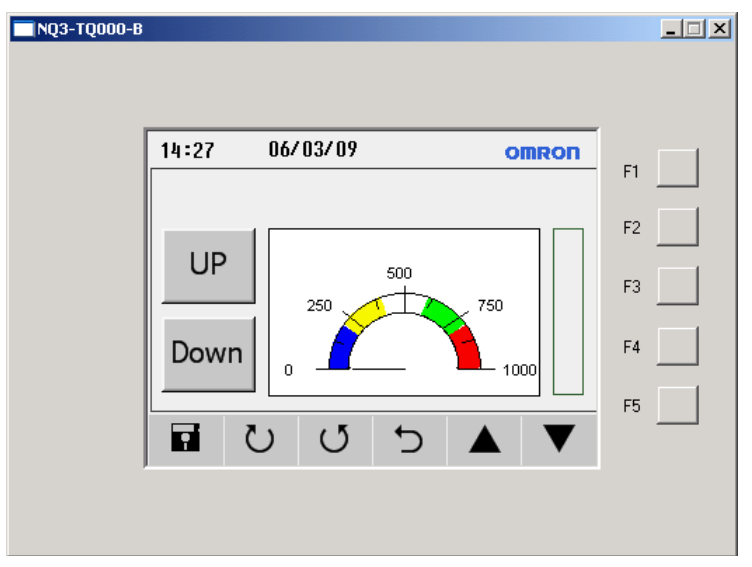

Rysunek 6.1: Symulacja

Symulacia nie obsługuje następujących funkcji:

- Komunikacja sterownika PLC (tagi PLC nie są obsługiwane i mają wartość 0)
- Ustawianie RTC (widok RTC jest obsługiwany, zegar komputera jest wyświetlany)
- Rejestrowanie danych
- Trendy historyczne
- Alarmy historyczne

### <span id="page-95-1"></span>**6-2 Usuwanie błędów**

Do usuwania błędów terminali serii NQ można użyć wewnętrznego programu tego terminala.

Program ten (**FWHT**) pozwala testować wszystkie sekcje HW w terminalu serii NQ.

Aby sprawdzić, jak uruchomić program **FWHT**, przejdź do punktu [7-4-1](#page-101-0) [Program FHWT.](#page-101-0)

# **ROZDZIAŁ 7 Konserwacja**

W tym rozdziale opisano konserwację i aplikację fabryczną terminala serii NQ.

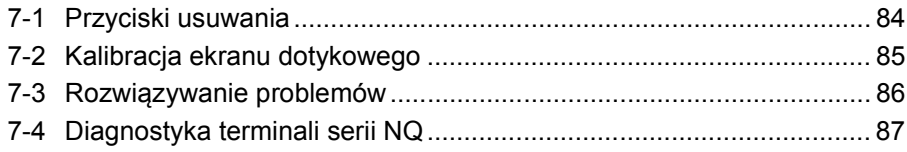

# <span id="page-97-0"></span>**7-1 Przyciski usuwania**

Jeśli zajdzie taka potrzeba, aplikację lub oprogramowanie układowe można usunąć z terminala serii NQ, Do usuwania służą ukryte przyciski na rogach ekranu dotykowego.

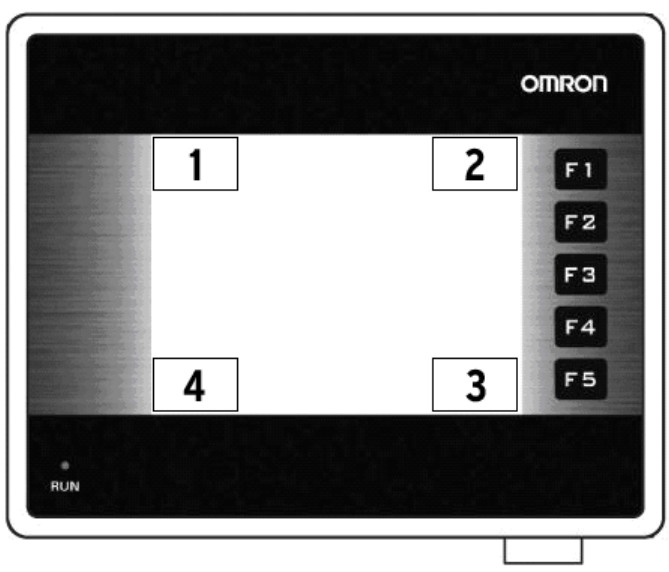

Rysunek 7.1: Przyciski usuwania

- 1 Usuwanie oprogramowania układowego
- 2 Usuwanie aplikacji
- 3 Potwierdzanie
- 4 Uruchamianie programu FWHT i konfiguracja systemu

Aby usunąć aplikację, wykonaj następujące kroki.

- Podczas włączania terminala naciśnij przez 2 sekundy prawy górny róg ekranu.
- Pojawi się następujący komunikat: **Application Erase Mode... Press at Bottom Right corner to confirm** (Tryb usuwania oprogramowania układowego... Naciśnij prawy dolny róg ekranu, aby potwierdzić). Naciśnij prawy dolny róg ekranu, aby potwierdzić
- Po zakończeniu usuwania pojawi się następujący komunikat: **No setup loaded. Download application.** (Nie załadowano konfiguracji. Pobierz aplikację)

Aby usunąć oprogramowanie układowe, wykonaj następujące kroki.

- Podczas włączania terminala naciśnij przez 2 sekundy lewy górny róg ekranu.
- Pojawi się następujący komunikat: **Firmware Erase Mode... Press at Bottom Right corner to confirm** (Tryb usuwania oprogramowania układowego... Naciśnij prawy dolny róg ekranu, aby potwierdzić). Naciśnij prawy dolny róg ekranu, aby potwierdzić
- Po zakończeniu usuwania oprogramowania układowego pojawi się następujący komunikat: **No firmware.... Download firmware.** (Brak oprogramowanie układowego. Pobierz oprogramowanie układowe).

Jeśli terminal serii NQ nie działa poprawnie, należy usunąć aplikację i pobrać program demonstracyjny. Jeśli terminal serii NQ działa poprawnie, prawdopodobnie poprzednia aplikacja nie była poprawna.

# <span id="page-98-0"></span>**7-2 Kalibracja ekranu dotykowego**

Ekran dotykowy jest już skalibrowany. Dane kalibracji są zapisane w pamięci flash terminala serii NQ. Kalibracja ekranu dotykowego jest wymagana wtedy, gdy użytkownik napotka następujące problemy:

- Naciśnięcie ekranu w granicach zdefiniowanego obiektu nie powoduje oczekiwanej reakcji.
- Niezdefiniowany obszar wykonuje zadanie innego zdefiniowanego obiektu.

Aby skalibrować ekran dotykowy, należy wykonać następujące kroki. W celu dokładnej kalibracji należy użyć plastikowego rylca lub drewnianego ołówka.

- Podczas włączania terminala naciśnij przez 2 sekundy środek ekranu.
- W lewym dolnym rogu ekranu pojawi się krzyżyk. Krzyżyk pozostanie na ekranie przez ok. 4 sekundy. Jeśli środek krzyżyka nie zostanie naciśnięty w tym czasie, terminal serii NQ wróci do normalnej pracy. Dotknij delikatnie środka krzyżyka rysikiem lub ołówkiem.

#### **Przytrzymaj naciśnięty, dopóki na terminalu serii NQ nie pojawi się komunikat o prawidłowym punkcie.**

• Następnie krzyżyk pojawi się w prawym górnym rogu ekranu. Krzyżyk pozostanie na ekranie przez ok. 4 sekundy. Jeśli środek krzyżyka nie zostanie naciśnięty w tym czasie, terminal serii NQ wróci do normalnej pracy. Dotknij delikatnie środka krzyżyka rysikiem lub ołówkiem.

#### **Przytrzymaj naciśnięty, dopóki na terminalu serii NQ nie pojawi się komunikat o prawidłowym punkcie.**

• Po prawidłowej kalibracji na ekranie zawsze pojawia się komunikat **Calibration completed....restarting!!!**.

# <span id="page-99-0"></span>**7-3 Rozwiązywanie problemów**

Problemy i błędy są sygnalizowane na dwa sposoby:

- Dioda LED wskazująca uruchomienie świeci się na niebiesko
- Komunikat diagnostyczny

### **7-3-1 Dioda LED wskazująca uruchomienie**

Dioda LED na ekranie dotykowym wskazująca uruchomienie służy do wskazywania stanu, problemów i (lub) błędów terminali serii NQ.

Jeśli dioda świeci się, terminal serii NQ działa poprawnie, a aplikacja jest do niego załadowana. Jeśli dioda zgaśnie i nie zapala się również po dotknięciu ekranu, wskazuje to na nieprawidłowe zasilanie terminala serii NQ. Należy sprawdzić przewody połączeniowe i zasilacz.

| LED                     | Podświetlanie Działanie |                                                                                      | Stan/rozwiązanie                                                                                                    |
|-------------------------|-------------------------|--------------------------------------------------------------------------------------|----------------------------------------------------------------------------------------------------|
| Wył.                    | Wył.                    | Naciśnij ekran dotykowy.<br>Podświetlenie nie zapala się.                            | Awaria zasilacza. Sprawdź<br>przewody połączeniowe<br>i zasilacz.                                                                   |
| Wył.                    | Wł.                     | Sprawdź 36-bit. diody LED. Bit s36 stanu diody jest<br>Bit s36 diody jest wyłączony. | wyłączony. Włącz bit s36<br>stanu diody.                                                                                            |
| Wł.                     | Wył.                    | Naciśnij ekran dotykowy.<br>Podświetlenie zapala się.                                | Terminal serii NQ pracuje<br>w trybie wygaszacza ekranu.                                                                            |
| Wł.                     | Wł.                     |                                                                                      | Terminal serii NQ działa<br>w trybie normalnej pracy.                                                                               |
| Wł.<br>(miga<br>powoli) | Wł.                     |                                                                                      | Terminal serii NQ działa<br>poprawnie i jest w trakcie<br>pobierania lub wczytywania.                                               |
| Wł.<br>(miga<br>szybko) | Wł.                     |                                                                                      | Terminal serii NQ działa<br>w trybie normalnej pracy, ale<br>nie może nawiązać komunikacji<br>z jednym węzłem PLC lub<br>z kilkoma. |

Tabela 7.1: Stan diody LED wskazującej uruchomienie

# <span id="page-100-0"></span>**7-4 Diagnostyka terminali serii NQ**

Oprogramowanie układowe terminala serii NQ ma specjalną aplikację do testowania działania i ustawiania terminala.

Do autonomicznej diagnostyki terminala serii NQ można używać następujących narzędzi.

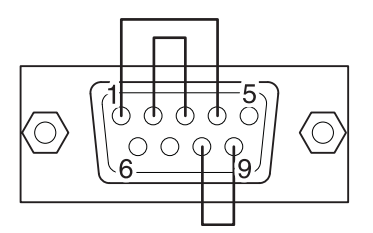

 Rysunek 7.2: Złącze z powrotną pętlą RS-232/RS-485/RS-422 do testowania portów szeregowych

Aby uzyskać dostęp do specjalnej aplikacji diagnostycznej, należy wykonać następujące kroki.

- 1 Pobierz oprogramowanie układowe i aplikację do terminala serii NQ. (Może być to pusty projekt).
- 2 Podczas włączania terminala serii NQ naciśnij przez 5 sekund lewy dolny róg ekranu. Odczekaj ok. 5 sekund, aż do pojawienia się poniższego ekranu.

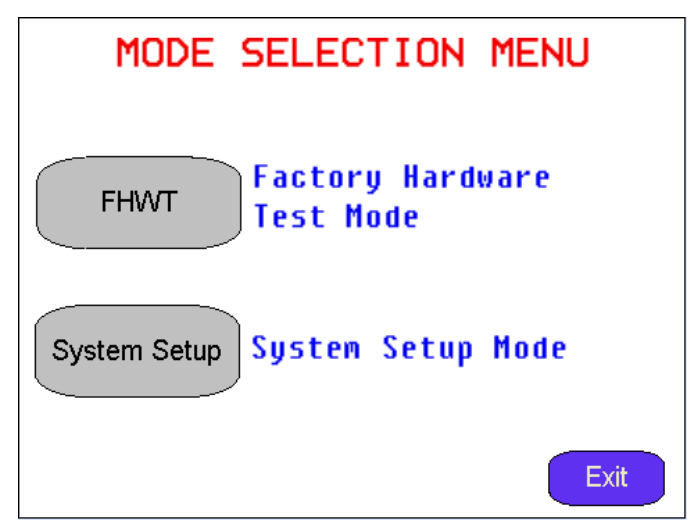

Rysunek 7.3: Menu wyboru trybu pracy

- 3 Wybierz aplikację **FHWT** lub **System Setup**.
- 4 Naciśnij przycisk **Exit**, aby zamknąć aplikację.

### <span id="page-101-0"></span>**7-4-1 Program FHWT**

Tryb FHWT (test sprzętu) służy do testowania układów sprzętowych terminala serii NQ, np. diody LED, klawiszy funkcyjnych, portów komunikacyjnych itd.

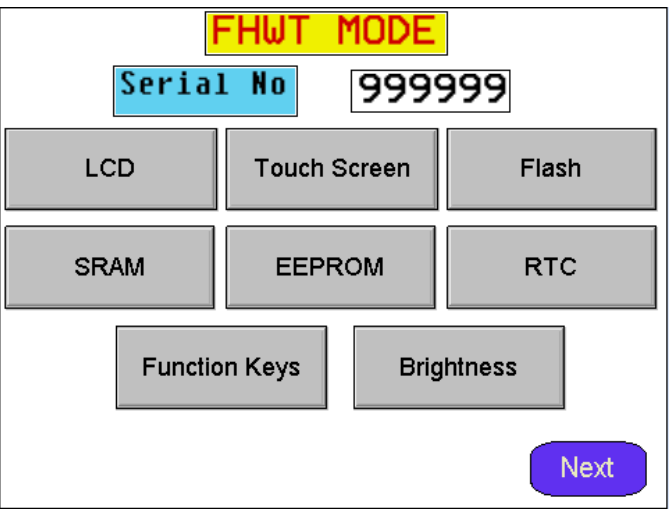

Rysunek 7.4: Strona 1 interfejsu użytkownika programu FHWT

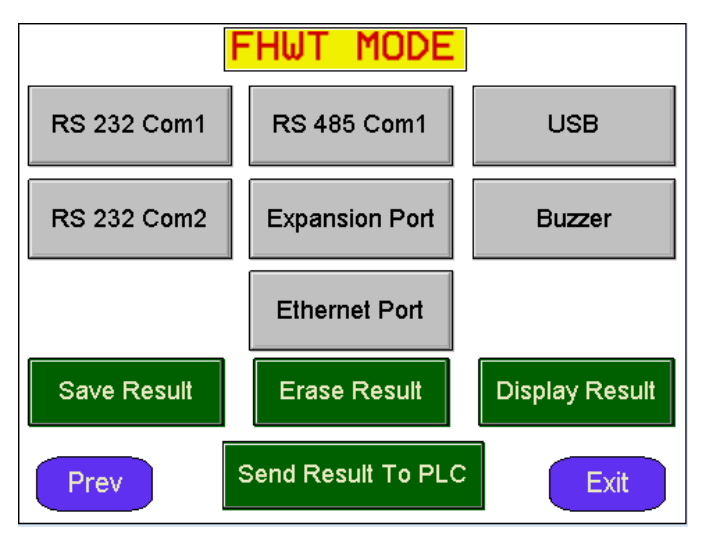

Rysunek 7.5: Strona 2 interfejsu użytkownika programu FHWT

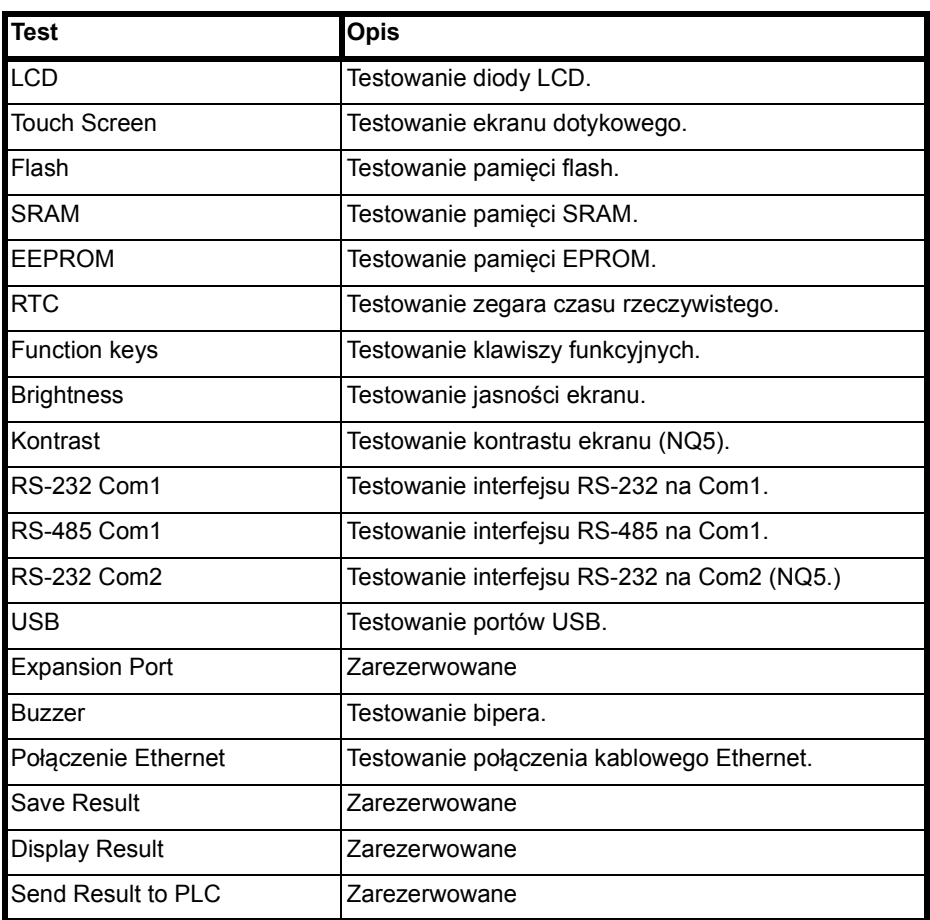

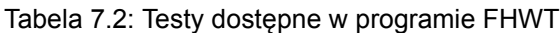

Naciśnięcie powyższych przycisków na ekranie spowoduje uruchomienie odpowiednich testów. W razie potrzeby należy postępować według instrukcji pojawiających się na ekranie.

# **7-4-2 Konfiguracja systemu (System set-up)**

Konfiguracja systemu służy do ustawiania terminala serii NQ. W tej specjalnej aplikacji można szybko ustawić czas RTC, porty komunikacyjne, wyczyścić rejestry pamięci itd.

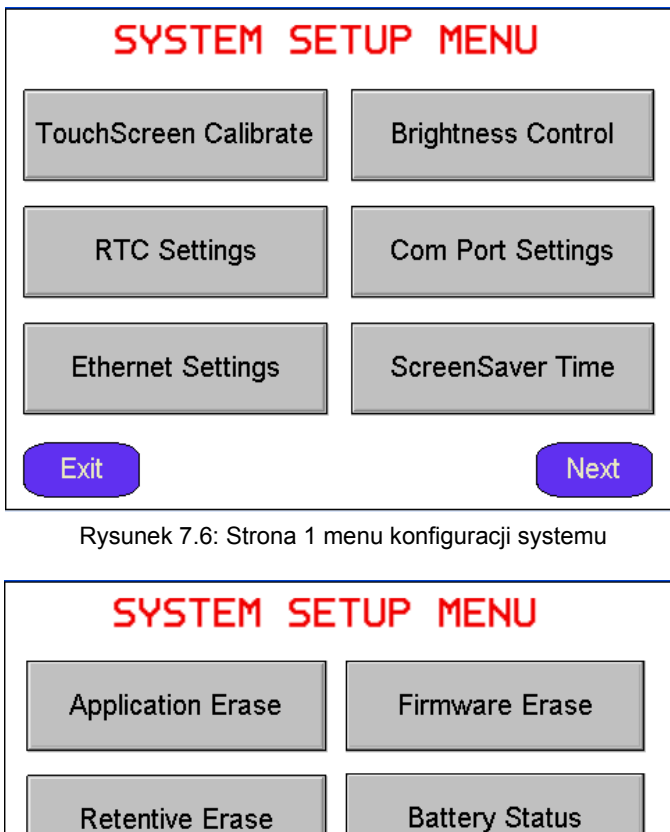

System Information **Beeper Setting** Prev

Rysunek 7.7: Strona 2 menu konfiguracji systemu

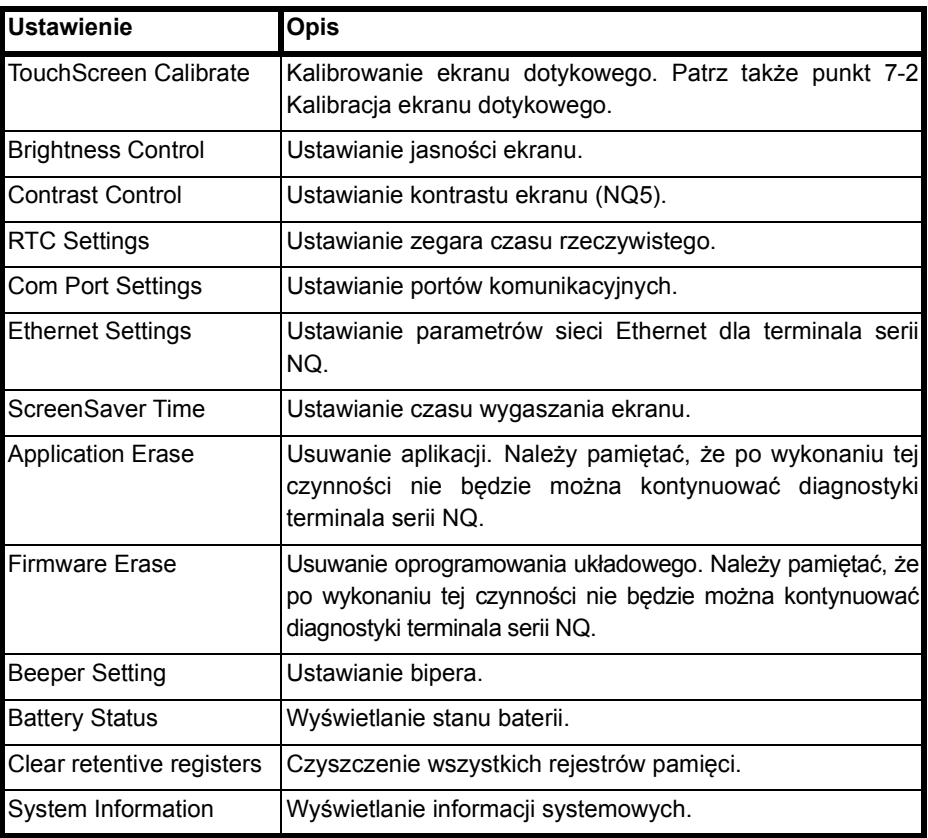

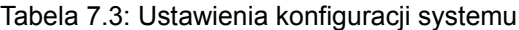

Naciśnięcie przycisków na drugiej stronie ekranu konfiguracji spowoduje uruchomienie odpowiednich procedur wykonywania ustawień.

# **A Załącznik A**

# **A-1 Kable komunikacyjne firmy OMRON**

### **A-1-1 Dane dotyczące kabli**

W poniższej tabeli umieszczono przegląd dostępnych kabli firmy OMRON. W tabeli podano, z którym kablem może być używany dany sterownik PLC. Firma OMRON dostarcza trzy rodzaje kabli:

- Kable do sterowników PLC z portami szeregowymi (łączy DSUB9 z DSUB9)
- Kable do sterowników PLC i miniportów peryferyjnych (łączy DSUB9 do miniportu peryferyjnego)
- Kable do programowania

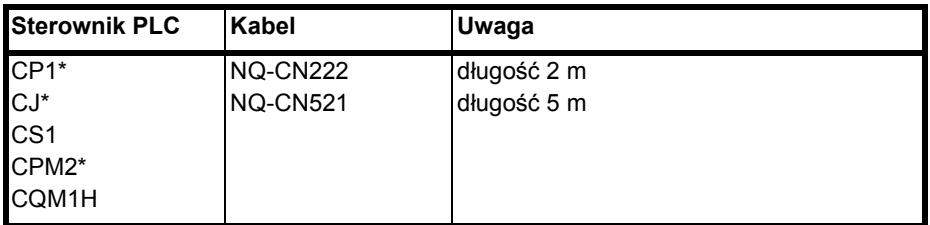

Tabela A.1: Kable łączące DSUB9 do DSUB9

Tabela A.2: Kable łączące miniporty peryferyjne do DSUB9

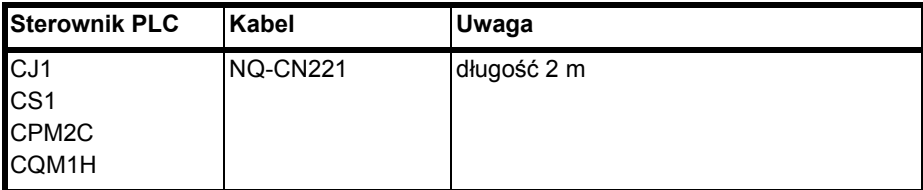

Tabela A.3: Kable do programowania

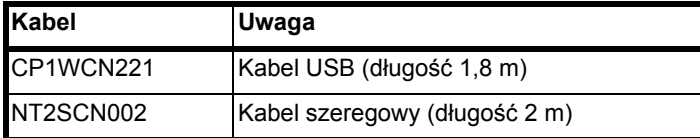

 $\sqrt{ }$ 

# <span id="page-107-0"></span>**A-1-2 Seria NQ do PLC (NQCN222/NQCN521)**

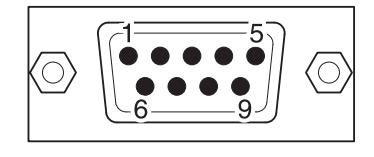

**WYJŚCIA STYKÓW ZŁĄCZA MĘSKIEGO DB9** (PLC)

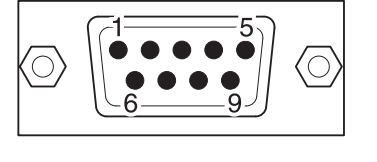

#### **WYJŚCIA STYKÓW ZŁĄCZA MĘSKIEGO DB9** (NQ)

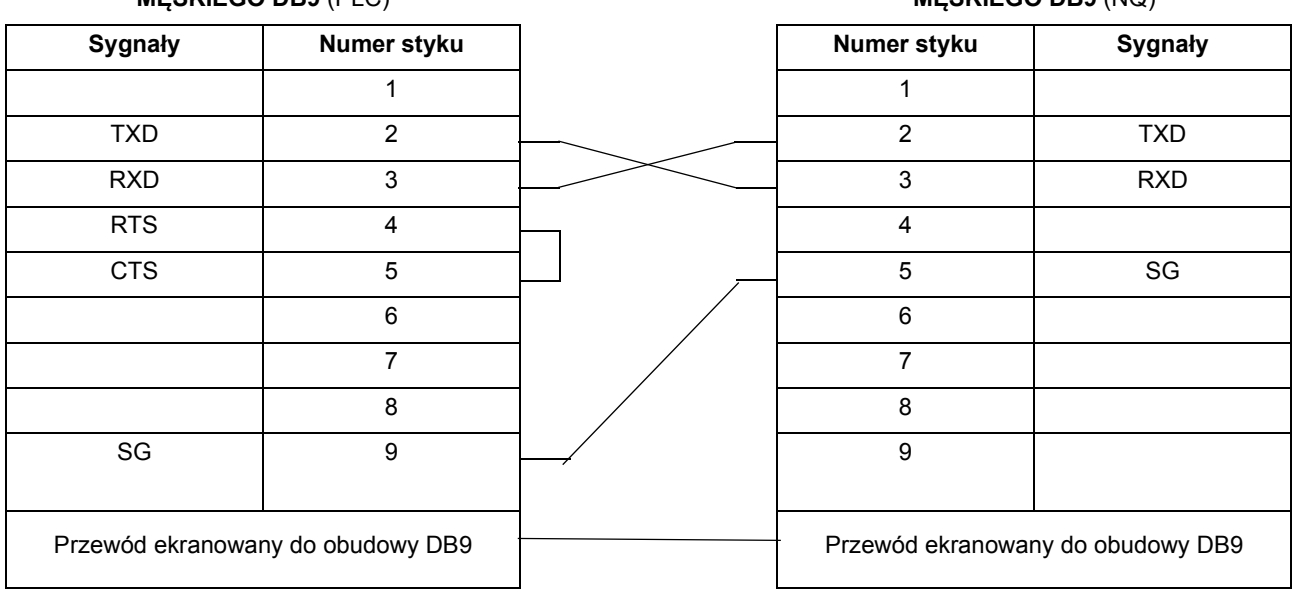

Można ustawić 2 konfiguracje kabla na stronie, aby zmniejszyć nadmiar białego obszaru.
## **A-1-3 Seria NQ do PC**

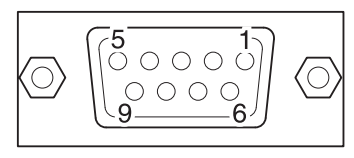

### **WYJŚCIA STYKÓW ZŁĄCZA ŻEŃSKIEGO DB9** (PC)

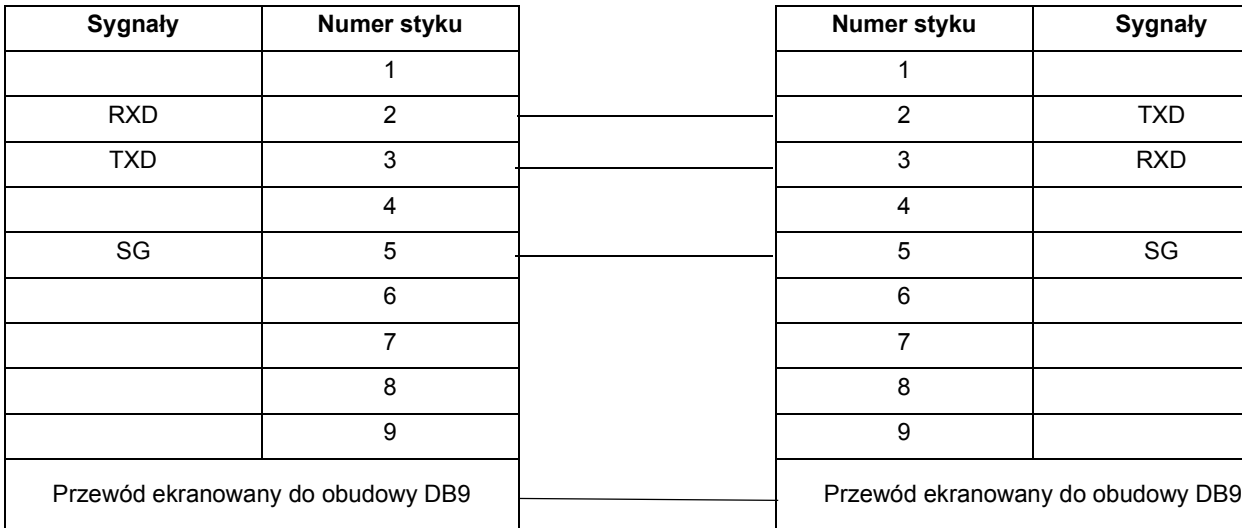

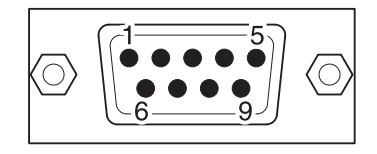

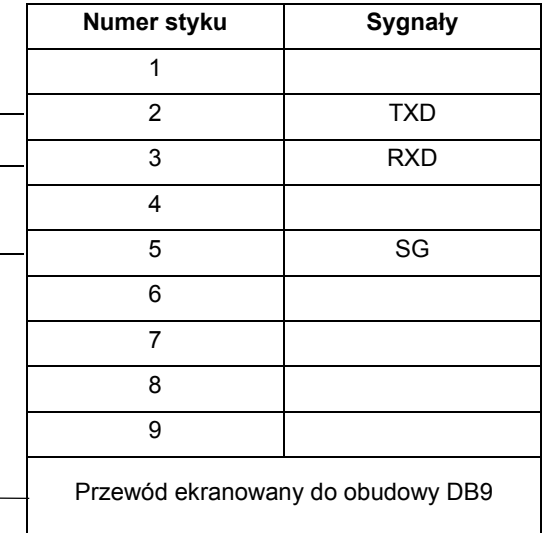

# **A-1-4 Podłączenie terminala serii NQ do falownika (V1000, RS-422)**

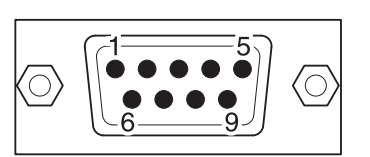

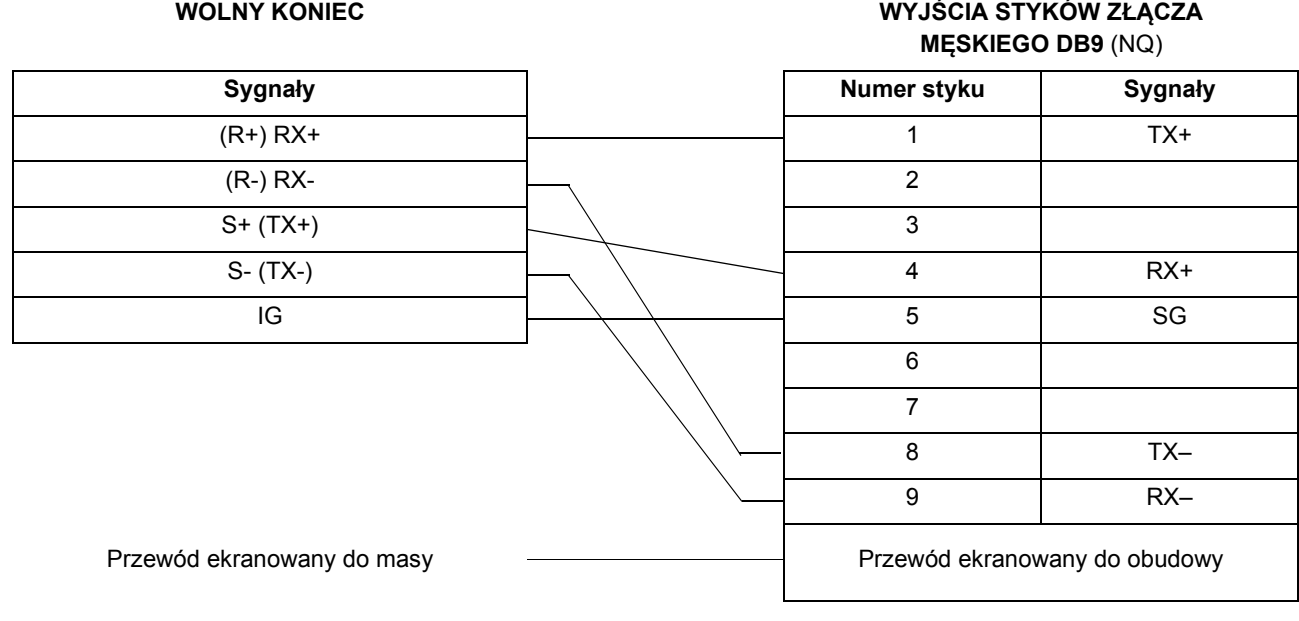

# **A-1-5 Podłączenie terminala serii NQ do falownika (V1000, RS-485)**

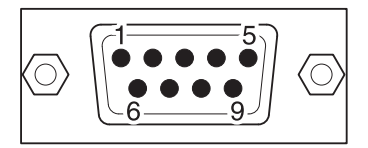

**WOLNY KONIEC WYJŚCIA STYKÓW ZŁĄCZA MĘSKIEGO DB9** (NQ)

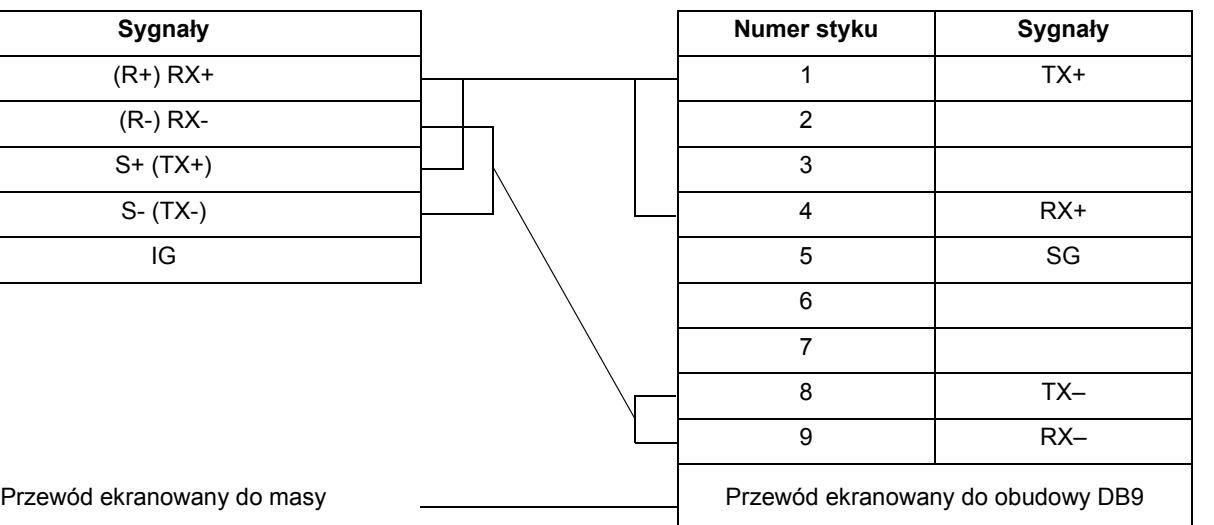

 $(R+) RX+$  $(R-) RX S+ (TX+)$ 

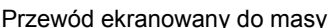

**WOLNY KONIEC**

## **A-1-6 Podłączenie terminala serii NQ do regulatora temperatury CelciuX° (EJ1N) (RS-485)**

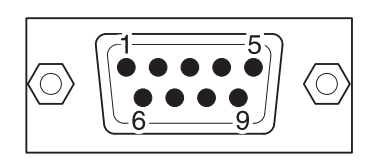

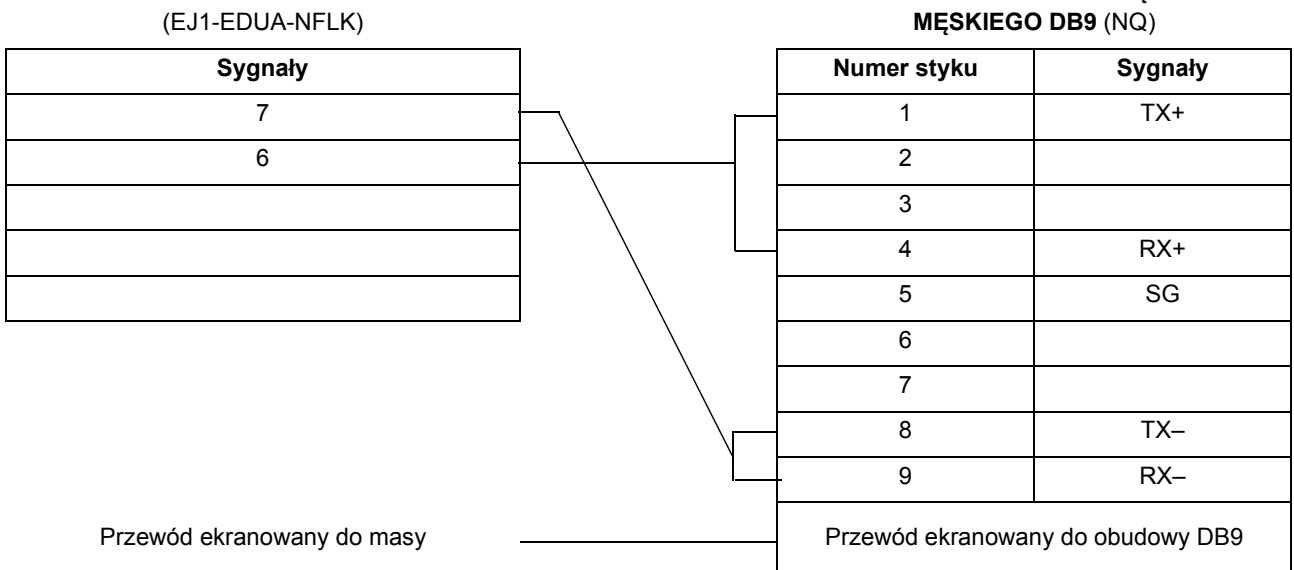

# **A-2 Konfiguracje urządzeń innych firm do terminali serii NQ**

## **A-2-1 Terminal serii NQ jako Modbus RTU Master i ModSim (oprogramowanie Slave-Simulation)**

W protokole Modbus RTU dostępne są dwie opcje: Modbus z poleceniami o długości 1 wyrazu i Modbus z poleceniami o długości 16 wyrazów. Jeśli wybrano sterownik Modbus, wszystkie rejestry muszą być dostępne w trybie slave.

W poniższym przykładzie jest użyty symulator ModSim (Modbus Slave Simulator www.wintech.com) w celu sprawdzenia, czy master Modbus-RTU komunikuje się poprawnie. Aby zapewnić dobrą komunikację, moduł slave Modbus powinien być ustawiony zgodnie z ustawieniami ModSim.

Aby ustanowić prawidłowo połączenie, należy wykonać następujące kroki.

- 1 Utwórz nowy projekt w programie NQ-Designer.
- 2 Kliknij prawym przyciskiem myszy folder **Nodes**, a następnie kliknij przycisk **Add...**

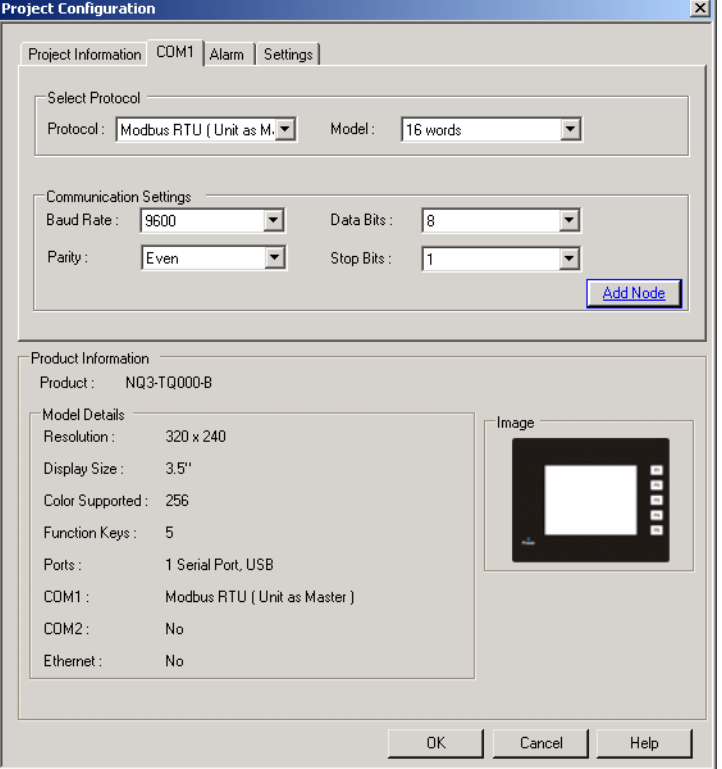

Rysunek A.1: Konfiguracja projektu

- 3 Ustaw wszystkie dane tak, jak pokazano na rysunku ekranu.
- 4 Naciśnij OK.
- 5 Przejdź do folderu węzłów.
- 6 Kliknij węzeł Modbus RTU.
- 7 Kliknij określone ustawienia PLC.
- 8 Upewnij się, że zdefiniowany "domyślny" rejestr komunikacji jest istniejącym rejestrem w module Modbus slave; w przeciwnym razie nie zostanie ustanowione połączenie.
- 9 Utwórz tag PLC z adresem **HR400100**.
- 10 Dodaj obiekt **Data Entry** z tagiem o adresie **HR400100** do ekranu **screen1**.
- 11 Pobierz aplikację i oprogramowanie układowe do terminala serii NQ.
- 12 Otwórz program ModSim.
- 13 Kliknij polecenie **New** w menu **File**.

| ModSim32 - ModSim1                                                                                                    |                                          |                                        |                                        |                                        |                                        |                       |  |  |
|----------------------------------------------------------------------------------------------------|------------------------------------------|----------------------------------------|----------------------------------------|----------------------------------------|----------------------------------------|-----------------------|--|--|
| Connection Display Window Help<br>File                                                                                                    |                                          |                                        |                                        |                                        |                                        |                       |  |  |
| ModSim1<br>$\Box$                                                                                                    |                                          |                                        |                                        |                                        |                                        |                       |  |  |
| $\mathbf{1}$<br>Device Id:<br><b>MODBUS Point Type</b><br>Address:<br>0100<br>$\vert \cdot \vert$<br>03: HOLDING REGISTER<br>100<br>Length:<br>*** NOT CONNECTED! *** |                                          |                                        |                                        |                                        |                                        |                       |  |  |
|                                                                                                    |                                          |                                        |                                        |                                        |                                        |                       |  |  |
| 40100: <00000>                                                                                                    | 40116: <00000>                           | 40132: <00000>                         | 40148: <00000>                         | 40164: <00000>                         | 40180: <00000>                         | 40                    |  |  |
| 140101: <00000>                                                                                                    | 40117: <00000>                           | 40133: <00000>                         | 40149: <00000>                         | 40165: <000000>                        | 40181: <000000>                        | 40                    |  |  |
| 140102: <00000>                                                                                                    | $40118: 00000>$                          | 40134: <b>00000</b>                    | 40150: <000000>                        | $40166: 00000>$                        | $40182: 000000>$                       | 40                    |  |  |
| 140103: <00000>                                                                                                    | $40119: 00000$                           | $40135: 00000>$                        | $40151: 00000>$                        | $40167: 00000>$                        | $40183: 00000>$                        | 40                    |  |  |
| 40104: <00000>                                                                                                    | 40120: <00000>                           | 40136: <00000>                         | $40152:$ <nnnnn<math>&gt;</nnnnn<math> | 40168: <00000>                         | 40184: <00000>                         |                       |  |  |
| 40105: <00000>                                                                                                    | $40121:$ < $00000$                       | 40137: <00000>                         | $40153:$ <nnnnn<math>&gt;</nnnnn<math> | $40169:$ < $00000$                     | 40185: <00000>                         |                       |  |  |
| 40106: <00000>                                                                                                    | 40122: <00000>                           | 40138: <b>00000</b>                    | 40154: <00000>                         | 40170: <00000>                         | 40186: <00000>                         |                       |  |  |
| 140107: <00000>                                                                                                    | $40123: 00000>$                          | $40139: 00000>$                        | $40155: 00000>$                        | $40171: 00000>$                        | $40187: 00000$                         |                       |  |  |
| l4N1N8: <nnnnn></nnnnn>                                                                                                    | $40124:$ <finnnn<math>&gt;</finnnn<math> | $40140:$<br>00000>                     | $40156:$ $\langle$ $00000>$            | $40172:$ <nnnnn<math>&gt;</nnnnn<math> | $40188:$ <nnnnn<math>&gt;</nnnnn<math> |                       |  |  |
| 40109: <00000>                                                                                                    | 40125: <00000>                           | 40141: <000000>                        | $40157: 000000>$                       | 40173: <00000>                         | 40189: <00000>                         |                       |  |  |
| 140110: <00000>                                                                                                    | 40126: <00000>                           | 40142: <00000>                         | 40158: <00000>                         | 40174: <00000>                         | 40190: <000000>                        |                       |  |  |
| 140111: <00000>                                                                                                    | $40127: 00000>$                          | 40143: <b>00000</b>                    | $40159: 00000$                         | $40175: 00000>$                        | $40191: 00000$                         |                       |  |  |
| 140112: <00000>                                                                                                    | $40128:$ <finnnn<math>&gt;</finnnn<math> | $40144:$ <nnnnn<math>&gt;</nnnnn<math> | $40160:$ $\langle$ $00000>$            | $40176:$ <nnnnn<math>&gt;</nnnnn<math> | $40192:$ <nnnnn<math>&gt;</nnnnn<math> |                       |  |  |
| 140113: <00000>                                                                                                    | 40129: <00000>                           | 40145: <00000>                         | 40161: <00000>                         | 40177: <00000>                         | 40193: <00000>                         |                       |  |  |
| 140114: <00000>                                                                                                    | 40130: <00000                            | 40146: <00000>                         | 40162: <00000>                         | 40178: <00000>                         | 40194: <00000>                         |                       |  |  |
| 140115: <00000>                                                                                                    | $40131: 00000>$                          | $40147: 00000>$                        | $40163: 00000>$                        | $40179: 00000$                         | $40195: 00000$                         |                       |  |  |
| $\left  \cdot \right $                                                                                                    |                                          |                                        |                                        |                                        |                                        | $\blacktriangleright$ |  |  |

Rysunek A.2: ModSim32 - ModSim1

- 14 Ustaw wszystkie dane tak, jak pokazano na rysunku ekranu.
- 15 Kliknij polecenie **Connect** w menu **Connection**.

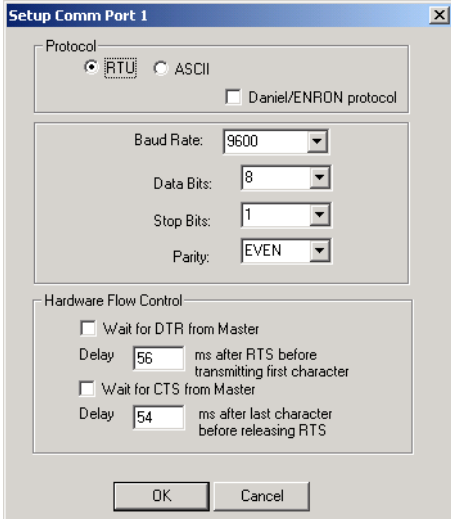

Rysunek A.3: Konfiguracja portu Comm Port 1

- 16 Ustaw wszystkie dane tak, jak pokazano na rysunku ekranu. Kliknij przycisk **OK**.
- 17 Podłącz kabel do terminala serii NQ i komputera (dla modułu slave Modbus oznacza to odpowiednie połączenie RS-232 lub RS-422 connection.) Patrz punkt A-2-3 Seria NQ do PC. Podłącz żeńskie złącze kabla do komputera, a męskie do portu COM1 terminala serii NQ.
- 18 Na ekranie terminala serii NQ wprowadź **123**. Jeśli połączenie zostało poprawnie nawiązane, ta sama wartość pojawi się w oknie programu ModSim.

### **Uwaga**

4

## *Załącznik A* **A-2 Konfiguracje urządzeń innych firm do terminali serii NQ**

- Terminal serii NQ ustanawia połączenie z falownikiem przez wymianę domyślnego adresu **HR400020**. Jeśli ten adres nie jest dostępny w module slave, połączenie nie zostanie nawiązane. Aby nawiązać połączenie, należy wykonać następujące kroki.
	- 1 Kliknij folder **Nodes** i prawym przyciskiem myszy kliknij falownik Node1.
	- 2 Kliknij przycisk **Edit**.
	- 3 Kliknij **PLC Specific Setting**.

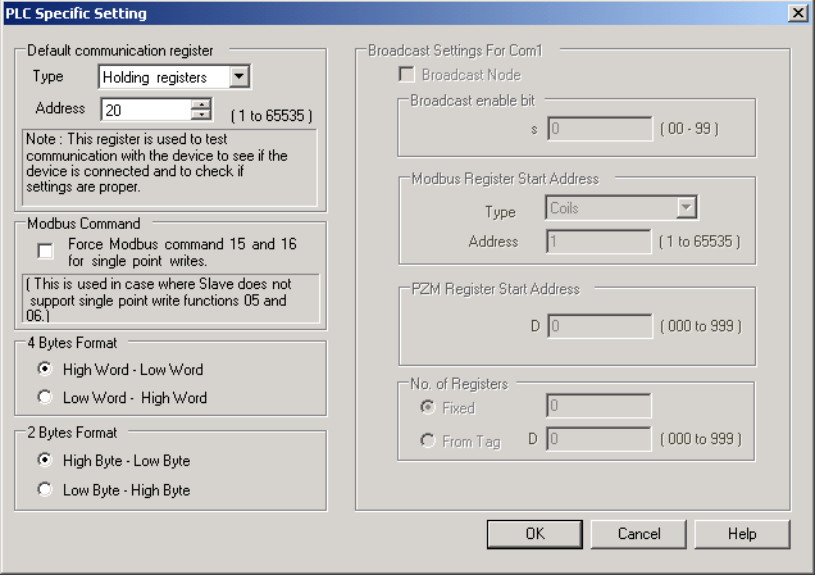

Rysunek A.4: Szczegółowe ustawienia sterownika PLC

- 5 Zmień adres w polu **Default communication register** na adres dostępny w module slave.
- 6 Kliknij przycisk **OK**.
- 7 Pobierz aplikację do terminala serii NQ.
- W razie wystąpienia problemów na ekranie terminala serii NQ zostaną wyświetlone poniższe komunikaty:
	- !!! no connection (brak połączenia)
	- ??? connection established, address unknown (połączenie ustanowione, nieznany adres)

# **A-2-2 Terminal serii NQ jako Modbus Slave i ModScan (oprogramowanie Master-Simulation)**

Aby ustanowić prawidłowo połączenie, należy wykonać następujące kroki.

1 Kliknij prawym przyciskiem myszy folder **Nodes**, a następnie kliknij przycisk **Add...**

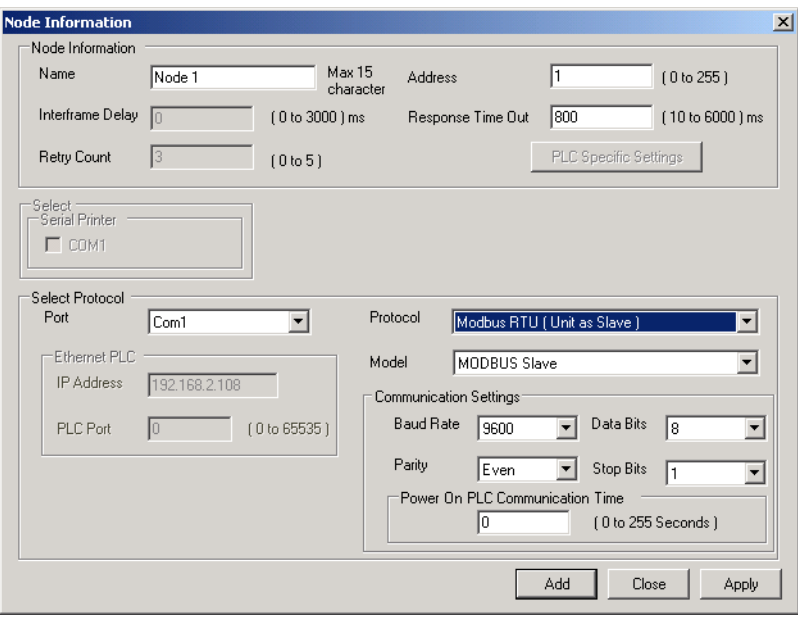

Rysunek A.5: Informacje o węzłach

- 2 Ustaw wszystkie dane tak, jak pokazano na rysunku ekranu. (Należy zauważyć, że czas skanowania modułu master jest krótszy niż czas odpowiedzi [domyślnie 800 ms]).
- 3 Utwórz tag PLC z adresem **HR40001**.
- 4 Dodaj obiekt **Data Entry** z tagiem o adresie **HR40001** do ekranu **screen1**.
- 5 Pobierz aplikację i oprogramowanie układowe do terminala serii NQ.
- 6 Otwórz program ModScan.
- 7 Kliknij polecenie **New** w menu **File**.

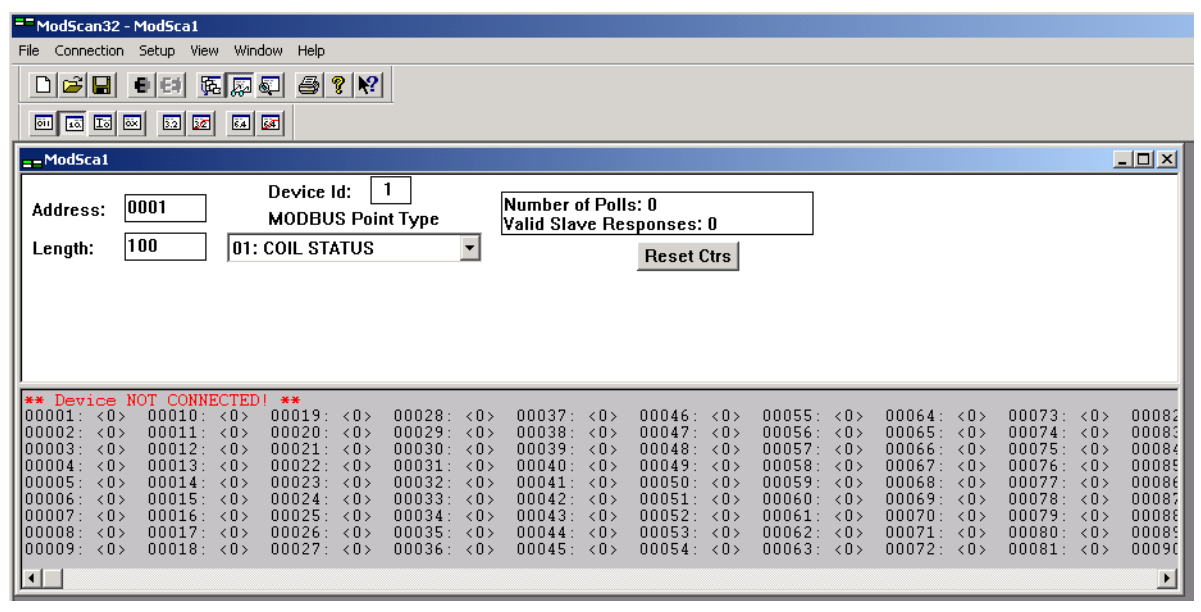

Rysunek A.6: ModScan32 - ModSca1

8 Ustaw wszystkie dane tak, jak pokazano na rysunku ekranu.

9 Kliknij polecenie **Connect** w menu **Connection**.

10 Wybierz numer portu, do którego jest podłączony komputer.

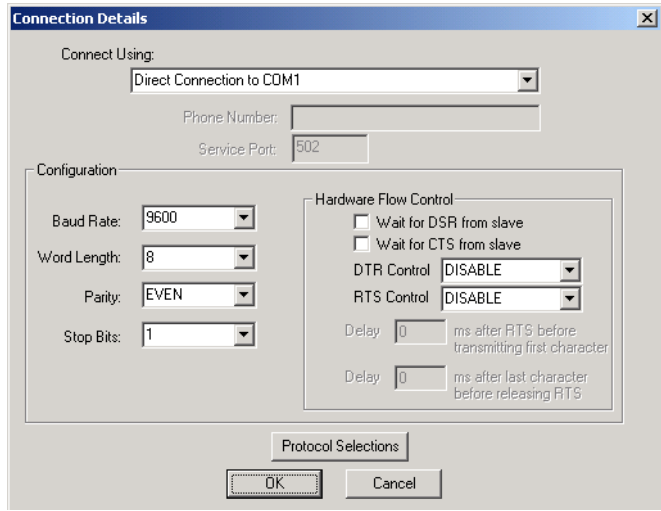

Rysunek A.7: Szczegóły połączenia

- 11 Ustaw wszystkie dane tak, jak pokazano na rysunku ekranu.
- 12 Podłącz kabel do terminala serii NQ i sterownika PLC (dla modułu slave Modbus oznacza to odpowiednie połączenie RS-232 lub RS-422 connection.) Patrz punkt A-2-3 Seria NQ do PC. Podłącz żeńskie złącze kabla do komputera, a męskie do portu COM1 terminala serii NQ.
- 13 Na ekranie terminala serii NQ wprowadź **789**. Jeśli połączenie zostało poprawnie nawiązane, ta sama wartość pojawi się w oknie programu ModSim.

### **Uwaga**

- !!! no connection (brak połaczenia)
- ??? connection established, address unknown (połączenie ustanowione, nieznany adres)

# **A-2-3 Połączenie terminala serii NQ ze sterownikiem AB DF1 do AB serii SLC**

Aby ustanowić prawidłowo połączenie, należy wykonać następujące kroki.

1 Kliknij prawym przyciskiem myszy folder **Nodes**, a następnie kliknij przycisk **Add...**

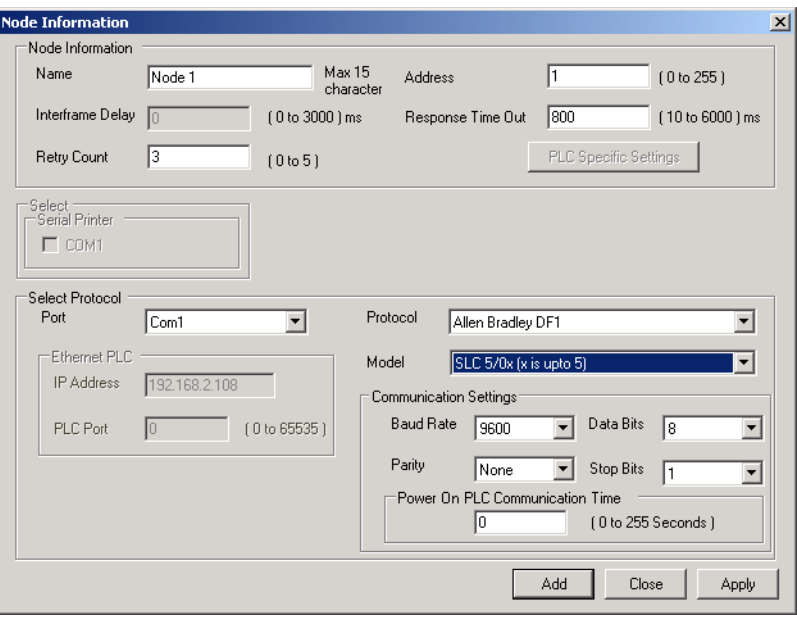

Rysunek A.8: Informacje o węzłach

- 2 Ustaw wszystkie dane tak, jak pokazano na rysunku ekranu.
- 3 Utwórz całkowitoliczbowy tag PLC z adresem **N007000**.
- 4 Dodaj obiekt **Numerical Data Entry** z tagiem o adresie **N007000** do ekranu **screen1**.
- 5 Pobierz aplikację i oprogramowanie układowe do terminala serii NQ.
- 6 Otwórz program RS Logix500.
- 7 Kliknij polecenie **Channel Configuration** w menu **File**.

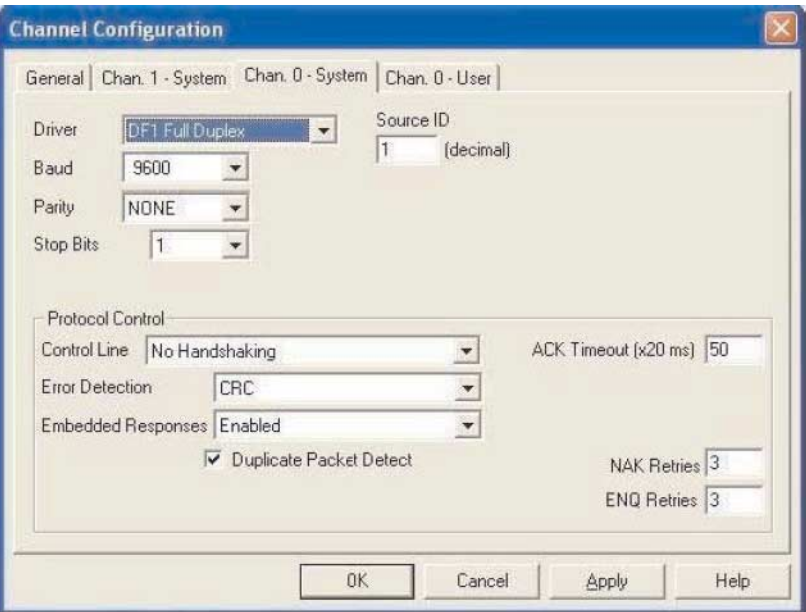

Rysunek A.9: Konfiguracja kanału

8 Ustaw wszystkie dane tak, jak pokazano na rysunku ekranu.

9 Pobierz aplikację do sterownika PLC.

10 Otwórz w strukturze drzewiastej folder **Data Files**, wybierz N7 (rejestr całkowitoliczbowy) i kliknij dwukrotnie rejestr N007000.

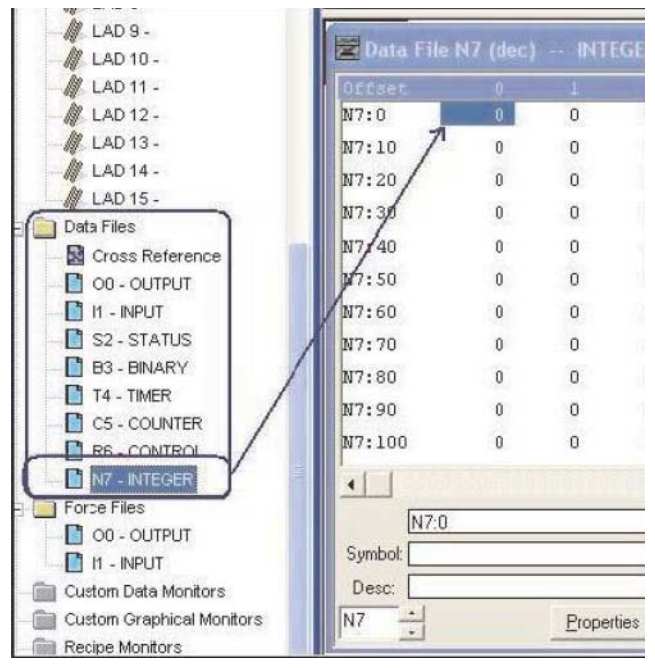

Rysunek A.10: Pliki danych

- 11 Podłącz kabel do terminala NQ i sterownika PLC. Patrz punkt: A-3-1 Kable łączące terminal serii NQ z urządzeniami AB serii SLC.
- 12 Na ekranie terminala serii NQ wprowadź **123**. Jeśli połączenie zostało poprawnie nawiązane, ta sama wartość pojawi się w oknie programu RS Logix 500.

### **Uwaga**

- !!! no connection (brak połączenia)
- ??? connection established, address unknown (połączenie ustanowione, nieznany adres)

# **A-2-4 Połączenie terminala serii NQ ze sterownikiem AB DF1 do AB MicroLogix**

Aby ustanowić prawidłowo połączenie, należy wykonać następujące kroki.

1 Kliknij prawym przyciskiem myszy folder **Nodes**, a następnie kliknij przycisk **Add...**

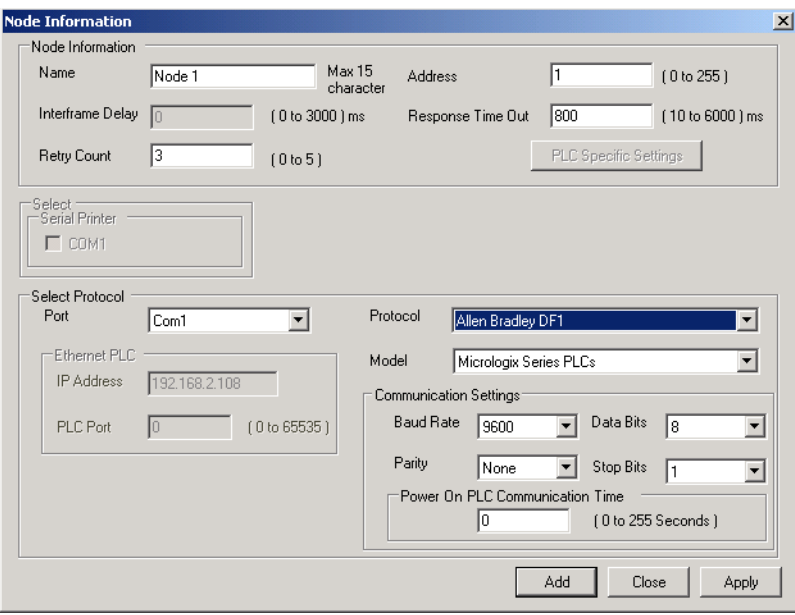

Rysunek A.11: Informacje o węzłach

- 2 Ustaw wszystkie dane tak, jak pokazano na rysunku ekranu.
- 3 Utwórz tag PLC z adresem **N007000**.
- 4 Dodaj obiekt Data Entry z tagiem o adresie **N007000** do ekranu **screen1**.
- 5 Pobierz aplikację i oprogramowanie układowe do terminala serii NQ.
- 6 Otwórz program RS Logix500.
- 7 Kliknij polecenie **Channel Configuration** w menu **File**.

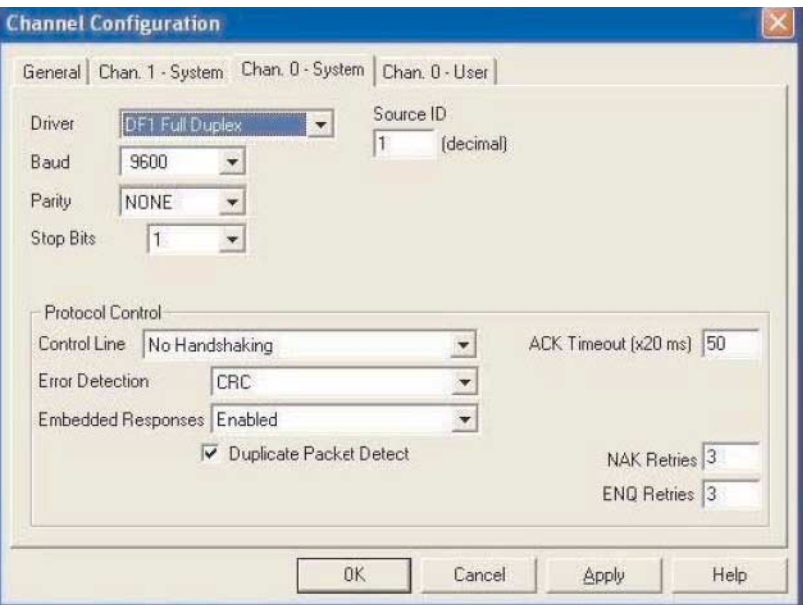

Rysunek A.12: Konfiguracja kanału

8 Ustaw wszystkie dane tak, jak pokazano na rysunku ekranu.

9 Pobierz aplikację do sterownika PLC.

10 Otwórz w strukturze drzewiastej węzeł **Data Files**, wybierz N7 (rejestr całkowitoliczbowy) i kliknij dwukrotnie rejestr **N00700**.

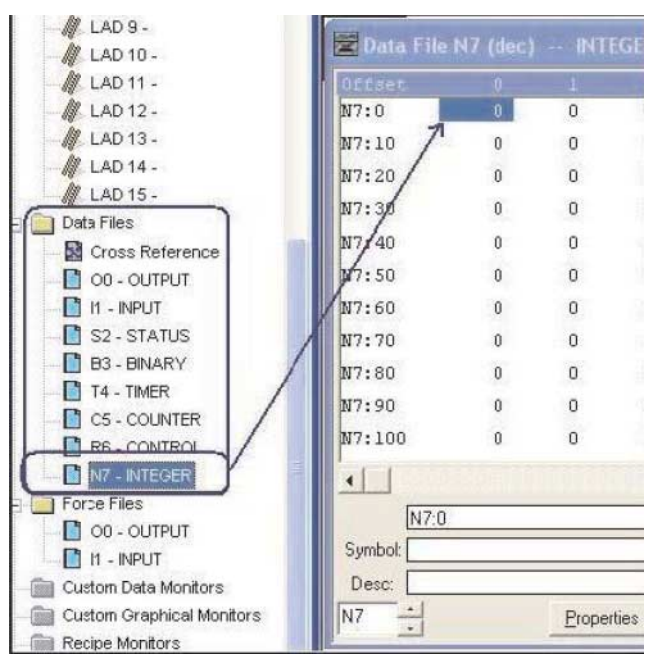

Rysunek A.13: Pliki danych

- 11 Podłącz kabel do terminala NQ i sterownika PLC. Patrz punkt: A-3-2 Kable łączące terminal serii NQ z urządzeniami AB serii Micrologix. Połącz końcowy port MiniDIN sterownika PLC z urządzeniem AB DF1 Micrologix 1000 PLC. Podłącz męski wtyk kabla terminala serii NQ do portu COM1 terminala serii NQ.
- 12 Na ekranie terminala serii NQ wprowadź **123**. Jeśli połączenie zostało poprawnie nawiązane, ta sama wartość pojawi się w oknie programu RS Logix 500.

### **Uwaga**

- !!! no connection (brak połączenia)
- ??? connection established, address unknown (połączenie ustanowione, nieznany adres)

# **A-2-5 Połączenie terminala serii NQ ze sterownikiem AB DF1 Compact Logix i AB Compact Logix L31**

Aby ustanowić prawidłowo połączenie, należy wykonać następujące kroki.

1 Kliknij prawym przyciskiem myszy folder **Nodes**, a następnie kliknij przycisk **Add...**

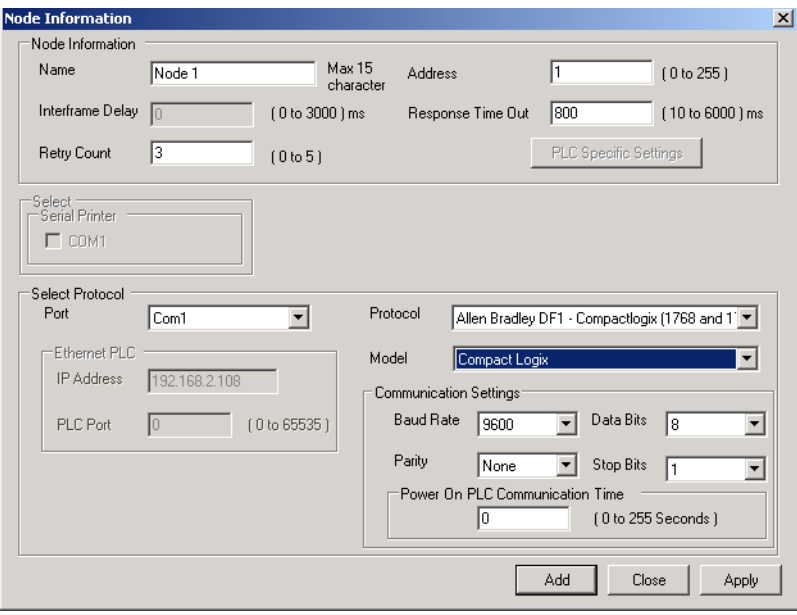

Rysunek A.14: Pliki danych

- 2 Ustaw wszystkie dane tak, jak pokazano na rysunku ekranu.
- 3 Utwórz tag PLC z adresem **N007000**.
- 4 Dodaj obiekt **Data Entry** z tagiem o adresie **N007000** do ekranu **screen1**.
- 5 Pobierz aplikację i oprogramowanie układowe do terminala serii NQ.
- 6 Otwórz program RSLogix 5000.
- 7 Kliknij polecenie **New** w menu File.
- 8 Utwórz nowy projekt.
- 9 Po wybraniu sterownika PLC wyświetli się następujący ekran. Kliknij model sterownika PLC i wybierz protokół systemu CH0 Sprawdź, czy dane są takie jak pokazano poniżej.

## *Załącznik A* **A-2 Konfiguracje urządzeń innych firm do terminali serii NQ**

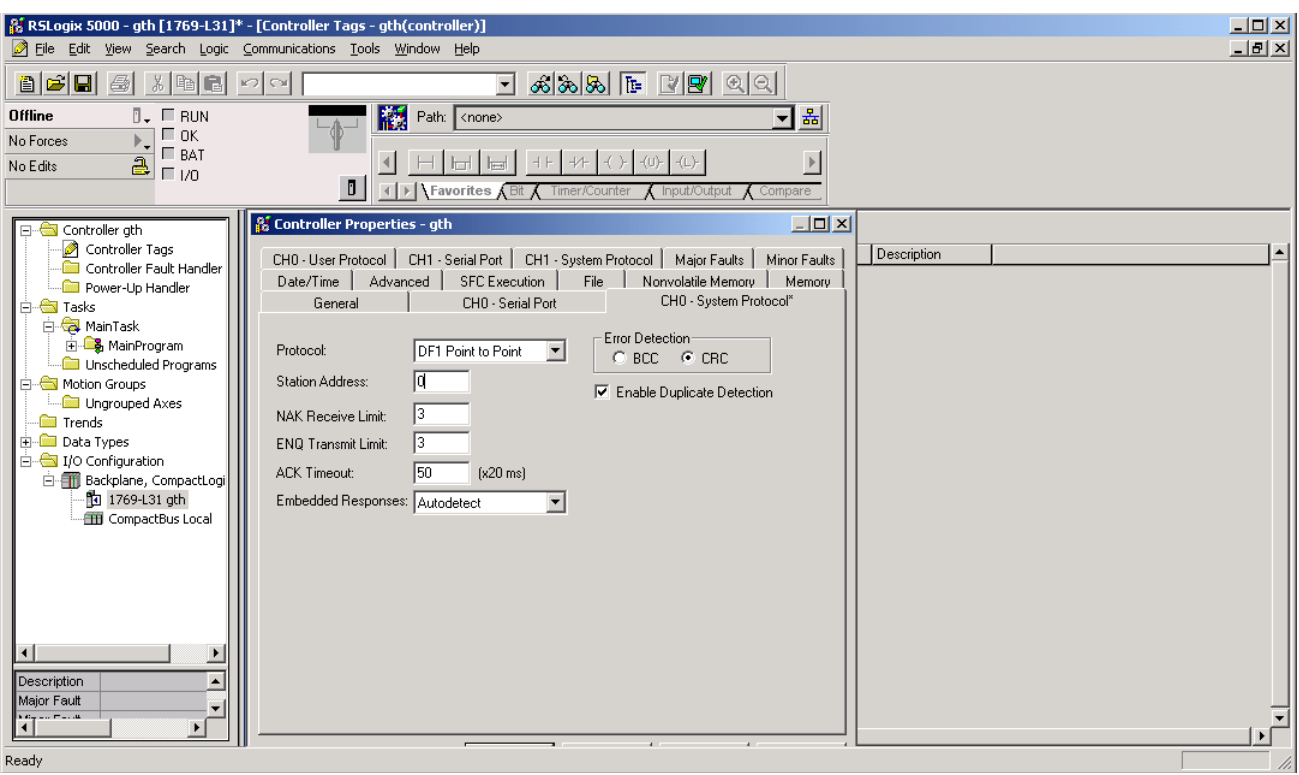

Rysunek A.15: Właściwości regulatora

- 10 Kliknij kartę CH0-Serial port i ustaw wszystkie dane tak, jak pokazano powyżej.
- 11 Pobierz aplikację do sterownika PLC.
- 12 Otwórz okno **Controller Tags** w sekcji **Monitor** i zmień wartość w rejestrze N70.

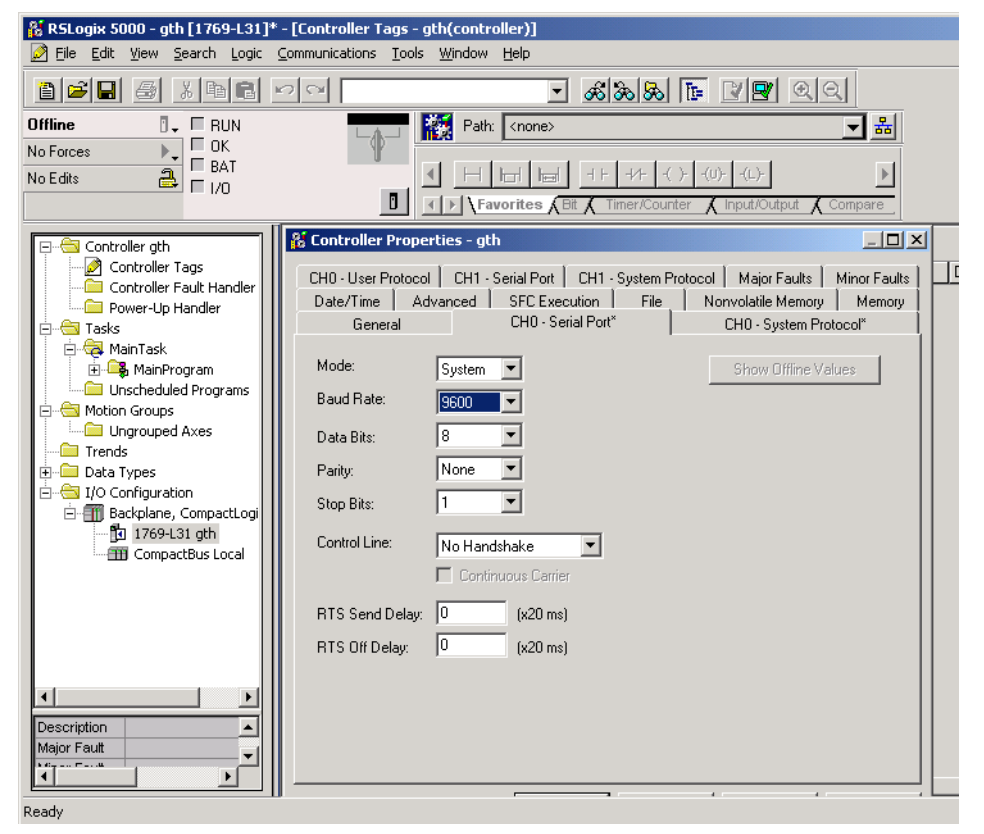

Rysunek A.16: Właściwości regulatora

## *Załącznik A* **A-2 Konfiguracje urządzeń innych firm do terminali serii NQ**

- 13 Podłącz kabel do terminala NQ i sterownika PLC. Patrz punkt: A-3-3 Kabel łączący terminal serii NQ z urządzeniami AB Compact Logix. Połącz końcowy port sterownika PLC z urządzeniem AB DF1 Compact Logix L31 PLC. Podłącz męski wtyk kabla terminala serii NQ do zdefiniowanego portu COM1 terminala serii NQ.
- 14 Na ekranie terminala serii NQ wprowadź **796**. Jeśli połączenie zostało poprawnie nawiązane, ta sama wartość pojawi się w oknie programu RS Logix 5000.

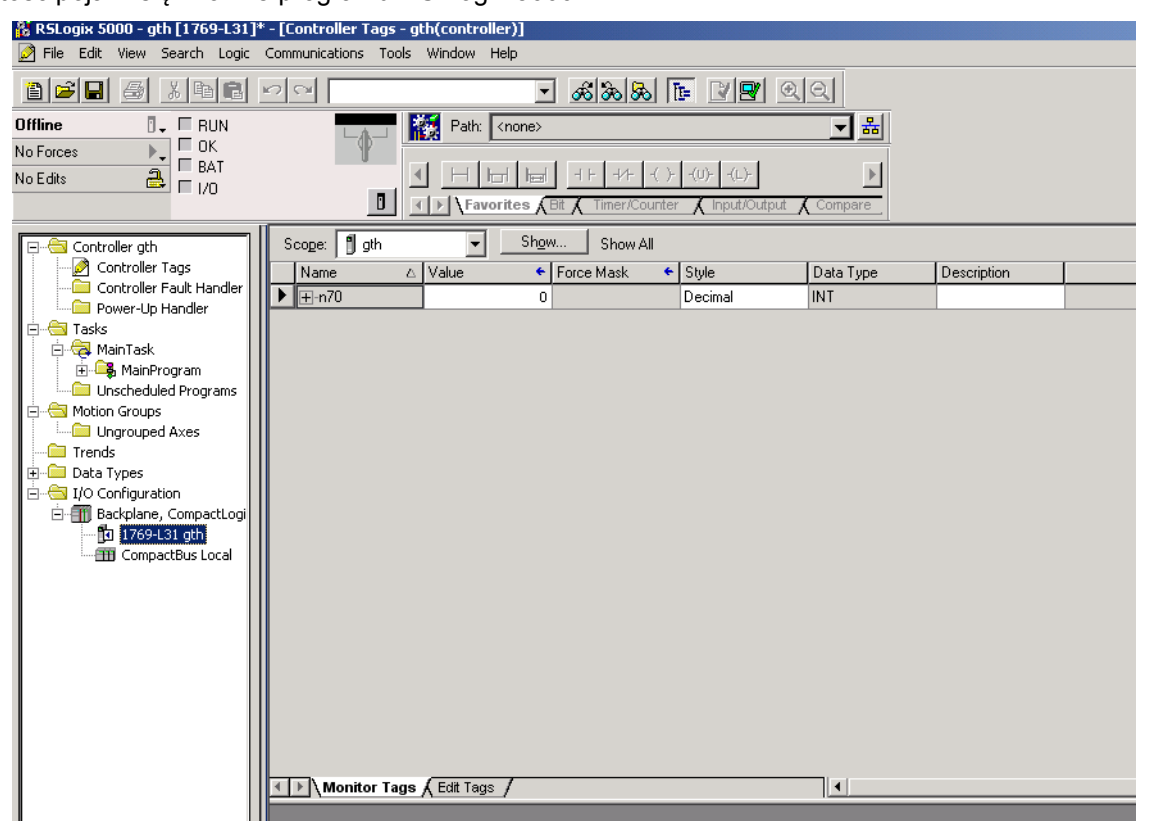

Rysunek A.17: Tagi regulatora

### **Uwaga**

- !!! no connection (brak połączenia)
- ??? connection established, address unknown (połączenie ustanowione, nieznany adres)

## **A-2-6 Połączenie terminala serii NQ ze sterownikami Siemens S7 (PPI) i Siemens S7-200 serii PLC**

Aby ustanowić prawidłowo połączenie, należy wykonać następujące kroki.

1 Kliknij prawym przyciskiem myszy folder **Nodes**, a następnie kliknij przycisk **Add...**

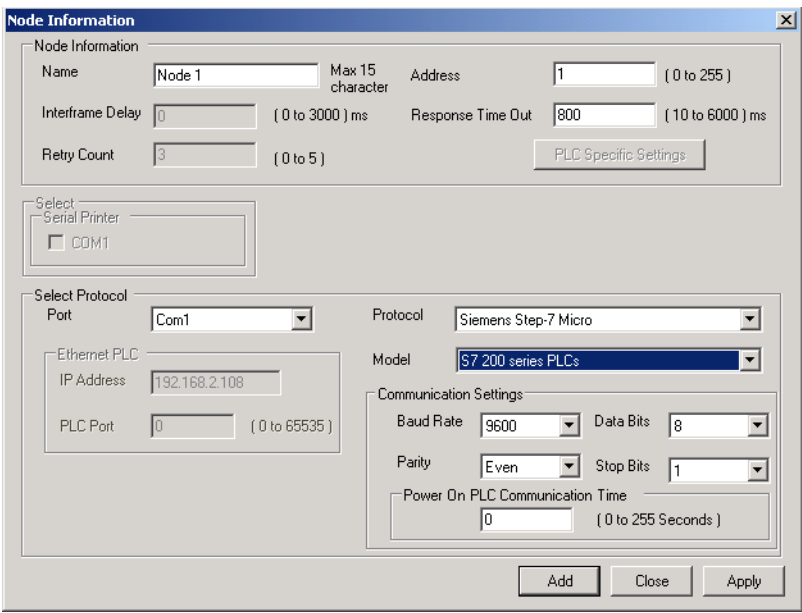

Rysunek A.18: Informacje o węzłach

- 2 Ustaw wszystkie dane tak, jak pokazano na rysunku ekranu.
- 3 Utwórz tag PLC z adresem **MW0000**.
- 4 Dodaj obiekt **Data Entry** z tagiem o adresie **MW0000** do ekranu **screen1**.
- 5 Pobierz aplikację i oprogramowanie układowe do terminala serii NQ.
- 6 Otwórz program STEP 7-Micro/WIN.
- 7 Kliknij **Communications in project window**, a następnie **Communications ports**.

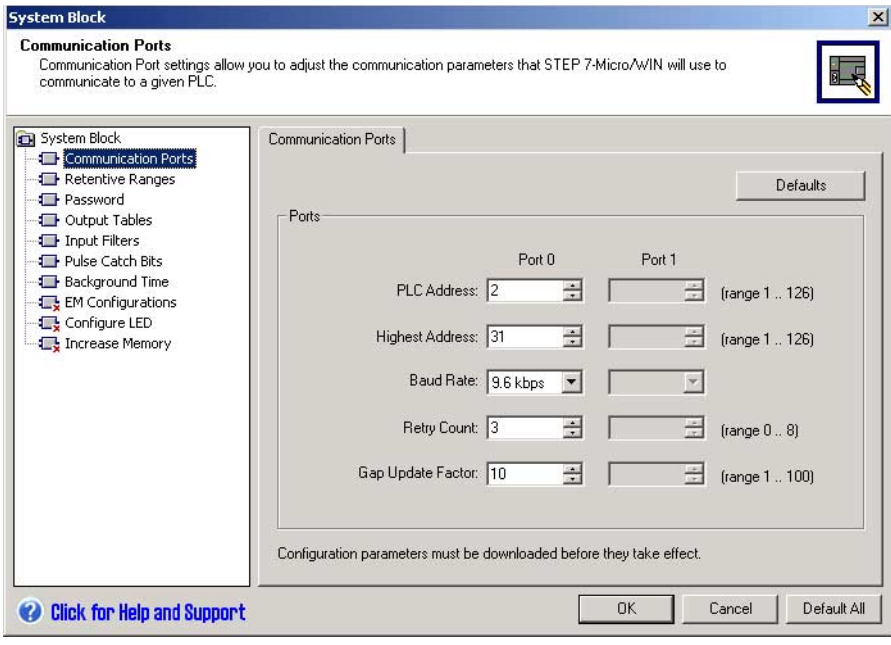

Rysunek A.19: Porty komunikacyjne

8 Ustaw wszystkie dane tak, jak pokazano na rysunku ekranu.

- 9 Pobierz aplikację do sterownika PLC.
- 10 Kliknij w oknie projektu folder **Status chart** i wprowadź na ekranie **MW0000**. Monitoruj wartości w tym polu.

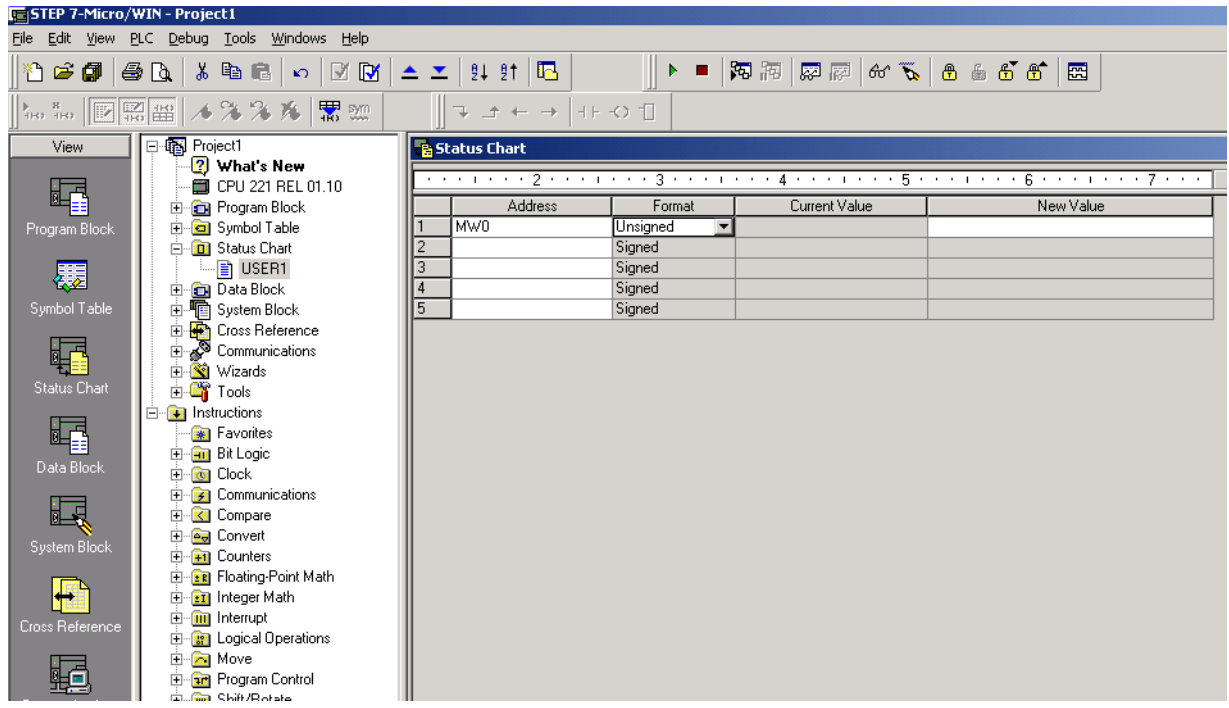

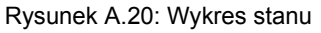

- 11 Podłącz kabel do terminala NQ i sterownika PLC. Patrz punkt: A-3-4 Kabel łączący terminal serii NQ z urządzeniami Siemens serii S7-200. Podłącz port końcowy sterownika PLC do urządzenia Siemens S7-200 PLC. Podłącz męski wtyk kabla terminala serii NQ do zdefiniowanego portu COM1 terminala serii NQ.
- 12 Na ekranie terminala serii NQ wprowadź **10**. Jeśli połączenie zostało poprawnie nawiązane, ta sama wartość pojawi się w kroku 7 w oknie programu MICRO/WIN Siemens.

### **Uwaga**

- !!! no connection (brak połączenia)
- ??? connection established, address unknown (połączenie ustanowione, nieznany adres)

## **A-2-7 Połączenie terminala serii NQ ze sterownikami Siemens S7 (MPI) i Siemens S7-300 serii PLC**

Aby ustanowić prawidłowo połączenie, należy wykonać następujące kroki. Należy pamiętać, że terminale serii NQ obsługują tylko połączenie **1 do 1**.

1 Kliknij prawym przyciskiem myszy folder **Nodes**, a następnie kliknij przycisk **Add...**

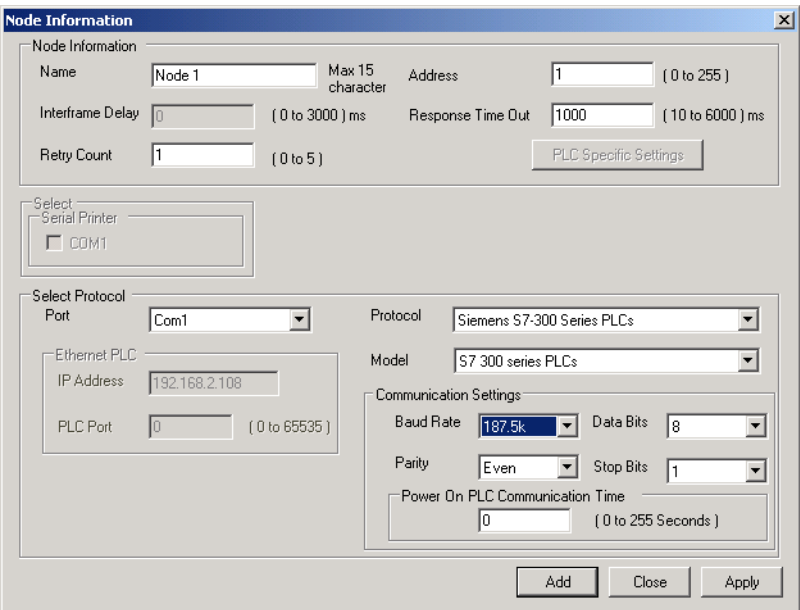

Rysunek A.21: Informacje o węzłach

- 2 Ustaw wszystkie dane tak, jak pokazano na rysunku ekranu.
- 3 Utwórz tag PLC z adresem **MW0000**.
- 4 Dodaj obiekt **Data Entry** z tagiem o adresie **MW0000** do ekranu **screen1**.
- 5 Pobierz aplikację i oprogramowanie układowe do terminala serii NQ.
- 6 Otwórz program SIMATIC Manager.
- 7 Kliknij polecenie **Properties** w menu **File**.

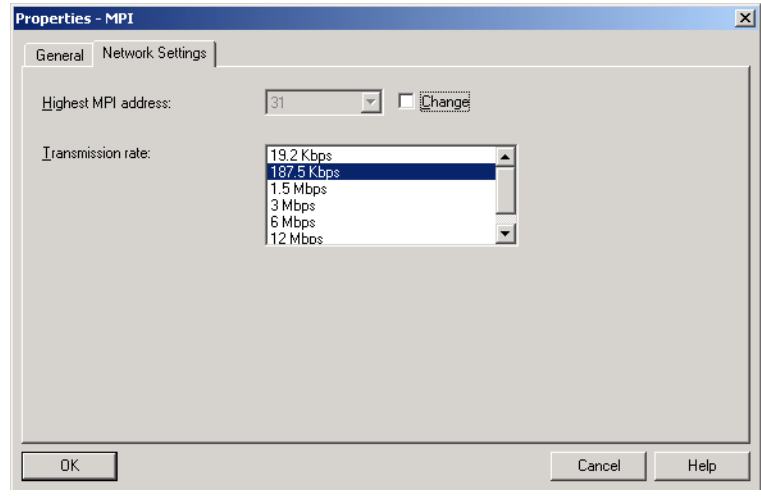

Rysunek A.22: Ustawienia sieci

- 8 Ustaw wszystkie dane tak, jak pokazano na rysunku ekranu.
- 9 Pobierz aplikacie do sterownika PLC.

## *Załącznik A* **A-2 Konfiguracje urządzeń innych firm do terminali serii NQ**

10 Kliknij **PLC/MODIFY Monitor Variables** w menu **PLC**.

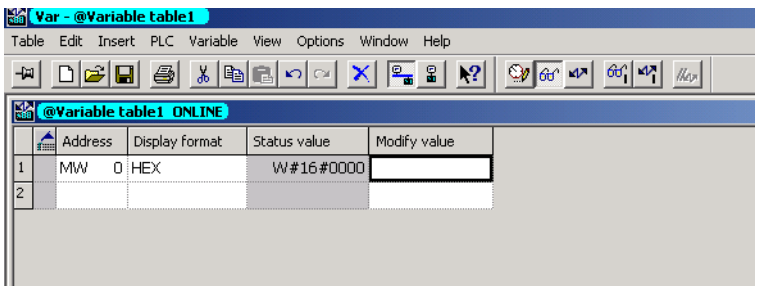

Rysunek A.23: Tabela zmiennych

- 11 Podłącz kabel do terminala NQ i sterownika PLC. Patrz punkt: A-3-5 Kabel łączący terminal serii NQ z urządzeniami Siemens serii S7-300/400. Podłącz port końcowy sterownika PLC do urządzenia Siemens S7-300 PLC. Podłącz męski wtyk kabla terminala serii NQ do zdefiniowanego portu COM1 terminala serii NQ.
- 12 Na ekranie terminala serii NQ wprowadź **3000**. Jeśli połączenie zostało poprawnie nawiązane, ta sama wartość pojawi się w oknie programu SIMATIC firmy Siemens.

### **Uwaga**

- !!! no connection (brak połączenia)
- ??? connection established, address unknown (połączenie ustanowione, nieznany adres)

## **A-2-8 Połączenie terminala serii NQ ze sterownikiem PLC Mitsubishi FX**

Aby ustanowić prawidłowo połączenie, należy wykonać następujące kroki.

1 Kliknij prawym przyciskiem myszy folder **Nodes**, a następnie kliknij przycisk **Add...**

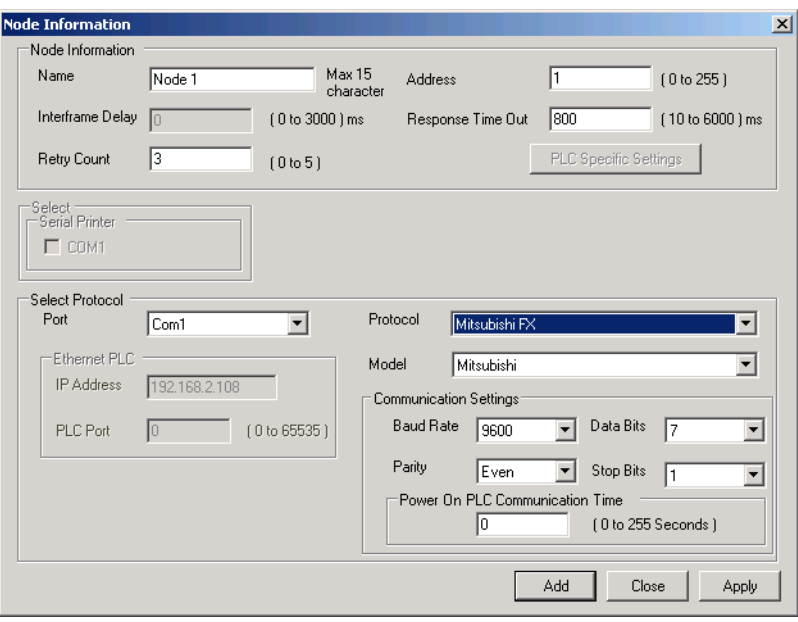

Rysunek A.24: Informacje o węzłach

- 2 Ustaw wszystkie dane tak, jak pokazano na rysunku ekranu.
- 3 Utwórz tag PLC o adresie **D0000** (rejestry danych 1).
- 4 Dodaj obiekt **Data Entry** z tagiem o adresie **D0000** do ekranu **screen1**.
- 5 Pobierz aplikację i oprogramowanie układowe do terminala serii NQ.
- 6 Otwórz program GX Developer.
- 7 Kliknij polecenie **Communications Setup** w menu **File**.

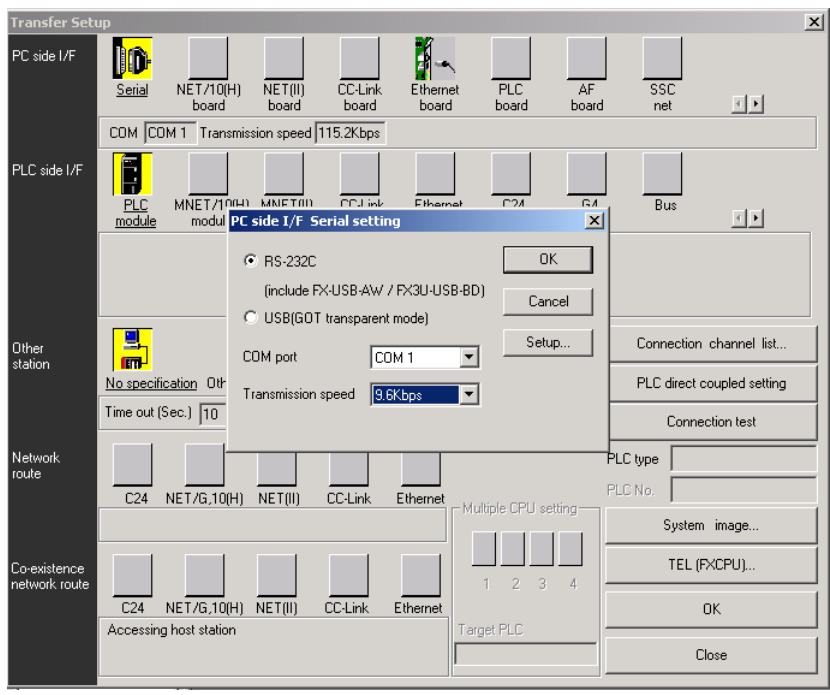

Rysunek A.25: Ustawienie komunikacji

- 8 Podłacz kabel do terminala NQ i sterownika PLC. Patrz punkt: A-3-6 Kabel łaczacy terminal serii NQ z urządzeniami Mitsubishi FX PLC (złącze 8-stykowe) lub A-3-7 Kabel łączący terminal serii NQ z falownikami Mitsubishi FRS. Podłącz port końcowy sterownika PLC do urządzenia Mitsubishi FX PLC. Podłącz męski wtyk kabla terminala serii NQ do zdefiniowanego portu COM1 terminala serii NQ.
- 9 Na ekranie terminala serii NQ wprowadź **11**. Jeśli połączenie zostało poprawnie nawiązane, ta sama wartość pojawi się w oknie oprogramowania sterowników Mitsubishi.

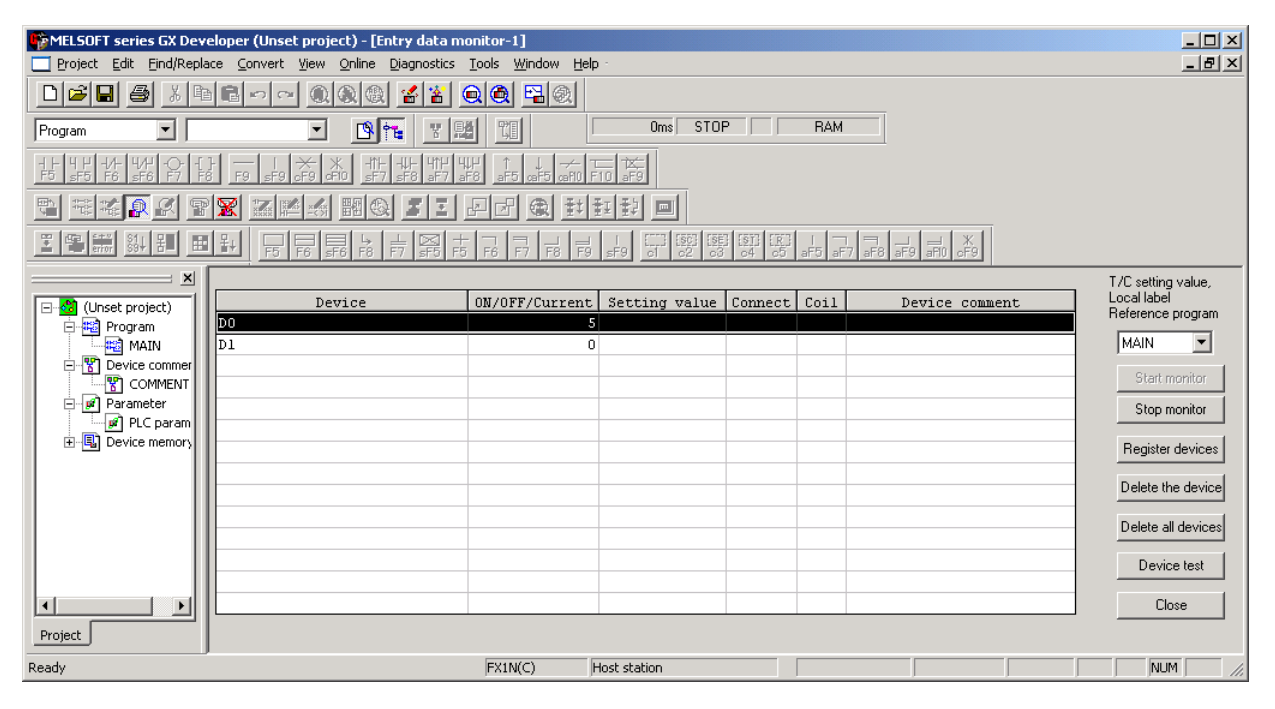

Rysunek A.26: Ekrany serii NQ

### **Uwaga**

- !!! no connection (brak połączenia)
- ??? connection established, address unknown (połączenie ustanowione, nieznany adres)

## **A-2-9 Połączenie terminala serii NQ z falownikiem Mitsubishi FRS i FRS520E**

Aby ustanowić prawidłowo połączenie, należy wykonać następujące kroki.

1 Kliknij prawym przyciskiem myszy folder **Nodes**, a następnie kliknij przycisk **Add...**

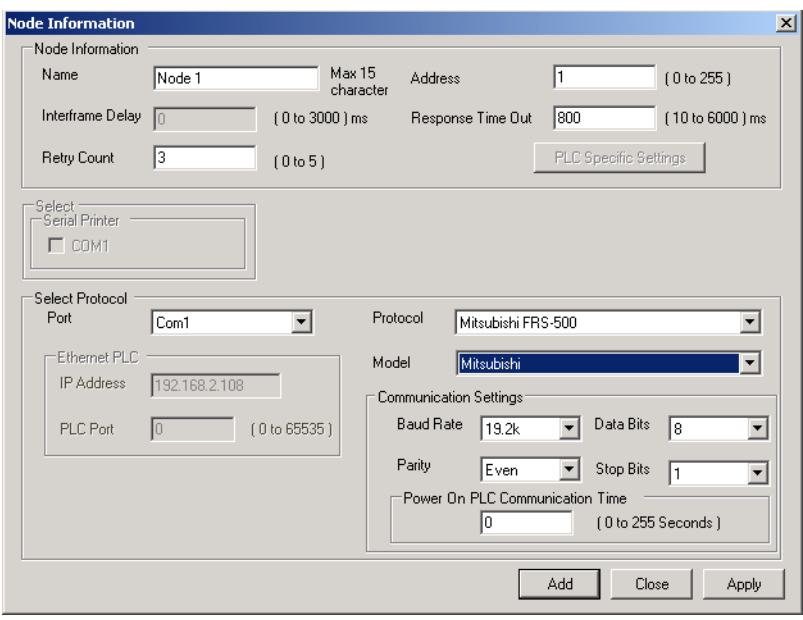

Rysunek A.27: Informacje o węzłach

- 2 Ustaw wszystkie dane tak, jak pokazano na ekranie.
- 3 Utwórz tag PLC z adresem **A000** (polecenie uruchomienia).
- 4 Dodaj rozszerzony przycisk funkcji bitowych **Advanced Bit Button** z zadaniem **Press**:
	- Wpisz **2** w adresie **A000**: Aby uruchomić zwiększ częstotliwość do zdefiniowanej maksymalnej częstotliwości. • Wpisz **0** w adresie **A000**:
		- Aby zatrzymać falownik, zmniejsz częstotliwość do minimalnej 00,0.
- 5 Utwórz tag PLC o adresie **M000** (parametr łącza Exp) i **C000** (tryb pracy).
- 6 Utwórz tag PLC o adresie **D000** (częstotliwość wyjściowa).
- 7 Dodaj obiekt **Numerical Data Entry** z tagiem o adresie **D000** w formacie bez znaku ###.## (5,2) na ekranie **screen1**.
- 8 Utwórz następujące zadanie uruchamiane w momencie włączenia:
	- Wpisz **0** do **M000**:
		- , aby uzyskać dostęp do parametrów
	- Wpisz **0** w adresie **C000**:
		- , aby uruchomić/zatrzymać napęd.
- 9 Pobierz aplikację i oprogramowanie układowe do terminala serii NQ.
- 10 TBD: Kliknij polecenie **Display Panel** w menu **File**.
- 11 Naciśnij przycisk **Set**, chyba że widzisz P0, i obracaj kółko wymuszanego ruchu przejścia (POT), chyba że na wyświetlaczu P0 zmieni się na ...n1, i sprawdź/ustaw następujące parametry:
	- n1: numer stacji, zdefiniuj 1.
	- n2: Szybkość komunikacji, domyślnie 192 (19 200 b/s)
	- n3: zmień na zero
	- n4: kontrola parzystości, zmień na 0 (parzystość)
- 12 Podłącz kabel do terminala NQ i sterownika PLC. Patrz punkt: A-3-7 Kabel łączący terminal serii NQ z falownikami Mitsubishi FRS. Podłącz port końcowy RJ do sterownika FRS520E.

- 13 Naciśnij przycisk **Start/Stop** na ekranie terminala serii NQ. Częstotliwość w parametrze**D000** i na ekranie sterownika się zmieni.
- 14 Na ekranie terminala serii NQ wprowadź **11**. Jeśli połączenie zostało poprawnie nawiązane, ta sama wartość pojawi się w oknie oprogramowania sterowników Mitsubishi.

### **Uwaga**

- !!! no connection (brak połączenia)
- ??? connection established, address unknown (połączenie ustanowione, nieznany adres)

## **A-2-10Terminal serii NQ, sterownik Twido i Twido PLC**

Aby ustanowić prawidłowo połączenie, należy wykonać następujące kroki.

1 Kliknij prawym przyciskiem myszy folder **Nodes**, a następnie kliknij przycisk **Add...**

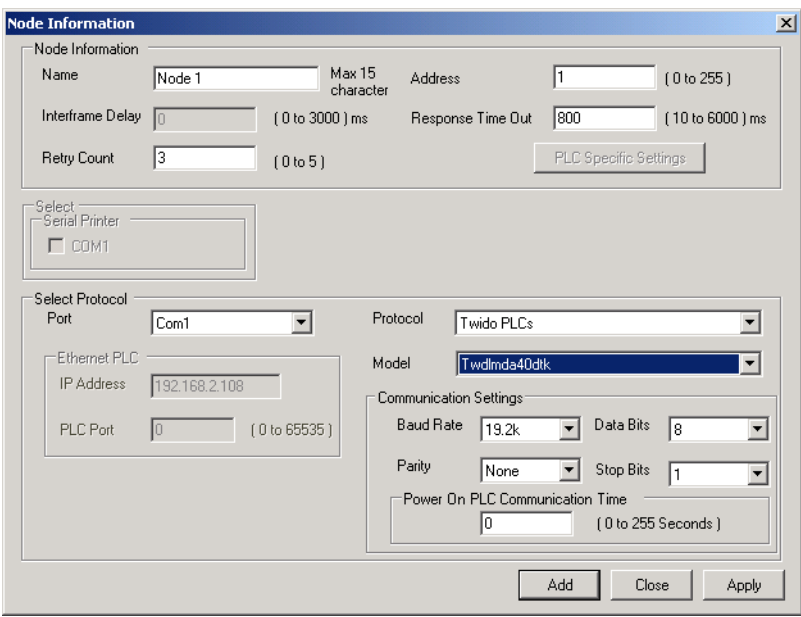

Rysunek A.28: Informacje o węzłach

- 2 Ustaw wszystkie dane tak, jak pokazano na rysunku ekranu.
- 3 Utwórz tag PLC z adresem **MW000**.
- 4 Dodaj obiekt **Data Entry** z tagiem o adresie **MW000** do ekranu **screen1**.
- 5 Pobierz aplikację i oprogramowanie układowe do terminala serii NQ.
- 6 Otwórz program Twidosoft.
- 7 Kliknij polecenie **Controller Communications Setup** w menu **File**.

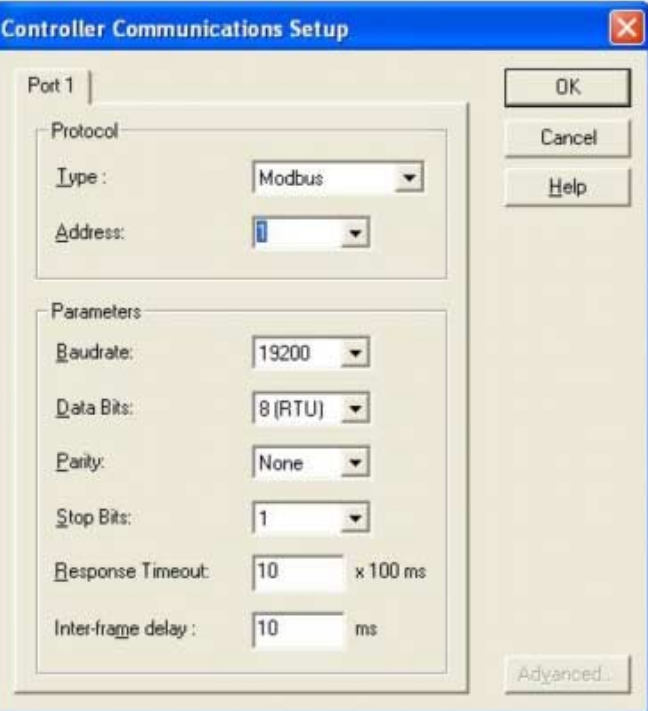

Rysunek A.29: Konfiguracja kontrolera komunikacji

## *Załącznik A* **A-2 Konfiguracje urządzeń innych firm do terminali serii NQ**

- 8 Ustaw wszystkie dane tak, jak pokazano na rysunku ekranu.
- 9 Pobierz aplikację do sterownika PLC.
- 10 Otwórz okno pamięci sterownika PLC, aby obserwować zmiany wartości MW0000.

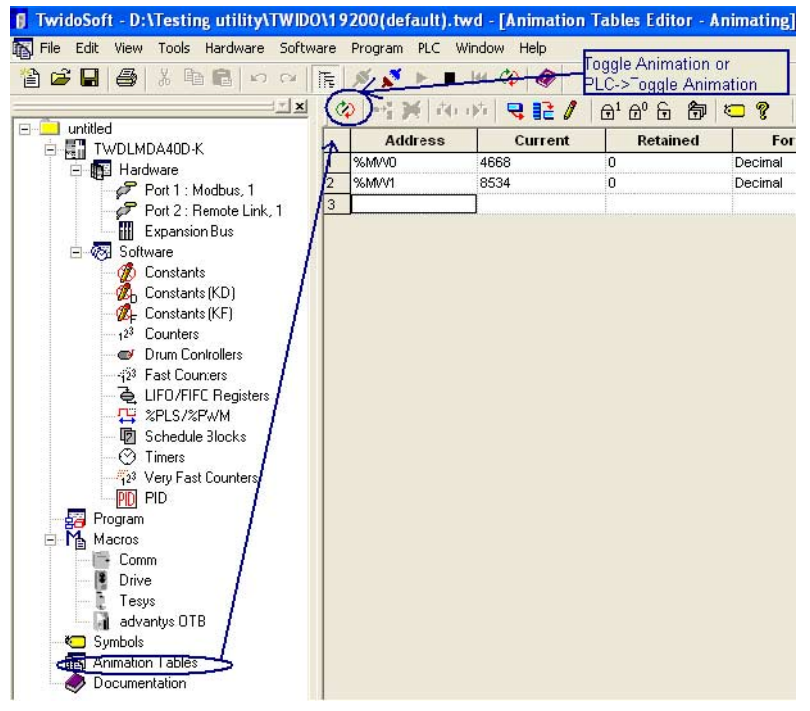

Rysunek A.30: Tabele animacji

- 11 Podłącz kabel do terminala NQ i sterownika PLC. Patrz punkt: A-3-8 Kabel łączący terminal serii NQ z urządzeniem Schneider Twido. Podłącz wtyk MiniDIN kabla do portu sterownika PLC. Podłącz męski wtyk kabla do zdefiniowanego portu COM1 terminala serii NQ.
- 12 Na ekranie terminala serii NQ wprowadź **4568**. Jeśli połączenie zostało poprawnie nawiązane, ta sama wartość pojawi się w oknie programu Twido.

### **Uwaga**

- !!! no connection (brak połączenia)
- ??? connection established, address unknown (połączenie ustanowione, nieznany adres)

# **A-2-11 Połączenie terminala serii NQ ze sterownikiem Schneider Modicon i Schneider Quantum CPU 513**

Aby ustanowić prawidłowo połączenie, należy wykonać następujące kroki.

1 Kliknij prawym przyciskiem myszy folder **Nodes**, a następnie kliknij przycisk **Add...**

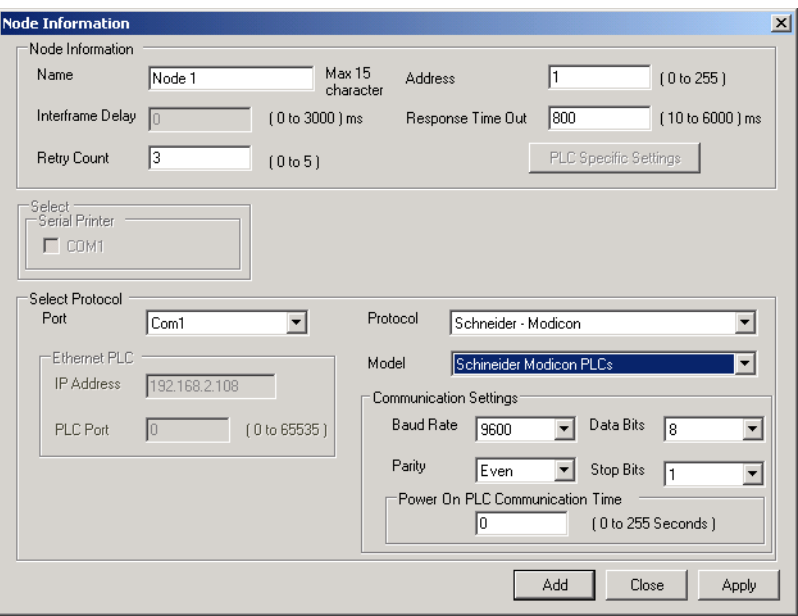

Rysunek A.31: Informacje o węzłach

- 2 Ustaw wszystkie dane tak, jak pokazano na rysunku ekranu.
- 3 Utwórz tag PLC z adresem **HR4 00001**.
- 4 Dodaj obiekt **Data Entry** z tagiem o adresie **HR4 00001** do ekranu **screen1**.
- 5 Pobierz aplikację i oprogramowanie układowe do terminala serii NQ.
- 6 TBD: Otwórz program ProWorx32.
- 7 TBD: Kliknij polecenie **Communications Setup** w menu **File**.

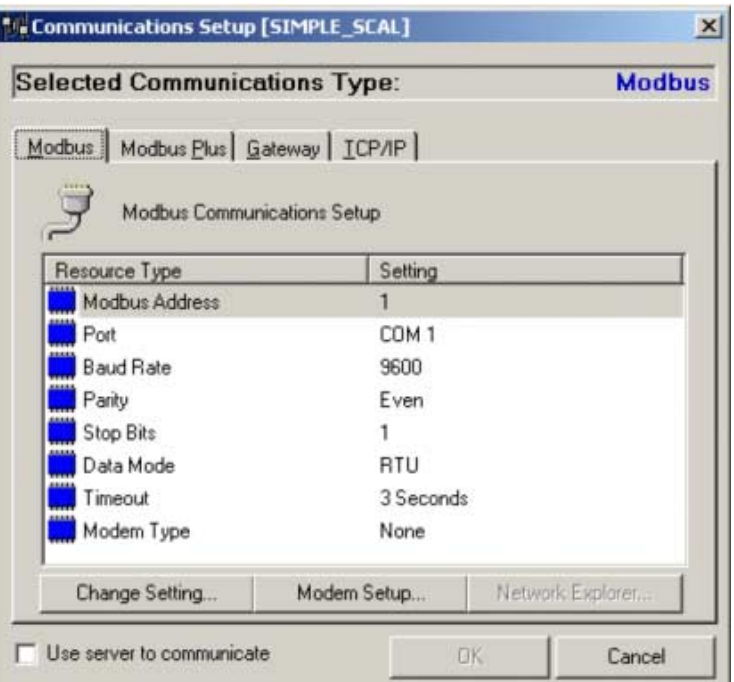

Rysunek A.32: Ustawienie komunikacji

## *Załącznik A* **A-2 Konfiguracje urządzeń innych firm do terminali serii NQ**

- 8 Ustaw wszystkie dane tak, jak pokazano na rysunku ekranu.
- 9 Pobierz aplikację do sterownika PLC.
- 10 Otwórz okno **Data Watch** w sekcji **Data Editors** oprogramowania Pro Worx.

|                                                                   | <b>EXProWORX 32 - [SIMPLE_SCAL] Combined - [Data Watch Window [SIMPLE_SCAL]]</b> |       |  |  |  |  |
|-------------------------------------------------------------------|----------------------------------------------------------------------------------|-------|--|--|--|--|
| OR File Edit View Project Controller Server Utilities Window Help |                                                                                  |       |  |  |  |  |
|                                                                   | IDCH&DSPQXDBAtOBERRO ! 3 281                                                     |       |  |  |  |  |
|                                                                   | -IF -IM- -IMF -()- -SHRT  SHRT ADD SUB MULT DIV    ப்まず NOL ## + @  + @          |       |  |  |  |  |
| ×<br><sup>01</sup> <sup>k</sup> Watch<br><b>III</b> Spreadsheet   |                                                                                  |       |  |  |  |  |
| Traffic Cop                                                       | <b>Address</b>                                                                   | Data  |  |  |  |  |
| <b>NO</b> Communications                                          | 3                                                                                |       |  |  |  |  |
| 滥 Logic                                                           | 40002                                                                            | 801   |  |  |  |  |
| 日 <b>副</b> Data Editors                                           | 40003                                                                            | 940   |  |  |  |  |
| 01 <sup>b</sup> Data Watch Windo                                  | 40004                                                                            | 12821 |  |  |  |  |
| Register Editor                                                   | 40005                                                                            | 4660  |  |  |  |  |
| A PID Summary                                                     | 40006                                                                            | 51901 |  |  |  |  |
| - <b>B</b> Drum/ICMP Summe-                                       | 40007                                                                            | 0     |  |  |  |  |
| HMI View                                                          | 40008                                                                            | 4692  |  |  |  |  |
| Configuration Extension                                           | 40009                                                                            | 0     |  |  |  |  |
| 100111<br>$\left  \cdot \right $<br>$\blacktriangleright$         | 40010                                                                            | 0     |  |  |  |  |
|                                                                   | 40011                                                                            | 40556 |  |  |  |  |
| Projects<br>Project Info                                          | 40012                                                                            | 34153 |  |  |  |  |
| Nxt_demo 984-A145 - MB: 1                                         | 40013                                                                            | 34146 |  |  |  |  |
| SIMPLE Quantum 534 -                                              | 40014                                                                            | 0     |  |  |  |  |
|                                                                   | 40015                                                                            | 8532  |  |  |  |  |

Rysunek A.33: Okno śledzenia danych

- 11 Podłącz kabel do terminala NQ i sterownika PLC. Patrz punkt: A-3-9 Kabel łączący terminal serii NQ z urządzeniami Schneider Nano. Podłącz port końcowy sterownika PLC do sterownika Schneider PLC. Podłącz męski wtyk kabla terminala serii NQ do zdefiniowanego portu COM1 terminala serii NQ.
- 12 Na ekranie terminala serii NQ wprowadź **3**. Jeśli połączenie zostało poprawnie nawiązane, ta sama wartość pojawi się w oknie oprogramowania ProWorx sterownika Schneider PLC.

### **Uwaga**

- !!! no connection (brak połączenia)
- ??? connection established, address unknown (połączenie ustanowione, nieznany adres)

## **A-2-12Połączenie terminala serii NQ ze sterownikiem Schneider Modicon i Schneider Quantum CPU 513**

Aby ustanowić prawidłowo połączenie, należy wykonać następujące kroki.

1 Zdefiniuj ustawienia w oknie **Node Configuration** programu NQ-Designer, jak pokazano poniżej.

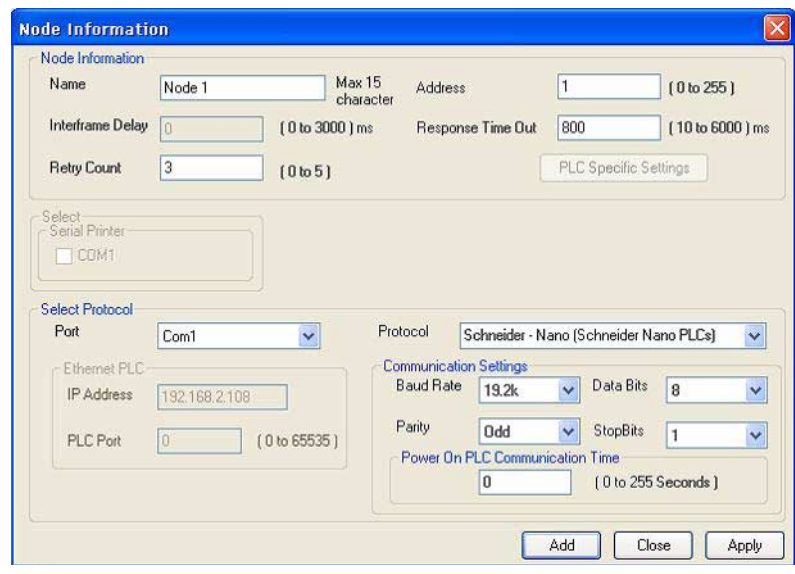

Rysunek A.34: Informacje o węzłach

2 Zdefiniuj tag PLC o adresie MW000 na ekranie modułu.

3 Pobierz aplikację i oprogramowanie układowe do modułu.

**Aby zdefiniować ustawienia sterownika PLC za pomocą oprogramowania PL7Pro, należy wykonać następujące kroki.**

### Program PL7Pro jako klient

TSX jest protokołem serwer/klient. Dlatego oprogramowanie PL7Pro może być również klientem.

Aby oprogramowanie mogło działać jako klient, należy wykonać pewne ustawienia. Wykonaj następujące ustawienia:

- 1 Kliknij menu PLC. Kliknij "Define PLC Address".
- 2 Kliknij kartę Options.

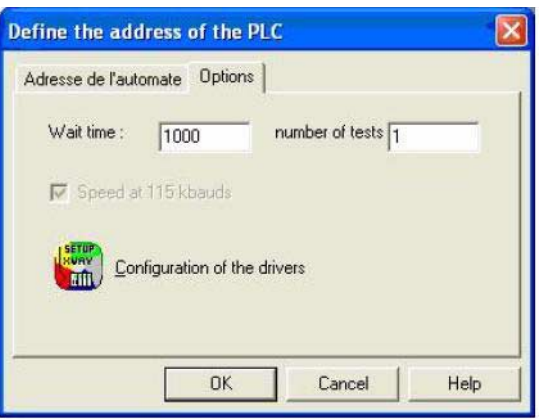

Rysunek A.35: Opcje

- 3 Ustaw Wait time na 1000 lub 2000.
- 4 Kliknij polecenie Configuration of the drivers.
- 5 Wyskoczy okno podręczne.

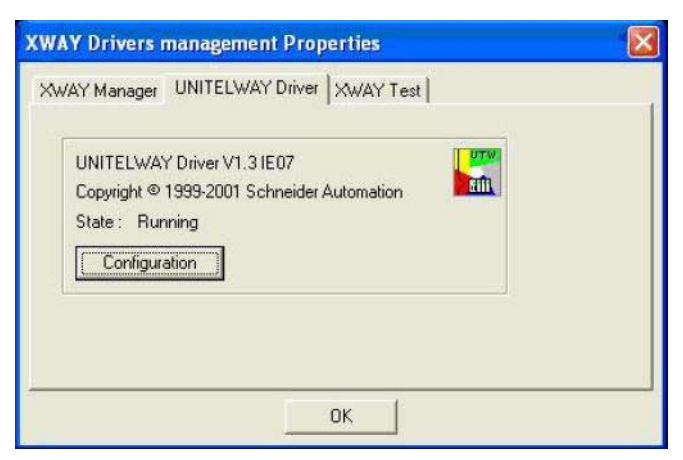

Rysunek A.36: Własności zarządzania sterownikami XWAY

- 6 Kliknij kartę Unitelway driver.
- 7 Kliknij przycisk Configuration
- 8 Wyskoczy kolejne okno:

W tym oknie na karcie Station List należy wpisać numery węzłów znajdujących się obecnie w sieci. Jeśli nie zostaną one definiowane, oprogramowanie wyśle komunikat EOT do wszystkich tokenów z wyjątkiem swojego. Jeśli użytkownik nie zdefiniuje swojego węzła, oprogramowanie wyśle komunikat EOT (0x04) również do tego węzła i gdy ten, po jego otrzymaniu, wyśle swoje polecenie, nastąpi kontaminacja magistrali. Aby temu zapobiec, należy zdefiniować węzły na karcie Station List, aby oprogramowanie nie wysyłało EOT na numery klientów sieci.

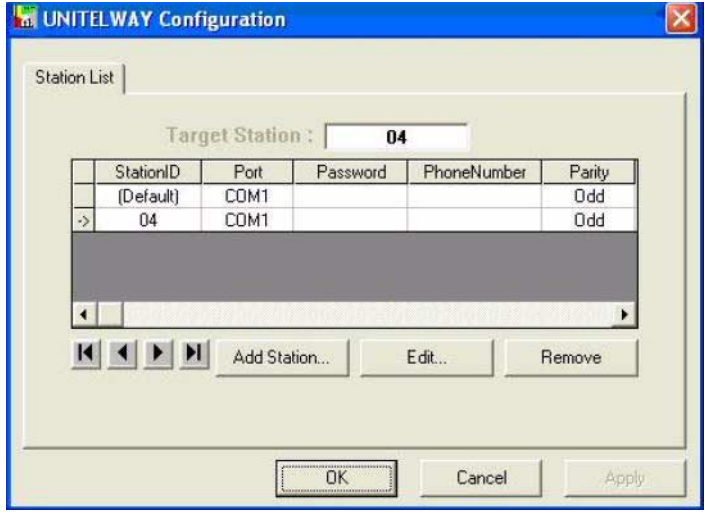

Rysunek A.37: Konfigurowanie sterownika UNITELWAY

9 Kliknij domyślny identyfikator stacji i przycisk Edit, pojawi się kolejne okno:

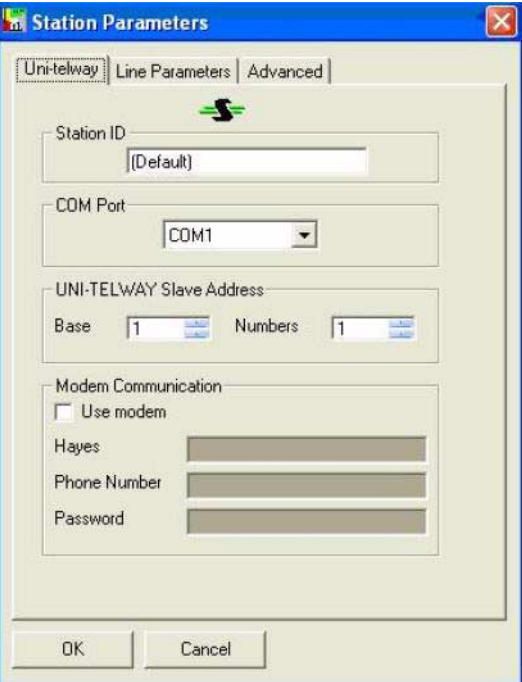

Rysunek A.38: Parametry stacji

Pozostaw w polu Base 1 i w polu Numbers również 1 10 Kliknij kartę Line parameters.

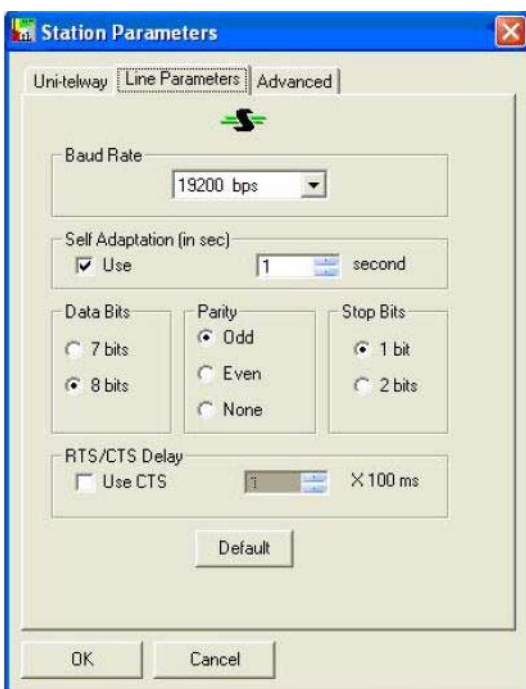

Rysunek A.39: Parametry stacji

Ustaw wartości w obszarach Baud rate, Data bits, Parity i Number of stop bits. Kliknij przycisk OK, aby powrócić do okna Station List.

11 Teraz dodaj stacje, które mają być w sieci użytkownika.

Miał być uzyskany węzeł 04, należy więc go dodać. Wprowadź parametry na kartach Line i Unitelway. W polu Base pozostaw 1, a w polu Numbers 4.

## *Załącznik A* **A-2 Konfiguracje urządzeń innych firm do terminali serii NQ**

Pozostaw pointer do domyślnej stacji.

Kliknij przycisk **Apply**. Spowoduje to zastosowanie tych ustawień przez zresetowanie sterownika Unitelway. Pojawi się następujący komunikat:

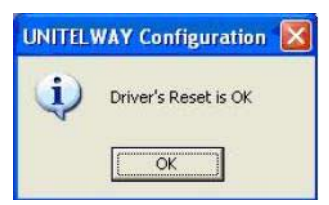

Rysunek A.40: Ponowne ustawienie sterownika Unitelway

Kliknij przycisk OK.

12 Kliknij Tools. Kliknij przycisk Configuration. Pojawi się następujący obraz:

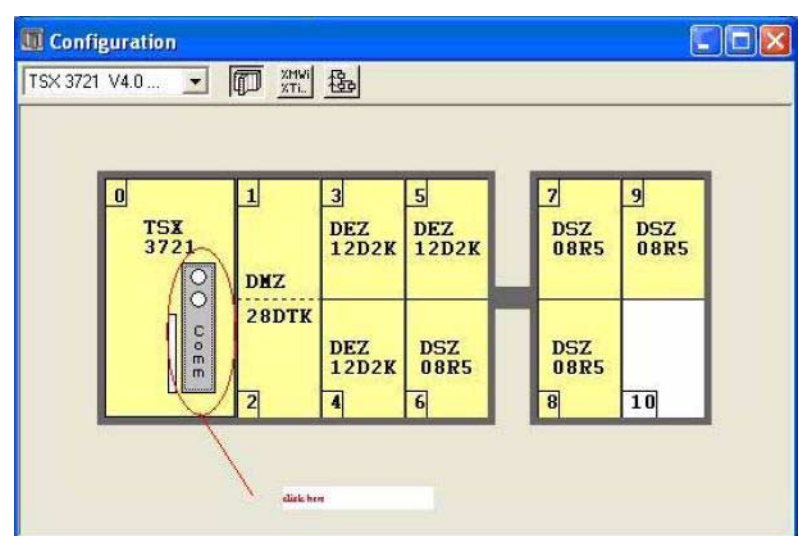

Rysunek A.41: Konfiguracja

Kliknij dwukrotnie przycisk Comm. Pojawi się nowe okno:

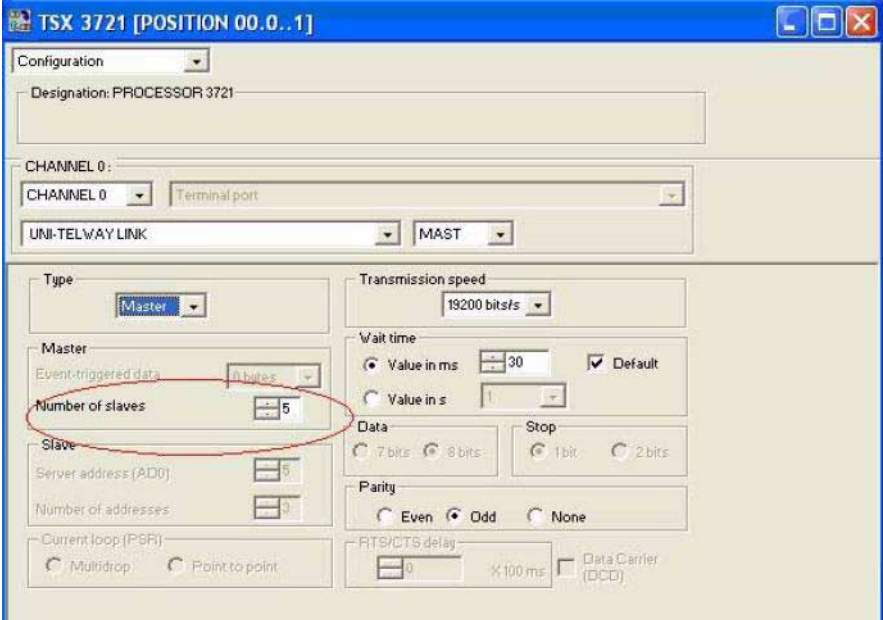

Rysunek A.42: Konfiguracja pola Number of slaves

Pozostaw w polu Number of slaves wartość 5.

Aby zwiększyć szybkość komunikacji, pozostaw konfigurację wszystkich slave taką jak konfiguracja użytkownika. To zmniejszy liczbę tokenów wysyłanych z serwera, tzn. serwer będzie wysyłać tylko tyle tokenów. Tom kończy konfigurację oprogramowania PL7Pro do pracy jako klienta.

13 Podłącz kabel do terminala NQ i sterownika PLC. Patrz punkt: A-3-10 Kabel łączący terminal serii NQ z urządzeniem Schneider Modicon. Podłącz port końcowy sterownika PLC do sterownika Schneider PLC. Podłącz męski wtyk kabla terminala serii NQ do zdefiniowanego portu COM1 terminala serii NQ.

Prawidłowe wykonanie powyższych kroków zapewni dobrą komunikację pomiędzy terminalem serii NQ zdefiniowanym ze sterownikiem Schneider Nano a sterownikiem PLC.

### **Uwaga**

- Parametry komunikacji zdefiniowane dla portu COM1 i w ustawieniach sterownika PLC muszą być takie same.
- Identyfikator węzła ustawiony w programie NQ-Designer i identyfikator w ustawieniach komunikacyjnych sterownika PLC muszą być takie same.
- Kabel łączący port sterownika PLC z portem COMM terminala serii NQ musi być prawidłowo wybrany.
- Kabel należy prawidłowo podłączyć.
- Po wybraniu prawidłowego adresu tagu ten sam tag powinien pojawić się na ekranie modułu.
- Jeśli podane wyżej informacje nie zostaną uwzględnione, na ekranie modułu pojawią się następujące komunikaty:
	- no connection (brak połączenia)
	- ??? connection established, address unknown (połączenie ustanowione, nieznany adres)

# **A-3 Kable komunikacyjne do urządzeń innych firm**

Firma OMRON nie dostarcza urządzeń komunikacyjnych innych firm.

## **A-3-1 Kable łączące terminal serii NQ z urządzeniami AB serii SLC**

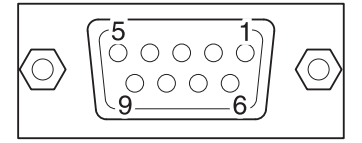

**WYJŚCIA STYKÓW ZŁĄCZA ŻEŃSKIEGO DB9** (PLC)

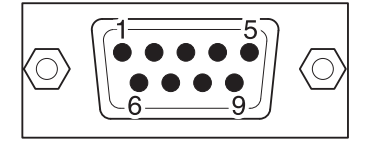

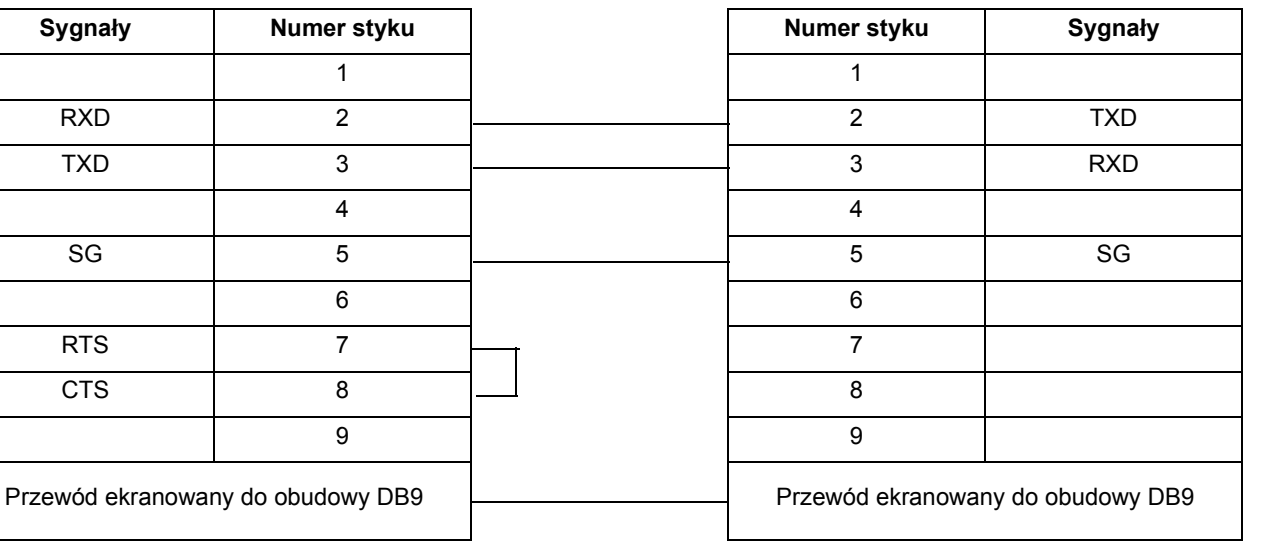

# **A-3-2 Kable łączące terminal serii NQ z urządzeniami AB serii Micrologix**

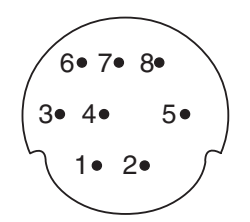

**WYJŚCIA STYKÓW 8-STYKOWEGO ZŁĄCZA MINI DIN** (PLC)

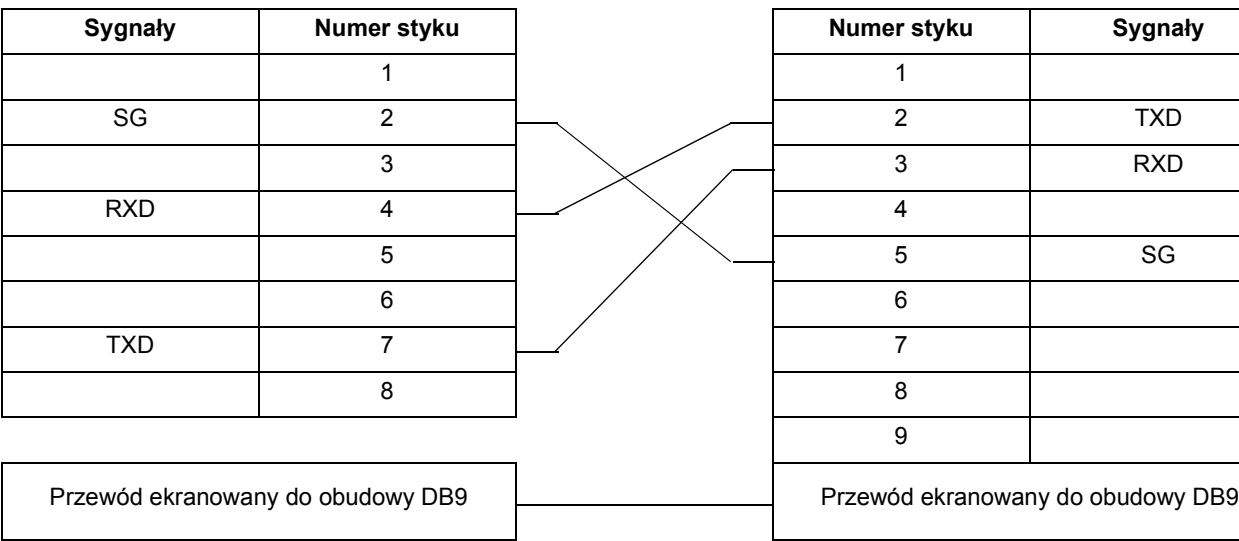

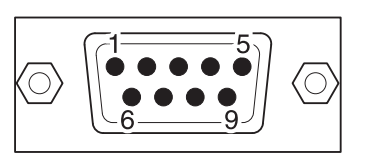

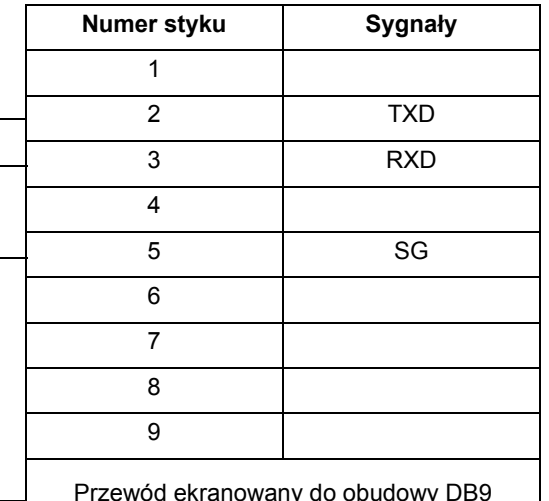

**A-3-3 Kabel łączący terminal serii NQ z urządzeniami AB Compact Logix**

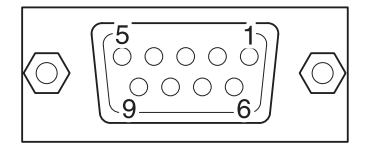

### **WYJŚCIA STYKÓW ZŁĄCZA ŻEŃSKIEGO DB9** (PLC)

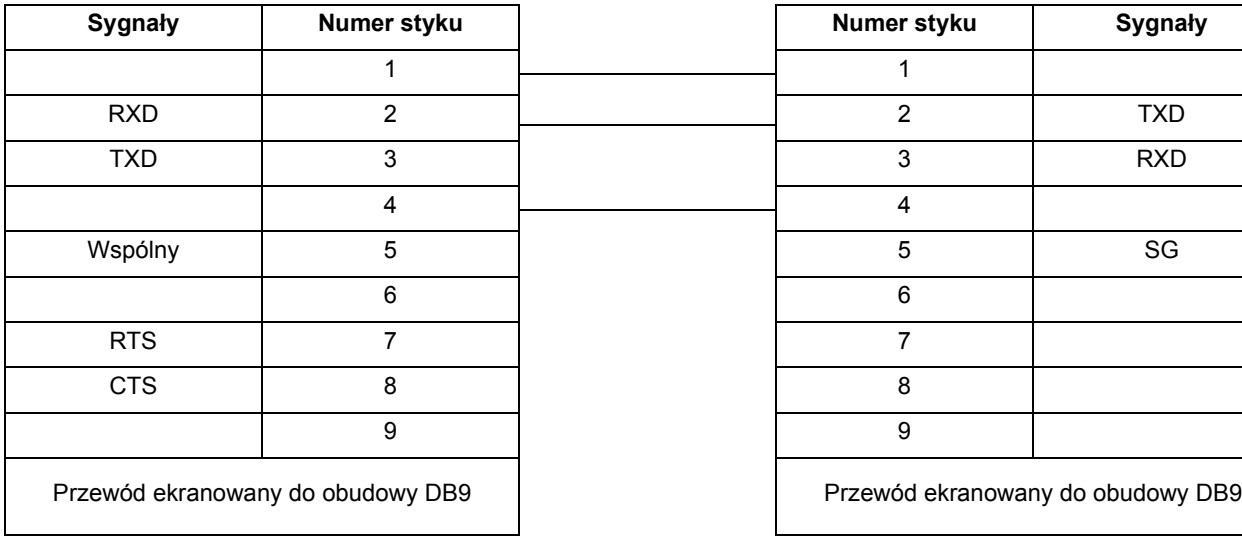

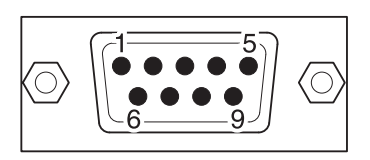

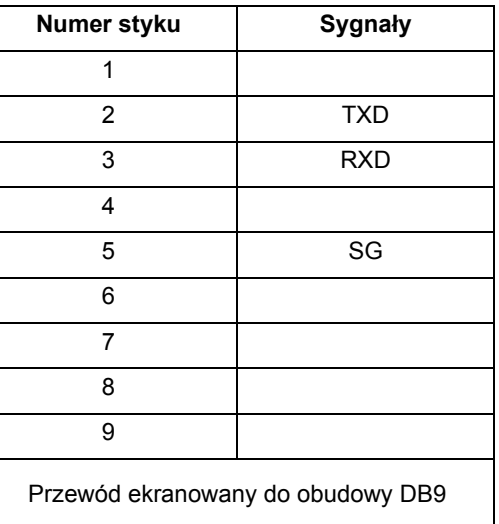
# **A-3-4 Kabel łączący terminal serii NQ z urządzeniami Siemens serii S7-200**

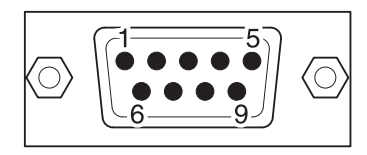

**WYJŚCIA STYKÓW ZŁĄCZA MĘSKIEGO DB9** (PLC)

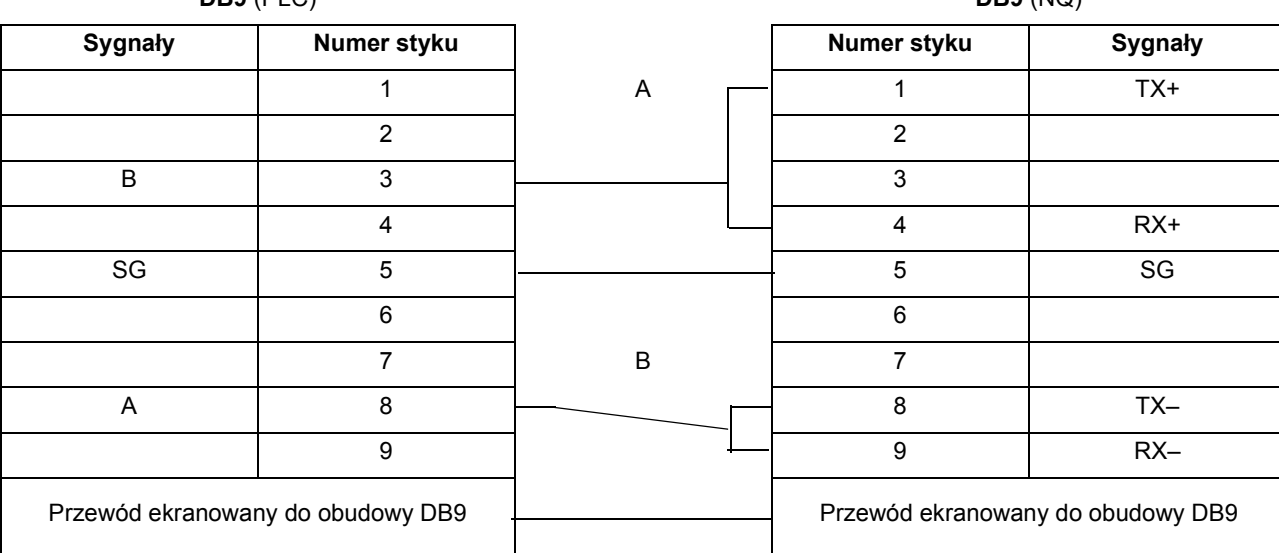

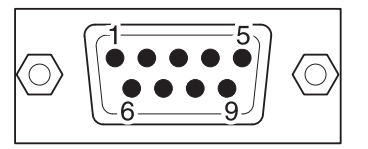

**WYJŚCIA STYKÓW ZŁĄCZA MĘSKIEGO**   $DB9$   $(MO)$ 

# **A-3-5 Kabel łączący terminal serii NQ z urządzeniami Siemens serii S7-300/400**

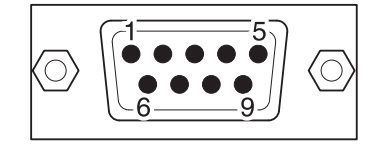

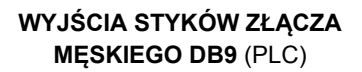

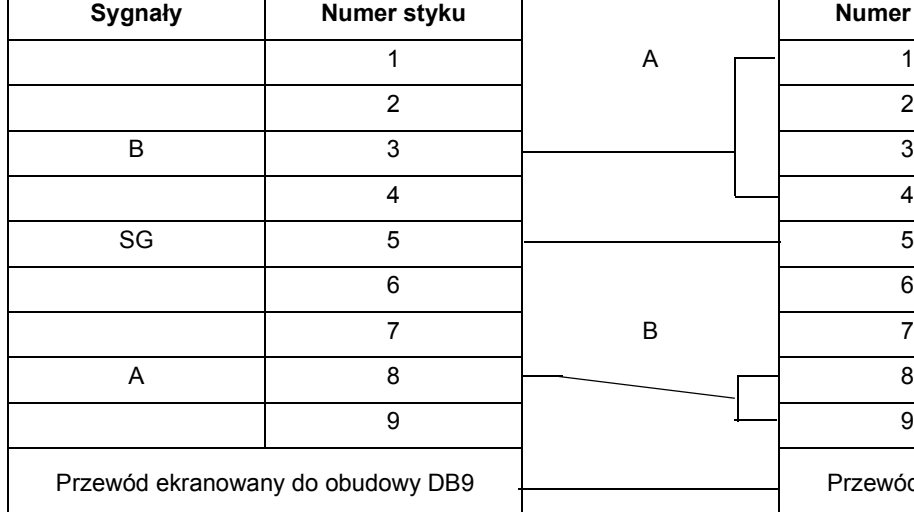

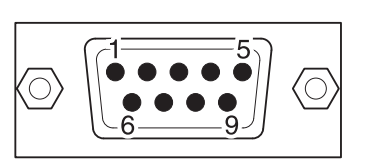

**WYJŚCIA STYKÓW ZŁĄCZA MĘSKIEGO DB9** (NQ)

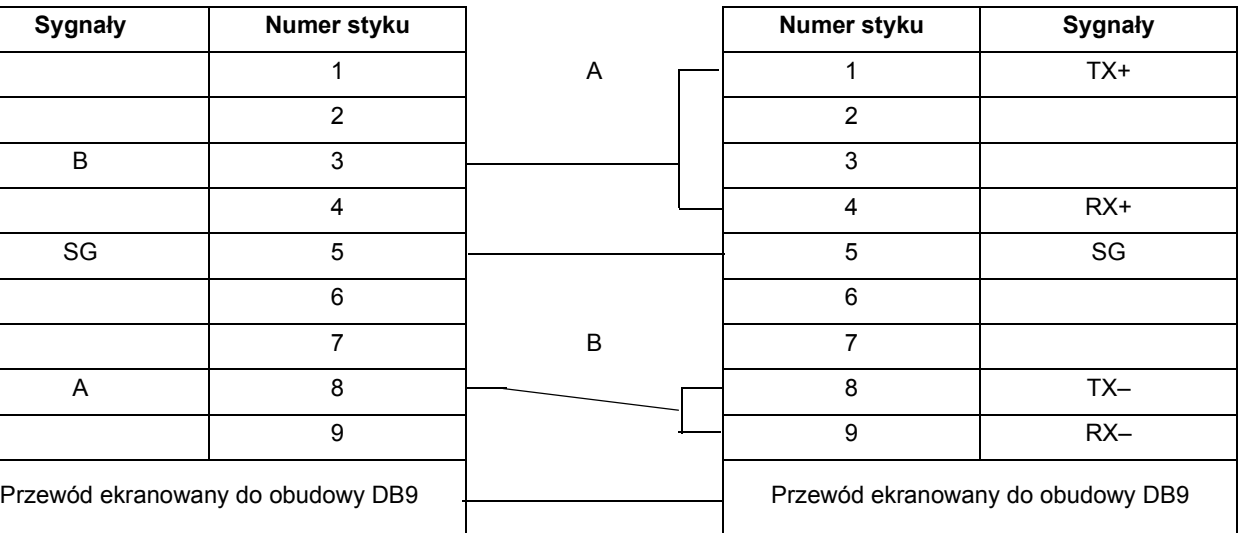

**A-3-6 Kabel łączący terminal serii NQ z urządzeniami Mitsubishi FX PLC (złącze 8-stykowe)**

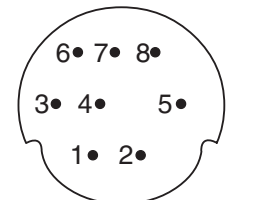

**WYJŚCIA STYKÓW 8-STYKOWEGO ZŁĄCZA MINI DIN**

 $(D|C)$ 

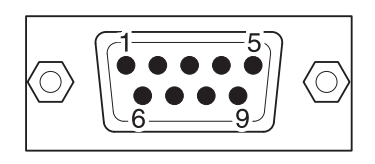

#### **WYJŚCIA STYKÓW ZŁĄCZA MĘSKIEGO DB9**  $(10)$

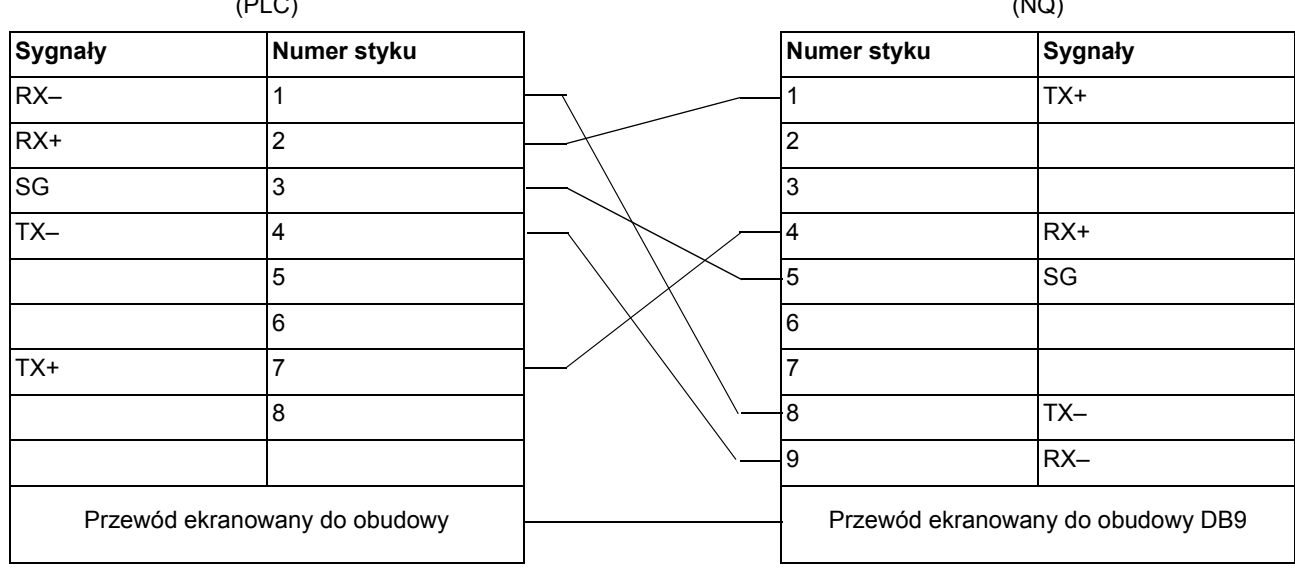

# **A-3-7 Kabel łączący terminal serii NQ z falownikami Mitsubishi FRS**

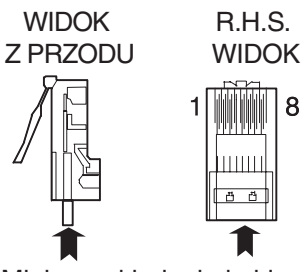

Miejsce wkładania kabla

### **ZŁĄCZE MODUŁOWE 8-STYKOWE**

(Falownik RJ45)

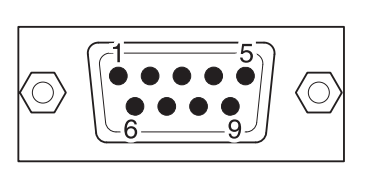

### **WYJŚCIA STYKÓW ZŁĄCZA MĘSKIEGO DB9**

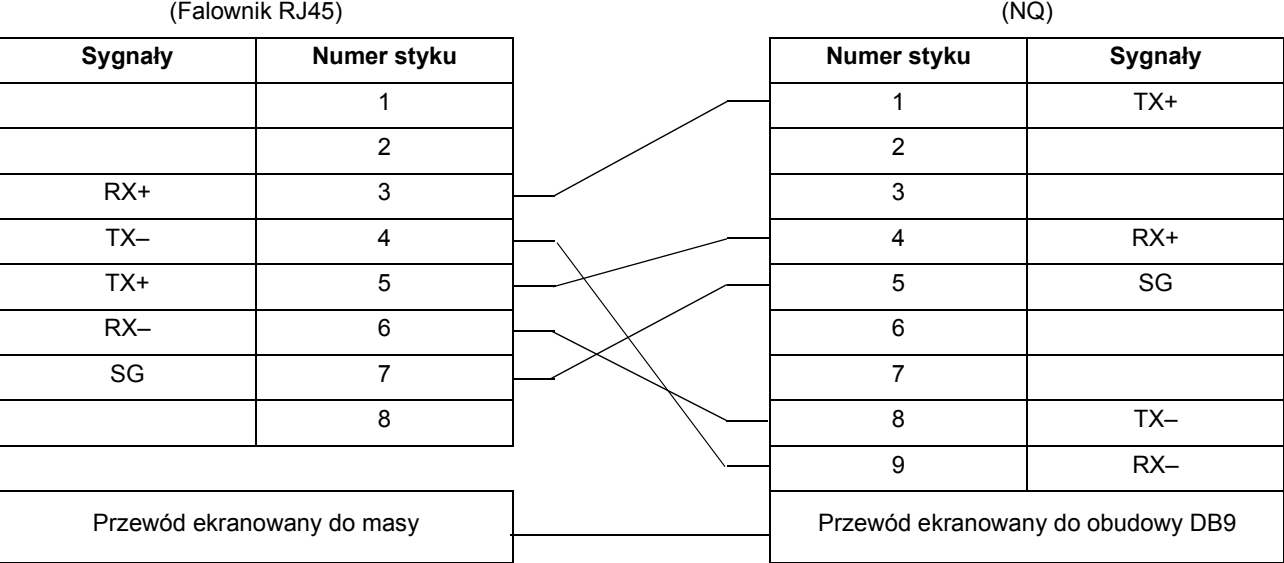

# **A-3-8 Kabel łączący terminal serii NQ z urządzeniem Schneider Twido**

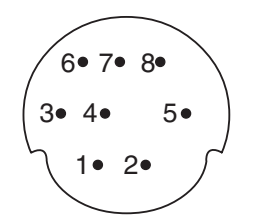

**WYJŚCIA STYKÓW 8-STYKOWEGO ZŁĄCZA MINI DIN** (PLC)

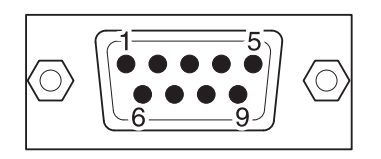

### **WYJŚCIA STYKÓW ZŁĄCZA MĘSKIEGO DB9** (NQ)

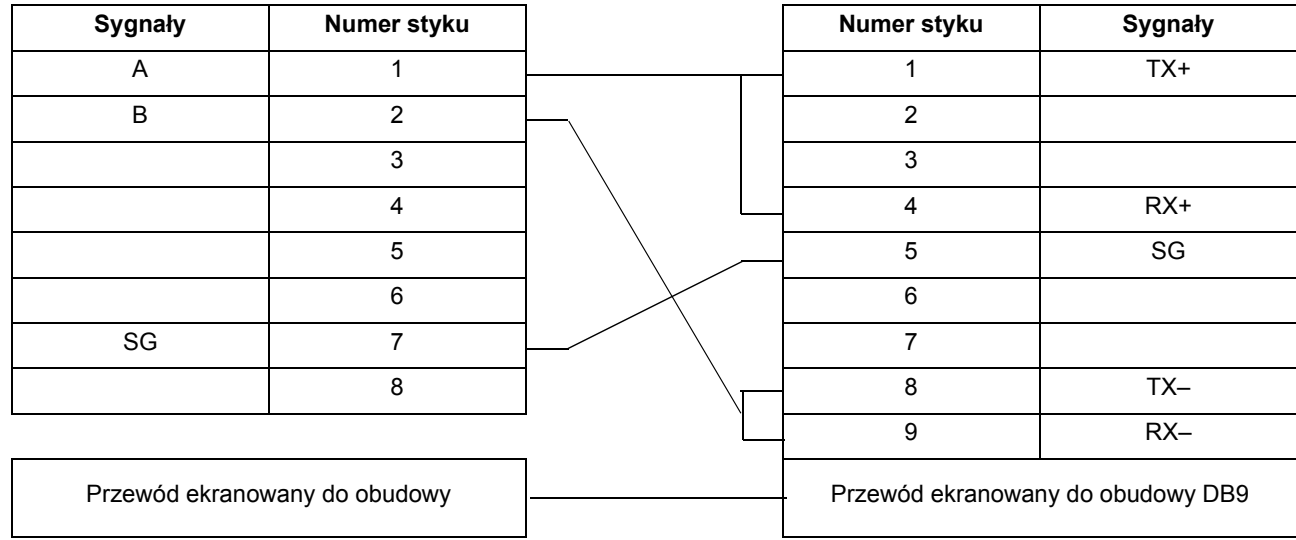

**A-3-9 Kabel łączący terminal serii NQ z urządzeniami Schneider Nano**

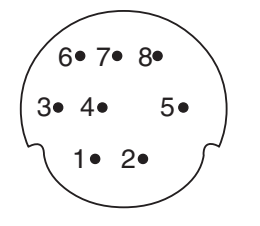

#### **WYJŚCIA STYKÓW 8-STYKOWEGO ZŁĄCZA MINI DIN**

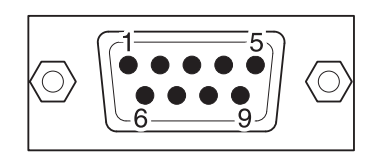

#### **WYJŚCIA STYKÓW ZŁĄCZA MĘSKIEGO DB9**

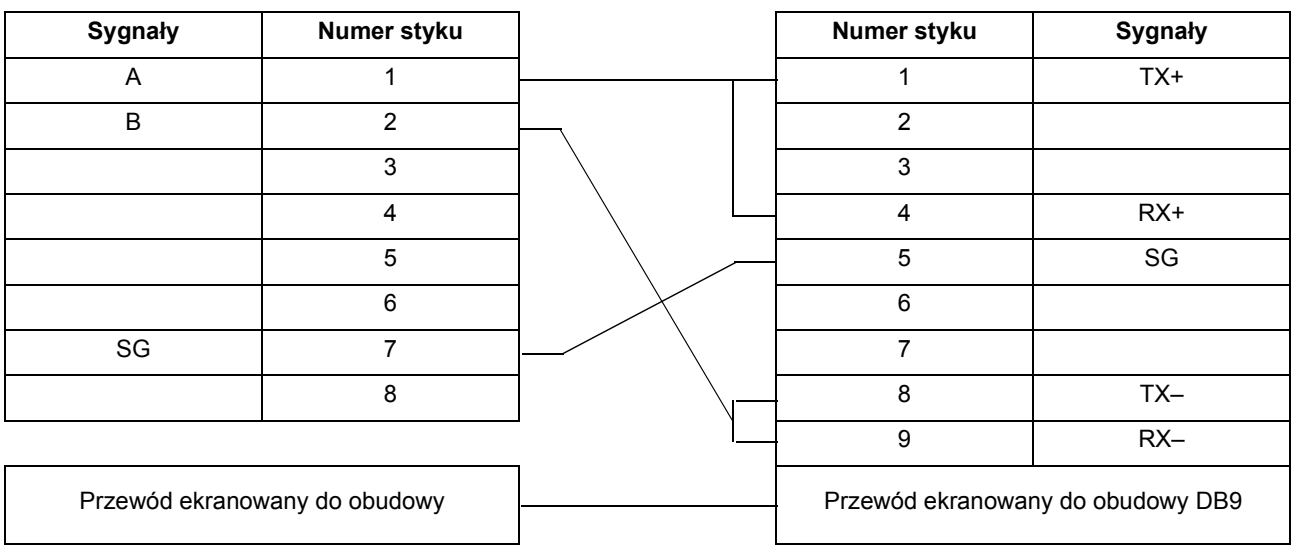

# **A-3-10 Kabel łączący terminal serii NQ z urządzeniem Schneider Modicon**

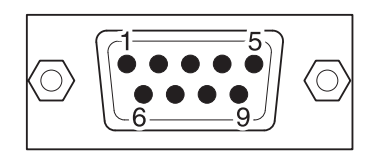

**WYJŚCIA STYKÓW ZŁĄCZA MĘSKIEGO DB9** (PLC)

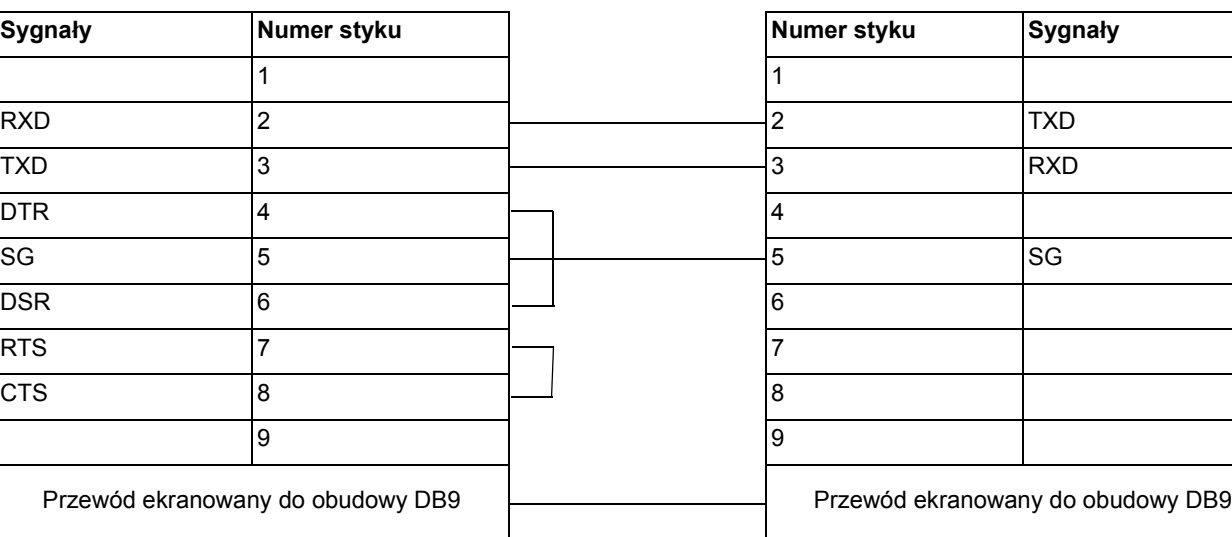

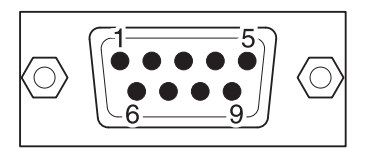

**WYJŚCIA STYKÓW ZŁĄCZA MĘSKIEGO DB9** (NQ)

## *Historia wersji*

### **Historia wersji**

Kod wersji instrukcji jest sufiksem numeru katalogowego, który znajduje się na pierwszej stronie okładki niniejszej instrukcji.

Cat. No. V07-PL-02

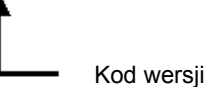

W poniższej tabeli znajdują się informacje na temat zmian wprowadzonych w każdej wersji instrukcji. Podane numery stron odnoszą się do poprzedniej wersji.

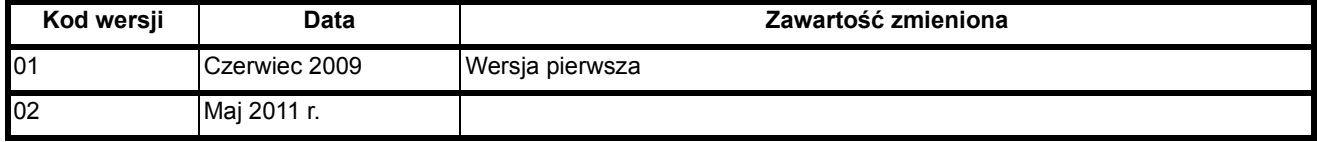